IBM® TotalStorage® Virtualization Family SAN Volume Controller

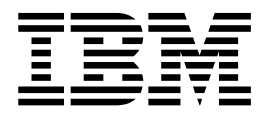

# Service Guide

*Version 1 Release 1*

IBM® TotalStorage® Virtualization Family SAN Volume Controller

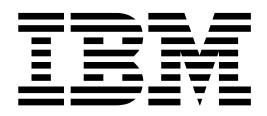

# Service Guide

*Version 1 Release 1*

**Note**

Before using this information and the product it supports, read the information in ["Notices" on page 179.](#page-204-0)

**First Edition (June 2003)**

**© Copyright International Business Machines Corporation 2003. All rights reserved.** US Government Users Restricted Rights – Use, duplication or disclosure restricted by GSA ADP Schedule Contract with IBM Corp.

# **Contents**

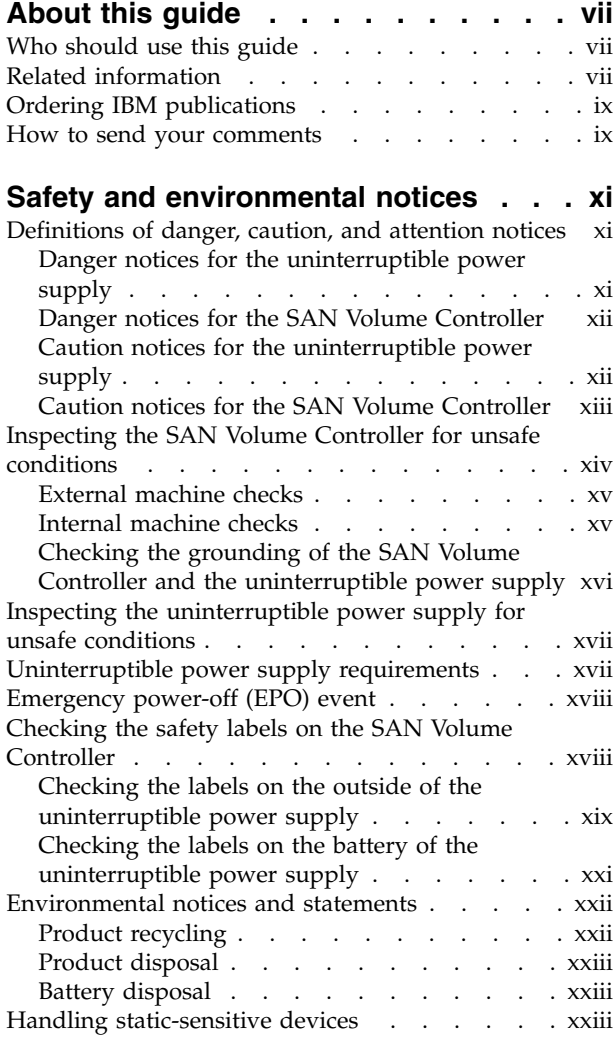

## **[Chapter 1. Overview of the Storage Area](#page-26-0)**

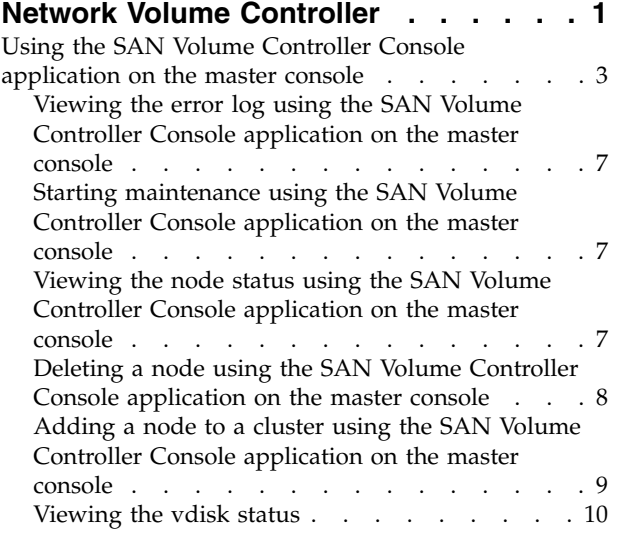

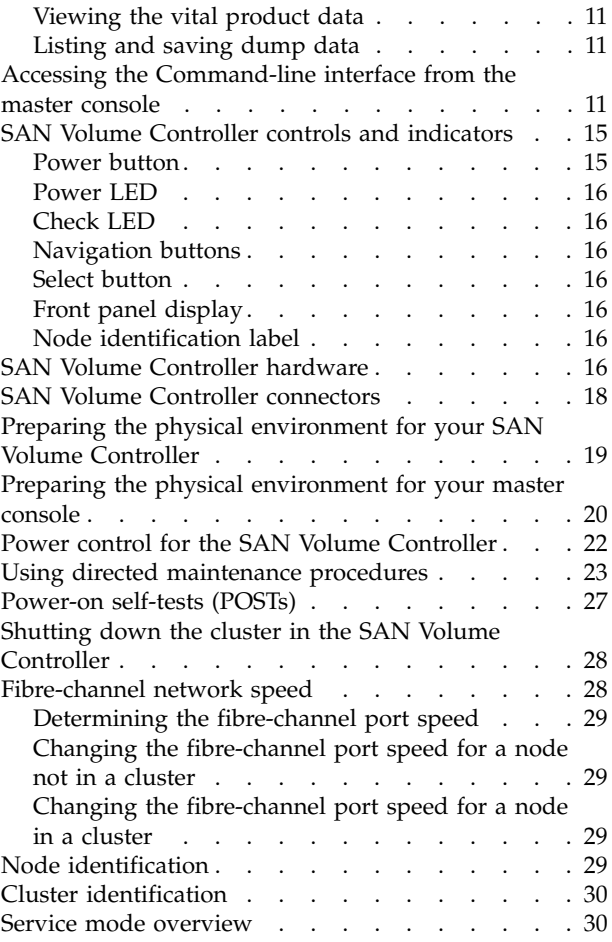

# **[Chapter 2. Overview of the](#page-56-0)**

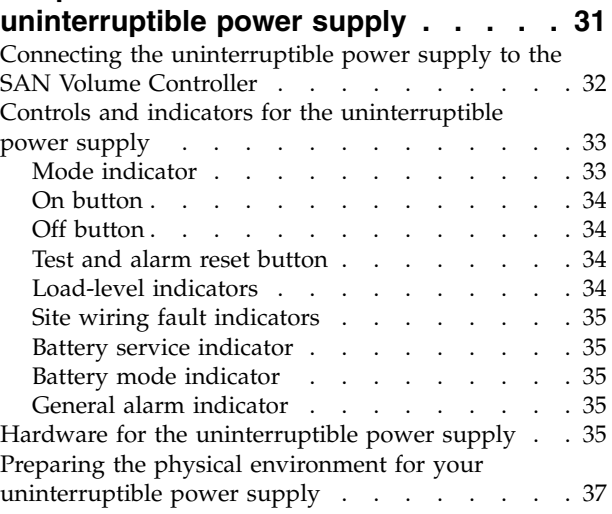

**[Chapter 3. Installing and maintaining](#page-64-0) [the software for the SAN Volume](#page-64-0) Controller [. . . . . . . . . . . . . 39](#page-64-0)**

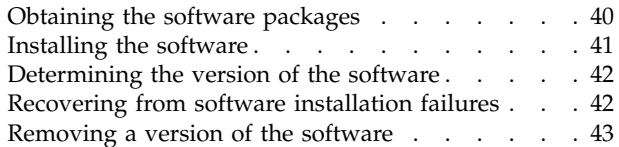

## **[Chapter 4. Introducing the Vital](#page-70-0)**

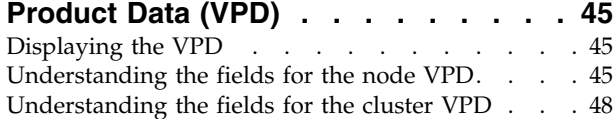

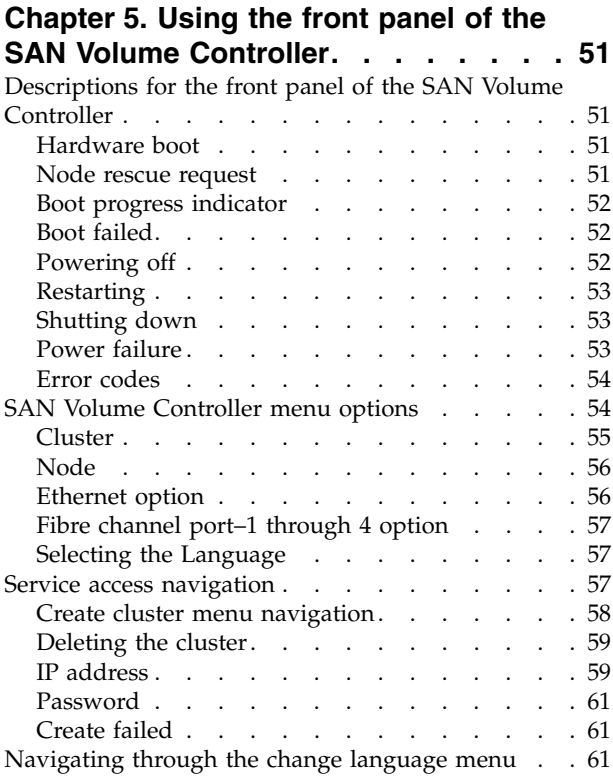

#### **[Chapter 6. Diagnosing problems with](#page-88-0) [the SAN Volume Controller, the](#page-88-0) [uninterruptible power supply, and the](#page-88-0)**

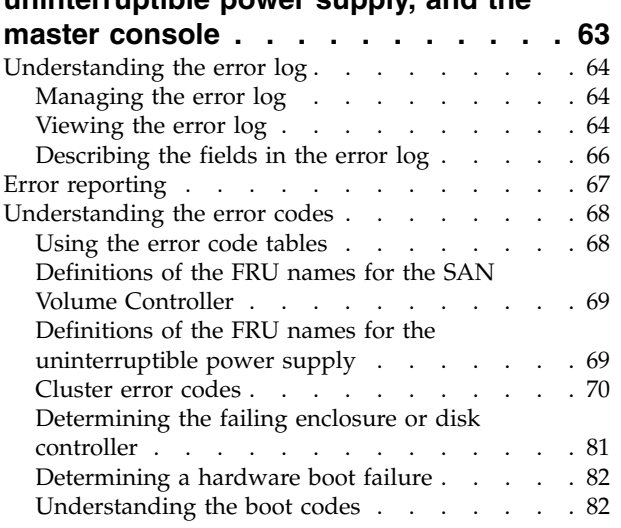

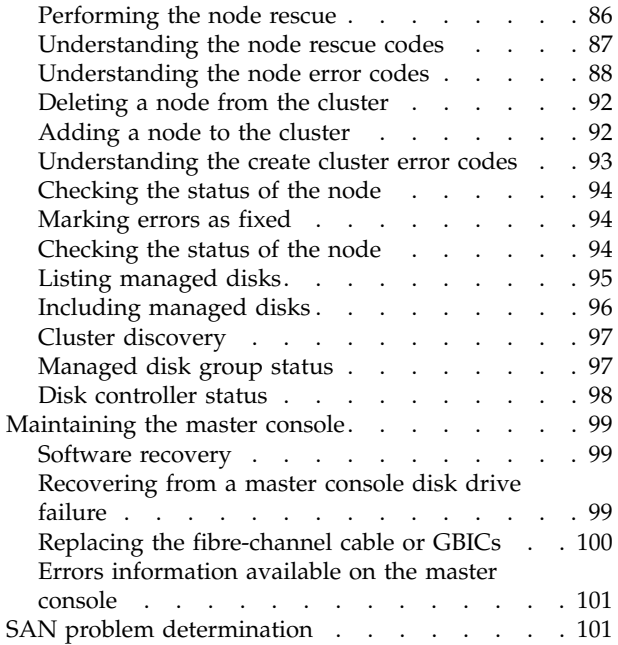

## **[Chapter 7. Maintenance analysis](#page-128-0)**

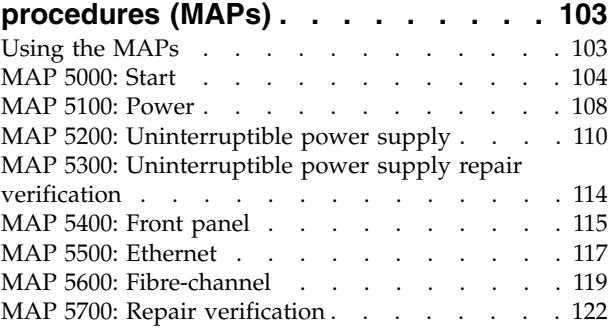

# **[Chapter 8. Removing and replacing](#page-150-0)**

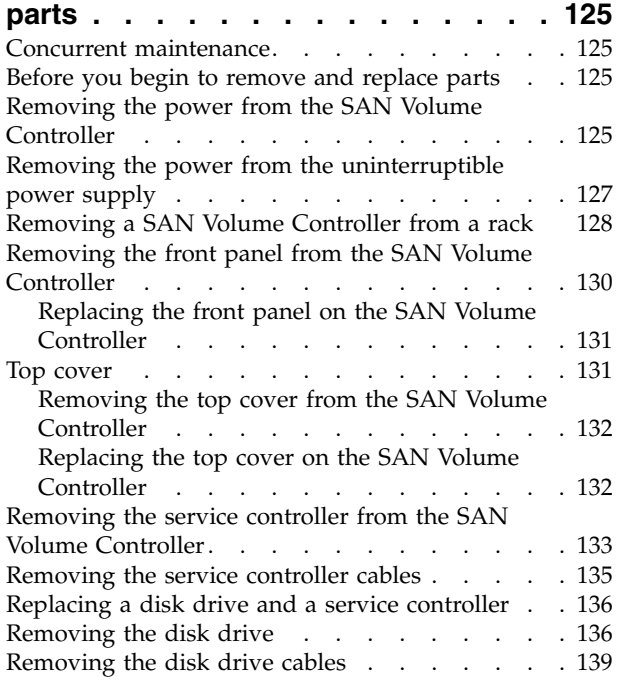

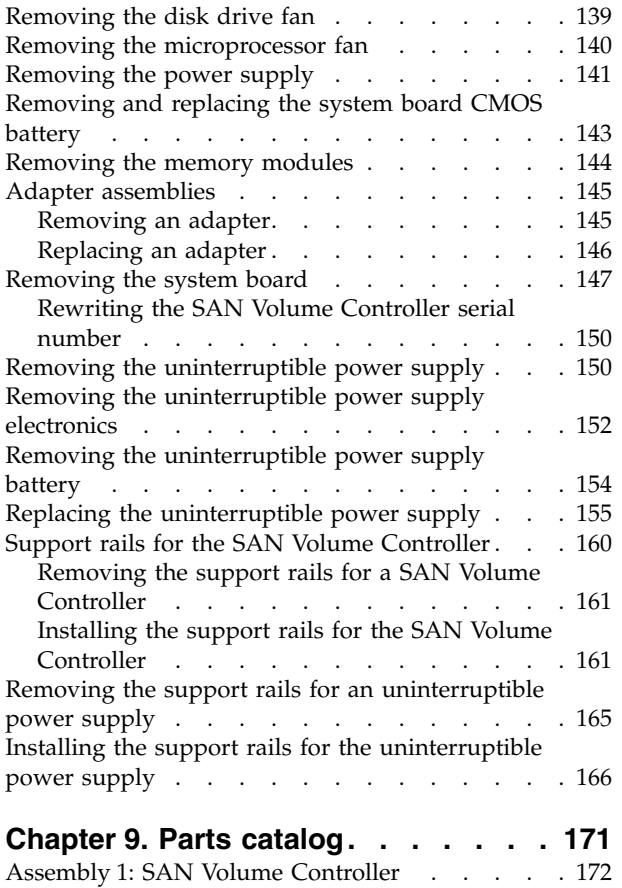

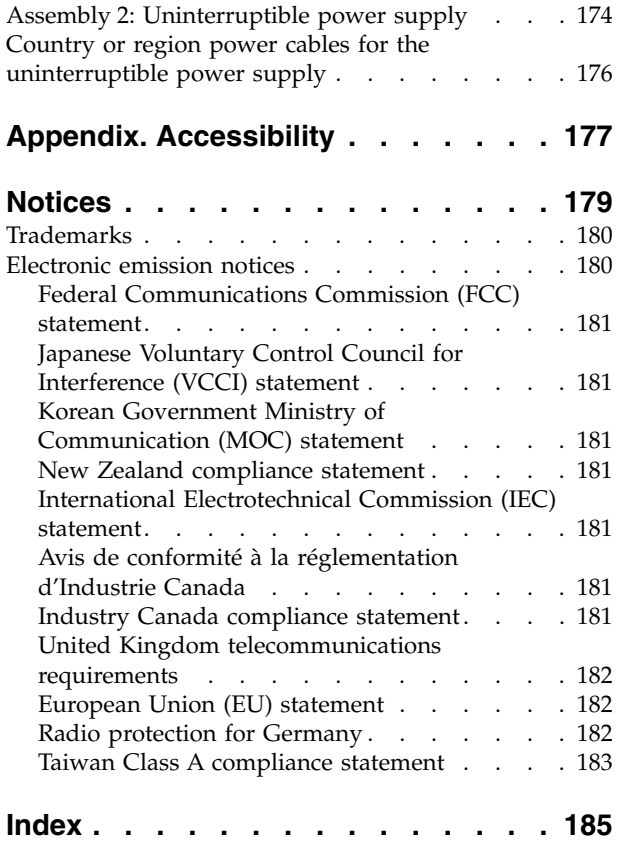

# <span id="page-8-0"></span>**About this guide**

This guide describes how to service the IBM<sup>®</sup> TotalStorage<sup>™</sup> SAN Volume Controller (SAN Volume Controller). The information is organized as follows:

- Chapter 1, ["Overview of the Storage Area Network Volume Controller"](#page-26-0) introduces the SAN Volume Controller.
- Chapter 2, ["Overview of the uninterruptible power supply", on page 31](#page-56-0) introduces the Uninterruptible Power Supply.
- Chapter 3, ["Installing and maintaining the software for the SAN Volume](#page-64-0) [Controller", on page 39](#page-64-0) describes the software that is pre-installed on the SAN Volume Controller. This chapter includes instructions about how to obtain, install, and maintain the software.
- Chapter 4, ["Introducing the Vital Product Data \(VPD\)", on page 45](#page-70-0) provides information about the Vital Product Data (VPD) that uniquely defines each hardware and microcode element that is in the SAN Volume Controller.
- Chapter 5, ["Using the front panel of the SAN Volume Controller", on page 51](#page-76-0) provides information about how to configure and check the status of one SAN Volume Controller or a cluster of SAN Volume Controllers.
- Chapter 6, ["Diagnosing problems with the SAN Volume Controller, the](#page-88-0) [uninterruptible power supply, and the master console"](#page-88-0) gives problem determination procedures.
- Chapter 7, ["Maintenance analysis procedures \(MAPs\)", on page 103](#page-128-0) provides maintenance analysis procedures (MAPs) that tell you how to analyze failures that occur in a SAN Volume Controller. With the MAPs, you can isolate the field replaceable units (FRUs) of the SAN Volume Controller that fail.

**Note:** Start all problem determination and repair procedures from ["MAP 5000:](#page-129-0) Start" [on page 104.](#page-129-0)

- Chapter 8, ["Removing and replacing parts"](#page-150-0) provides step-by-step procedures to remove and replace parts for the SAN Volume Controller and the uninterruptible power supply.
- Chapter 9, ["Parts catalog"](#page-196-0) is the parts catalog.
- v ["Accessibility", on page 177](#page-202-0) provides information about accessibility.

## **Who should use this guide**

This guide should be read by the IBM Customer Engineer who is responsible for the service of the IBM<sup>®</sup> TotalStorage<sup>™</sup> SAN Volume Controller, the uninterruptible power supply, and the master console.

## **Related information**

The tables in this section list and describe the following publications:

- The publications that make up the library for the IBM<sup>®</sup> TotalStorage<sup>™</sup> Virtualization Family SAN Volume Controller (SAN Volume Controller)
- v Other IBM publications that relate to the SAN Volume Controller

#### **SAN Volume Controller library:**

Table 1 lists and describes the publications that make up the SAN Volume Controller library. Unless otherwise noted, these publications are available in Adobe portable document format (PDF) on a compact disc (CD) that comes with the SAN Volume Controller. If you need additional copies of this CD, the order number is SK2T-8811. These publications are also available as PDF files from the following Web site:

#### <http://www.ibm.com/storage/support/2145/>

*Table 1. Publications in the SAN Volume Controller library*

| <b>Title</b>                                                                                               | Description                                                                                                    | Order number           |  |  |
|----------------------------------------------------------------------------------------------------|----------------------------------------------------------------------------------------------------|------------------------|--|--|
| IBM TotalStorage Virtualization<br>Family SAN Volume<br>Controller: CIM Agent<br>Developer's Reference     | This reference guide<br>describes the objects and<br>classes in a Common<br>Information Model (CIM)<br>environment.                                                                                                  | SC26-7545              |  |  |
| IBM TotalStorage Virtualization<br>Family SAN Volume<br>Controller: Command-Line<br>Interface User's Guide | This guide describes the<br>commands that you can use<br>from the SAN Volume<br>Controller command-line<br>interface (CLI).                                                                                          | SC26-7544              |  |  |
| IBM TotalStorage Virtualization<br>Family SAN Volume<br>Controller: Configuration Guide                    | This guide provides<br>guidelines for configuring<br>your SAN Volume Controller.                                                                                                    | SC26-7543              |  |  |
| IBM TotalStorage Virtualization<br>Family SAN Volume<br>Controller: Host Attachment<br>Guide               | This guide provides<br>guidelines for attaching SAN<br>Volume Controller to your<br>host system.                                                                                                    | SC26-7563              |  |  |
| IBM TotalStorage Virtualization<br>Family SAN Volume<br>Controller: Installation Guide                     | This guide includes the<br>instructions the service<br>representative uses to install<br>the SAN Volume Controller.                                                                                                  | SC26-7541              |  |  |
| IBM TotalStorage Virtualization<br>Family SAN Volume<br>Controller: Planning Guide                         | This guide introduces the<br>SAN Volume Controller and<br>lists the features you can<br>order. It also provides<br>guidelines for planning the<br>installation and configuration<br>of the SAN Volume<br>Controller. | GA22-1052              |  |  |
| IBM TotalStorage Virtualization<br>Family SAN Volume<br>Controller: Service Guide                          | This guide describes how to<br>maintain the SAN Volume<br>Controller. It also includes a<br>parts listing.                                                                                                    | SC <sub>26</sub> -7542 |  |  |
| IBM TotalStorage Virtualization<br>Family SAN Volume<br>Controller: Translated Safety<br>Notices           | This guide contains the<br>danger and caution notices<br>for the SAN Volume<br>Controller. The notices are<br>shown in English and in<br>numerous other languages.                                                   | SC <sub>26</sub> -7577 |  |  |

#### **Other IBM publications:**

[Table 2 on page ix](#page-10-0) lists and describes other IBM publications that contain additional information that is related to the SAN Volume Controller.

<span id="page-10-0"></span>*Table 2. Other IBM publications*

| Title                                                     | Description                                                                                                    | Order number |
|-----------------------------------------------------------|----------------------------------------------------------------------------------------------------|--------------|
| IBM TotalStorage: Subsystem<br>Device Driver User's Guide | This guide describes the IBM SC26-7540<br>TotalStorage Subsytem<br>Device Driver and how to<br>use it with the SAN Volume<br>Controller. |              |

#### **Related topics:**

- "Ordering IBM publications"
- "How to send your comments"

# **Ordering IBM publications**

This topic explains how to order copies of IBM publications and how to set up a profile to receive notifications about new or changed publications.

#### **The IBM publications center:**

The publications center is a worldwide central repository for IBM product publications and marketing material.

The IBM publications center offers customized search functions to help you find the publications that you need. Some publications are available for you to view or download free of charge. You can also order publications. The publications center displays prices in your local currency. You can access the IBM publications center through the following Web site:

www.ibm.com/shop/publications/order/

#### **Publications notification system:**

The IBM publications center Web site offers you a notification system for IBM publications. Register and you can create your own profile of publications that interest you. The publications notification system sends you a daily e-mail that contains information about new or revised publications that are based on your profile.

If you want to subscribe, you can access the publications notification system from the IBM publications center at the following Web site:

www.ibm.com/shop/publications/order/

#### **Related topics:**

• ["Related information"](#page-8-0) on page vii

# **How to send your comments**

Your feedback is important to help us provide the highest quality information. If you have any comments about this book or any other SAN Volume Controller documentation, you can submit them in one of the following ways:

• e-mail

Submit your comments electronically to the following e-mail address:

starpubs@us.ibm.com

Be sure to include the name and order number of the book and, if applicable, the specific location of the text you are commenting on, such as a page number or table number.

• Mail or fax

Fill out the Readers' Comments form (RCF) at the back of this book. Return it by mail or fax (1-800-426-6209), or give it to an IBM representative. If the RCF has been removed, you can address your comments to:

International Business Machines Corporation RCF Processing Department M86/050 5600 Cottle Road San Jose, CA 95193-0001 U.S.A.

#### **Related topics:**

• ["Related information"](#page-8-0) on page vii

# <span id="page-12-0"></span>**Safety and environmental notices**

This topic describes the information about the following topics:

- Definition of the danger, caution and attention notices used in this guide
- Danger notices for the uninterruptible power supply
- Danger notices for the SAN Volume Controller
- Caution notices for the uninterruptible power supply
- v Caution notices for the SAN Volume Controller
- Safety inspection checklist for the SAN Volume Controller
- v Checking the grounding of the SAN Volume Controller and uninterruptible power supply
- Safety inspection checklist for the uninterruptible power supply
- Labels for the outside of the uninterruptible power supply
- v Labels for the battery unit of the uninterruptible power supply
- v Labels for the SAN Volume Controller
- Environmental notices and statements
- Handling static sensitive devices

# **Definitions of danger, caution, and attention notices**

The following types of notices are used throughout this library to bring your attention to possible safety concerns:

- v A *Danger* notice warns you of conditions or procedures that can result in death or severe personal injury.
- v A *Caution* notice warns you of conditions or procedures that can cause personal injury that is neither lethal nor extremely hazardous.
- An *Attention* notice warns you of conditions or procedures that can cause damage to machines, equipment, or programs.

#### **Related topics:**

v *IBM TotalStorage Virtualization Family SAN Volume Controller: Translated Safety Notices*

# **Danger notices for the uninterruptible power supply**

Use the reference numbers in parentheses, for example (1), at the end of each notice to find the matching translated notice.

#### **DANGER**

**An electrical outlet that is not correctly wired could place a hazardous voltage on the metal parts of the system or the products that attach to the system. It is the customer's responsibility to ensure that the outlet is correctly wired and grounded to prevent an electrical shock. (1)**

#### <span id="page-13-0"></span>**DANGER**

**To prevent possible electrical shock during an electrical storm, do not connect or disconnect cables or station protectors for communications lines, display stations, printers, or telephones. (2)**

#### **DANGER**

**Do not attempt to open the covers of the power supply. Power supplies are not serviceable and are replaced as a unit. (3)**

#### **DANGER**

**To prevent a possible electrical shock when installing the device, ensure that the power cord for that device is unplugged before installing signal cables. (4)**

#### **DANGER**

**The uninterruptible power supply contains lethal voltages. All repairs and service should be performed by an authorized service support representative only. There are no user serviceable parts inside the uninterruptible power supply. (5)**

#### **Related topics:**

- v "Caution notices for the uninterruptible power supply"
- v *IBM TotalStorage Virtualization Family SAN Volume Controller: Translated Safety Notices*

## **Danger notices for the SAN Volume Controller**

Use the reference numbers in parentheses, for example (1), at the end of each notice to find the matching translated notice.

#### **DANGER**

**Do not try to open the covers of the power supply assembly (32).**

#### **Related topics:**

v *IBM TotalStorage Virtualization Family SAN Volume Controller: Translated Safety Notices*

## **Caution notices for the uninterruptible power supply**

Use the reference numbers in parentheses, for example (1), at the end of each notice to find the matching translated notice.

#### **CAUTION:**

**The uninterruptible power supply contains its own energy source (batteries). The output receptacles might carry live voltage even when the uninterruptible power supply is not connected to an AC supply. (11)**

#### <span id="page-14-0"></span>**CAUTION:**

**Do not remove or unplug the input cord when the uninterruptible power supply is turned on. This removes the safety ground from the uninterruptible power supply and the equipment connected to the uninterruptible power supply. (12)**

#### **CAUTION:**

**To reduce the risk of fire or electric shock, install the uninterruptible power supply in a temperature and humidity controlled, indoor environment, free of conductive contaminants. Ambient temperature must not exceed 40°C (104°F). Do not operate near water or excessive humidity (95% maximum). (13)**

#### **CAUTION:**

**To comply with international standards and wiring regulations, the total equipment connected to the output of the uninterruptible power supply must not have an earth leakage current greater than 2.5 milliamperes. (14)**

#### **CAUTION:**

- v **To avoid any hazard from the rack tipping forward when boxes are installed, observe all safety precautions for the rack into which you are installing the device.**
- v **The uninterruptible power supply weighs 39 kg (86 lb) with the electronics assembly and the battery assembly installed:**
	- **– Do not attempt to lift the uninterruptible power supply by yourself. Ask** *TWO* **other service representatives for aid.**
	- **– Do not attempt to install the uninterruptible power supply into the rack unless the electronics assembly and the battery assembly have been removed.**

#### **CAUTION:**

**The electronics assembly weighs 6.4 kg (14 lb). Take care when you remove it from the uninterruptible power supply. (16)**

#### **CAUTION:**

**The uninterruptible power supply battery unit weighs 21 kg (45 lb). Do not attempt to lift the uninterruptible power supply battery unit by yourself. Ask another service representative for aid. (18)**

#### **CAUTION:**

**Do not dispose of the battery in a fire. The battery might explode. Correct disposal of the battery is required. Refer to your local regulations for disposal requirements. (20)**

#### **Related topics:**

- ["Danger notices for the uninterruptible power supply"](#page-12-0) on page xi
- *IBM TotalStorage Virtualization Family SAN Volume Controller: Translated Safety Notices*

## **Caution notices for the SAN Volume Controller**

Use the reference numbers in parentheses, for example (1), at the end of each notice to find the matching translated notice.

#### <span id="page-15-0"></span>**CAUTION:**

**This product contains a registered/certified class 1 laser that complies with the FDA radiation performance standards and is in compliance with the IEC/EN 60825-1 standards (21)**

#### **CAUTION:**

**A lithium battery can cause fire, explosion, or a severe burn. Do not recharge, disassemble, heat above 100°C (212°F), solder directly to the cell, incinerate, or expose cell contents to water. Keep away from children. Replace only with the part number specified for your system. Use of another battery might present a risk of fire or explosion. The battery connector is polarized; do not attempt to reverse the polarity. Dispose of the battery according to local regulations. (22)**

#### **Related topics:**

- ["Danger notices for the SAN Volume Controller"](#page-13-0) on page xii
- v *IBM TotalStorage Virtualization Family SAN Volume Controller: Translated Safety Notices*

## **Inspecting the SAN Volume Controller for unsafe conditions**

Be cautious of potential safety hazards that are not covered in the safety checks. If unsafe conditions are present, determine how serious the hazards are and whether you should continue before correcting the problem.

#### **Prerequisites:**

Consider the following conditions and the safety hazards they present:

#### **Electrical hazards (especially primary power)**

Primary voltage on the frame can cause serious or lethal electrical shock.

#### **Explosive hazards**

A bulging capacitor can cause serious injury.

#### **Mechanical hazards**

Loose or missing items (for example, nuts and screws) can cause serious injury.

#### **Steps:**

Using the following inspection checklist as a guide, inspect the IBM® TotalStorage<sup>™</sup> SAN Volume Controller for unsafe conditions. If necessary, see any suitable safety publications.

- 1. Turn off the SAN Volume Controller.
- 2. Check the frame for damage (loose, broken, or sharp edges).
- 3. Check the power cables and ensure that:
	- a. The third-wire ground connector is in good condition. Use a meter to check that the third-wire ground continuity is 0.1 ohm or less between the external ground pin and the frame ground.
	- b. The insulation is not worn or damaged.
- 4. Check for any obvious nonstandard changes. Use good judgment about the safety of any such changes.
- 5. Check inside the SAN Volume Controller for any obvious unsafe conditions, such as metal particles, water or other fluids, or marks of overheating, fire, or smoke damage.
- <span id="page-16-0"></span>6. Check for worn, damaged, or pinched cables.
- 7. Ensure that the voltage specified on the product-information label matches the specified voltage of the electrical power outlet. If necessary, verify the voltage.
- 8. Inspect the power supply assemblies, and check that the fasteners (screws or rivets) in the cover of the power-supply unit have not been removed or disturbed.
- 9. Before connecting the SAN Volume Controller to the SAN, check the grounding.

#### **Related topics:**

- ["Removing the power from the SAN Volume Controller"](#page-150-0) on page 125
- v ["Checking the grounding of the SAN Volume Controller and the uninterruptible](#page-17-0) [power supply"](#page-17-0) on page xvi

## **External machine checks**

This topic describes the checks that you should perform on the outside of the SAN Volume Controller.

#### **Steps:**

Perform the following external machine checks before you install the SAN Volume Controller:

- 1. Verify that all external covers are present and are not damaged.
- 2. Ensure that all latches and hinges are in the correct operating condition.
- 3. If the SAN Volume Controller is not installed in a rack cabinet, check for loose or broken feet.
- 4. Check the power cord for damage.
- 5. Check the external signal cable for damage.
- 6. Check the cover for sharp edges, damage, or alterations that expose the internal parts of the device.
- 7. Correct any problems that you find.

#### **Related topics:**

v ["Inspecting the SAN Volume Controller for unsafe conditions"](#page-15-0) on page xiv

## **Internal machine checks**

This topic describes the checks that you should perform on the inside of the SAN Volume Controller.

#### **Steps:**

Perform the following internal machine checks before you install the SAN Volume Controller:

- 1. Check for any non-IBM changes that might have been made to the machine. If any are present, obtain the "Non-IBM Alteration Attachment Survey" form number R009, from the IBM branch office. Complete the form and return it to the branch office.
- 2. Check the condition of the inside of the machine for any metal or other contaminants, or any indications of water, other fluid, fire, or smoke damage.
- 3. Check for any obvious mechanical problems, such as loose components.
- 4. Check any exposed cables and connectors for wear, cracks, or pinching.

#### **Related topics:**

- v ["Inspecting the SAN Volume Controller for unsafe conditions"](#page-15-0) on page xiv
- ["External machine checks"](#page-16-0) on page xv

# <span id="page-17-0"></span>**Checking the grounding of the SAN Volume Controller and the uninterruptible power supply**

This topic tells you how to check the grounding of the SAN Volume Controller. Figure 1 shows the connectors for the SAN Volume Controller and the uninterruptible power supply.

#### **Steps:**

Perform the following steps to ensure that the SAN Volume Controller is properly grounded:

- 1. Ensure that all power is removed.
- 2. Ensure that the power cable  $\bf{1}$  is plugged into the uninterruptible power supply. Also ensure that the other ends of the power cable are connected to the power supply in the rack. See Figure 1.

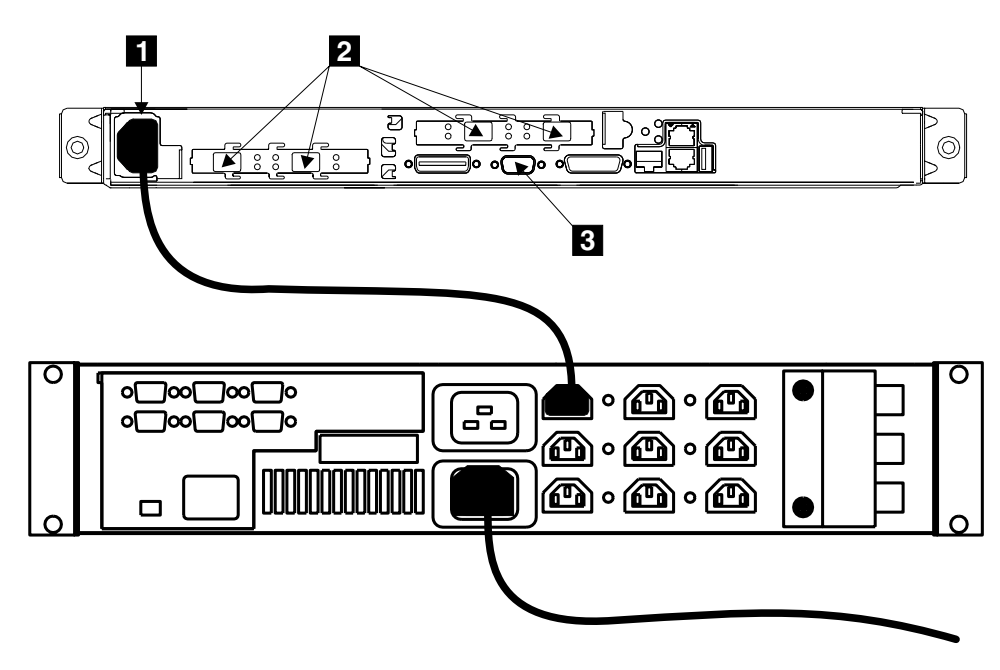

*Figure 1. Power cable and signal sockets*

3. **Attention:** Some electrical circuits could be damaged if the external signal cables are present at the SAN Volume Controller while the grounding check is being done.

Ensure that no external cables are present at connectors **2** and **8**.

- 4. Disconnect and remove the Ethernet cable.
- 5. Follow your local procedures and check the grounding of the SAN Volume Controller. Any test equipment must be connected to the frame of the SAN Volume Controller.

If the grounding is correct, go no further with these instructions.

If the grounding is *not* correct, unplug the power cable 1 from the uninterruptible power supply in the SAN Volume Controller.

<span id="page-18-0"></span>6. Check for continuity between the frame of the SAN Volume Controller and the ground pin 1 of each main power connector as shown in Figure 2.

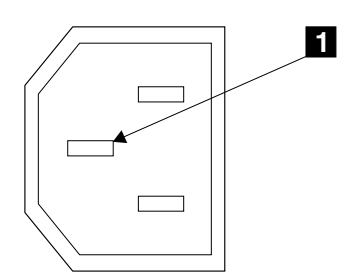

*Figure 2. Ground pin*

7. If the uninterruptible power supply has no continuity, exchange it for a new one. Then perform a complete grounding check again.

If the uninterruptible power supply has continuity, you might have a problem with the power cable or with the grounding of the host system.

8. Check the power cable for continuity.

If the power cable does not have continuity, exchange it for a new one, then perform step [1 on page xvi](#page-17-0) through step [5 on page xvi](#page-17-0) again.

## **Inspecting the uninterruptible power supply for unsafe conditions**

Be cautious of potential safety hazards that are not covered in the safety checks. If unsafe conditions are present, determine how serious the hazards are and whether you should continue before correcting the problem.

#### **Prerequisites:**

Consider the following conditions and the safety hazards they present:

#### **Electrical hazards (especially primary power)**

Primary voltage on the frame can cause serious or lethal electrical shock.

#### **Explosive hazards**

A bulging capacitor can cause serious injury.

#### **Mechanical hazards**

Loose or missing items (for example, nuts and screws) can cause serious injury.

#### **Steps:**

Using the following inspection checklist as a guide, inspect the uninterruptible power supply for unsafe conditions. If necessary, see any suitable safety publications.

- 1. If any equipment has been damaged during the shipment, keep the shipping cartons and packing materials.
- 2. File a claim for shipping damage within fifteen days of receipt of the equipment.

## **Uninterruptible power supply requirements**

This topic lists the requirements for the uninterruptible power supply:

- <span id="page-19-0"></span>v A 15 A circuit breaker must be installed in each branch circuit that supplies the power to a uninterruptible power supply.
- Single-phase.
- 200 240 V.

There is a feature code that allows you to connect the uninterruptible power supply to a 30 A branch circuit. The feature code consists of a jumper assembly that puts it inline with the uninterruptible power supply and a 15 A, 250 V circuit breaker.

## **Emergency power-off (EPO) event**

In the event of a room emergency power-off (EPO) shutdown, the SAN Volume Controller completes the process of shutting down the output from the uninterruptible power supplies within 5 minutes.

**Attention:** If an EPO event occurs and the uninterruptible power supply is not connected to at least one operational SAN Volume Controller the output cables of the uninterruptible power supply must be unplugged to remove output power from the uninterruptible power supply.

## **Checking the safety labels on the SAN Volume Controller**

The following topics describe how to check the labels on the SAN Volume Controller.

#### **Steps:**

Perform the following label checks:

1. Agency/ratings label. See Figure 3.

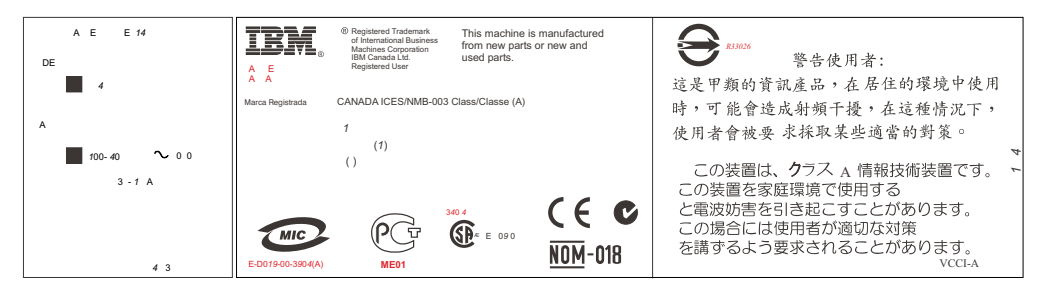

*Figure 3. Agency/ratings label for SAN Volume Controller*

2. No user access label. See Figure 4.

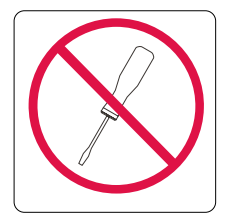

*Figure 4. No user access label for SAN Volume Controller*

<span id="page-20-0"></span>3. Class 1 laser label. See Figure 5.

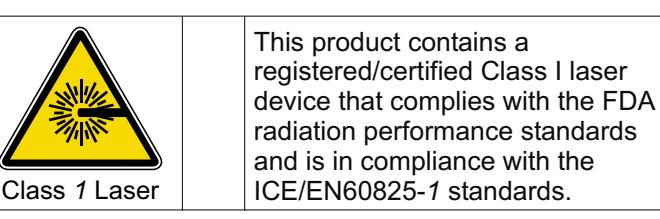

*Figure 5. Class 1 laser label*

# **Checking the labels on the outside of the uninterruptible power supply**

This topic tells you how to perform the safety label checks for the uninterruptible power supply.

#### **Steps:**

Perform the following safety label checks for the uninterruptible power supply:

1. Agency label. See Figure 6.

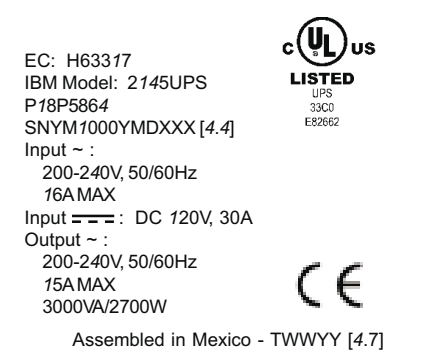

*Figure 6. Agency label for the uninterruptible power supply*

2. Rear panel configuration. See Figure 7 is installed on the cover of the power supply of the SAN Volume Controller.

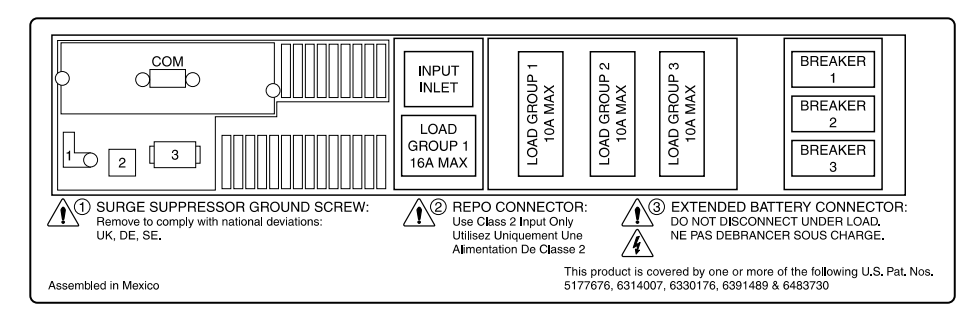

*Figure 7. Rear panel configuration label*

3. Three-man lift. See [Figure 8 on page xx.](#page-21-0)

<span id="page-21-0"></span>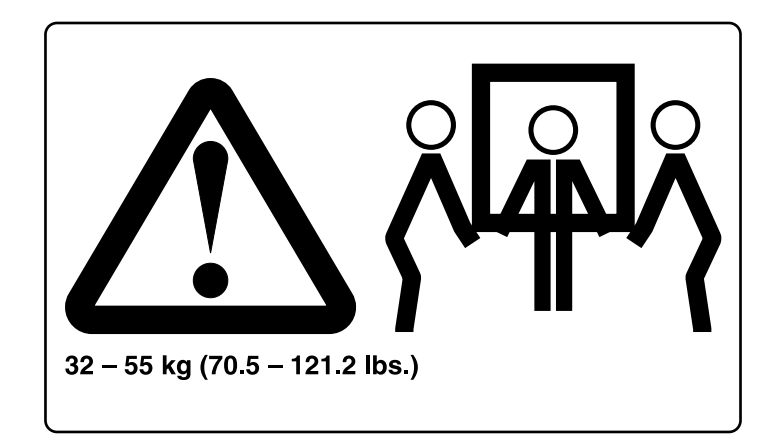

*Figure 8. Three-man lift label*

4. Weight label. See Figure 9.

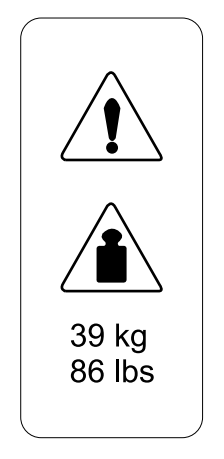

*Figure 9. Weight label for the uninterruptible power supply*

5. IT compatible label. See Figure 10.

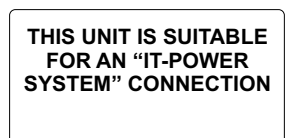

*Figure 10. IT compatible label for the uninterruptible power supply*

6. No user access label. See Figure 11.

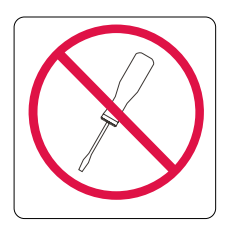

*Figure 11. No user access label for the uninterruptible power supply*

# <span id="page-22-0"></span>**Checking the labels on the battery of the uninterruptible power supply**

The following topics describe how to check the labels on the SAN Volume Controller.

#### **Steps:**

Perform the following label checks:

1. Two-man lift label. See Figure 12.

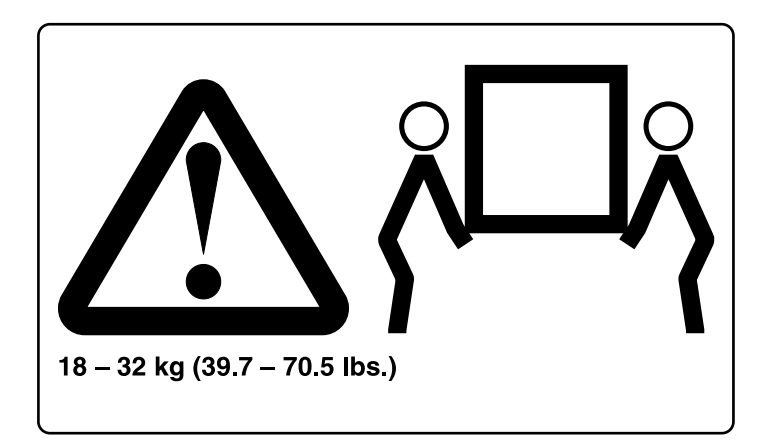

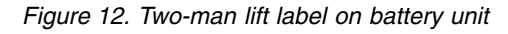

2. Battery recycle label. See Figure 13.

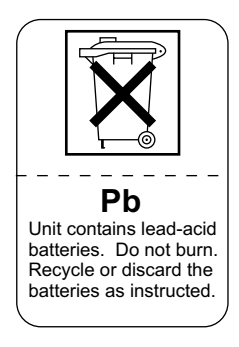

*Figure 13. Battery recycle label on battery unit of uninterruptible power supply*

3. Weight label. See [Figure 14 on page xxii.](#page-23-0)

<span id="page-23-0"></span>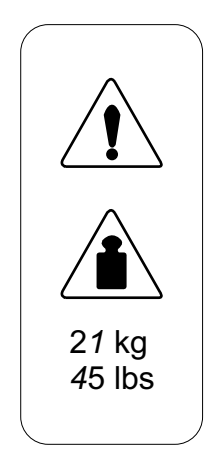

*Figure 14. Weight label on battery unit of uninterruptible power supply*

4. Power ratings label. See Figure 15.

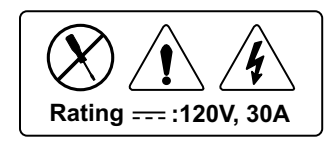

*Figure 15. Power ratings label on battery unit of uninterruptible power supply*

5. Battery faceplate label. See Figure 16.

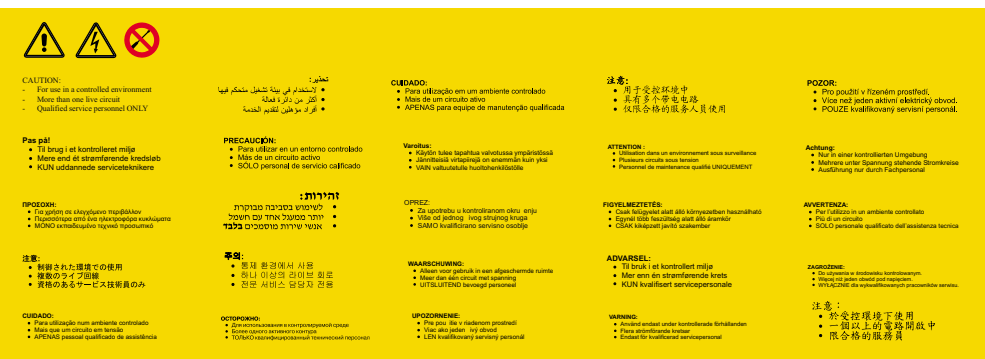

*Figure 16. Label on the faceplace of the uninterruptible power supply*

**Note:** You must remove the front panel to see the faceplate.

# **Environmental notices and statements**

These topics describe the environmental notices and statements that are applicable to the SAN Volume Controller.

## **Product recycling**

This unit contains recyclable materials. These materials should be recycled where processing sites are available and according to local regulations. In some areas, IBM provides a product take-back program that ensures proper handling of the product. Contact your IBM representative for more information.

# <span id="page-24-0"></span>**Product disposal**

This unit might contain batteries. Remove and discard these batteries, or recycle them, according to local regulations.

## **Battery disposal**

This topic identifies the precautions you need to take when disposing of batteries.

#### **CAUTION:**

**A lithium battery can cause fire, explosion, or a severe burn. Do not recharge, disassemble, heat above 100°C (212°F), solder directly to the cell, incinerate, or expose cell contents to water. Keep away from children. Replace only with the part number specified for your system. Use of another battery might present a risk of fire or explosion. The battery connector is polarized; do not attempt to reverse the polarity. Dispose of the battery according to local regulations. (51)**

#### **Related topics:**

- ["Definitions of danger, caution, and attention notices"](#page-12-0) on page xi
- *IBM TotalStorage Virtualization Family SAN Volume Controller: Translated Safety Notices*

## **Handling static-sensitive devices**

**Attention:** Static electricity can damage electronic devices and your system. To avoid damage, keep static-sensitive devices in their static protective bags until you are ready to install them.

To reduce the possibility of electrostatic discharge, observe the following precautions:

- v Limit your movement. Movement can cause static electricity to build up around you.
- Handle the device carefully, holding it by its edges or its frame.
- v Do not touch solder joints, pins, or exposed printed circuitry.
- v Do not leave the device where others can handle and possibly damage the device.
- v While the device is still in its anti-static bag, touch it to an unpainted metal part of the system unit for at least 2 seconds. (This action removes static electricity from the package and from your body.)
- Remove the device from its package and install it directly into your SAN Volume Controller, without putting it down. If it is necessary to put the device down, place it onto its static-protective bag. (If your device is an adapter, place it component side up.) Do not place the device onto the cover of the SAN Volume Controller or onto a metal table.
- Take additional care when handling devices during cold weather because heating reduces indoor humidity and increases static electricity.

# <span id="page-26-0"></span>**Chapter 1. Overview of the Storage Area Network Volume Controller**

This topic describes the SAN Volume Controller.

The IBM<sup>®</sup> TotalStorage™ SAN Volume Controller is a rack-mounted unit that you can install in a standard Electrical Industries Association (EIA) 19-inch rack. See Figure 17 for an illustration of the SAN Volume Controller.

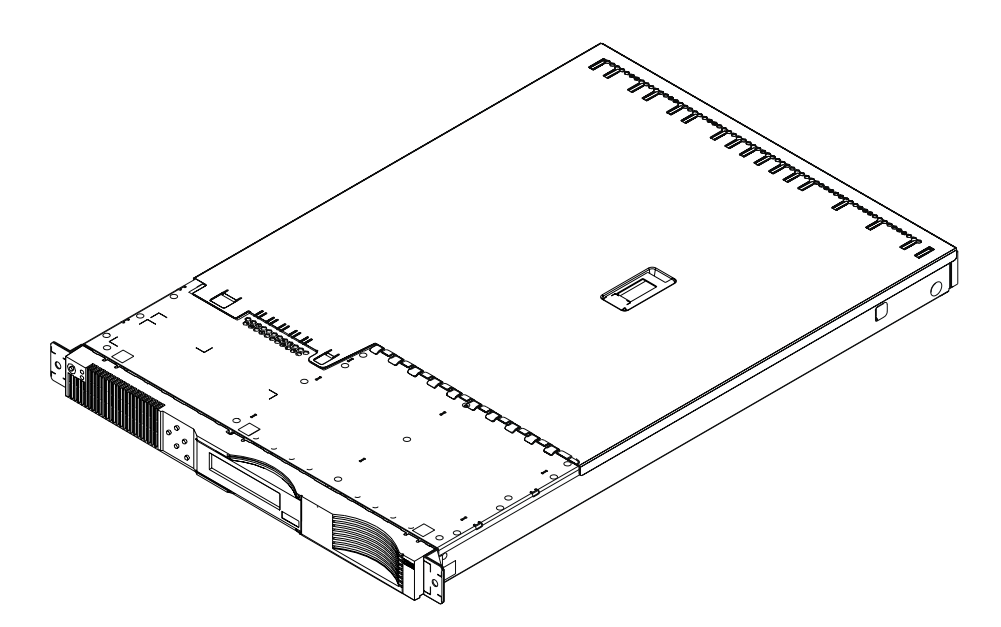

*Figure 17. The SAN Volume Controller*

A Storage Area Network (SAN) is a high-speed fibre-channel network that connects host systems and storage devices. It allows a host system to be connected to a storage device across the network. The connections are made through units such as routers, gateways, and hubs, and switches. The area of the network that contains these units is known as the fabric of the network. For more information about Storage Area Networks, see *IBM Storage Networking Virtualization: What's it all about?*, and *IBM TotalStorage SAN Volume Controller: What is it and how to use it*.

Each SAN Volume Controller is a *node*; that is, it is an end point of a link, or it is a junction that is common to two or more links of the SAN. Nodes are grouped into clusters of up to four nodes. The cluster is managed as a set, and provides a single point of control for the user for configuration and service activities. For I/O operations, the nodes are grouped into pairs. Each pair has the responsibility to serve I/O on a particular virtual disk. If one SAN Volume Controller of a pair fails or is removed, failover occurs to the other SAN Volume Controller. The clusters are attached to the SAN fabric. Also attached to the fabric are RAID controllers and host systems.

You can remove and replace all field replaceable units (FRUs) while the host system is running.

The fabric contains two distinct zones: a host zone and a disk zone. In the host zone, the host systems can see and address the nodes. In the disk zone, the nodes can see the disk drives. Host systems are not allowed to operate on the disk drives directly; all data transfer occurs through the nodes. Figure 18 shows an example of a storage system that is using a SAN Volume Controller. Several host systems are connected to a SAN fabric. A cluster of SAN Volume Controller is connected to the same fabric and presents virtual disks to the host systems. These virtual disks are created from disks that are presented by the RAID controllers.

**Note:** You might have more than one host zone in the SAN fabric. For example, you might have a SAN that contains a host that runs on an AIX operating system and another host that runs on Windows NT.

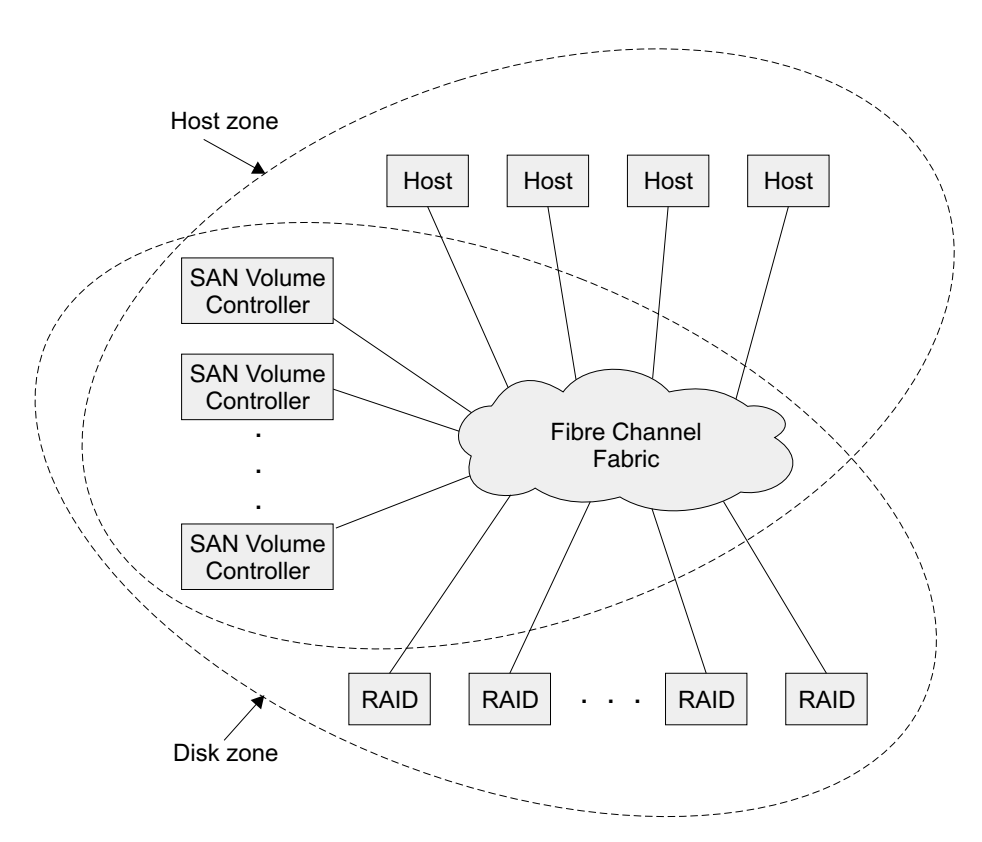

*Figure 18. Example of a SAN Volume Controller in a fabric*

You can remove one node in each I/O group from a cluster. After you remove the node, you can replace the field replaceable units (FRUs) in the node. All disk drive communication and communication between nodes is performed through the SAN. All SAN Volume Controller configuration and service commands are sent to the cluster through the Ethernet network.

Each FRU contains its own vital product data (VPD). Each cluster contains vital product data that is common to all the nodes on the cluster. Any host system connected to the Ethernet network can access this VPD.

Enclosure configuration information is stored on every node that is in the cluster to allow concurrent replacement of FRUs. An example of this information might be information that is displayed on the menu screen of the SAN Volume Controller. When a new FRU is installed, and when the node is added back into the cluster, configuration information that is required by that node is ready from other nodes in the cluster.

<span id="page-28-0"></span>**Note:** To ensure that the configuration is not corrupted or changed, always exchange FRUs one at a time.

The SAN Volume Controller is provided with a master console that allows users to quickly insert the system into their environment and be up and running as quickly as possible. The master console provides the following functions:

- IBM Director
	- SNMP Trap management
	- Call Home capability
- Remote Service capability through VPN
- Browser support for:
	- SAN Volume Controller Console
	- Fibre Channel Switches
- v CLI configuration support using Secure Shell (SSH)
- SAN Topology rendering using Tivoli<sup>®</sup> SAN Manager

For more detailed information about installing, maintaining, and troubleshooting the master console, see *xSeries 305 Type 8673 Installation Guide* and *xSeries 305 Type 8673 Hardware Maintenance Manual and Troubleshooting Guide*.

#### **Related topics:**

- ["SAN Volume Controller controls and indicators"](#page-40-0) on page 15
- ["SAN Volume Controller hardware"](#page-41-0) on page 16
- ["SAN Volume Controller connectors"](#page-43-0) on page 18
- v ["Preparing the physical environment for your SAN Volume Controller"](#page-44-0) on [page 19](#page-44-0)

# **Using the SAN Volume Controller Console application on the master console**

This topic describes how to use the SAN Volume Controller Console application on the master console.

#### **Context:**

The SAN Volume Controller Console is an application that runs on the SAN Volume Controller master console. It can also be installed on any other Windows 2000 Server that the customer might choose. You can access the application directly through the SAN Volume Controller master console desktop or you can start the application from a Web browser if that browser is connected to the same Ethernet network as the SAN Volume Controller master console. You can access both service and configuration tools using this application. For more details about the SAN Volume Controller Console, see *IBM TotalStorage Virtualization Family: Storage Area Network Volume Controller Configuration Guide*.

#### **Steps:**

Perform the following steps to start the SAN Volume Controller Console application from the master console desktop.

1. Log on to the master console using the user name and password provided by the customer. Then, double-click the SAN Volume Controller Console icon and the following SAN Volume Controller Console Sign on panel is displayed. See Figure 19.

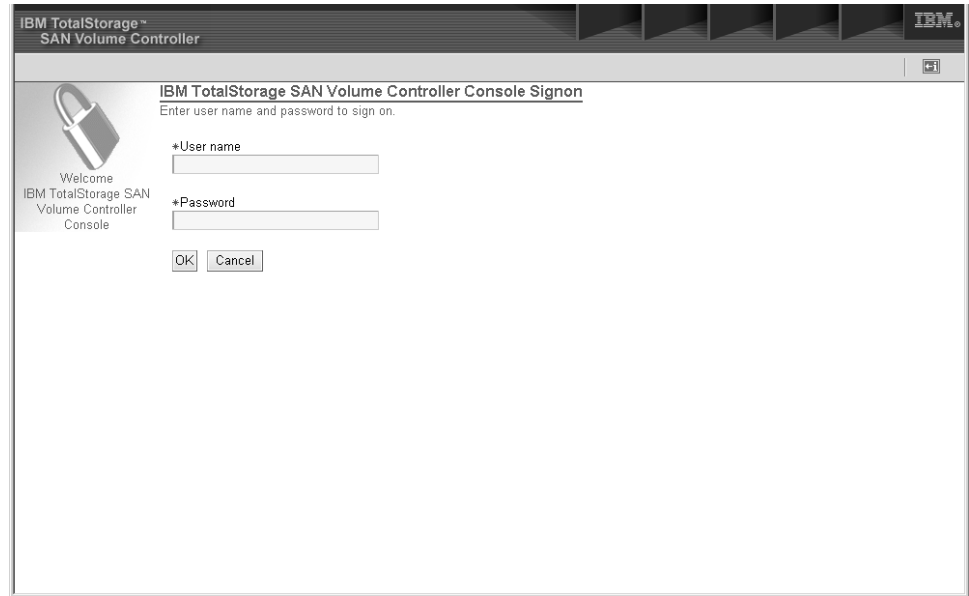

*Figure 19. SAN Volume Controller console sign on panel*

2. Enter the SAN Volume Controller Console user name and password provided by the customer; the following Welcome panel is displayed. See Figure 20.

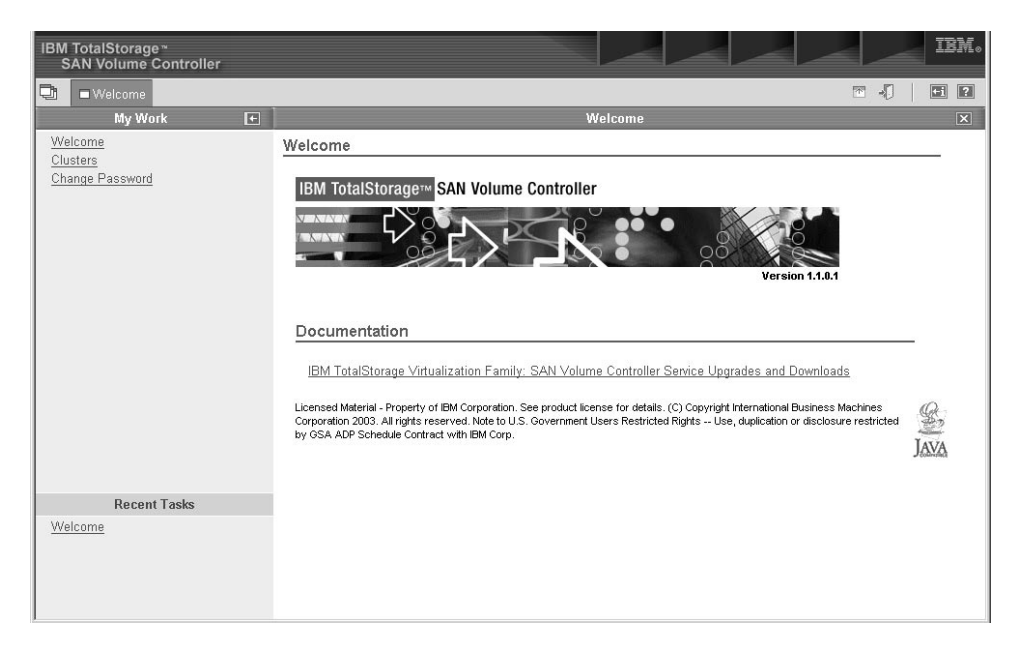

*Figure 20. SAN Volume Controller Console Welcome panel*

3. To access the configuration and service tools that you need, select Clusters from the left navigation menu, then click Go to see what is displayed in [Figure 21 on page 5.](#page-30-0)

<span id="page-30-0"></span>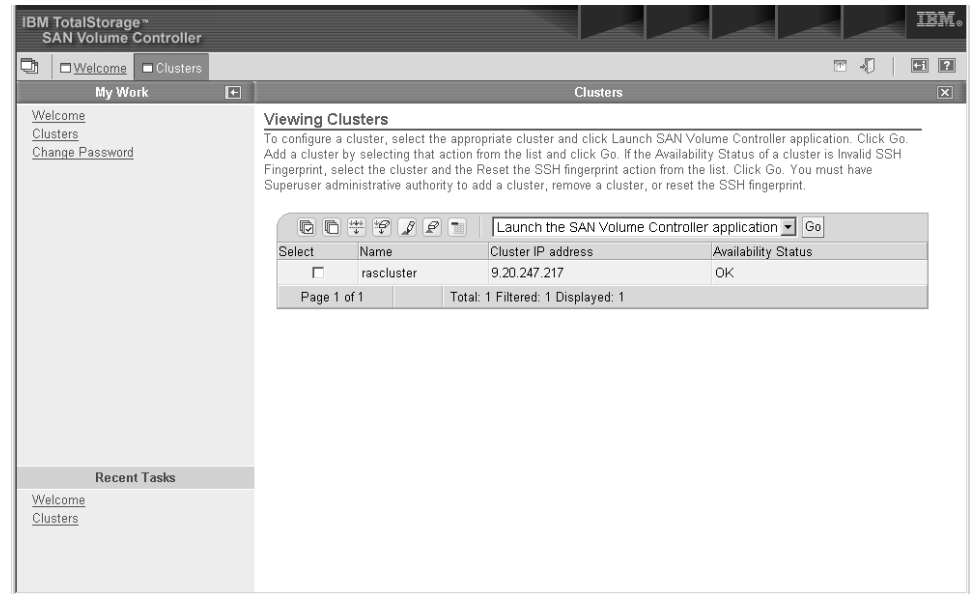

*Figure 21. SAN Volume Controller view cluster panel*

4. Because the SAN Volume Controller Console can support a number of SAN Volume Controller clusters, you must first select the SAN Volume Controller cluster that you want to service. Then, from the drop down menu, select Launch SAN Volume Controller Application as shown in Figure 22.

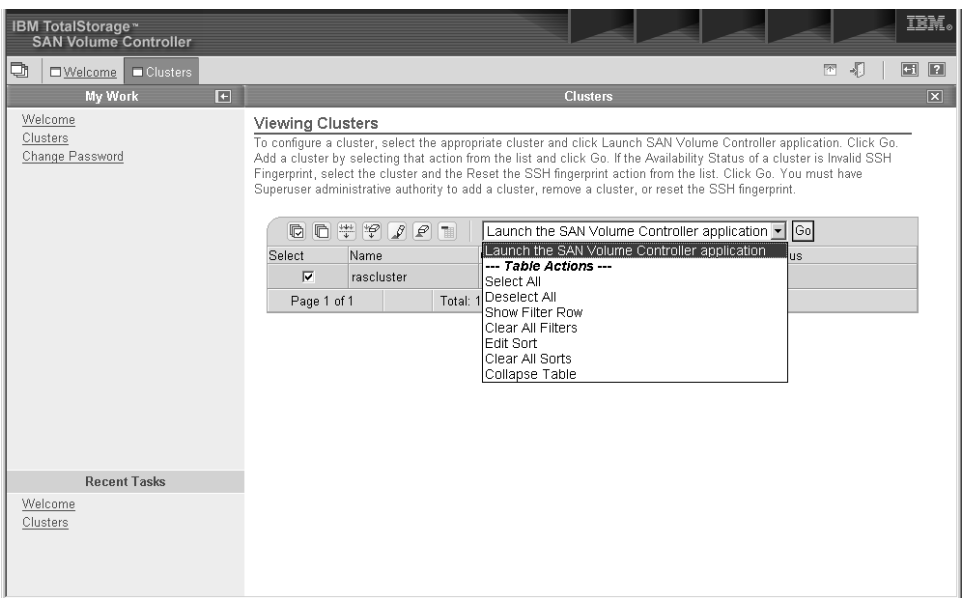

*Figure 22. SAN Volume Controller console view cluster panel with drop down menu selected*

5. Press the Go button and the Welcome panel is displayed in a new window. See [Figure 23 on page 6.](#page-31-0)

<span id="page-31-0"></span>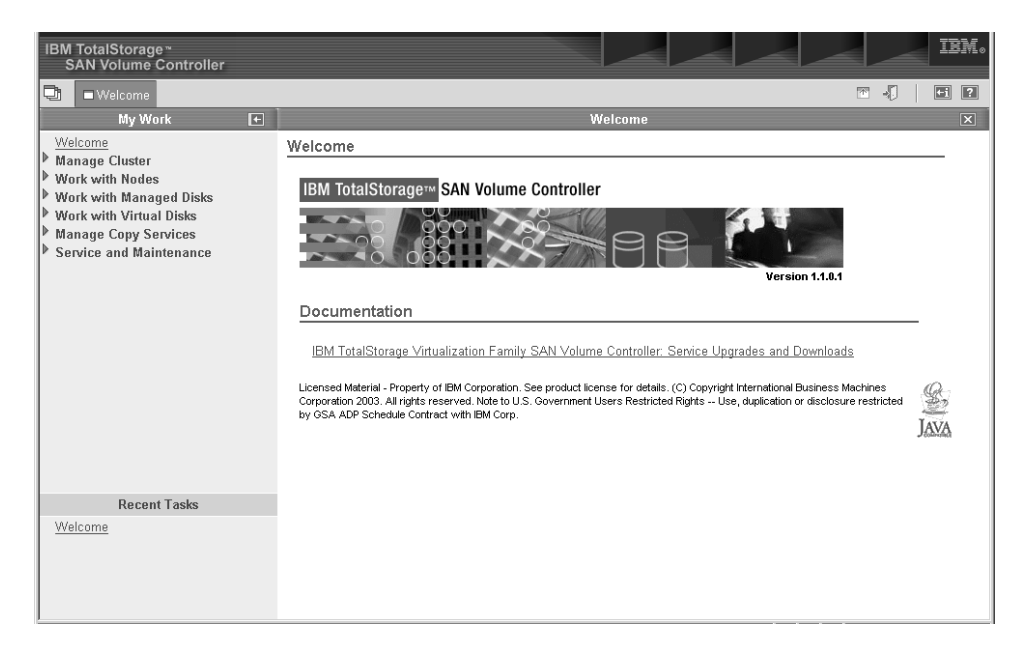

*Figure 23. SAN Volume Controller Console Welcome panel*

#### **Result:**

From this menu, you can start all of the following procedures.

- View the error log. See ["Viewing the error log using the SAN Volume Controller](#page-32-0) [Console application on the master console"](#page-32-0) on page 7.
- Start maintenance. See ["Starting maintenance using the SAN Volume Controller](#page-32-0) [Console application on the master console"](#page-32-0) on page 7.
- Viewing node status. See ["Viewing the node status using the SAN Volume](#page-32-0) [Controller Console application on the master console"](#page-32-0) on page 7.
- Delete a node from a cluster. See ["Deleting a node using the SAN Volume](#page-33-0) [Controller Console application on the master console"](#page-33-0) on page 8.
- Add a node to a cluster. See ["Adding a node to a cluster using the SAN Volume](#page-34-0) [Controller Console application on the master console"](#page-34-0) on page 9.
- v Viewing the status of the vdisk. See ["Viewing the vdisk status"](#page-35-0) on page 10.
- v Viewing the vital product data. See ["Viewing the vital product data"](#page-36-0) on page 11.
- v Listing and saving dump data. See ["Listing and saving dump data"](#page-36-0) on page 11.

#### **Related topics:**

- v ["Viewing the error log using the SAN Volume Controller Console application on](#page-32-0) [the master console"](#page-32-0) on page 7
- v ["Starting maintenance using the SAN Volume Controller Console application on](#page-32-0) [the master console"](#page-32-0) on page 7
- v ["Viewing the node status using the SAN Volume Controller Console application](#page-32-0) [on the master console"](#page-32-0) on page 7
- ["Deleting a node using the SAN Volume Controller Console application on the](#page-33-0) [master console"](#page-33-0) on page 8
- ["Adding a node to a cluster using the SAN Volume Controller Console](#page-34-0) [application on the master console"](#page-34-0) on page 9

# <span id="page-32-0"></span>**Viewing the error log using the SAN Volume Controller Console application on the master console**

This task describes how to view the error log using the SAN Volume Controller Console application on the master console.

#### **Prerequisites:**

Before you begin, you need to access the Welcome panel on SAN Volume Controller Console application from the master console.

#### **Steps:**

Perform the following steps to view the error log.

- 1. Expand the Service and Maintenance option in the left pane.
- 2. Select the Analyze Error Log option.
- 3. The Error Log Analysis options are displayed on the right pane. Select the options that you want and press the Process button.

#### **Related topics:**

v ["Using the SAN Volume Controller Console application on the master console"](#page-28-0) [on page 3](#page-28-0)

# **Starting maintenance using the SAN Volume Controller Console application on the master console**

This task describes how to start maintenance using the SAN Volume Controller Console application on the master console

#### **Prerequisites:**

Before you begin, you need to access the Welcome panel on SAN Volume Controller Console application from the master console.

#### **Steps:**

Perform the following steps to start maintenance

- 1. Expand the Service and Maintenance option in the left pane.
- 2. Select the Maintenance Procedures option.
- 3. Press the Start Analysis button in the right pane.
- 4. Follow the on-screen instructions.

#### **Related topics:**

v ["Using the SAN Volume Controller Console application on the master console"](#page-28-0) [on page 3](#page-28-0)

# **Viewing the node status using the SAN Volume Controller Console application on the master console**

This task describes how to view the node status using the SAN Volume Controller Console application on the master console.

#### **Prerequisites:**

<span id="page-33-0"></span>Before you begin, you need to access the Welcome panel on SAN Volume Controller Console application from the master console.

#### **Steps:**

Perform the following steps to view the node status.

- 1. Expand the Work with Nodes option in the left pane.
- 2. Select the Nodes option.
- 3. Node details are displayed in the right pane.

#### **Related topics:**

v ["Using the SAN Volume Controller Console application on the master console"](#page-28-0) [on page 3.](#page-28-0)

# **Deleting a node using the SAN Volume Controller Console application on the master console**

This task describes how to delete a node using the SAN Volume Controller Console application on the master console.

#### **Prerequisites:**

Before you begin, you need to access the Welcome panel on SAN Volume Controller Console application from the master console.

#### **Context:**

You might need to delete a node from a cluster if the node has failed and is being replaced with a new node, or if the repair that has been performed has caused that node to be unrecognizable by the cluster. For example, if the disk drive or the software on the node has been replaced, that node will no longer be known by the cluster.

#### **Steps:**

Perform the following steps to delete a node from a cluster.

- 1. Expand the Work with Nodes option in the left pane
- 2. Select the Nodes option and the following panel is displayed. See [Figure 24 on](#page-34-0) [page 9.](#page-34-0)

<span id="page-34-0"></span>

| <b>IBM TotalStorage™</b><br><b>SAN Volume Controller</b>                                              |                                                                                                    |                      |         |                                               |                |                      | <b>IBM.</b>               |
|----------------------------------------------------------------------------------------------------|----------------------------------------------------------------------------------------------------|----------------------|---------|-----------------------------------------------|----------------|----------------------|---------------------------|
| O<br>□Welcome<br>Run Maintenance Procedures                                                           |                                                                                                    | $\blacksquare$ Nodes |         |                                               |                | -0<br>$\mathbb{R}^n$ | 固<br>$\boxed{2}$          |
| My Work<br>$\overline{\mathbf{E}}$                                                                    |                                                                                                    |                      |         | <b>Nodes</b>                                  |                |                      | $ \overline{\mathbf{x}} $ |
| Welcome<br><b>Manage Cluster</b><br>Work with Nodes<br>I/O Groups<br>Nodes<br>Work with Managed Disks | Viewing Nodes<br>Click on a node to view its details, or select a node and an action from the list and click Go. Add a node to the cluster<br>by selecting that action from the list and clicking Go. Use the refresh or reload function of your Web browser to get<br>the most up-to-date information about the nodes in your cluster.<br>Go<br>$\frac{1}{2}$<br>$\mathscr{P}(\mathscr{Q})$<br>P(T)<br>Add a node<br>$\vert \cdot \vert$ |                      |         |                                               |                |                      |                           |
| Work with Virtual Disks                                                                               | Select                                                                                                    | Name                 | Status  | World Wide Node Name (WWNN)                   | I/O Group Name | Config Node          |                           |
| <b>Manage Copy Services</b><br>Service and Maintenance                                                | $\circ$                                                                                                    | node2                | Online  | 5005076801000184 io grp0                      |                | Yes                  |                           |
| Upgrade Software                                                                                      | O                                                                                                    | node3                | Offline | 0000000000000000 io grp0                      |                | No                   |                           |
| Run Maintenance Procedures                                                                            |                                                                                                    | Page 1 of 1          |         | Total: 2 Filtered: 2 Displayed: 2 Selected: 0 |                |                      |                           |
| Set Error Notification<br>Analyze Error Log<br>View Feature Log<br>Dump Configuration<br>List Dumps   |                                                                                                    |                      |         |                                               |                |                      |                           |
| <b>Recent Tasks</b>                                                                                   |                                                                                                    |                      |         |                                               |                |                      |                           |
| Welcome<br>Run Maintenance Procedures<br>Nodes                                                        |                                                                                                    |                      |         |                                               |                |                      |                           |

*Figure 24. SAN Volume Controller console nodes panel*

- 3. Make a note of the Name and the I/O Group Name of the offline node; you will use this information when you add the node back into the cluster.
- 4. Select Offline node. Then select the Delete Node option from the drop down menu and press the Go button.
- 5. At the prompt press the yes button to confirm the delete operation.

#### **Related topics:**

v ["Using the SAN Volume Controller Console application on the master console"](#page-28-0) [on page 3](#page-28-0)

# **Adding a node to a cluster using the SAN Volume Controller Console application on the master console**

This task describes how to add a node to a cluster using the SAN Volume Controller Console application on the master console.

#### **Prerequisites:**

Before you begin, you need to access the Welcome panel on the SAN Volume Controller Console application from the master console.

#### **Context:**

If a node has been either removed or rejected by a cluster, you might need to add it back into the cluster

#### **Steps:**

Perform the following steps to add a node back into a cluster.

- 1. Expand the Work with Nodes option in the left pane.
- 2. Select the Nodes option.

<span id="page-35-0"></span>3. From the drop down menu, select the Add a node option and press the Go button. The following panel is displayed. See Figure 25.

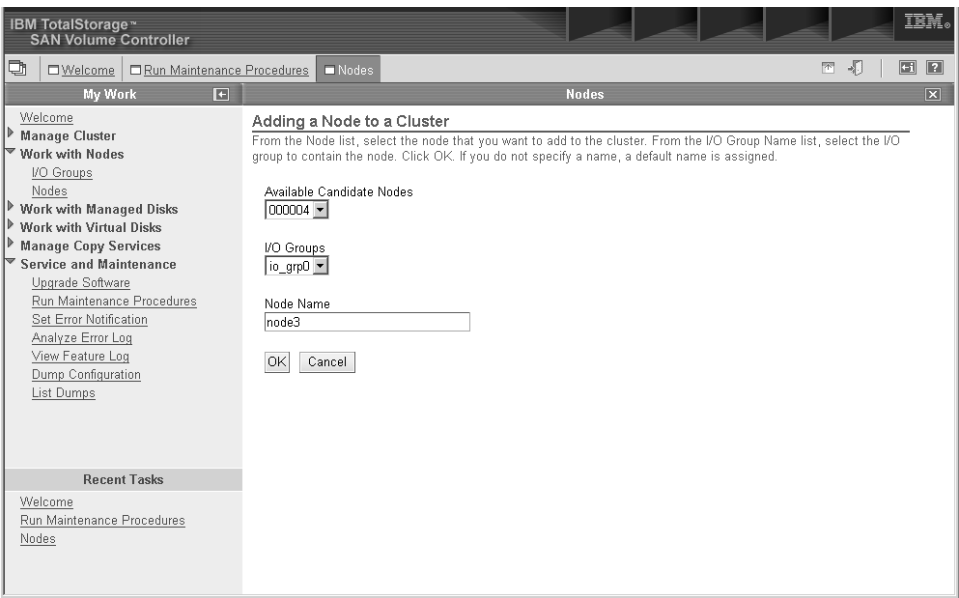

*Figure 25. SAN Volume Controller Console Nodes panel*

- 4. From the list of candidate nodes, select the number of the node that you want to add.
- 5. Select the I/O group that you noted when the previous node was deleted .

#### **Related topics:**

v ["Using the SAN Volume Controller Console application on the master console"](#page-28-0) [on page 3](#page-28-0)

### **Viewing the vdisk status**

You need to view the status of vdisks as part of the repair verification procedures. When all repair actions are complete all vdisks should be online. If any vdisks remain offline this is an indication that the data on those disks might not be valid and the customer will need to perform remedial actions. See the *IBM TotalStorage Virtualization Family: Storage Area Network Volume Controller Configuration Guide* for customer actions for an offline vdisk.

#### **Steps:**

Perform the following steps to view the status of vdisks:

- 1. Expand the Work with Virtual Disks option in the left pane.
- 2. Select Virtual Disks.
- 3. In the right pane select any filter options that you want to display the data that you need.

For example, to display all the vdisks don't select any filter options, click the Go button. To select offline vdisks select offline from the status drop down menu, then click Go.
# <span id="page-36-0"></span>**Viewing the vital product data**

Vital product data is available for each node and for the cluster.

#### **Steps:**

Perform the following steps to display the vital product data:

- 1. Expand the Work with Nodes option in the left pane.
- 2. Select Nodes.
- 3. Click on the node name of any node to display the node details.
- 4. In the right pane select Vital Product Data.

#### **Steps:**

Perform the following steps to display the cluster vital product data:

- 1. Expand the Manage Cluster option in the left pane.
- 2. Select View Cluster properties.
- 3. In the right pane select the subsection of the cluster VPD that you want to display.

### **Listing and saving dump data**

Dump data can be saved on any node in the cluster. When you use this procedure to display dump data only the dump files on the configuration node will be displayed. An option is provided on the dumps menu to display data from other nodes. If you choose to display or save data from another node that data will first be copied to the configuration node.

#### **Steps:**

Perform the following steps to list and save dump data:

- 1. Expand the Service and Maintenance option in the left pane.
- 2. Select the List Dumps option.
- 3. Follow the instructions in the right pane to display and save the dumps that you need.

### **Accessing the Command-line interface from the master console**

This task describes how to access the Command-line interface from the master console.

#### **Context:**

If you need to enter and execute command line instructions, you can access the SAN Volume Controller command-line interface from the master console.

#### **Steps:**

Perform the following steps to access the Command-line interface from the master console.

1. Start PuTTY by going to the C:\Support Utils\Putty\ directory and double-clicking the putty.exe file

2. The PuTTY Configuration panel is displayed; see Figure 26. Enter the IP address for the device (usually the cluster IP address) in the ″Host Name (or IP Address)″ field and select the ″SSH″ option for Protocol.

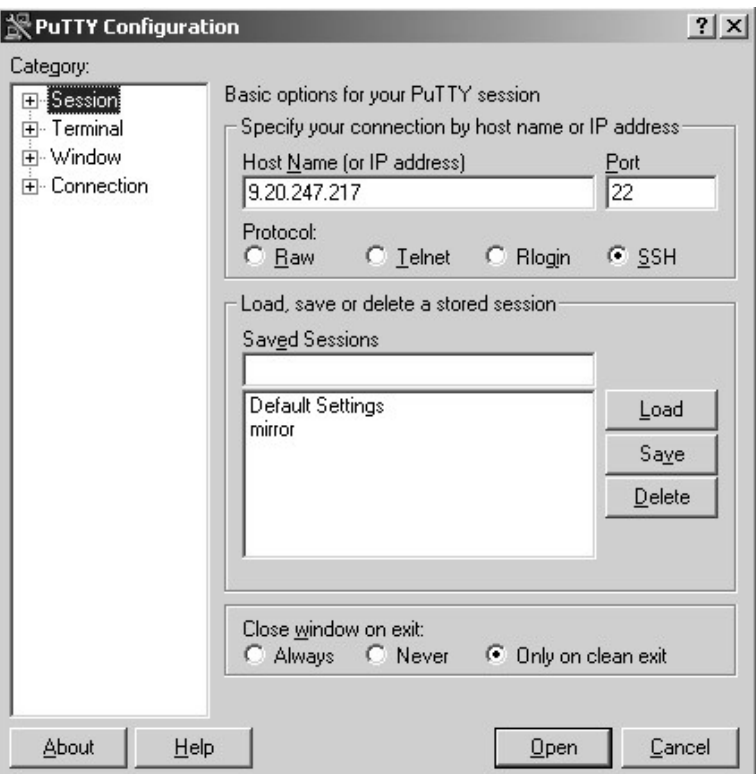

*Figure 26. PuTTY Configuration panel –Basic options*

3. From the left hand navigation pane, click Connection ,then click SSH. Click Auth. The Options controlling SSH authentication″ panel is displayes. See [Figure 27 on page 13.](#page-38-0)

<span id="page-38-0"></span>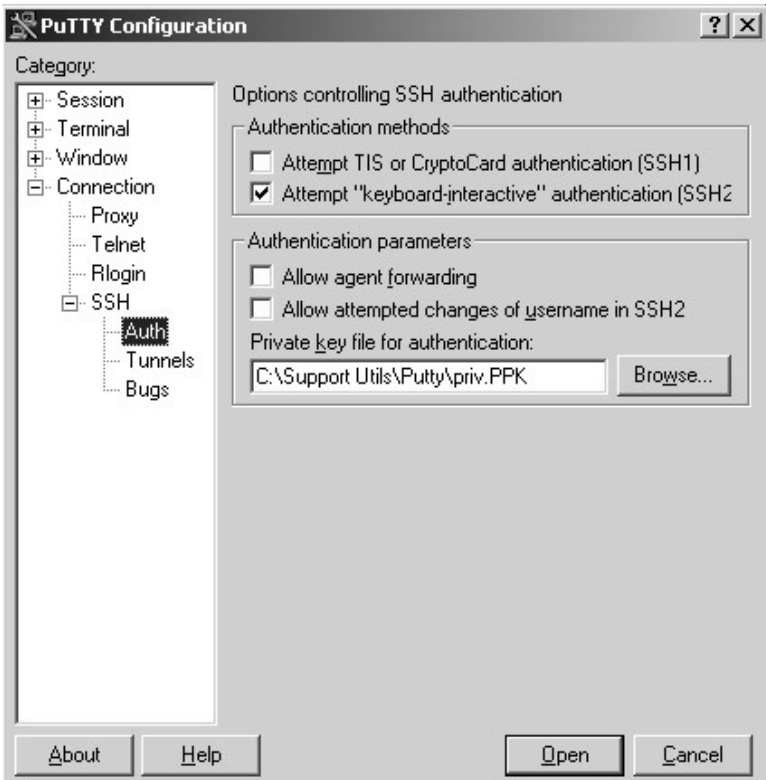

*Figure 27. PuTTY Configuration panel–SSH authentication*

Enter the following path name in the Private key file for authentication field and click Open.

- C:\Support Utils\Putty\priv.PPK
- 4. If the following PuTTY Security Alert window appears, click Yes. See Figure 28.

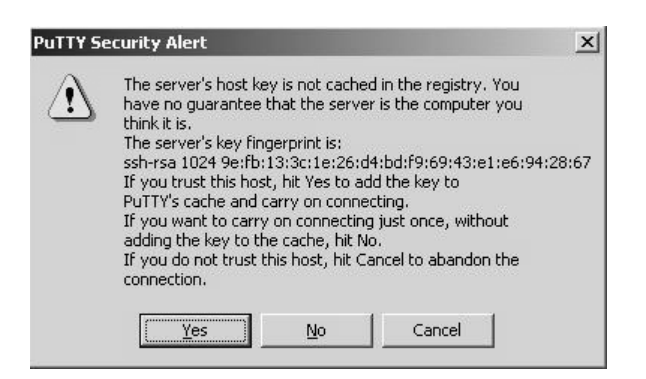

*Figure 28. PuTTY Security Alert window*

5. The command line screen for service is displays. See [Figure 29 on page 14.](#page-39-0)

<span id="page-39-0"></span>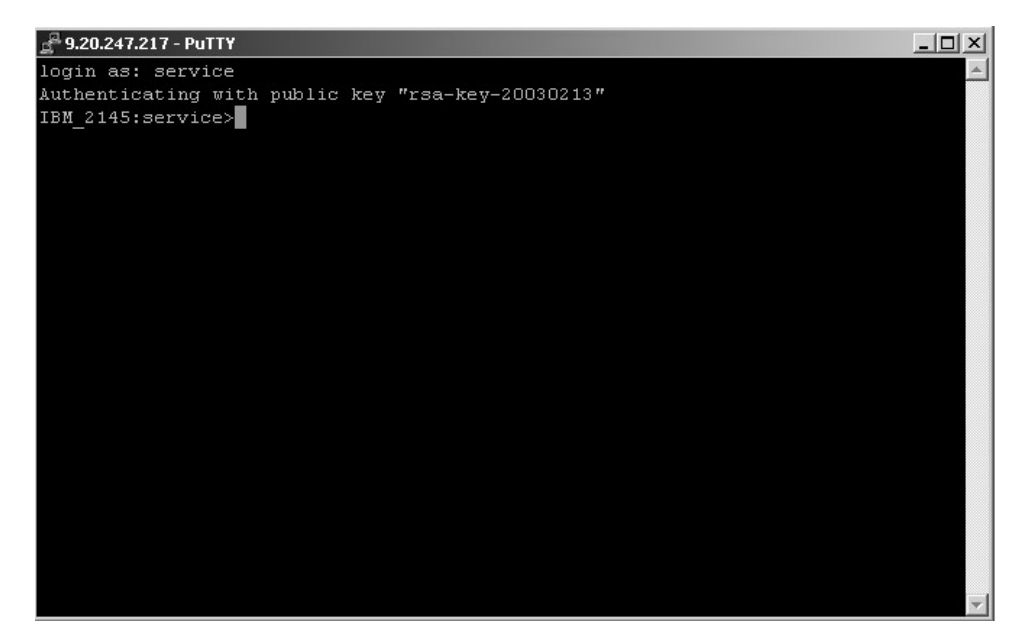

*Figure 29. Command line screen for service*

At the login as: prompt, type the user name service. When the service prompt is displayed, you can use the command-line interface to enter commands.

6. Enter a command following the service prompt to display information about the SAN Volume Controller . For example, enter the following command to view the current status of the nodes used by the SAN Volume Controller cluster.

#### **svcinfo lsnode -nohdr -delim :**

The current status of the nodes used by the SAN Volume Controller cluster is displayed. See Figure 30.

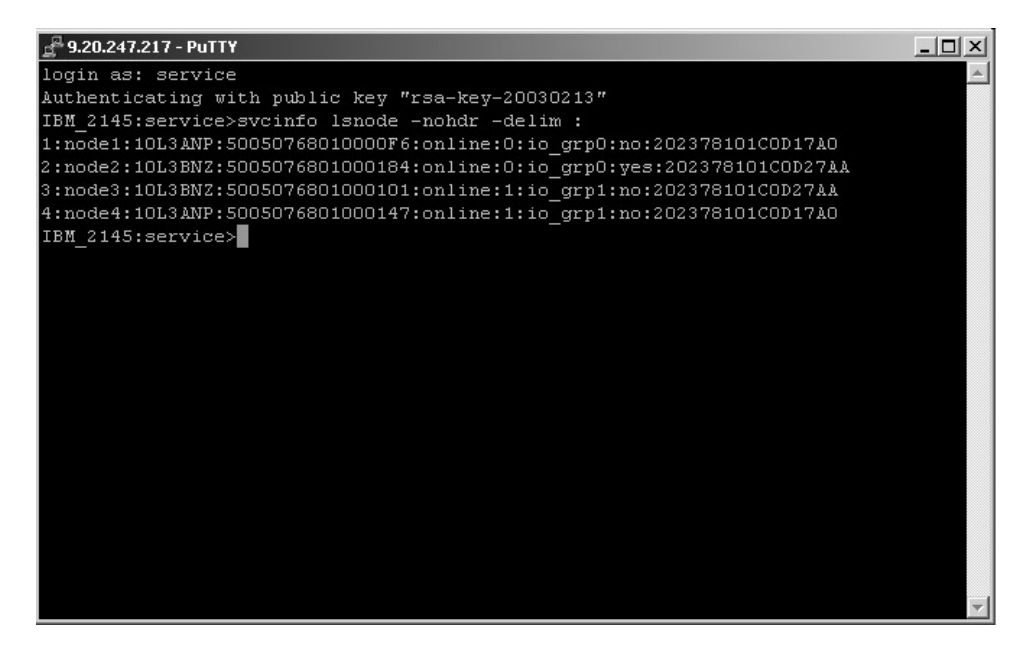

*Figure 30. Command line screen for service*

For more information about commands and command syntax, see the *IBM TotalStorage Virtualization Family SAN Volume Controller Command-line Interface Users Guide*. The guide shows the syntax rules. For example, in the command: **svcinfo lscluster** *clustername***,** *clustername* which is in italics, represents a value you must provide in the command. So, you must replace *clustername* with the name of the cluster whose details you want to list

# **SAN Volume Controller controls and indicators**

All of the controls and indicators for the SAN Volume Controller are contained on the front panel assembly

### **Controls and indicators:**

See the following figure shows the location of the controls and indicators listed.

- Power button 1
- Power LED 2
- Check LED **3**
- Navigation buttons 4
- Select button 5
- Front panel display 6
- Label 7

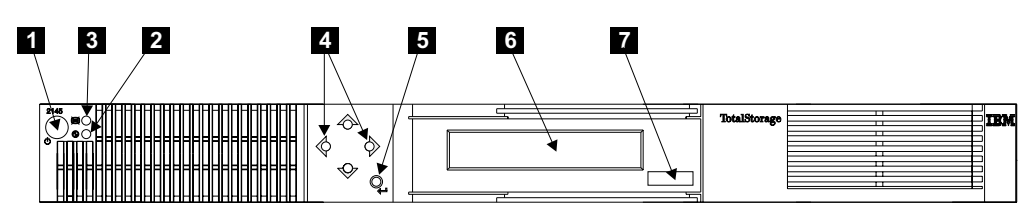

*Figure 31. SAN Volume Controller front panel assembly*

### **Related topics:**

- "Power button".
- ["Power LED"](#page-41-0) on page 16.
- ["Check LED"](#page-41-0) on page 16.
- ["Navigation buttons"](#page-41-0) on page 16.
- ["Select button"](#page-41-0) on page 16.
- ["Front panel display"](#page-41-0) on page 16.

### **Power button**

The power button 1 switches the main power to the SAN Volume Controller on or off.

To turn on the power, press and release the power button.

To turn off the power, press and release the power button.

**Attention:** If a SAN Volume Controller is powered off for more than five minutes and it is the only SAN Volume Controller connected to an uninterruptible power supply, the uninterruptible power supply will also power off. To power on the SAN Volume Controller you must first power on its uninterruptible power supply.

# <span id="page-41-0"></span>**Power LED**

The green power LED 2 indicates the power status of the SAN Volume Controller:

#### **Properties:**

**Off** One or more output voltages from the power supply are not present.

**On** All the output voltages from the power supply are present.

#### **Blinking**

The service controller, which provides the graphics and text for the front panel display, is in standby mode. (The rate of blinking is 0.5 seconds on, 0.5 seconds off.)

# **Check LED**

The amber check LED  $\overline{\mathbf{3}}$  comes on continuously if a critical failure occurs in the service controller. If the check LED is off and the power LED is on, the service controller is working correctly

The amber check LED also comes on while the service controller code is being re-programmed. For example, when the SAN Volume Controller cluster code is being upgraded, it is normal for the check LED to come on.

### **Navigation buttons**

Four navigational buttons **4** are provided. They are arranged in a circle. You press these directional buttons to move through the menu options. For example, to move up, press the top button in the circle; to move right, press the right button in the circle. The fifth button, which is outside the circle, is the select button.

### **Select button**

The select button **5** enables you to select an item from a menu.

### **Front panel display**

The front panel display 6 shows service, configuration, and navigation information. The information is available in several national languages. The display can show both alphanumeric information and graphical information (progress bars).

## **Node identification label**

The node identification label  $\mathbf{Z}$  is a six-digit node identification number that is printed on a label on the front panel. This number is also readable by system software and is used by configuration and service software as a node identifier. The node identifier can also be displayed on the front panel display when node is selected from the menu.

# **SAN Volume Controller hardware**

This topic shows the locations of, and summarizes, the hardware for the SAN Volume Controller.

See [Figure 32 on page 18](#page-43-0) for a breakout view for the parts to the SAN Volume Controller. Use the reference keys in [Table 3 on page 17](#page-42-0) to match the reference keys in [Figure 32 on page 18.](#page-43-0)

<span id="page-42-0"></span>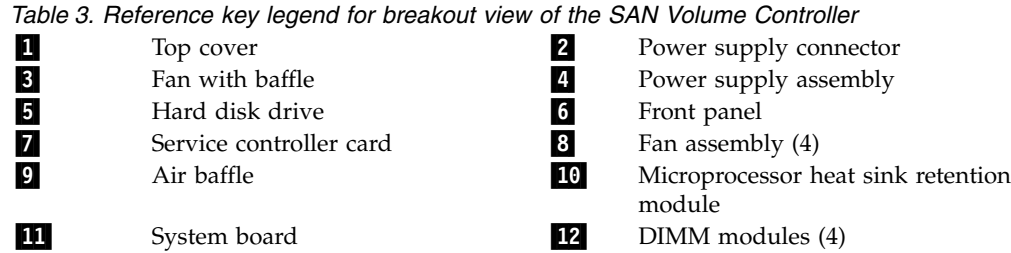

18 Microprocessor Voltage Regular Module (VRM)

See [Figure 32 on page 18](#page-43-0) for a breakout view of the parts for the SAN Volume Controller.

15 Microprocessor heat sink 16 Fibre-channel adapters (2)

14 Microprocessor

<span id="page-43-0"></span>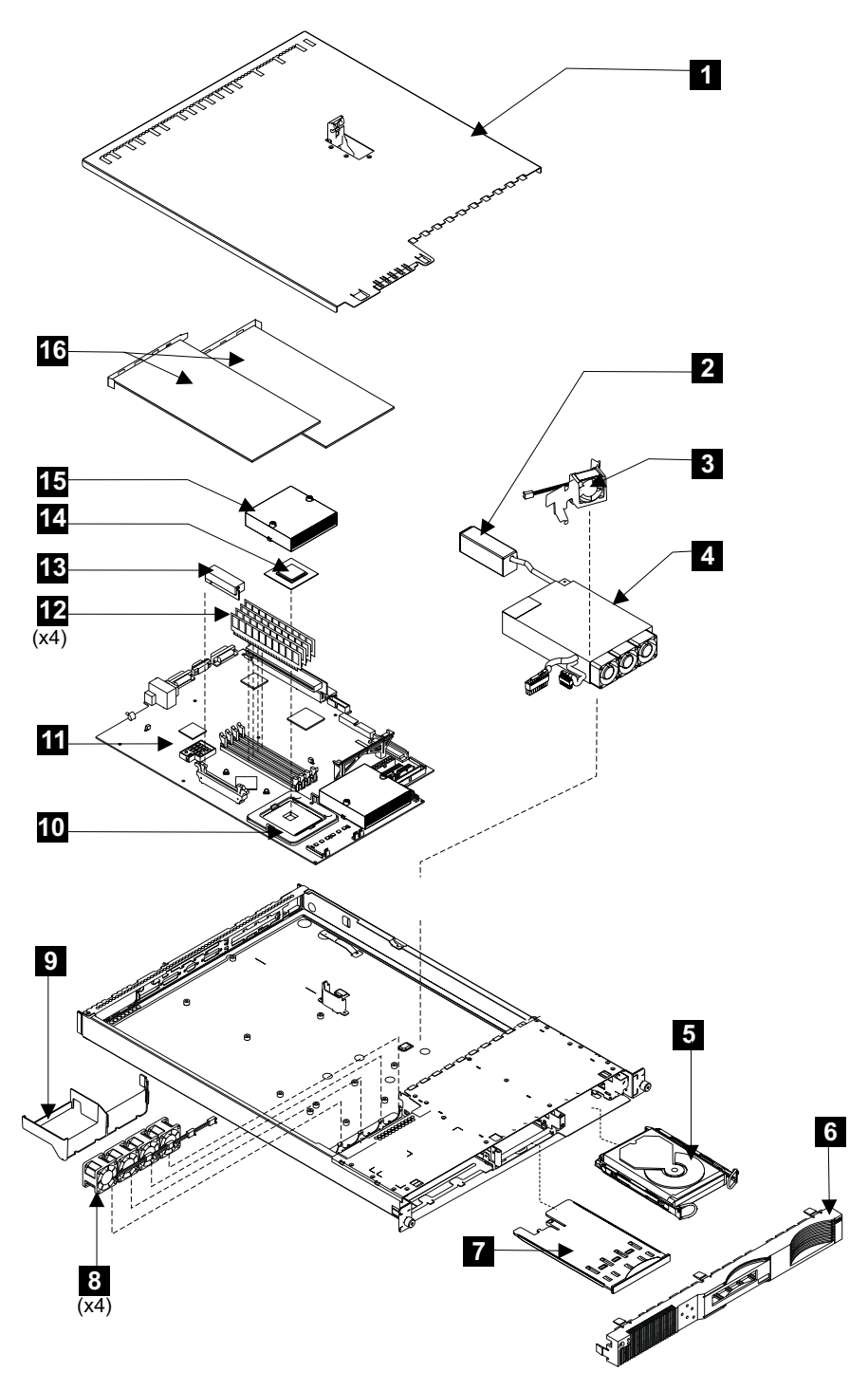

*Figure 32. Exploded view of the hardware for the SAN Volume Controller*

# **SAN Volume Controller connectors**

This section shows the locations of the external connectors for the SAN Volume Controller.

**Context:**

<span id="page-44-0"></span>See Table 4 for a list of the SAN Volume Controller connectors. Use the reference keys in Table 4 to cross reference the reference keys in Figure 33.

*Table 4. Reference key legend for the external power connectors of the SAN Volume Controller*

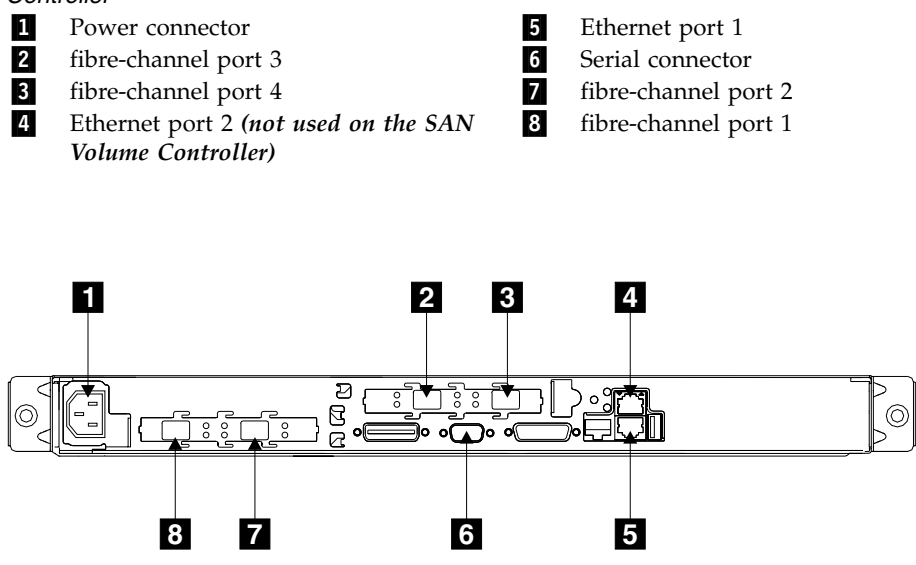

*Figure 33. SAN Volume Controller connector locations*

Figure 34 shows an illustration of the type of connector located on the power supply assembly. The connector allows you to connect the SAN Volume Controller to the power source from the uninterruptible power supply.

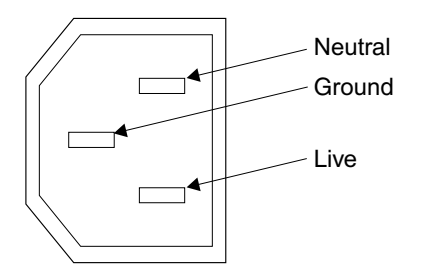

*Figure 34. SAN Volume Controller power connector*

## **Preparing the physical environment for your SAN Volume Controller**

This topic provides information you need to ensure that your physical site meets the installation requirements for the SAN Volume Controller.

#### **Dimensions and weight:**

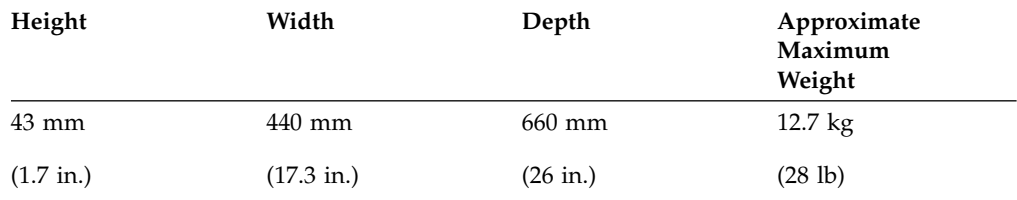

### **Additional space requirements:**

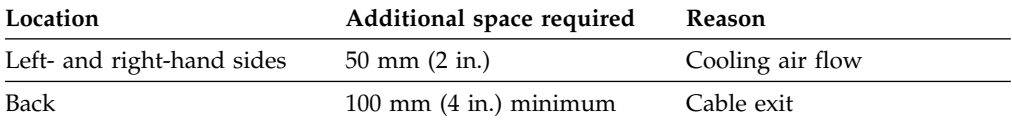

### **AC and DC input-voltage requirements:**

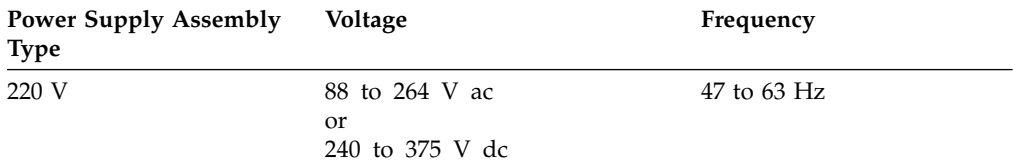

### **Environment:**

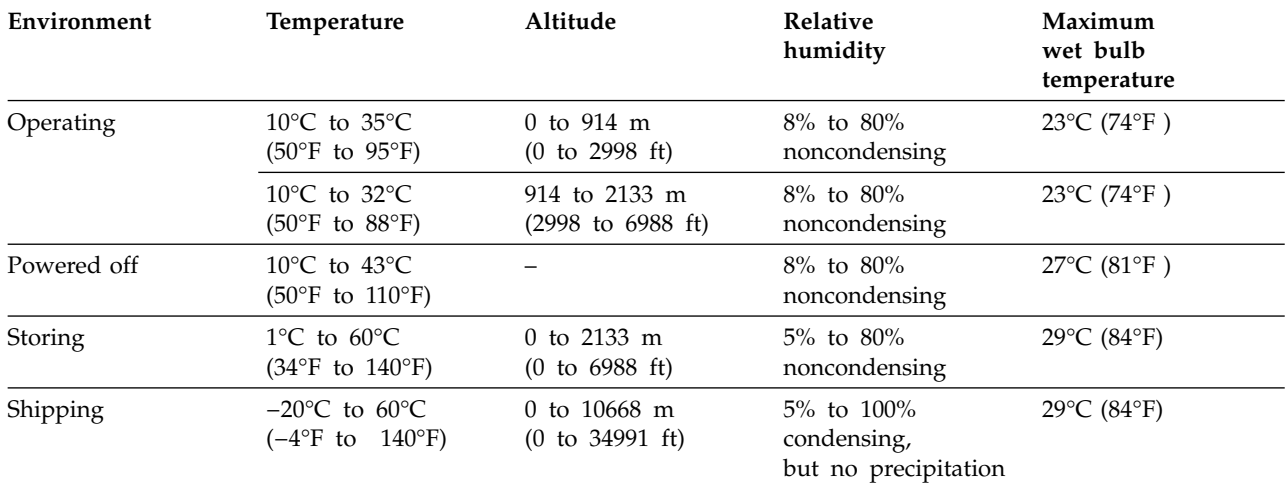

### **Heat output (maximum):**

350 watts (1195 Btu per hour)

### **Related topics:**

v ["Preparing the physical environment for your uninterruptible power supply" on](#page-62-0) [page 37](#page-62-0)

# **Preparing the physical environment for your master console**

This topic provides information you need to ensure that your physical site meets the installation requirements for the master console.

### **Dimensions and weight:**

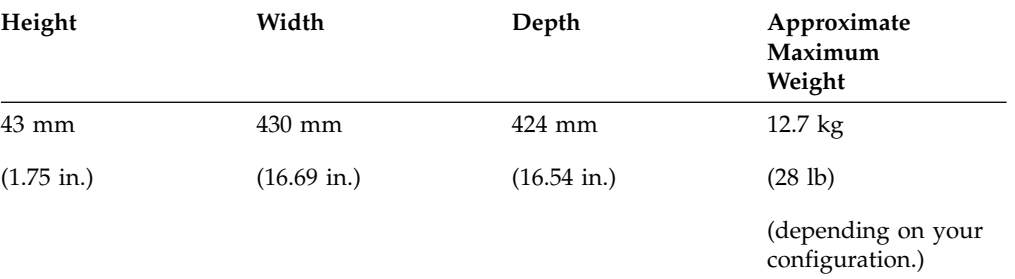

### **Acoustical noise emissions:**

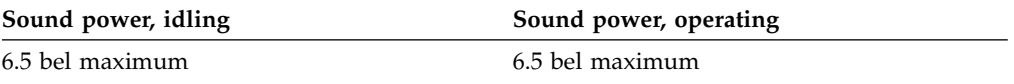

#### **AC and input-voltage requirements:**

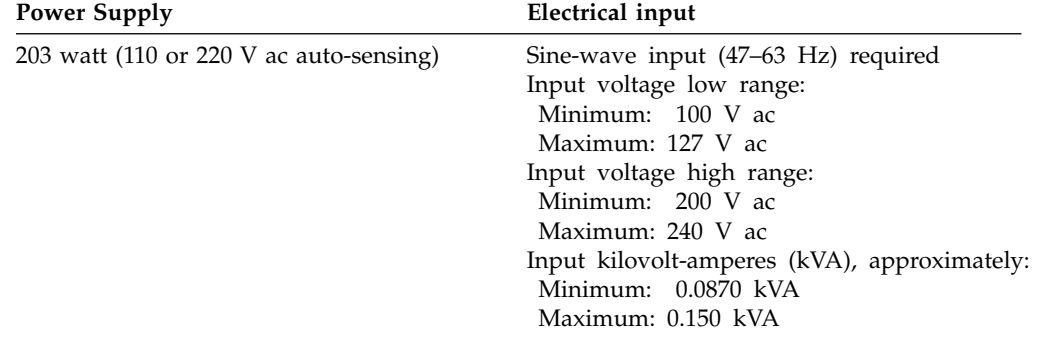

#### **Environment:**

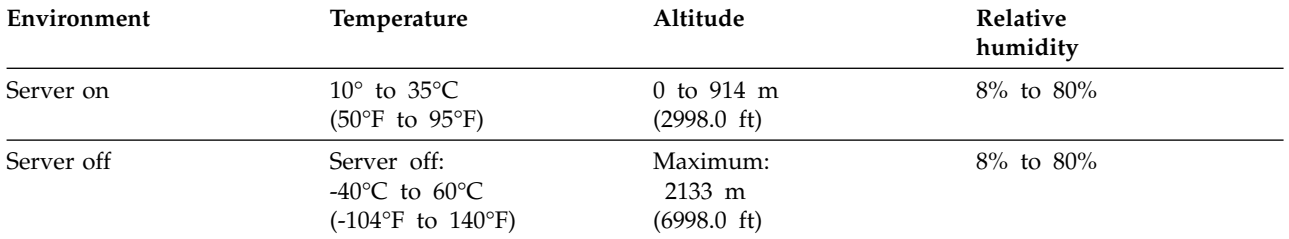

### **Heat output:**

Approximate heat output in British thermal units (Btu) per hour:

- Minimum configuration: 297 Btu (87 watts)
- Maximum configuration: 512 Btu

### **Related topics:**

v ["Preparing the physical environment for your uninterruptible power supply"](#page-62-0) on [page 37](#page-62-0)

## **Power control for the SAN Volume Controller**

SAN Volume Controllers are powered by an uninterruptible power supply located in the same rack as the SAN Volume Controller. The power state of the SAN Volume Controller is displayed by a power indicator on the front panel. If the uninterruptible power supply battery is not sufficiently charged to enable the SAN Volume Controller to become fully operational, its charge state is displayed on the front panel display of the SAN Volume Controller.

The power to a SAN Volume Controller is controlled by the power button on the front panel of the SAN Volume Controller or by commands sent by the Ethernet interface. For normal service operations, the SAN Volume Controller should be turned off by pressing the front panel power button. The SAN Volume Controller should never be turned off by removing the power cable from the rear of the SAN Volume Controller because you might lose data.

If the SAN Volume Controller software is running and you press the front panel power button, a signal is sent to the software that a power off request has been made. The SAN Volume controller starts its power off processing. During this time, it indicates the progress of the power-off operation on the SAN Volume Controller front panel display. Once the power-off processing is complete, the front panel is blank and the front panel power light is extinguished. It is safe for you to remove the power cable from the rear of the SAN Volume Controller. If the power button on the front panel is pressed during power-off processing, the front panel display changes to indicate that the SAN Volume Controller is being restarted, but the power-off process completes before the restart is performed.

If the SAN Volume Controller software is not running when the front panel power button is pressed the SAN Volume Controller is immediately turned off.

If the SAN Volume Controller is powered off and it is the only SAN Volume Controller connected to the uninterruptible power supply, the uninterruptible power supply will also power off within five minutes. The power on button on the uninterruptible power supply must be pressed before the SAN Volume Controller can be powered on.

Turning off a SAN Volume Controller using the power button or by a command puts the SAN Volume Controller into a power-off state. The SAN Volume Controller remains in this state until the power cable is connected to the rear of the SAN Volume Controller and the power button is pressed.

During the SAN Volume Controller startup sequence, the SAN Volume Controller attempts to detect the status of the uninterruptible power supply through the uninterruptible power supply signal cable. If an uninterruptible power supply is not detected, the SAN Volume Controller pauses and an error is shown on the front panel display. If the uninterruptible power supply is detected, the software monitors the operational state of the uninterruptible power supply. If no uninterruptible power supply errors are reported and the uninterruptible power supply battery is sufficiently charged, the SAN Volume Controller becomes operational. If the uninterruptible power supply battery is not sufficiently charged, the charge state is indicated by a progress bar on the front panel display. The first time that a uninterruptible power supply is turned on, it might take up to three hours before the battery is sufficiently charged for the SAN volume Controller to become operational.

If input power to the uninterruptible power supply is lost, the SAN Volume Controller immediately stops all I/O operations and saves the contents of its DRAM to the internal disk drive. While data is being saved to the disk drive, a Power Failure message is shown on the front panel and is accompanied by a descending progress bar that indicates the quantity of data that remains to be saved. Once all the data is saved the SAN Volume Controller is turned off and the power light on the front panel is extinguished.

**Note:** The SAN Volume Controller is now in standby state. If the input power to the uninterruptible power supply unit is restored, the SAN Volume Controllers restarts, the hardware boot symbol is displayed, followed by the Booting message while the node is tested and the software is loaded. Finally, the Recovering message is displayed while the original contents of the DRAM are restored from the data saved on the disk drive.

### **Related topics:**

• ["Powering off"](#page-77-0) on page 52.

# **Using directed maintenance procedures**

Directed maintenance procedures can be used to diagnose and resolve problems with the SAN Volume Controller.

#### **Context:**

For example, to repair a SAN Volume Controller cluster, you might perform the following tasks:

- Analyze the error log.
- Replace failed components.
- Verify the status of a repaired device.
- v Restore a device to an operational state in the cluster.
- Mark the error as fixed in the error log.

Directed maintenance simplifies these procedures by automating as many of the tasks as possible.

To start the directed maintenance procedure to repair a SAN Volume Controller cluster, see ["Using the SAN Volume Controller Console application on the master](#page-28-0) console" [on page 3](#page-28-0) and ["Starting maintenance using the SAN Volume Controller](#page-32-0) [Console application on the master console"](#page-32-0) on page 7. If you are unable to start the maintenance procedures, see ["MAP 5000: Start"](#page-129-0) on page 104 and start the repair action.

The following procedures and panels show an example of what you might see when you use the directed maintenance procedures. The specific directed maintenance procedures and panels you see depend on the procedure you select.

#### **Steps:**

Perform the following steps to start the directed maintenance procedure to repair a cluster on the SAN Volume Controller using the Web interface.

1. When directed maintenance procedures start, you will see what is displayed in [Figure 35 on page 24.](#page-49-0)

<span id="page-49-0"></span>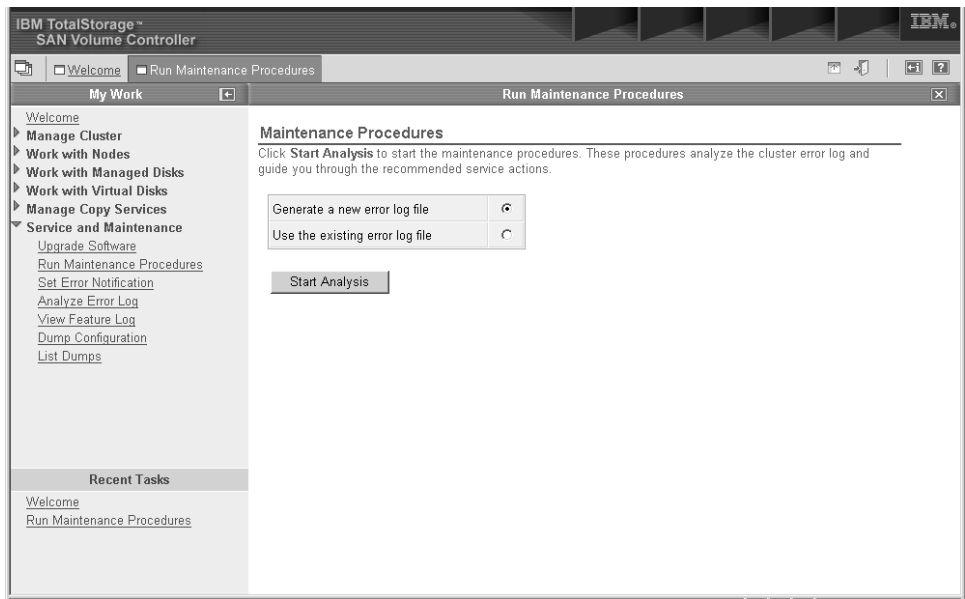

*Figure 35. Example of what is displayed when you start the directed maintenance procedures*

2. From the panel for Maintenance Procedures, click Start analysis to display what is shown in Figure 36.

| IBM TotalStorage™<br><b>SAN Volume Controller</b>                                                                                                    |                                                                                                    |                      |                |   |                               | <b>IBM.</b>      |
|----------------------------------------------------------------------------------------------------|----------------------------------------------------------------------------------------------------|----------------------|----------------|---|-------------------------------|------------------|
| Ō<br>Run Maintenance Procedures<br>□Welcome                                                                                                    |                                                                                                    |                      |                |   | 切<br>$\overline{\mathcal{P}}$ | $\boxed{2}$<br>固 |
| My Work<br>E                                                                                                    | <b>Run Maintenance Procedures</b><br>$ \mathbf{x} $                                                                                                    |                      |                |   |                               |                  |
| Welcome<br><b>Manage Cluster</b><br>Work with Nodes<br><b>Work with Managed Disks</b><br>Work with Virtual Disks<br><b>Manage Copy Services</b><br><b>Service and Maintenance</b><br>Upgrade Software<br>Run Maintenance Procedures | Maintenance<br>The error log is being analyzed for unfixed errors.<br>Using error log file /dumps/elogs/errlog 000229 030605 135013<br>Click on the error code to be quided through the maintenance procedures for that error. |                      |                |   |                               |                  |
| Set Error Notification<br>Analyze Error Log<br>View Feature Log                                                                                                    | Unfixed errors<br>Sequence<br>Error<br>Number<br>Code                                                                                                    | Time Stamp           | Object<br>Type |   | Object ID Error Description   |                  |
| Dump Configuration                                                                                                    | 261<br>1195                                                                                                    | 05-Jun-2003 13:43:14 | node           | 3 | Node missing                  |                  |
| List Dumps                                                                                                    | Page 1 of 1<br>Total unfixed errors = 1: Displaying 1 to 1                                                                                                    |                      |                |   |                               |                  |
|                                                                                                    |                                                                                                    |                      |                |   |                               |                  |
| <b>Recent Tasks</b>                                                                                                    |                                                                                                    |                      |                |   |                               |                  |
| Welcome<br>Run Maintenance Procedures                                                                                                    |                                                                                                    |                      |                |   |                               |                  |

*Figure 36. Example of what is dislayed when you start analysis*

Figure 36 shows a list of unfixed errors. This example shows that only one error needs to be repaired. The list might contain any number of errors that need to be repaired. The error at the top of the list has the highest priority and should always be fixed first. If you do not fix the higher priority errors first, you might not be able to fix the lower priority errors.

3. Click the hyperlink for the number for the error code at the top of the list to display what is shown in [Figure 37 on page 25.](#page-50-0)

<span id="page-50-0"></span>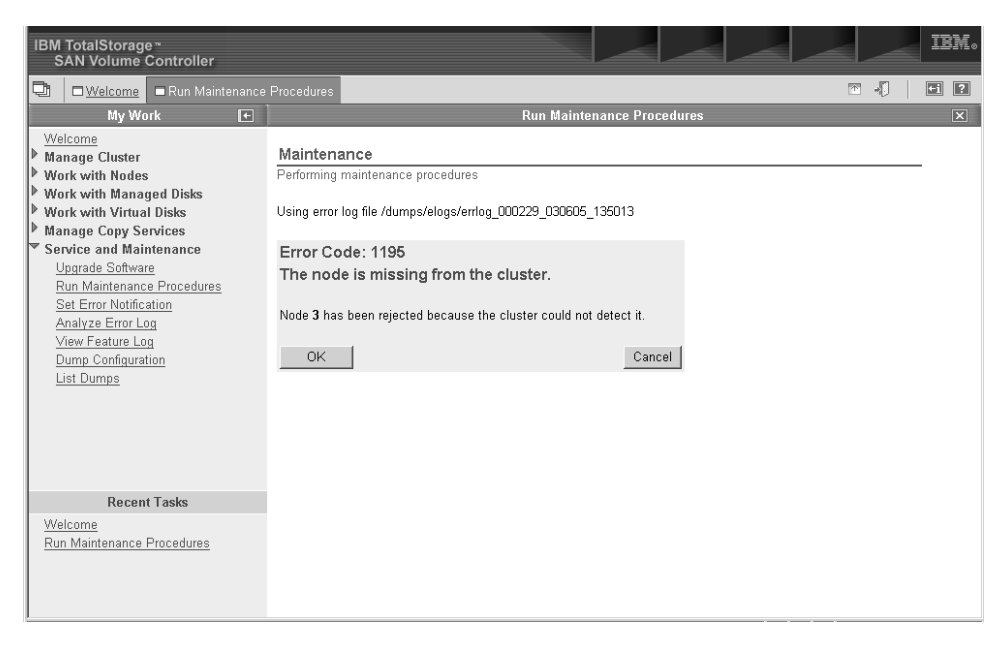

*Figure 37. Example of what is displayed when you look for the error code*

Figure 37 shows the error code and provides a description of the error condition.

4. Click OK to display what is shown in Figure 38

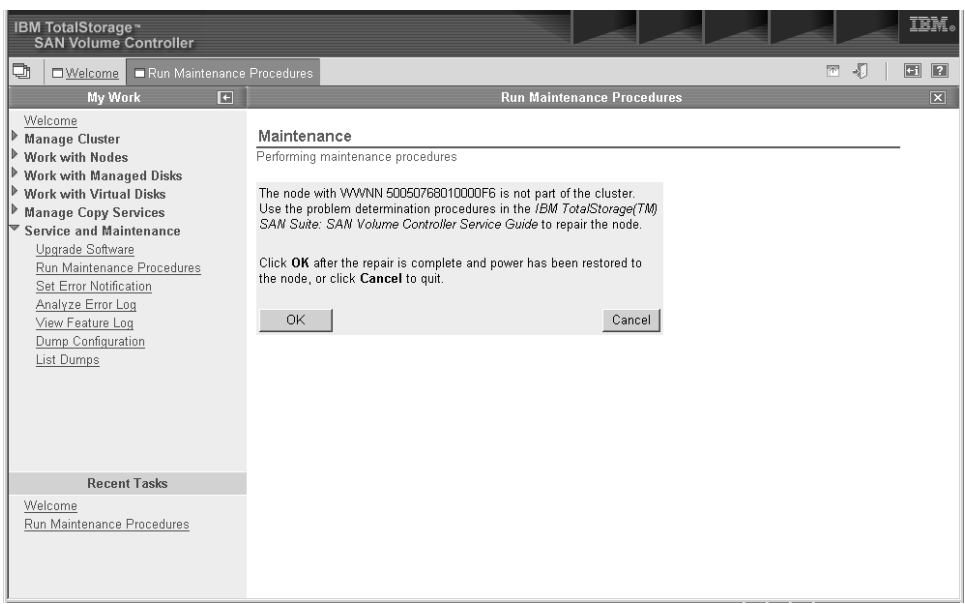

*Figure 38. Example of what is displayed for cluster action*

5. One or more panels might now be displayed instructing you to replace parts or perform other repair activity. If you are not able to complete the actions at this time, you can click Cancel. When you return to the directed maintenance procedures, the repair can be restarted from the beginning. When the actions that you are instructed to perform are complete, click OK. When the last repair action is completed, the directed maintenance procedures might attempt to

restore failed devices to the cluster. Figure 39 shows an example of what might be displayed.

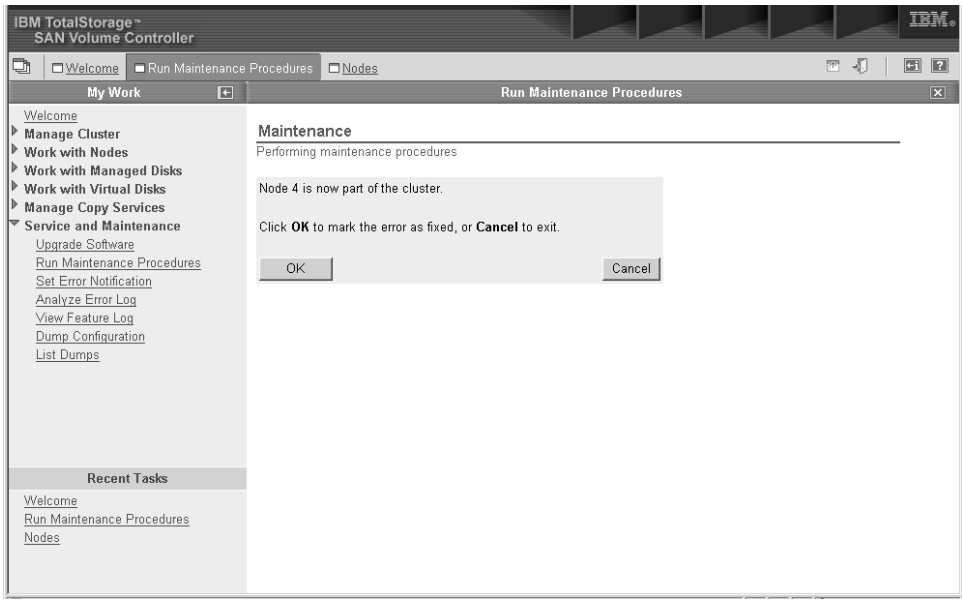

*Figure 39. Example of what is displayed for a repair action*

6. Click OK to mark the error as fixed in the error log to prevent this instance of the error from being listed again. This action displays message similar to that shown in Figure 40 indicating that the repair has been completed.

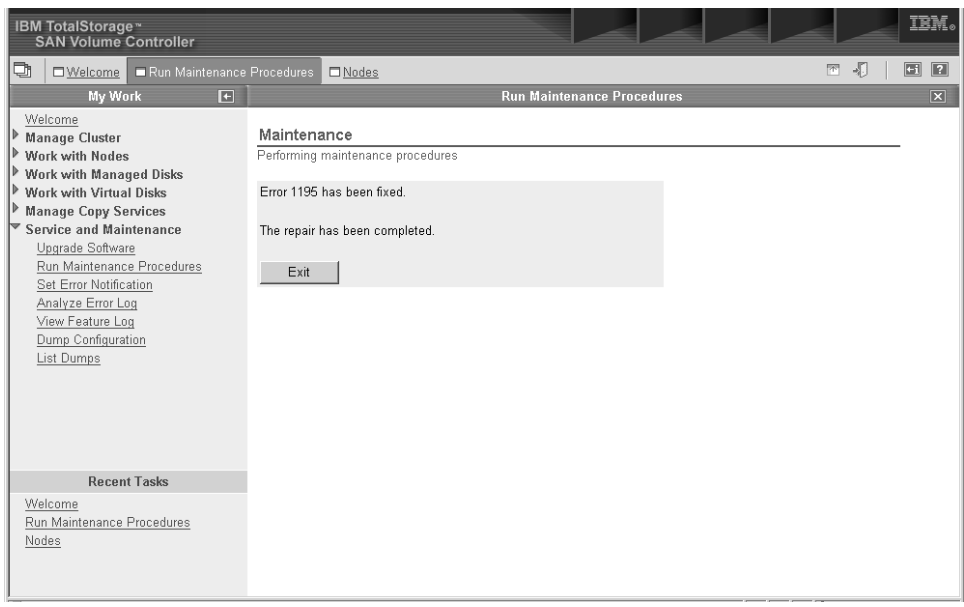

*Figure 40. Example of what is displayed when the repair is completed*

7. Click Exit. If other errors need to be fixed, these errors are displayed now and the directed maintenance procedures will continue. If no errors remain, you will see what is displayed in [Figure 41 on page 27](#page-52-0)

<span id="page-52-0"></span>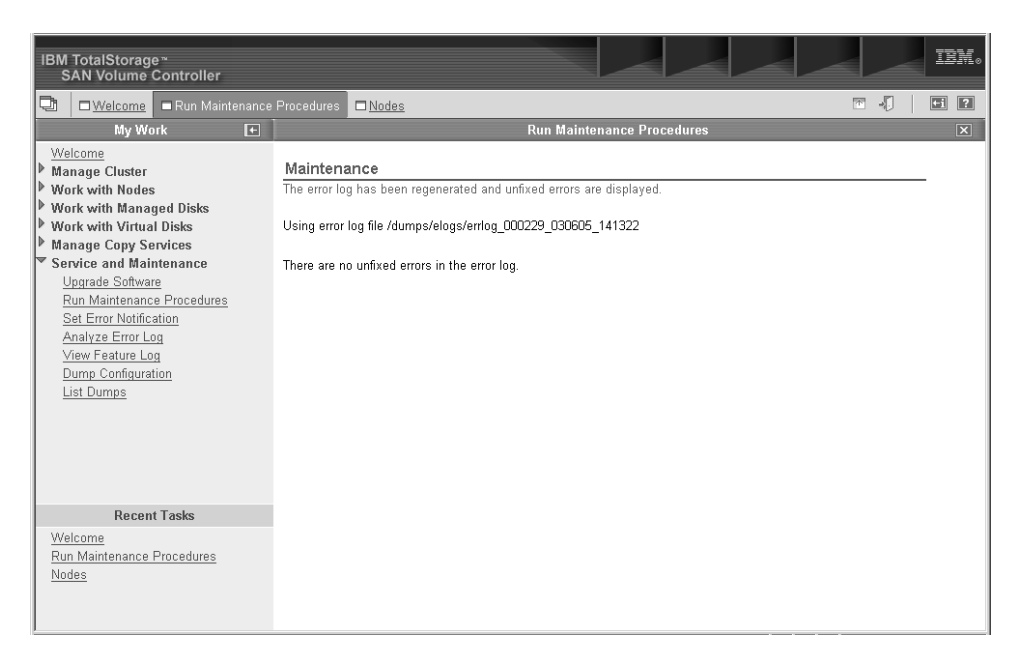

*Figure 41. Example of what is displayed when you see no errors*

This panel indicates that no further repair procedures are necessary. You can now go to ["MAP 5700: Repair verification"](#page-147-0) on page 122.

### **Power-on self-tests (POSTs)**

.

When you turn on the SAN Volume Controller, the system board performs self tests. During the initial tests the hardware boot symbol displays.

#### **Overview of POSTs:**

If a critical failure is detected during the tests, the SAN Volume Controller software is not loaded and no additional fault information is provided. When the SAN Volume Controller software is loaded, additional testing is performed. This testing ensures that all the required hardware and software components are installed and functioning correctly. During this portion of the testing, the word Booting displays on the front panel along with a boot progress code and a progress bar.

If a test fails the word Failed displays on the front panel. You can use the progress code to isolate the cause of the problem. If the Booting progress bar fails to move to the right for two minutes, the test process is hung. Use the boot progress code to isolate the failure.

The service controller performs internal checks. The service controller is vital to the operation of the SAN Volume Controller. When an internal check fails, the SAN Volume Controller does not operate. Ignore other front panel indicators when you see that the Check LED is illuminated.

**Note:** The check LED stays lit when you program the microcode on the service controller, so it is not an indication that there is a problem.

The uninterruptible power supply also performs internal tests. If the uninterruptible power supply is capable of reporting the failure condition, the SAN Volume Controller displays critical failure information on the front panel display or sends noncritical failure information to the SAN Volume Controller cluster error log. If the SAN Volume Controller cannot communicate with the uninterruptible power supply, it displays a boot failure error message on the front panel display. Further problem determination information might also be displayed on the front panel of the uninterruptible power supply.

## **Shutting down the cluster in the SAN Volume Controller**

If all input power to a SAN Volume Controller cluster is to be removed, for example, if the machine room power is to be shutdown for maintenance, you must shut down the cluster before the power is removed. If you do not shut down the cluster before turning off input power to the uninterruptible power supply, the SAN Volume Controllers will detect the loss of power and continue to run on battery power until all data held in memory is saved to the internal disk drive. This will increase the time required to make the cluster operational when input power is restored and will severely increase the time required to recover from an unexpected loss of power that might occur before the uninterruptible power supply batteries have fully recharged.

A cluster can be shutdown by stopping I/O activity and either pressing the power buttons on the front of each node or by issuing a shutdown command to the cluster.

When input power is restored it will be necessary to press the power button on the uninterruptible power supply units before pressing the power buttons on the SAN Volume Controllers.

### **Related topics:**

• *IBM TotalStorage Virtualization Family SAN Volume Controller: Configuration Guide* 

### **Fibre-channel network speed**

You can change the speed of the fibre-channel ports on a SAN Volume Controller through the front panel on the SAN Volume Controller node or by a command sent to a SAN Volume Controller cluster using the Ethernet interface.

All fibre-channel ports and nodes on a SAN Volume Controller must operate at the same speed. The default for the port speed is 2Gb per second. If the fibre-channel fabric is using fibre-channel switches that are unable to operate at 2Gb per second, set the SAN Volume Controller fibre-channel port speed to 1Gb per second during the installation procedure. If you must replace a 2Gb per second fibre-channel switch with a 1Gb fibre-channel switch, you must manually switch the SAN Volume Controller fibre-channel port speed before you can use the SAN Volume Controller at 1Gb per second.

If a new SAN Volume Controller node is being added to an existing SAN Volume Controller configuration you only need to change the speed setting if the switch is only capable of running at 1Gb per second. If the SAN Volume Controller internal disk drive fails, the fibre-channel speed setting is lost, but the Node Rescue Procedure that you use to restore the SAN Volume Controller software automatically selects the correct speed. If a 1Gb per second fibre-channel switch is being replaced by a 2Gb per second fibre-channel switch, the existing SAN Volume Controller clusters operate at 1Gb per second. You can switch to 2Gb per second any time using the command-line interface.

#### **Related topics:**

# **Determining the fibre-channel port speed**

This topic describes how to determine the fibre-channel port speed.

#### **Steps:**

The following procedure tells you how to determine the fibre-channel port speed:

- 1. From the front panel select any fibre-channel port. See ["Descriptions for the](#page-76-0) [front panel of the SAN Volume Controller"](#page-76-0) on page 51.
- 2. Press and hold Down, then press and release Select, then release Down to display the fibre-channel speed.
- 3. Press Select again to cancel the text display or wait 60 seconds and the text display will cancel by itself.

If the node is in a cluster that is operational, you can also determine the fibre-channel port speed of the cluster VPD by using the following command:

**svcinfo lscluster** *clustername*

# **Changing the fibre-channel port speed for a node not in a cluster**

The following topic describes how to change the fibre-channel port speed.

#### **Steps:**

The following task describes how to change the fibre-channel port speed for a node not in a cluster:

- 1. From the front panel select any fibre channel port. See ["Descriptions for the](#page-76-0) [front panel of the SAN Volume Controller"](#page-76-0) on page 51.
- 2. Press and hold Down then press and release Select, then release Down.
- 3. Press Up or Down until the required speed is displayed.
- 4. Press Select to activate the new speed.

### **Changing the fibre-channel port speed for a node in a cluster**

The fibre channel port speed of all nodes in the cluster can be changed by using the svctask chcluster command. This is a customer task and is only available to users who are logged on using the admin ID and password

**Note:** Changing the fibre-channel port speed causes all nodes in the cluster to simultaneously perform a warmstart. This causes any I/O activity through the cluster to fail and consequently might cause applications running on hosts to fail.

# **Node identification**

The SAN Volume Controller contains a six-digit node identification number that is printed on a label on the front panel. This number is also readable by system software and is used by configuration and service software as a node identifier. The node identifier can also be displayed on the front panel display when node is selected from the menu.

If the front panel is replaced the configuration and service software will display the number that is printed on the front of the replacement panel. Future error reports will also contain the new number. No cluster reconfiguration is necessary when the front panel is replaced.

The node also contains a SAN Volume Controller product serial number that is imbedded on the system board hardware. This number is used for warranty and service entitlement checking and is included in the data sent with error reports. It is essential that this number is not changed during the life of the product. If the system board is replaced you must follow the system board replacement instructions carefully and rewrite the serial number on the system board.

# **Cluster identification**

A SAN Volume Controller cluster is identified by its IP address.

This address is used to access the cluster when using the SAN Volume Controller graphical user interface or the command-line interface. When a node has been assigned to a cluster, the cluster IP address can be displayed on the front panel display by selecting Cluster from the menu.

### **Service mode overview**

The service mode allows you to access VPD, logs, and dump data on the node. It also provides you with a method of forcing the installation of a different version of software.

A SAN Volume Controller is assigned two IP addresses. The first address is the cluster IP address used for all normal configuration and service activity. The second address is not normally active; you can activate the second address for a single SAN Volume Controller by setting it into service mode.

The cluster can only be accessed through its IP address when the SAN Volume Controller nodes have formed into a cluster. If not enough nodes can access each other through the fibre channel fabric, the cluster will not form and the cluster IP address will be inaccessible. The normal repair procedure for this condition is to repair any faults on the fibre channel fabric and repair any nodes that are indicating failure conditions on their front panel displays. If, after performing these repair actions, the cluster does not form, it might be necessary to enable service mode to help isolate the problem.

**Note:** Use service mode only under the direction of your support center. Setting service mode for a node that is in an active cluster might cause data to be lost.

Service mode can only be reset through the web browser or by turning the power to the node off and on.

#### **Related topics:**

• ["Service access navigation"](#page-82-0) on page 57

# **Chapter 2. Overview of the uninterruptible power supply**

This section describes the uninterruptible power supply.

Two external uninterruptible power supply units provide power to the SAN Volume Controllers. Unlike the traditional uninterruptible power supply that enables continued operation of the devices that they supply when power is lost, these uninterruptible power supply units are used exclusively to maintain the data held in the SAN Volume Controller DRAM in the event of an unexpected loss of external power. The uninterruptible power supply units are required to power the SAN Volume Controllers even if the input power source is itself uninterruptible.

The uninterruptible power supply is connected to the SAN Volume Controllers with a power cable and a signal cable. To avoid the possibility of power and signal cables being connected to different uninterruptible power supply units these cables are wrapped together and supplied as a single field replaceable unit. The signal cables enable the SAN Volume Controllers to read status and identification information from the uninterruptible power supply.

Each SAN Volume Controller monitors the operational state of the uninterruptible power supply to which it is attached. If the uninterruptible power supply reports a loss of input power, the SAN Volume Controller stops all I/O operations and dumps the contents of its DRAM to the internal disk drive. When input power to the uninterruptible power supply is restored, the SAN Volume Controllers restart and restore the original contents of the DRAM from the data saved on the disk drive.

A SAN Volume Controller is not fully operational until the uninterruptible power supply charge state indicates that it has sufficient capacity to power the SAN Volume Controller for long enough to permit it to save all its memory to the disk drive in the event of a power loss. The uninterruptible power supply has sufficient capacity to save all the data on the SAN Volume Controller at least twice and so for a fully charged uninterruptible power supply even after battery capacity has been used to power the SAN Volume Controllers while they save DRAM data, sufficient battery capacity will remain to enable the SAN Volume Controllers to become fully operational as soon as input power is restored.

The following figure shows a picture of the uninterruptible power supply.

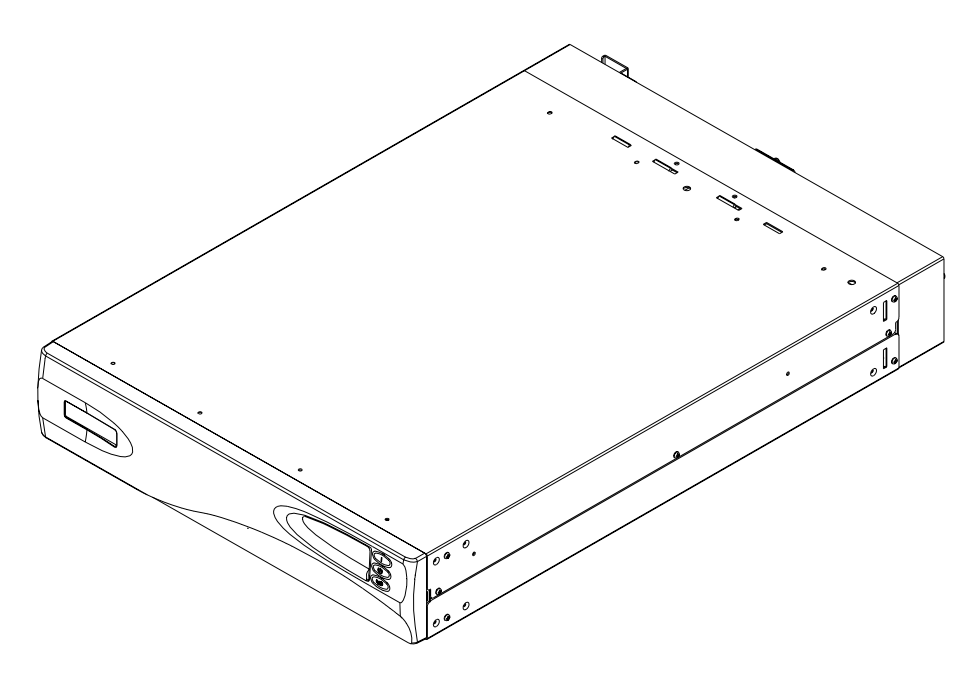

*Figure 42. Uninterruptible power supply*

**Note:** The SAN Volume Controller uninterruptible power supply is an integral part of the SAN Volume Controller solution and maintains continuous, SAN Volume Controller specific communications with its attached SAN Volume Controller nodes. The SAN Volume Controller uninterruptible power supply must be used in accordance with documented guidelines and procedures and must not be used for any other purpose.

#### **Related topics:**

v "Connecting the uninterruptible power supply to the SAN Volume Controller"

# **Connecting the uninterruptible power supply to the SAN Volume Controller**

To provide redundancy and concurrent maintenance, the SAN Volume Controllers must be installed in pairs.

Each SAN Volume Controller of a pair must be connected to a different uninterruptible power supply. Each uninterruptible power supply can support four SAN Volume Controllers as shown in Table 5.

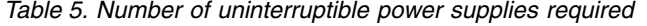

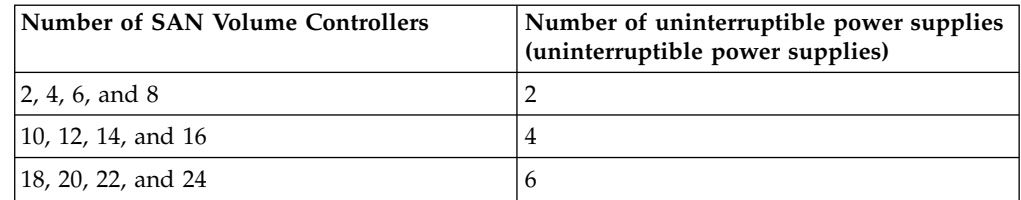

**Note:** A cluster can contain no more than four SAN Volume Controllers. Also, each uninterruptible power supply of a pair must be connected to a separate electrical input power source (if possible) to reduce the chance of input power failure at both uninterruptible power supplies.

- **Note:** The uninterruptible power supply requires a dedicated branch circuit that meets the following specifications:
	- v A 15A circuit breaker must be installed in each branch circuit that supplies the power to a uninterruptible power supply.
	- Single-phase.
	- $\cdot$  200 240 V.

The SAN Volume Controller software determines whether the input voltage to the uninterruptible power supply is within range and sets an appropriate voltage alarm range on the uninterruptible power supply. The software continues to re-check the input voltage every few minutes; if it changes substantially but remains within the permitted range, the alarm limits are readjusted.

# **Controls and indicators for the uninterruptible power supply**

All the controls and indicators of the uninterruptible power supply are contained on the front panel assembly. See Figure 43.

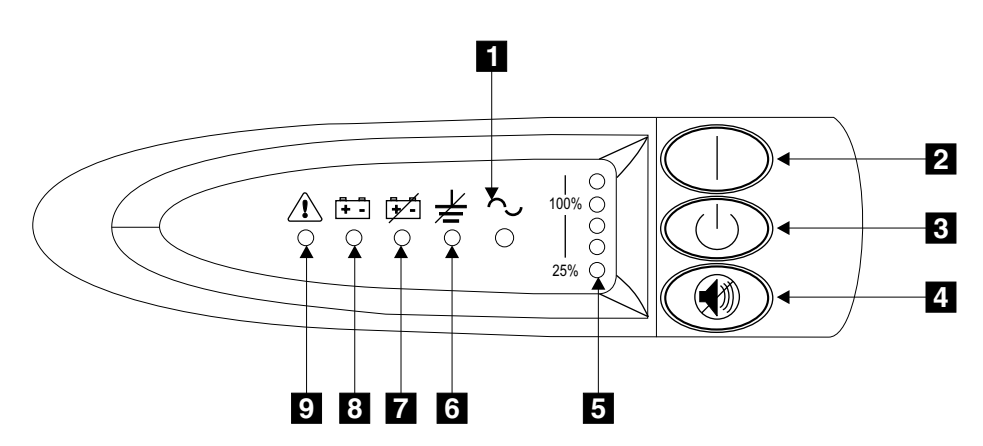

*Figure 43. Uninterruptible power supply front panel assembly*

- 1 Mode indicator
- 2 On button
- 3 Off button
- 4 Test and alarm reset button
- 5 Load-level indicators
- 6 Site wiring fault indicators
- 7 Battery service indicator
- 8 Battery mode indicator
- 9 General alarm indicator

### **Mode indicator**

The mode indicator  $\mathbf{1}$  shows the mode of the uninterruptible power supply.

When the mode indicator is steady green, the uninterruptible power supply is in normal mode. The uninterruptible power supply checks and charges its battery as necessary.

When the mode indicator is flashing green, the uninterruptible power supply is in standby mode. Standby mode means that the uninterruptible power supply is turned off, but is still connected to the main power source. No power is available from the uninterruptible power supply output sockets.

When the mode indicator is steady red, the uninterruptible power supply is in bypass mode because of one of the following conditions:

- The uninterruptible power supply has overheated
- The uninterruptible power supply has an overload condition of 103% through 110% for 30 seconds
- The uninterruptible power supply detects a fault in the battery or in the uninterruptible power supply electronics assembly

When the mode indicator is flashing red and the alarm is sounding, the voltage range alarm setting might not be correct. When a SAN Volume Controller is connected to the uninterruptible power supply, the SAN Volume Controller automatically adjusts the voltage range settings. Take no action for this alarm condition unless it persists for more than five minutes after a SAN Volume Controller has been connected to this UPS and powered on.

### **On button**

Use the on button  $\blacksquare$  to turn on the main power to the uninterruptible power supply.

To turn on the power, press and hold the on button until you hear a beep (approximately one second). The mode indicator stops flashing, and the load-level indicators 5 display the percentage of load that is being applied to the uninterruptible power supply.

# **Off button**

Use the off button **3** to turn off the main power to the uninterruptible power supply.

**Attention:** Never use the off button unless you are specifically directed to in the instructions that are given in the publications for the SAN Volume Controller. If you press it at any other time, you might lose data in the cluster if the other uninterruptible power supply fails.

To turn off the power, press and hold the off button until the long beep stops (approximately five seconds). The mode indicator starts to flash, and the uninterruptible power supply remains in standby mode until you disconnect the uninterruptible power supply from the main power outlet.

### **Test and alarm reset button**

Use the test and alarm reset button  $\blacksquare$  to start the self-test. To start the self-test, press and hold the button for three seconds. This button also resets the alarm.

## **Load-level indicators**

The load-level indicators  $\overline{5}$  show the percentage of uninterruptible power supply capacity that the SAN Volume Controller are using. When all the indicators are lit, the power requirements of the SAN Volume Controller have exceeded the capacity of the uninterruptible power supply.

# **Site wiring fault indicators**

The site wiring fault indicator  $\bullet$  shows that ether a ground wire connection does not exist or the live and neutral wires are reversed in the input power connection.

# **Battery service indicator**

The battery service indicator  $\overline{z}$  shows that the charge in the battery has become low while the uninterruptible power supply is in battery mode. The alarm continues to beep once every five seconds. The application programs immediately complete and save the work to prevent loss of data. If the uninterruptible power supply shuts down, it automatically restarts when the main power returns.

## **Battery mode indicator**

The battery mode indicator  $\overline{8}$  shows that the uninterruptible power supply is operating in battery mode. It comes on when the main power source fails and the uninterruptible power supply is running on battery power. The alarm beeps once every five seconds. When main power returns, the uninterruptible power supply returns to normal mode, and the battery recharges. The battery mode indicator goes out, and the alarm stops.

## **General alarm indicator**

The general alarm indicator  $\mathbf{9}$ , when accompanied by the audio alarm beeping every 5 seconds, shows that the battery is low. When accompanied by a continuous audio alarm, it shows that the internal temperature of the uninterruptible power supply is too high, or there has been a momentary output overload.

# **Hardware for the uninterruptible power supply**

This section includes diagrams of the hardware for the uninterruptible power supply.

**Hardware locations for the uninterruptible power supply:**

[Figure 44 on page 36](#page-61-0) shows the locations of the hardware for the uninterruptible power supply. Table 6 shows the the reference key legend for [Figure 44 on page 36.](#page-61-0) Use the reference key legend to match the reference keys in [Figure 44 on page 36.](#page-61-0)

*Table 6. Reference key legend for the uninterruptible power supply*

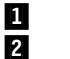

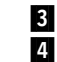

1 Battery assembly 3 Electronics assembly **2** Frame assembly **2** Front panel assembly

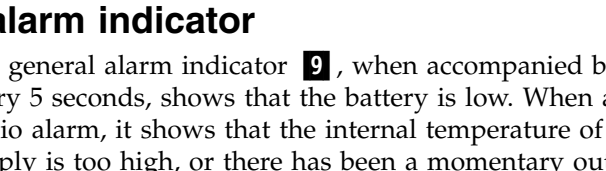

<span id="page-61-0"></span>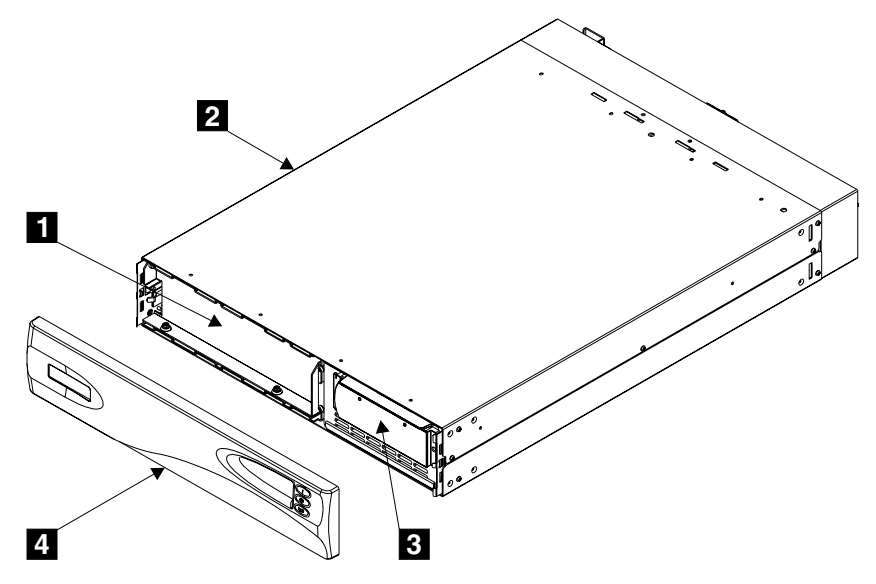

*Figure 44. Hardware locations for the uninterruptible power supply*

### **Locations for the uninterruptible power supply connectors and circuit breakers:**

Figure 45 shows the location of the uninterruptible power supply connectors and circuit breakers. Table 7 shows the reference key legend for Figure 45. Use the reference key legend to match the reference keys in Figure 45.

*Table 7. Reference key legend for the connectors and circuit breakers*

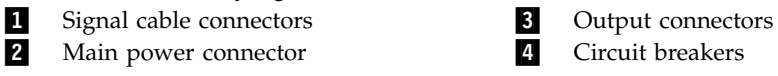

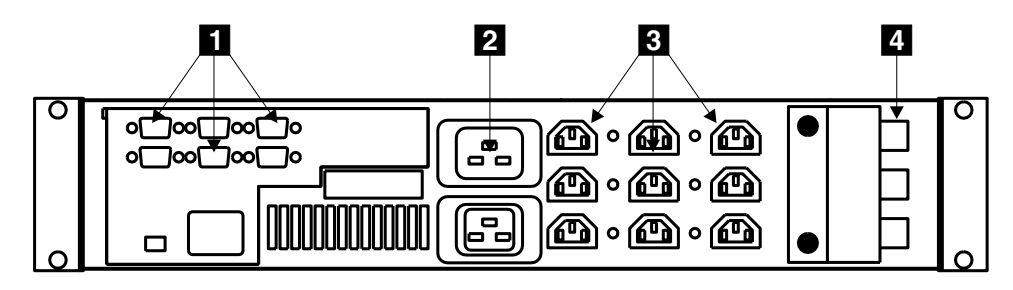

*Figure 45. Uninterruptible power supply connectors*

### **Uninterruptible power supply power connector:**

[Figure 46 on page 37](#page-62-0) shows the details of the uninterruptible power supply connector.

<span id="page-62-0"></span>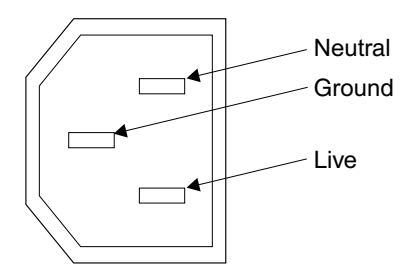

*Figure 46. Uninterruptible power supply connector*

**Related topics:**

# **Preparing the physical environment for your uninterruptible power supply**

This topic provides information you need to ensure that your physical site meets the installation requirements for the uninterruptible power supply.

### **Dimensions and weight:**

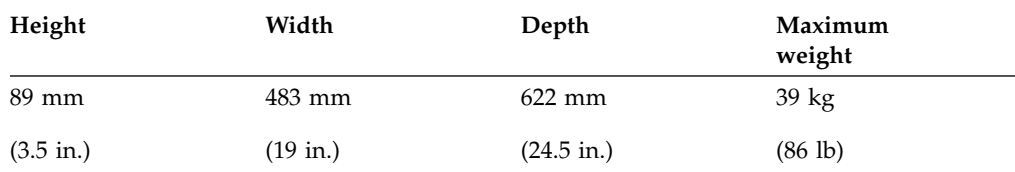

### **AC and DC input-voltage requirements:**

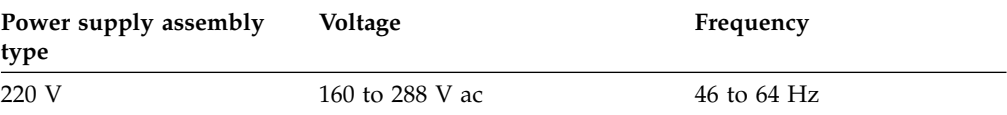

**Note:** The UPS requires a dedicated branch circuit that meets the following specifications:

- v A listed 15A circuit breaker must be installed in each branch circuit that supplies the power to a UPS.
- Single-phase.
- $\cdot$  50 to 60 Hz.

#### **Environment:**

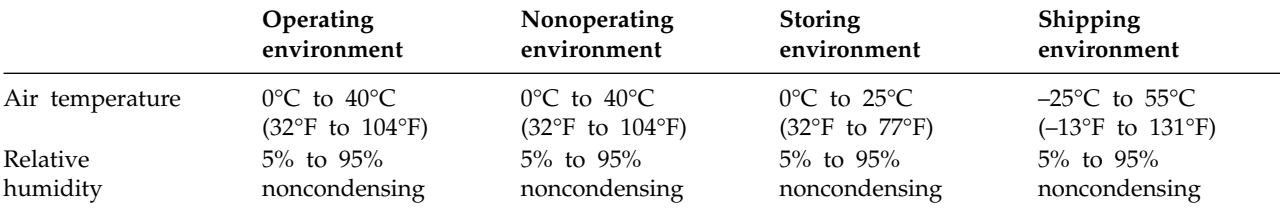

#### **Altitude:**

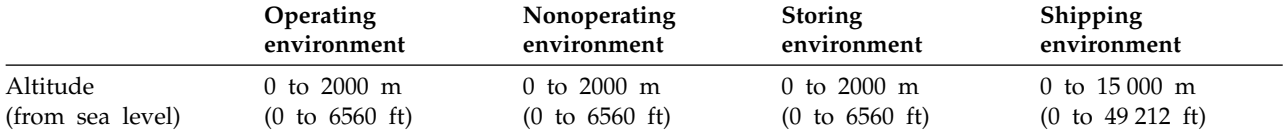

### **Heat output (maximum):**

142 watts (485 Btu per hour) during normal operation.

553 watts (1887 Btu per hour) when power has failed and the uninterruptible power supply is supplying power to the nodes of the SAN Volume Controller.

### **Related topics:**

v ["Preparing the physical environment for your SAN Volume Controller"](#page-44-0) on [page 19](#page-44-0)

# <span id="page-64-0"></span>**Chapter 3. Installing and maintaining the software for the SAN Volume Controller**

The software for the SAN Volume Controller is pre-installed on all nodes. This software includes the following items:

- Operating system
- Application software

#### **Introduction:**

Because the software is pre-installed, it is not normally necessary to replace the software on a node. However, if the software is lost for some reason, for example if the hard disk drive in the node fails, it is possible to copy all the software from another node connected to the same fibre-channel fabric. This process is known as node rescue.

To allow nodes to operate as a cluster, you must run all nodes at the same version of software. This rule is enforced by the cluster software itself. When you attempt to add a node to a cluster its software version is examined, and if it is not running the same version of the software as the other nodes in the cluster, the software revisions are automatically copied from one of the other nodes in the cluster before the add operation is completed. If for some reason it is not possible to update the software on the node that you are adding, the operation fails and the cluster logs an error to explain the cause of the failure.

If the SAN Volume Controller detects software errors an error code is generated. The additional data logged with the error will indicate the source of the software error. The additional data might look like this:

Assert File /build/lodestone/030129\_nd/src/user/vg/vgagentevt.c Line 1234

To view the additional data you will need to access the SAN Volume Controller web pages and select the Analyze error log option for the software error that you are investigating. Report the error code and the additional data to your IBM Product Support Center.

If this problem is known for your version of software, the customer will be advised to upgrade to the latest software level. If the problem is not known to the Support Center you might be asked to provide additional information for this error. In most cases a dump will automatically be taken when the software error is detected.

If requested to do so by your Support Center, you can use the SAN Volume Controller Console application on the master console to list and save dump data. If more than one dump file exists, select the dump file with a time stamp closest to the time stamp on the software error report and save this file for use by the Support Center.

Or, you can use the command-line interface to perform these tasks. You can list dumps using the following commands:

v **svcinfo lserrlogdumps**

- <span id="page-65-0"></span>v **svcinfo lsconfigdumps**
- v **svcinfo lsiostatsdumps**
- v **svcinfo lsiotracedumps**
- v **svcinfo lsfeaturedumps**
- v **svcinfo ls2145dumps**

Secure copy can be used to copy a dump file to the master console.

#### **Related topics:**

For information about related topics, see the following:

- "Obtaining the software packages"
- ["Determining the version of the software"](#page-67-0) on page 42
- ["Recovering from software installation failures"](#page-67-0) on page 42
- v ["Accessing the Command-line interface from the master console"](#page-36-0) on page 11

### **Obtaining the software packages**

You can obtain revised software packages from the SAN Volume Controller web site.

### **Prerequisites:**

Before you request the software package, determine the type of packs and format you need.

The software packages are available as full packages and as upgrade packages in TAR format and in compact disc image format. The upgrade package contains only the software components that have been replaced since the previous software version. The full package contains all the software packages for that software version.

The TAR files can be installed directly on the SAN Volume Controller, the compact disc image format is suitable for creating a standard ISO format compact disc if it should be necessary to deliver a compact disc to the customer site. Software upgrades can only be performed in a strict order. The rules for upgrading from any given version to the latest version are also provided on the Web site.

#### **Steps:**

Perform the following steps to obtain a revised software package:

- 1. Open your browser and enter the following to access the SAN Volume Controller web site:
	- www.ibm.com/storage/support/2145
- 2. Download the type of software package you need.

#### **Related topics:**

For more information, see the following:

- Chapter 3, ["Installing and maintaining the software for the SAN Volume](#page-64-0) [Controller", on page 39](#page-64-0)
- ["Determining the version of the software"](#page-67-0) on page 42
- ["Recovering from software installation failures"](#page-67-0) on page 42

### **Installing the software**

The software is delivered to you as a single package.

### **Software package:**

Cluster software versions comprise a number of software components that are delivered as a single package. The size of the software update package depends on the number of components that are being replaced by that upgrade package. The software installation procedure involves copying the new software version to the cluster and then starting an automatic installation process. This installation process might take up to an hour to complete and during the process each of the nodes is restarted in turn. Once all the nodes in the cluster have been successfully restarted with the new software the new software version is automatically committed. While each node is being restarted there might be some degradation in the maximum input/output rate that can be sustained by the cluster.

### **Installation operation:**

The installation operation can normally be performed concurrently with normal user I/O operations. If any restrictions apply to the operations that can be performed during the upgrade, then these restrictions will be documented on the SAN Volume Controller web site from where the upgrade package was obtained. During the upgrade operation, only the following SAN Volume Controller commands will be operational from the time the install process starts to the time that the new software is committed or until the process has been backed-out. All other commands will fail with a message indicating that a software upgrade is in progress. In the following commands, xxxx is the object type.

- v **svcinfo lsxxxx**
- v **svcinfo lsxxxxcandidate**
- v **svcinfo lsxxxxprogress**
- v **svcinfo lsxxxxmember**
- v **svcinfo lsxxxxextent**
- v **svcinfo lsxxxxdumps**
- v **svcinfo caterrlog**
- v **svcinfo lserrlogbyxxxx**
- v **svcinfo caterrlogbyseqnum**
- v **svctask rmnode**
- v **svcservicetask rmnode**

Because of the operational limitations that occur during the upgrade process the software installation is a customer task. For the details of the software upgrade procedures see the *IBM TotalStorage Virtualization Family SAN Volume Controller: Configuration Guide*.

#### **Related topics:**

For details about the software upgrade procedure, see the following information.

- Chapter 3, ["Installing and maintaining the software for the SAN Volume](#page-64-0) [Controller", on page 39](#page-64-0)
- ["Obtaining the software packages"](#page-65-0) on page 40
- ["Determining the version of the software"](#page-67-0) on page 42

v "Recovering from software installation failures"

### <span id="page-67-0"></span>**Determining the version of the software**

There are two methods you can use to determine the version of the software installed on you SAN Volume Controller.

#### **Prerequisites:**

The software version number is in the format x.y.z where x is a version release number, y is a major number, and z is a minor number. For example, version number 1.2.3 has a major number of 2 and a minor number of 3. The significance of this number is that it indicates whether software versions can or cannot be backed-off to the previous version. It is not possible to back-off a version of software to a version that has a lower major number. For example, if version 1.2.3 is running on the cluster it can be replaced with version 1.2.2 or 1.2.1 but it cannot be replaced with version 1.1.6.

During a software upgrade, the version number of each node is updated when the software has been installed and that node has been restarted. The cluster software version number is updated when the new version of software is committed.

The current software version can be obtained from the node or cluster VPD. For information about using the SAN Volume Controller Web interface to determine the version of the software installed, see ["Displaying the VPD"](#page-70-0) on page 45.

#### **Steps:**

Perform the following steps to determine the version of the software installed using the command-line interface.

1. Enter the following command on the command-line interface to determine the version of the software:

svcservicemodetask applysoftware

2. The current software version is displayed.

#### **Related topics:**

For more information about how to determine the level of the software, see the following information.

- Chapter 3, ["Installing and maintaining the software for the SAN Volume](#page-64-0) [Controller", on page 39](#page-64-0)
- ["Obtaining the software packages"](#page-65-0) on page 40
- v "Recovering from software installation failures"

### **Recovering from software installation failures**

During the automatic software installation process, the installation process is automatically terminated if certain conditions occur.

#### **Context:**

If any node failure is detected or there is a loss of power to the cluster, the installation process is automatically terminated. Once the cluster is fully

operational again, an automatic cleanup process is started that will return the cluster software to the state that it was in before the installation process started.

#### **Steps:**

Perform the following steps to recover from software installation failures:

- 1. Resolve any hardware errors in the cluster
- 2. Wait for the cleanup process to complete which is signalled by a message in the event log.
- 3. Restart the software installation.

#### **Related topics:**

- Chapter 3, ["Installing and maintaining the software for the SAN Volume](#page-64-0) [Controller", on page 39](#page-64-0)
- ["Obtaining the software packages"](#page-65-0) on page 40
- ["Determining the version of the software"](#page-67-0) on page 42

# **Removing a version of the software**

In some cases, you might need to remove a version of software before you can replace the current version of your software with a previous version.

#### **Context:**

You can only replace versions of software by previous versions if the major number in the software version has not changed. If the major number in the software version has changed, you will need to remove the current version of the software before you can replace it.

#### **Steps:**

Perform the following steps to replace the current version of your software with a previous version.

- 1. Determine the current level of the software.
- 2. Determine whether the major number in the current level of the software has changed.
- 3. If the major number in the current level of the software has not changed, you can replace it with a previous version of the software using the normal software upgrade procedures.
- 4. If the major number in the current level of the software has changed (has a lower major number), contact your IBM support center.

#### **Related topics:**

- Chapter 3, ["Installing and maintaining the software for the SAN Volume](#page-64-0) [Controller", on page 39](#page-64-0)
- ["Obtaining the software packages"](#page-65-0) on page 40
- ["Determining the version of the software"](#page-67-0) on page 42
- ["Recovering from software installation failures"](#page-67-0) on page 42

# <span id="page-70-0"></span>**Chapter 4. Introducing the Vital Product Data (VPD)**

This topic provides information about Vital Product Data (VPD). VPD is information that uniquely defines each element in the SAN Volume Controller. The VPD for the SAN Volume Controller is maintained at the cluster level. For each SAN Volume Controller node, the VPD includes the following items:

- Installed software version
- Details of the hardware configuration
- Levels of the hardware
- FRU part numbers
- FRU microcode levels
- Firmware and software component levels
- VPD for the uninterruptible power supply that is powering the node
- Committed software level
- Details of the cluster configuration

You can view the VPD through the SAN Volume Controller graphical user interface or command-line interface. VPD is updated when a cluster is initialized (powered on), a new node is added to the cluster, or a missing node is reconfigured into the cluster.

See "Understanding the fields for the node VPD" for information about the fields for the system board, processor, processor cache, memory module, fibre-channel adapter card, SCSI and IDE devices, software, front panel assembly, and uninterruptible power supply. See ["Understanding the fields for the cluster VPD"](#page-73-0) [on page 48](#page-73-0) for information about the fields for the cluster.

## **Displaying the VPD**

You can use the graphical user interface to display the SAN Volume Controller cluster or node VPD. See ["Viewing the vital product data"](#page-36-0) on page 11 in ["Using](#page-28-0) [the SAN Volume Controller Console application on the master console"](#page-28-0) on page 3.

Or, you can use the command line interface to display the VPD. See ["Accessing the](#page-36-0) [Command-line interface from the master console"](#page-36-0) on page 11 for details of how to run command line instructions. You can use the following commands to display the vital product data:

**svcinfo lsnodevpd** *nodename*

**svcinfo lscluster** *clustername*

For more information about the commands, see the *SAN Volume Controller Virtualization Family Command-line Interface Users Guide*.

# **Understanding the fields for the node VPD**

This section shows a description of the fields for the node vital product data.

Table 8 shows the fields you see for the system board.

*Table 8. Fields for the system board*

| Item         | Field name                                                                                |  |  |
|--------------|-------------------------------------------------------------------------------------------|--|--|
| System board | Part number                                                                               |  |  |
|              | System serial number                                                                      |  |  |
|              | Number of processors                                                                      |  |  |
|              | Number of memory slots                                                                    |  |  |
|              | Number of fans                                                                            |  |  |
|              | Number of fibre-channel cards                                                             |  |  |
|              | Number of SCSI or IDE devices<br><b>Note:</b> The service controller is an IDE<br>device. |  |  |
|              | <b>BIOS</b> manufacturer                                                                  |  |  |
|              | <b>BIOS</b> version                                                                       |  |  |
|              | BIOS release date                                                                         |  |  |
|              | System manufacturer                                                                       |  |  |
|              | System product                                                                            |  |  |
|              | Planar manufacturer                                                                       |  |  |
|              | Power supply part number                                                                  |  |  |
|              | CMOS battery part number                                                                  |  |  |
|              | Power cable assembly part number                                                          |  |  |
|              | Service processor FW                                                                      |  |  |

Table 9 shows the fields you see for each processors that is installed.

*Table 9. Fields for the the processors*

| Item      | Field name         |
|-----------|--------------------|
| Processor | Processor location |
|           | Number of caches   |
|           | Manufacturer       |
|           | Version            |
|           | Speed              |
|           | Status             |

Table 10 shows the fields that are repeated for each cache installed on each processor.

*Table 10. Fields that are repeated for cache installed on each processor*

| Item            | Field name         |
|-----------------|--------------------|
| Processor cache | Type of cache      |
|                 | Size of cache (KB) |

[Table 11 on page 47](#page-72-0) shows the fields that are repeated for each installed memory module.
*Table 11. Fields that are repeated for each installed memory module*

| Item          | Field name           |
|---------------|----------------------|
| Memory module | Part number          |
|               | Device location      |
|               | <b>Bank</b> location |
|               | Size (MB)            |

Table 12 shows the fields that are repeated for each installed fibre-channel adapter card.

*Table 12. Fields that are repeated for each fibre-channel adapter card that is installed*

| Item               | Field name           |
|--------------------|----------------------|
| Fibre adapter card | Part number          |
|                    | Port numbers         |
|                    | Device serial number |
|                    | Manufacturer         |
|                    | Device               |

Table 13 shows the fields that are repeated for each SCSI and IDE device that is installed

*Table 13. Fields that are repeated for each SCSI and IDE device that is installed*

| Item   | Field name                                                         |
|--------|--------------------------------------------------------------------|
| Device | Part number                                                        |
|        | Bus                                                                |
|        | Device                                                             |
|        | Device vendor<br>Note: Not provided for the service<br>controller. |
|        | Model                                                              |
|        | Revision                                                           |
|        | Serial number                                                      |
|        | Approximate capacity                                               |

Table 14 shows the fields that are specific to the node software.

*Table 14. Fields that are specific to the node software*

| Item            | Field name           |
|-----------------|----------------------|
| <i>Software</i> | Code level           |
|                 | Node name            |
|                 | Ethernet status      |
|                 | World Wide Node Name |
|                 | ID                   |

Table 15 shows the fields that are provided for the front panel.

*Table 15. Fields that are provided for the front panel*

| Item        | Field name                 |
|-------------|----------------------------|
| Front panel | Part number                |
|             | Front panel ID             |
|             | Frame assembly part number |

Table 16 shows the fields that are provided for the uninterruptible power supply assembly that is powering the node.

*Table 16. Fields that are provided for the uninterruptible power supply assembly that is powering the node.*

| Item                         | Field name                                              |
|------------------------------|---------------------------------------------------------|
| Uninterruptible power supply | Electronics assembly part number                        |
|                              | Battery part number                                     |
|                              | Frame assembly part number                              |
|                              | Input power cable part number                           |
|                              | Uninterruptible power supply serial number              |
|                              | Uninterruptible power supply type                       |
|                              | Uninterruptible power supply internal part<br>number    |
|                              | Uninterruptible power supply unique ID                  |
|                              | Uninterruptible power supply main<br>firmware           |
|                              | Uninterruptible power supply<br>communications firmware |

## **Related topics:**

v "Understanding the fields for the cluster VPD".

# **Understanding the fields for the cluster VPD**

This section provides a description of the fields for the cluster vital product data.

Table 17 shows the fields that are provided for the cluster.

| Item    | Field name                                                    |
|---------|---------------------------------------------------------------|
| Cluster | ID<br>Note: This is the unique identifier for the<br>cluster. |
|         | Name                                                          |
|         | Location                                                      |
|         | Partnership                                                   |
|         | Bandwidth                                                     |
|         | Cluster IP address                                            |
|         | Cluster service IP address                                    |
|         | Total mdisk capacity                                          |
|         | Space in mdisk_grps                                           |
|         | Space allocated to VDisks                                     |
|         | Total free space                                              |
|         | Statistics status                                             |
|         | Statistics frequency                                          |
|         | Required memory                                               |
|         | Cluster locale                                                |
|         | SNMP setting                                                  |
|         | SNMP community                                                |
|         | SNMP service IP address                                       |
|         | Subnet mask                                                   |
|         | Default gateway                                               |
|         | Time zone                                                     |
|         | Code level                                                    |
|         | Fibre-channel port speed                                      |
|         |                                                               |

*Table 17. Fields that are provided for the cluster*

## **Related topics:**

v ["Understanding the fields for the node VPD"](#page-70-0) on page 45.

# <span id="page-76-0"></span>**Chapter 5. Using the front panel of the SAN Volume Controller**

This section provides information for the following topics:

- Describing the displays on the front panel
- Default menu navigation
- Service access menu navigation
- Create cluster menu navigation
- Change language menu navigation

## **Descriptions for the front panel of the SAN Volume Controller**

The front panel displays configuration and service information about the SAN Volume Controller and the SAN Volume Controller cluster. The information you see can be one of the following items:

- Hardware boot
- Node rescue request
- Boot progress
- Boot failed
- Powering off
- Restarting
- Shutting down
- Power failure
- Error codes

## **Hardware boot**

Figure 47 shows the what is displayed when you first power on the node while the node searches for a disk drive to boot.

*Figure 47. Hardware-boot display*

If this display remains active for longer than 3 minutes, there might be a problem.

## **Node rescue request**

[Figure 48 on page 52](#page-77-0) shows that a request has been made to exchange the software on this node. Volume Controller Software is pre-installed on all SAN Volume Controller nodes. This software includes the operating system, the application software, and the SAN Volume Controller publications. It is not normally necessary to replace the software on a node but if the software is lost for some reason, for example if the hard disk drive in the node fails, it is possible to copy all the software from another node connected to the same Fibre Channel fabric. This process is known as node rescue.

<span id="page-77-0"></span>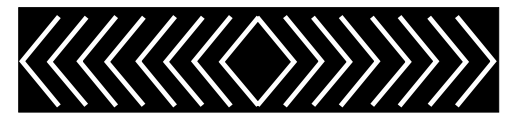

*Figure 48. Node-rescue-request display*

# **Boot progress indicator**

Figure 49 shows that the node is starting.

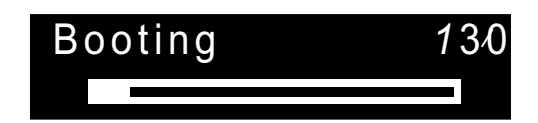

*Figure 49. Boot progress display*

During the boot operation, boot progress codes are displayed and the progress bar moves to the right while the boot operation proceeds. If the progress bar stops moving before it reaches the end of the indicator unit, and remains stopped for longer than 90 seconds, see the appropropriate section of the service documentation.

# **Boot failed**

Figure 50 shows that the boot operation has failed.

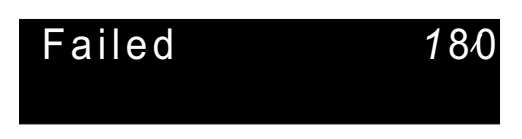

*Figure 50. Boot failed display*

If the boot operation fails, a boot code is displayed.

See the boot codes in the appropriate section of the service documentation for a description of the failure and the appropriate steps you must perform to correct the failure.

# **Powering off**

Figure 51 shows that the power button has been pressed and the node is powering off.

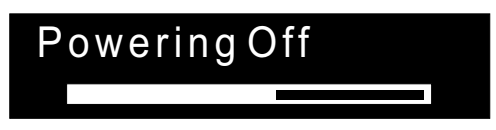

*Figure 51. Powering-off display*

The progress bar moves backward when the power is removed. The power-off operation might take several minutes.

# **Restarting**

Figure 52 shows that the software on a node is restarting.

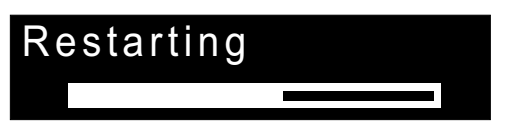

*Figure 52. Restarting display*

The software is restarting either because:

- An internal error was detected
- A power-off operation was ended when the power button was pressed again while the node was powering off

If a power-off operation was ended, the progress bar continues to move backward until the node finishes saving its data. After the data is saved, the progress bar moves forward during the restart operation.

## **Shutting down**

Figure 53 is an example of what the front panel indicator shows when you issue a shutdown command to the SAN Volume Controller cluster. The progress bar continues to move left until it is safe to be powered off. When the shutdown operation is complete, all power will be removed from the node and the uninterruptible power supply will be shut down.

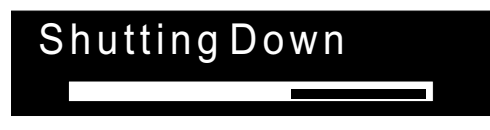

*Figure 53. Shutting down display*

#### **Related topics:**

For more information about how to shut down a cluster, see the approrpriate section of the service documentation.

## **Power failure**

[Figure 54 on page 54](#page-79-0) shows that the SAN Volume Controller is running on battery power because main power has been lost. All I/O operations have stopped. The node is saving cluster metadata and the node cache data to the internal disk drive.When the progress bar reaches zero, the node will power off.

**Note:** When input power is restored to the uninterruptible power supply, the SAN Volume Controller is turned on without the front panel power button being pressed.

<span id="page-79-0"></span>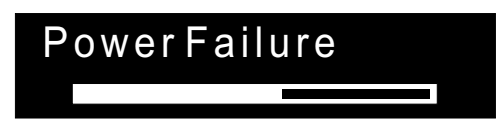

*Figure 54. Power failure display*

# **Error codes**

For a description of the error codes that can be displayed on the menu screen, see ["Understanding the error codes"](#page-93-0) on page 68 and ["Understanding the node error](#page-113-0) codes" [on page 88.](#page-113-0)

**Note:** If more than one error occurs during an operation, the highest priority error code displays on the front panel. The lower the number for the error code, the higher the priority. For example cluster error code 1020 has a higher priority than cluster error code 1370.

# **SAN Volume Controller menu options**

During normal node operation, the default menu sequence is operational. This menu sequence enables you to review the operational status of the cluster, the node, and the external interfaces. It also provides access to the tools that you need to install and service the node.

## **Menu sequence:**

The figure that follows shows the default menu sequence. Only one field at a time can be displayed on the menu screen.

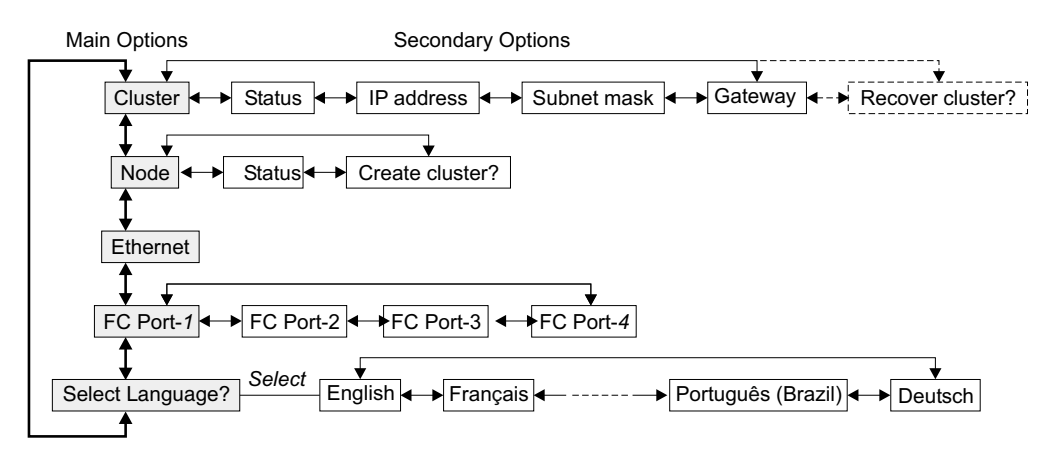

*Figure 55. Default menu sequence*

Use the Up and Down buttons to navigate through the main fields in this menu: • Cluster

- Node
- Ethernet
- Fibre-channel port-1
- Select language

Use the Left and Right buttons to navigate through the secondary fields that are associated with some of the main fields.

**Note:** Sometimes a message might not display fully on the screen. You might see a right angle bracket (>) in the right hand side of the display screen. If you see a right angle bracket, press the right arrow button to scroll through the display. This action displays the rest of the text. Press left arrow button to scroll back. When there is no more text to display, you can move to the next item in the menu by pressing the right arrow button.

## **Related topics:**

- "Cluster"
- "Node" [on page 56](#page-81-0)
- ["Ethernet option"](#page-81-0) on page 56
- "Fibre channel port-1 through 4 option" on page 57
- ["Selecting the Language"](#page-82-0) on page 57
- ["Service access navigation"](#page-82-0) on page 57
- ["Create cluster menu navigation"](#page-83-0) on page 58
- ["Navigating through the change language menu"](#page-86-0) on page 61

## **Cluster**

This field contains the cluster name that the user has assigned.

### **Status:**

This field is blank if this SAN Volume Controller is not a member of a cluster. If this SAN Volume Controller is a member of a cluster, the field indicates the operational status of the cluster, as follows:

**Active** Indicates that this SAN Volume Controller is an active member of the cluster.

### **Inactive**

Indicates that the SAN Volume Controller is a member of a cluster, but is not now operational. It is not operational either because the other SAN Volume Controllers that are in the cluster cannot be accessed, or because this SAN Volume Controller has been excluded from the cluster.

### **Degraded**

Indicates that the cluster is operational, but one or more of the member SAN Volume Controllers are missing or have failed.

## **IP Address:**

This field contains the existing Ethernet IP address of the cluster. You use this address to access the cluster from the command line tools or from a web browser. If this SAN Volume Controller is not a member of a cluster, this field is blank.

### **Subnet Mask:**

This field contains the existing Ethernet IP address of the cluster. You use this address to access the cluster from the command line tools or from a web browser. If this SAN Volume Controller is not a member of a cluster, this field is blank.

### **Gateway:**

This field is set during the create-cluster operation.

### <span id="page-81-0"></span>**Recover Cluster:**

This field allows you to select two cluster recovery options. One is to recover from a lost administrator password and the other is to make the node accessible via the service password. Press select to go to the service access menu. See ["Service](#page-82-0) [access navigation"](#page-82-0) on page 57.

## **Node**

This field contains the identification number of the SAN Volume Controller or the name of the SAN Volume Controller if the user has assigned a name. See ["Node](#page-54-0) [identification"](#page-54-0) on page 29 and ["Cluster identification"](#page-55-0) on page 30.

#### **Status:**

This field helps you to isolate failures that cause a cluster to be unavailable. It indicates the operational state of the node, as follows:

**Active** The SAN Volume Controller is operational and assigned to a cluster. It has access to the fibre-channel fabric.

#### **Inactive**

The SAN Volume Controller is operational and assigned to a cluster. It does not have access to the fibre-channel fabric.

**Free** The SAN Volume Controller is operational, but has not been assigned to any cluster. It has access to the fibre-channel fabric.

#### **Disconnected**

The SAN Volume Controller is operational, but has not been assigned to any cluster. It has no access to the fibre-channel fabric.

**Failed** The SAN Volume Controller is not operational. A hardware fault is preventing the SAN Volume Controller from being part of a cluster.

## **Create Cluster:**

This field allows you to create a new SAN Volume Controller cluster. Press select to go to the create cluster menu. See ["Create cluster menu navigation"](#page-83-0) on page 58.

## **Ethernet option**

This option displays the operational states of the Ethernet port. When a cluster is created, only one IP address and one Ethernet port in the cluster gain configuration and service access to that cluster. If a loss of access through one port occurs, an alternative port is assigned to manage the configuration and service interface.

The possible states of the Ethernet port are as follows:

### **Properties:**

**Active** The cluster is accessible through this port.

#### **Inactive**

The port is operational, but it is not being used to access the cluster. This port can be used to access the cluster if the cluster active port fails.

**Failed** The port is not operational.

# <span id="page-82-0"></span>**Fibre channel port–1 through 4 option**

The FC port–1 through 4 options display the operational status of the fibre channel ports as follows:

## **Properties:**

**Active** The port is operational and can access the fibre channel fabric.

#### **Inactive**

The port is operational, but cannot access the fibre channel fabric. One of the following conditions exists:

- The fibre channel cable has failed.
- The fibre channel cable is not installed.
- v The device that is at the other end of the cable has failed.

**Failed** The port is not operational because of a hardware failure.

#### **Not installed**

This port is not installed.

To display the current fibre-channel port speed, press and hold the down button, then press the select button, and release the down button. This action also allows you to change the fibre-channel port speed.

## **Selecting the Language**

The field for Select Language? allows you to use the select language feature to install an alternative national language onto the front panel. Press Select to go to the Change language menu.

#### **Related topics:**

• ["Navigating through the change language menu"](#page-86-0) on page 61

## **Service access navigation**

Use the service-access option if the user has lost the administrator password or if the user is unable to access the cluster. If it is permitted by the users password security policy, use this selection to reset the administrator password. Alternatively, use this selection to set the node into service mode. This makes the node available through the service IP address.

For more information about how to navigate through the SAN Volume Controller menu options, see ["SAN Volume Controller menu options"](#page-79-0) on page 54.

The following figure shows an example of the Service Access? menu.

Service Access?

*Figure 56. Service access menu*

**Resetting the password:** To reset the administrator password on the cluster, complete the following steps.

- 1. Press and hold the up button.
- 2. Press and release the select button.
- 3. Release the up button.

<span id="page-83-0"></span>If the user's password security policy permits password recovery, the administrator password is reset and a new password is displayed for 60 seconds. If the user's password security policy does not permit password recovery, completing these steps has no effect.

## **Setting service mode:**

**Note:** This function is capable of degrading the operation of a working cluster. It should only be used to recover from a problem that is making the cluster inaccessible.

To set service mode, complete the following steps.

- 1. Press and hold the down button.
- 2. Press and release the select button.
- 3. Release the down button.

The node restarts and service mode is enabled. The service IP address is displayed and the node can be accessed using this address. All other buttons on the front panel are disabled while service mode is active. The service address continues to be displayed on the front panel until service mode is reset by a command sent to the service IP address, or until the power to the node is turned off and on.

For more information about the SAN Volume Controller application, see ["Using](#page-28-0) [the SAN Volume Controller Console application on the master console"](#page-28-0) on page 3.

### **Service IP address:**

You can access the service mode with the SAN Volume Controller application using the following web address, where serviceipaddress is the IP address on the front panel display:

https://serviceipaddress

The service IP address displays while service access is enabled. All other buttons on the front panel are disabled. You can disable service access through the web browser, or by power cycling the node.

## **Create cluster menu navigation**

The following figure shows the default menu sequence. Only one field at a time can be displayed on the menu screen. The arrows show the sequences that wrap automatically.

For more information about how to navigate through the SAN Volume Controller menu options, see ["SAN Volume Controller menu options"](#page-79-0) on page 54.

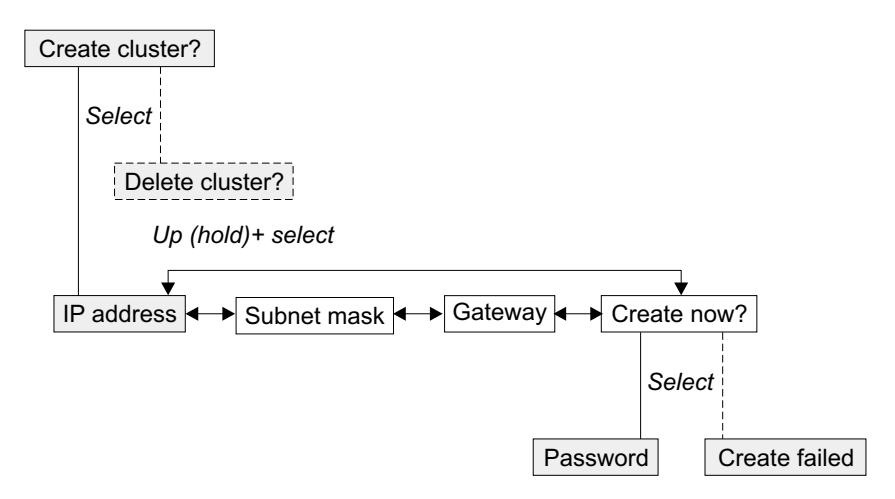

*Figure 57. Create-cluster navigation menu sequence*

Use the Left and Right buttons to navigate through the secondary fields that are associated with some of the main fields.

## **Deleting the cluster**

The field for Delete Cluster is displayed only if you select Create Cluster? on a SAN Volume Controller that is already a member of a cluster. Normally, you use the command line or the graphical user interface to delete a cluster. However, if you cannot use the command line or graphical user interface, you can use Delete Cluster to force the deletion of a node from a cluster. To delete the node from the cluster, press and hold Up, press and release Select, then release Up. The SAN Volume Controller is deleted from the cluster, and the node is restarted. The display will then return to the default menu. The create cluster option must be selected again to start the create option.

Use the Up and Down buttons to return to the Default menu

## **IP address**

This task describes how to access the cluster from the command line tools or from a web browser. This field contains the existing Ethernet IP address of the cluster. If this SAN Volume Controller is not a member of a cluster, this field is blank.

## **Steps:**

Perform the following steps to access the cluster from the command line tools or from a web browser:

- 1. Press the Select button. The first IP address number field is highlighted.
- 2. Use the Up Button if you want to increase the value that is displayed in the highlighted field. Use the Down button if you want to decrease that value. Hold the Up or Down buttons pressed if you want a fast increase or decrease of the value.
- 3. Use the Right and Left buttons to move to the number field that you want to update.
- 4. Repeat steps 2 and 3 for each number field that you want to update.
- 5. Press the Select button to complete the change.

You can now use the Left and Right buttons to navigate between the other fields.

## <span id="page-85-0"></span>**Subnet mask**

This task describes how to change the subnet mask.

**Attention:** If you change the subnet mask, ensure that you type the correct address. Otherwise, you cannot access the cluster from the web interface.

### **Steps:**

Perform the following steps to change the subnet mask:

- 1. Press the Select button. The first subnet mask number field is highlighted.
- 2. Use the Up button if you want to increase the value that is displayed in the highlighted field. Use the Down button if you want to decrease that value. Hold the Up or Down buttons pressed if you want a fast increase or decrease of the value.
- 3. Use the Right and Left buttons to move to the number field that you want to update.
- 4. Repeat steps 2 and 3 for each number field that you want to update.
- 5. Press the Select button to complete the change.

### **Related topics:**

• "Gateway"

### **Gateway**

This task describes how to change the gateway address.

**Attention:** If you change the gateway address, ensure that you type the correct address. Otherwise, you cannot access the cluster from the web interface.

### **Steps:**

Perform the following steps to change the gateway address:

- 1. Press the Select button. The first gateway address number field is highlighted.
- 2. Use the Up button if you want to increase the value that is displayed in the highlighted field. Use the Down button if you want to decrease that value. Hold the Up or Down buttons pressed if you want a fast increase or decrease of the value.
- 3. Use the Right and Left buttons to move to the number field that you want to update.
- 4. Repeat steps 2 and 3 for each number field that you want to update.
- 5. Press the Select button to complete the change.

### **Related topics:**

• "Subnet mask"

### **Create now**

Create Now allows you start an operation to create a cluster. Press Select to start the operation. Use the Up and Down buttons to return to the Default menu.

### **Password:**

If the create operation is successful, **Password** is displayed in line 1 of the menu screen. The password that you can use to access the cluster is displayed in line 2. <span id="page-86-0"></span>**Note:** Record the password because you will need the password when you access the cluster through the web browser. You cannot access the cluster through the web browser while the password is being displayed.

### **Create Failed:**

If the create operation fails, **Create Failed** is displayed in line 1 of the menu screen. An error code is displayed in line 2.

### **Related topics:**

- ["Subnet mask"](#page-85-0) on page 60
- ["Gateway"](#page-85-0) on page 60

## **Password**

The password is displayed for only 60 seconds, or until you select the up, down, left, or right arrow button. You need this password when you first attempt to access the cluster.

## **Create failed**

The create operation has failed. Line 2 of the menu screen contains an error code that you can use to isolate the cause of the failure.

### **Related topics:**

• ["Cluster error codes"](#page-95-0) on page 70

## **Navigating through the change language menu**

You can navigate through the change language menu to select the required language for the front panel display.

Use the Left and Right buttons to select the national language that you want. When the required language is displayed, press the Select button. The following figure shows an illustration of what is displayed on the front panel when you want to select a language.

For more information about how to navigate through the SAN Volume Controller menu options, see ["SAN Volume Controller menu options"](#page-79-0) on page 54.

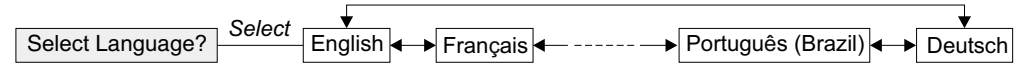

*Figure 58. Change language navigation sequence*

The following languages are available:

- $\cdot$  English
- French
- v German
- Italian
- Japanese
- Korean
- Brazilian Portuguese
- Spanish
- Chinese (simplified)
- Chinese (traditional)

If you do not understand the language that is displayed on the menu screen, wait for at least 60 seconds until the default menu is displayed.

## **Steps:**

Perform the following steps to select the required language.

- 1. Press the Up button once.
- 2. Press the Select button once. If the display changes go to step 5.
- 3. Press the Up button once
- 4. Press the Select button once.
- 5. Press the Right button until your selected language displays.
- 6. Press Select.

**Note:** This procedure will not work if the node is displaying an error.

# **Chapter 6. Diagnosing problems with the SAN Volume Controller, the uninterruptible power supply, and the master console**

You can diagnose problems with SAN Volume Controller, the uninterruptible power supply, and the master console using either the command-line interface (CLI) or the SAN Volume Controller Console.

### **Error logs:**

By understanding the error log, you can:

- Manage the error log
- View the error log
- Describe the fields in the error log

#### **Error codes:**

By understanding the error codes, you can:

- Use the error code tables
- Define the FRU names
- Understand the cluster error codes
- Determine a hardware boot failure
- Understand the boot error codes
- Perform the node rescue
- Understand the node rescue error codes
- Understand the create cluster error codes
- Check the status of the node
- Mark errors as fixed
- Check the status of the node port
- List managed disks
- Understand managed disk status
- Include managed disks
- Understand managed disks mode
- Perform cluster discovery
- Understand managed disk group status
- Determine disk controller status

## **Related topics:**

- ["MAP 5000: Start"](#page-129-0) on page 104
- v ["Using the SAN Volume Controller Console application on the master console"](#page-28-0) [on page 3](#page-28-0)
- v ["Accessing the Command-line interface from the master console"](#page-36-0) on page 11

# <span id="page-89-0"></span>**Understanding the error log**

The SAN Volume Controller contains both error and event data.

### **Error data:**

Error data is logged when a failure condition has been detected. When error data is logged, an error log analysis is performed to determine if the user should be notified of the condition.

### **Event data:**

Event data is logged when a configuration event has occurred

## **Managing the error log**

The error log has a limited size and once it is full, newer entries replace the oldest entries. If the old entry has not been fixed it will not be replaced by newer entries.

To avoid the possibility of an error condition causing the log to be flooded by a single error, some errors of the same type are recorded in the same space in the error log. When error log entries are coalesced in this way the time stamp of the first occurrence and the last occurrence of the problem is saved in the log entry. A count of the number of times the error condition has occurred is also saved in the log entry. If a new entry is the same as tye type you made more than 25 hours after the first entry, then a new error record is opened.

## **Related topics:**

- ["Marking errors as fixed"](#page-119-0) on page 94.
- ["MAP 5000: Start"](#page-129-0) on page 104.

## **Viewing the error log**

You can view the error log by using the SAN Volume Controller command-line interface or the SAN Volume Controller Console.

## **Steps:**

To view the full contents of each error log entry it is necessary to perform the following steps:

- 1. Use the svctask dumperrlog command to create dump file that contains the current error log data.
- 2. Use svcinfo lserrlogdumps to determine the the name of the dump file that you have just created.
- 3. Use Secure copy to copy the dump file to the master console.

### **Result:**

The file can then be displayed with a text viewer.

### **Example:**

[Figure 59 on page 65](#page-90-0) shows an example of an error log entry that might be displayed:

<span id="page-90-0"></span>

| Error Log Entry 21         |                                                     |  |
|----------------------------|-----------------------------------------------------|--|
| Node Identifier            | : node3                                             |  |
| Object Type                | : adaptor                                           |  |
| Object ID                  | : 1                                                 |  |
| Sequence Number            | : 174                                               |  |
| Root Sequence Number : 174 |                                                     |  |
|                            | First Error Timestamp : Tue Apr 22 16:02:18 2003    |  |
|                            | $:$ Epoch + 1051027338                              |  |
| Last Error Timestamp       | : Tue Apr 22 16:02:18 2003                          |  |
|                            | $:$ Epoch + 1051027338                              |  |
| Error Count                | : 1                                                 |  |
| Error ID                   | : 73003 : More/Less fibre channel ports operational |  |
| Error Code                 | : 1060 : Fibre Channel ports not operational        |  |
| Status Flag                | : UNFIXED                                           |  |
| Type Flag                  | : ERROR CAT 1                                       |  |
|                            |                                                     |  |
|                            |                                                     |  |
|                            |                                                     |  |
|                            |                                                     |  |
|                            |                                                     |  |
|                            |                                                     |  |
|                            |                                                     |  |
|                            |                                                     |  |
|                            |                                                     |  |

*Figure 59. Example of an error log entry when you use the command-line interface*

You can also view the error log using the SAN Volume Controller console. The error log contains a large number of entries but by using this method of viewing the log you can select only the type of information that you need. For example, if you are repairing a fault, you might only want to select Show unfixed errors.

Figure 60 shows an example of an error log entry you see when you use the SAN Volume Controller Web interface.

| IBM TotalStorage <sup>®</sup><br><b>SAN Volume Controller</b>                                                                                                    |                                |                                                                                                    | IBM,                |
|----------------------------------------------------------------------------------------------------|--------------------------------|----------------------------------------------------------------------------------------------------|---------------------|
| o<br>Run Maintenance Procedures<br>□Welcome                                                                                                    | $\Box$ Nodes                   | $\overline{\mathcal{W}}$<br>-40<br>Analyze Error Log                                                                                 | 圖<br>$\overline{R}$ |
| My Work<br>$\boxed{1}$                                                                                                    |                                | <b>Analyze Error Log</b>                                                                                                    | $ \mathbf{x} $      |
| Welcome<br><b>Manage Cluster</b><br>Work with Nodes<br>Work with Managed Disks<br>Work with Virtual Disks<br><b>Manage Copy Services</b><br><b>Service and Maintenance</b> | <b>Detailed Error Analysis</b> | Using error log file /dumps/elogs/errlog 000229 030605 142020<br>You can set an unfixed error to fixed, or a fixed error to unfixed. |                     |
| Ungrade Software<br>Run Maintenance Procedures<br>Set Error Notification                                                                                                   |                                | Processing record number 00030, sequence number = 271                                                                                |                     |
| Analyze Error Log                                                                                                    | Node Identifier                | node4                                                                                                    |                     |
| View Feature Log<br>Dump Configuration                                                                                                    | Object Type                    | adaptor                                                                                                    |                     |
| List Dumps                                                                                                    | Object ID                      | 1                                                                                                    |                     |
|                                                                                                    | Sequence Number                | 271                                                                                                    |                     |
|                                                                                                    | Root Sequence Number           | 271                                                                                                    |                     |
|                                                                                                    | First Error Timestamp          | 05-Jun-2003 14:19:59                                                                                                    |                     |
|                                                                                                    | Last Error Timestamp           | 05-Jun-2003 14:19:59                                                                                                    |                     |
|                                                                                                    | Error Count                    | $\mathbf{1}$                                                                                                    |                     |
|                                                                                                    | Type                           | ERROR CAT 1                                                                                                    |                     |
|                                                                                                    | <b>Status</b>                  | UNFIXED <b>R</b>                                                                                                    |                     |
|                                                                                                    | Error Code                     | 1060 : Fibre Channel ports not operational                                                                                           |                     |
|                                                                                                    | Error ID                       | 73003 : More/Less fibre channel ports operational                                                                                    |                     |
| <b>Recent Tasks</b><br>Welcome<br>Run Maintenance Procedures<br>Nodes<br>Analyze Error Log                                                                                 | Additional Sense               | .<br>00<br>00<br>nn nn<br>.<br>00<br>00                                                                                              |                     |
|                                                                                                    | Mark Error As Fixed            |                                                                                                    |                     |

*Figure 60. Example of an error log entry when you use the Web interface*

#### **Related topics:**

- v ["Using the SAN Volume Controller Console application on the master console"](#page-28-0) [on page 3](#page-28-0)
- v ["Starting maintenance using the SAN Volume Controller Console application on](#page-32-0) [the master console"](#page-32-0) on page 7
- v ["Accessing the Command-line interface from the master console"](#page-36-0) on page 11
- *IBM TotalStorage SAN Volume Controller Virtualization Family Command-line Interface User's Guide* for details about these commands.

# **Describing the fields in the error log**

The error log includes fields with information you can use to diagnose problems.

Table 18 describes the fields you see in [Figure 59 on page 65](#page-90-0) and [Figure 60 on](#page-90-0) [page 65.](#page-90-0)

| Data field               | Description                                                                                                    |
|--------------------------|----------------------------------------------------------------------------------------------------|
| Node identifier          | The name of the node that created the error report.                                                                                                    |
| Object type              | The object type that error log relates to. See Table 19.                                                                                                    |
| Object ID                | A number that uniquely identifies the object on this node.                                                                                                    |
| Sequence number          | A sequentially assigned number that can be used to provide a cross<br>reference to sense data returned to host systems.                                                                                                    |
| Root Sequence<br>Number  | The sequence number of another log entry that enables all errors that<br>have a single source to be marked as fixed by a single action.                                                                                                    |
| First Error              | The time when the first instance of this error code was reported by                                                                                                    |
| Timestamp                | this object type in the last 25 hours.                                                                                                    |
| Last error               | The time when the last instance of this error code was reported by                                                                                                    |
| timestamp                | this object type in the last 25 hours.                                                                                                    |
| Error count              | The number of times that this error code has been reported by this<br>object in the last 25 hours.                                                                                                    |
| Error ID                 | This number is a unique identifier for the error or event.                                                                                                    |
| Error code               | This number is used as the starting point for service procedures.                                                                                                    |
| Status flag              | For details of the status flag. See Table 20 on page 67.                                                                                                    |
| Type flag                | For details of the type flag. See Table 21 on page 67.                                                                                                    |
| Additional sense<br>data | Data specific to this error or event code. This is a binary data record<br>and when the error log is viewed via the command line tools this<br>data is shown in hex. When the data is viewed via the web interface<br>this data is translated to ASCII characters on the right hand side of<br>the page. You will not normally be required to interpret this data as<br>part of the service procedures. However, any procedures that do<br>refer to the this data will describe the ASCII format. |

*Table 18. Description of data fields for the error log*

Table 19 describes the types of error log objects.

*Table 19. Description of object types and object IDs for the error log*

| Object type | Object ID                                     |
|-------------|-----------------------------------------------|
| Node        | The six character node ID                     |
| Fcgrp       | Flash Copy consistency group number           |
| Rcgrp       | Remote Copy consistency group number          |
| Fcmap       | Flash Copy map number                         |
| Rcmap       | Remote Copy Map number                        |
| Cluster     | Cluster Name as displayed on the front panel. |
| Device      | Device number                                 |
| Mdisk       | Managed disk number                           |

<span id="page-92-0"></span>*Table 19. Description of object types and object IDs for the error log (continued)*

| Object type                                 | Object ID                                                               |
|---------------------------------------------|-------------------------------------------------------------------------|
| Mdiskgrp<br>Uninterruptible<br>power supply | Managed disk group number<br>Uninterruptible power supply serial number |

Table 20 shows the types of error log flags.

*Table 20. Description of flags for the error log*

| Flag             | Description                                                                                                    |
|------------------|----------------------------------------------------------------------------------------------------|
| Unfixed          | This log entry requires a service action.                                                                                                    |
| SNMP_Trap Raised | An SNMP trap has been raised.                                                                                                    |
| Error Fixed      | This entry has been marked as fixed. It will remain in the error log<br>until it becomes the oldest record in the log at which point it will be<br>overwritten by the next log entry. |
| Error expired    | The error log entry is over 25 hours old. Any new log entries of this<br>error/event code for this object type will produce a new log entry.                                          |

Table 21 shows the types of error log flags.

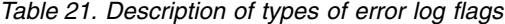

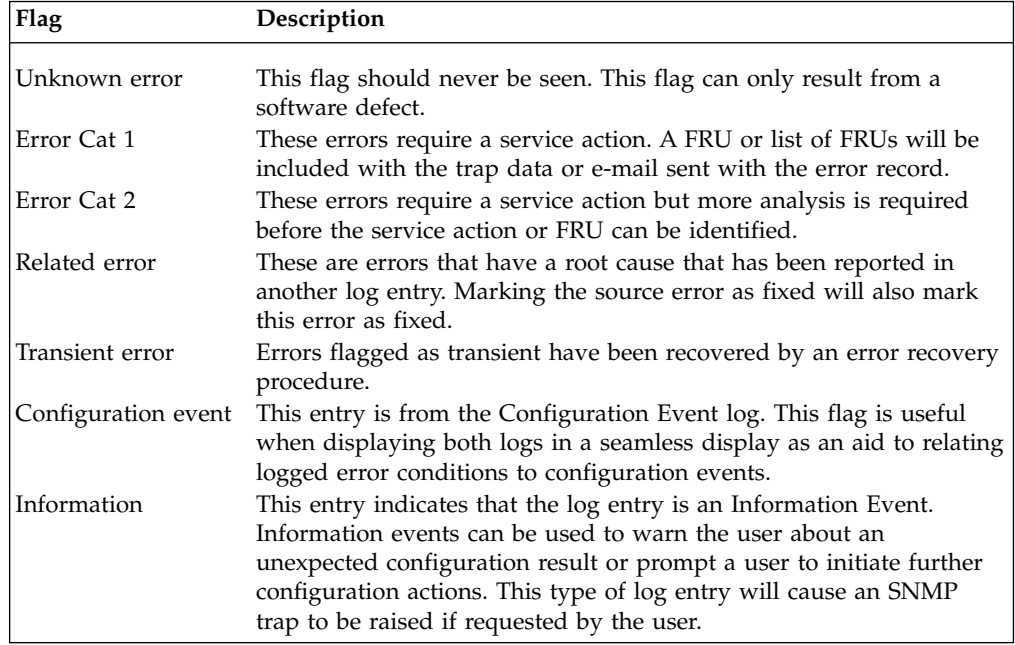

# **Error reporting**

Errors detected by the SAN Volume Controller are saved in an error log

## **Error reporting process:**

As soon as an entry is made in this error log, the error condition is analyzed and if any service activity is required an attempt is made to notify the user of the error. You can use the following methods to notify the user and IBM service:

- <span id="page-93-0"></span>• An SNMP trap is sent to an SNMP manager that is configured by the customer. This might be IBM Director on the master console or the SNMP manager that was selected by the customer.
	- **Note:** If Call Home is required, SNMP reports must be enabled. You can send the reports to the IP address of the IBM director configure to managed Call Home.
- The most serious cluster code is displayed on the front panel of each node in the cluster. See ["Cluster error codes"](#page-95-0) on page 70.
- v If you enabled call home, critical faults are reported directly to IBM and a PMH report will be raised in RETAIN. In the PMH report, the ClusterName is the name of the cluster where you start his problem determination.

### **Related topics:**

- v ["Using directed maintenance procedures"](#page-48-0) on page 23.
- ["Cluster error codes"](#page-95-0) on page 70

## **Understanding the error codes**

Error codes help you to diagnose problems.

#### **Error codes:**

Error codes are generated for the SAN Volume Controller by the system error-log analysis and system configuration code. Error codes help you to identify the cause of a problem, the failing field-replaceable units (FRUs), and the service actions that might be needed to solve the problem.

**Note:** If more than one error occurs during an operation, the highest priority error code displays on the front panel. The lower the number for the error code, the higher the priority. For example, cluster error code 1020 has a higher priority than cluster error code 1370.

## **Using the error code tables**

The error code tables list the various error codes and describe the actions you should do.

### **Prerequisites:**

You should have been sent here from ["MAP 5000: Start"](#page-129-0) on page 104. Do not start problem determination from these error tables; always go to ["MAP 5000: Start"](#page-129-0) on [page 104](#page-129-0) first.

### **Steps:**

Perform the following steps to use the error code tables.

- 1. Locate the error code in one of the tables. If you cannot find a particular code in any table, call your support center for assistance.
- 2. Read carefully the action you must do for the problem. Do not exchange FRUs unless you are instructed to do so.

<span id="page-94-0"></span>3. Normally exchange only one FRU at a time, starting from the top of the FRU list for that error code. Always use instructions given in Chapter 8, ["Removing](#page-150-0) [and replacing parts", on page 125](#page-150-0) when exchanging FRUs; a page reference is given with each FRU in the FRU list.

## **Related topics:**

- ["MAP 5700: Repair verification"](#page-147-0) on page 122
- Chapter 8, ["Removing and replacing parts", on page 125](#page-150-0)
- ["MAP 5000: Start"](#page-129-0) on page 104

## **Definitions of the FRU names for the SAN Volume Controller**

See Table 22 for a glossary for the FRU names for the SAN Volume Controller.

*Table 22. Glossary of FRU names for the SAN Volume Controller*

| <b>Name of FRU</b>                | Definition                                                                                                    |
|-----------------------------------|----------------------------------------------------------------------------------------------------|
| Frame assembly                    | The frame of the SAN Volume Controller and the cables that it<br>contains.                                                                                                |
| Disk drive assembly               | The disk drive of the SAN Volume Controller.                                                                                                    |
| Disk drive cables                 | The SCSI and power cable which connect the disk drive to the SAN<br>Volume Controller system board.                                                                       |
| Fibre Channel cable               | A cable that connects the SAN Volume Controller to a fibre-channel<br>network.                                                                                            |
| Ethernet cable                    | A cable that connects the SAN Volume Controller to an Ethernet<br>network.                                                                                                |
| Power supply<br>assembly          | An assembly that provides dc power to the SAN Volume Controller.<br>It also contains three fans.                                                                          |
| Power cable<br>assembly           | The power cable and signal cable that connect the SAN Volume<br>Controller to the uninterruptible power supply. This FRU consists of<br>a power cable and a signal cable. |
| Fan assembly                      | An assembly that contains a dc cooling fan. The SAN Volume<br>Controller has two fan assemblies, excluding those that are in the<br>power supply assembly.                |
| System board<br>assembly          | This FRU consists of the system board, two processors, VRM, riser<br>card, voltage regulator, and CMOS battery.                                                           |
| Fibre Channel<br>adapter assembly | The means by which the SAN Volume Controller is connected to the<br>fibre-channel fabric.                                                                                 |
| Service controller                | The FRU that provides the service functions of the SAN Volume<br>Controller. This FRU consists of an electronics card, the flash<br>module, and three connecting cables.  |
| CMOS battery                      | The battery that maintains power to backup the system BIOS settings<br>for time and date.                                                                                 |
| Front panel<br>assembly           | The front cover of the SAN Volume Controller. This FRU includes<br>the front panel, controls, and display.                                                                |

## **Related topics:**

v "Definitions of the FRU names for the uninterruptible power supply"

# **Definitions of the FRU names for the uninterruptible power supply**

See [Table 23 on page 70](#page-95-0) for a glossary for the FRU names for the uninterruptible power supply.

<span id="page-95-0"></span>*Table 23. Glossary of FRU names for the uninterruptible power supply*

| Name of FRU                                             | Description                                                                                                    |
|---------------------------------------------------------|----------------------------------------------------------------------------------------------------|
| Uninterruptible                                         | The battery that provides backup power to the SAN Volume                                                                           |
| power supply                                            | Controller if a power failure occurs. This FRU is part of the                                                                      |
| battery assembly                                        | uninterruptible power supply.                                                                                                    |
| Uninterruptible<br>power supply<br>electronics assembly | The unit that controls the functions of the uninterruptible power<br>supply. This FRU is part of the uninterruptible power supply. |
| Uninterruptible                                         | This FRU includes the frame of the uninterruptible power supply                                                                    |
| power supply                                            | and all the FRUs contained within that frame.                                                                                      |

## **Related topics:**

v ["Definitions of the FRU names for the SAN Volume Controller"](#page-94-0) on page 69

## **Cluster error codes**

Every cluster error code includes an error code number, a description, action, and possible FRUs.

## **Properties:**

### **1002**

**Explanation:** Error log full.

**Action:** Go to ["MAP 5000: Start"](#page-129-0) on page 104 to fix the errors in the error log.

**Possible Cause-FRUs or other:**

None.

### **1010**

**Explanation:** A fibre-channel adapter has been reported missing.

## **Action:**

- 1. In the sequence shown, exchange the FRUs for new FRUs. See "Possible Cause-FRUs or other" after the last action in this section.
- 2. Check node status. See ["Checking the status of the](#page-119-0) node" [on page 94.](#page-119-0) If all nodes show a status of online, mark the error you have just repaired fixed. See ["Marking errors as fixed"](#page-119-0) on page 94.
- 3. Go to ["MAP 5700: Repair verification"](#page-147-0) on page 122.

## **Possible Cause-FRUs or other:**

Fibre Channel adapter assembly (90%) [\("Adapter](#page-170-0) assemblies" [on page 145\)](#page-170-0).

System board assembly (10%) [\("Removing the](#page-172-0) [system board"](#page-172-0) on page 147).

## **1012**

**Explanation:** A fibre-channel adapter reported PCI bus errors.

### **Action:**

- 1. In the sequence shown, exchange the FRUs for new FRUs. See "Possible Cause-FRUs or other" after the last action in this section.
- 2. Check node status. See ["Checking the status of the](#page-119-0) node" [on page 94.](#page-119-0) If all nodes show a status of online, mark the error you have just repaired fixed. See ["Marking errors as fixed"](#page-119-0) on page 94.
- 3. Go to ["MAP 5700: Repair verification"](#page-147-0) on page 122.

## **Possible Cause-FRUs or other:**

Fibre Channel adapter assembly (90%) [\("Adapter](#page-170-0) assemblies" [on page 145\)](#page-170-0).

System board assembly (10%) [\("Removing the](#page-172-0) [system board"](#page-172-0) on page 147).

### **1020**

**Explanation:** The SAN Volume Controller system board is failing.

### **Action:**

- 1. In the sequence shown, exchange the FRUs for new FRUs. See "Possible Cause-FRUs or other" after the last action in this section.
- 2. Check node status. See ["Checking the status of the](#page-119-0) node" [on page 94.](#page-119-0) If all nodes show a status of online, mark the error you have just repaired fixed. See ["Marking errors as fixed"](#page-119-0) on page 94.
- 3. Go to ["MAP 5700: Repair verification"](#page-147-0) on page 122.

### **Possible Cause-FRUs or other:**

System board assembly (100%) [\("Removing the](#page-172-0) [system board"](#page-172-0) on page 147).

#### **1040**

**Explanation:** A flash module error has occurred after a successful boot of a SAN Volume Controller.

#### **Action:**

- 1. Exchange the FRU for a new FRU. See "Possible Cause-FRUs or other" after the last action in this section.
- 2. Check node status. See ["Checking the status of the](#page-119-0) node" [on page 94.](#page-119-0) If all nodes show a status of online, mark the error you have just repaired fixed. See ["Marking errors as fixed"](#page-119-0) on page 94.
- 3. Go to ["MAP 5700: Repair verification"](#page-147-0) on page 122.

#### **Possible Cause-FRUs or other:**

Service controller (100%) [\("Removing the service](#page-158-0) [controller from the SAN Volume Controller"](#page-158-0) on [page 133\)](#page-158-0).

## **1044**

**Explanation:** A service controller read failure occurred.

#### **Action:**

- 1. In the sequence shown, exchange the FRUs for new FRUs. See "Possible Cause-FRUs or other" after the last action in this section.
- 2. Check node status. See ["Checking the status of the](#page-119-0) node" [on page 94.](#page-119-0) If all nodes show a status of online, mark the error you have just repaired fixed. See ["Marking errors as fixed"](#page-119-0) on page 94.
- 3. Go to ["MAP 5700: Repair verification"](#page-147-0) on page 122.

#### **Possible Cause-FRUs or other:**

Service controller (100%) [\("Removing the service](#page-158-0) [controller from the SAN Volume Controller"](#page-158-0) on [page 133\)](#page-158-0).

#### **1050**

**Explanation:** The SAN Volume Controller fibre-channel adapter has failed a loop back, or similar, test.

#### **Action:**

- 1. In the sequence shown, exchange the FRUs for new FRUs. See "Possible Cause-FRUs or other" after the last action in this section.
- 2. Check node status. See ["Checking the status of the](#page-119-0) node" [on page 94.](#page-119-0) If all nodes show a status of online, mark the error you have just repaired fixed. See ["Marking errors as fixed"](#page-119-0) on page 94.
- 3. Go to ["MAP 5700: Repair verification"](#page-147-0) on page 122.

#### **Possible Cause-FRUs or other:**

Fibre Channel adapter assembly (90%) [\("Adapter](#page-170-0) assemblies" [on page 145\)](#page-170-0).

System board assembly (10%) [\("Removing the](#page-172-0) [system board"](#page-172-0) on page 147).

#### **1060**

**Explanation:** One or more fibre-channel ports on the SAN Volume Controller are not operational.

**Action:** Go to ["MAP 5600: Fibre-channel"](#page-144-0) on page 119.

#### **Possible Cause-FRUs or other:**

Fibre-channel cable (80%) Fibre-channel adapter assembly (10%)

Other:

Fibre-channel network fabric (10%)

#### **1070**

**Explanation:** One of the four fan assemblies that cool the processors has returned a status of Failed status through the service processor.

#### **Action:**

- 1. Check the error log and verify which fan failed.
- 2. In the sequence shown, exchange the FRUs for new FRUs. See "Possible Cause-FRUs or other" after the last action in this section.
- 3. Check node status. See ["Checking the status of the](#page-119-0) node" [on page 94.](#page-119-0) If all nodes show a status of online, mark the error you have just repaired fixed. See ["Marking errors as fixed"](#page-119-0) on page 94.
- 4. Go to ["MAP 5700: Repair verification"](#page-147-0) on page 122.

#### **Possible Cause-FRUs or other:**

Fan assembly (90%) [\("Removing the disk drive fan"](#page-164-0) [on page 139\)](#page-164-0).

System board assembly (10%) [\("Removing the](#page-172-0) [system board"](#page-172-0) on page 147).

#### **1071**

**Explanation:** The fan assembly that cools the disk drive assembly has returned a Failed status via the service processor.

#### **Action:**

- 1. In the sequence shown, exchange the FRUs for new FRUs. See "Possible Cause-FRUs or other" after the last action in this section.
- 2. Check node status. See ["Checking the status of the](#page-119-0) node" [on page 94.](#page-119-0) If all nodes show a status of online, mark the error you have just repaired fixed. See ["Marking errors as fixed"](#page-119-0) on page 94.
- 3. Go to ["MAP 5700: Repair verification"](#page-147-0) on page 122.

#### **Possible Cause-FRUs or other:**

Fan assembly (90%) [\("Removing the disk drive fan"](#page-164-0) [on page 139\)](#page-164-0).

System board assembly (10%) [\("Removing the](#page-172-0) [system board"](#page-172-0) on page 147).

#### **1075**

**Explanation:** The ambient temperature threshold of the SAN Volume Controller has been exceeded.

#### **Action:**

- 1. Check that the room temperature is within the limits allowed. See ["Preparing the physical](#page-44-0) [environment for your SAN Volume Controller"](#page-44-0) on [page 19.](#page-44-0)
- 2. Check for obstructions in the air flow.
- 3. Mark the error you have just repaired fixed. See ["Marking errors as fixed"](#page-119-0) on page 94.
- 4. Go to ["MAP 5700: Repair verification"](#page-147-0) on page 122.

#### **Possible Cause-FRUs or other:**

None

### Other:

System environment (100%).

#### **1076**

**Explanation:** The internal temperature sensor of the SAN Volume Controller has reported that the temperature warning threshold has been exceeded.

### **Action:**

- 1. Check whether the internal airflow of the SAN Volume Controller has been obstructed. Clear any obstructions. If you cannot find an obstruction, exchange the FRU for a new FRU. See "Possible Cause-FRUs or other" after the last action in this section.
- 2. Check node status. See ["Checking the status of the](#page-119-0) node" [on page 94.](#page-119-0) If all nodes show a status of online, mark the error you have just repaired fixed. See ["Marking errors as fixed"](#page-119-0) on page 94.
- 3. Go to ["MAP 5700: Repair verification"](#page-147-0) on page 122.

### **Possible Cause-FRUs or other:**

System board assembly (100%) [\("Removing the](#page-172-0) [system board"](#page-172-0) on page 147).

#### **1077**

**Explanation:** The temperature soft or hard shutdown threshold of the SAN Volume Controller has been exceeded. The SAN Volume Controller has powered off automatically.

**Action:**

- 1. In the sequence shown, exchange the FRU for a new FRU. See "Possible Cause-FRUs or other" after the last action in this section.
- 2. Check node status. See ["Checking the status of the](#page-119-0) node" [on page 94.](#page-119-0) If all nodes show a status of online, mark the error you have just repaired fixed. See ["Marking errors as fixed"](#page-119-0) on page 94.
- 3. Go to ["MAP 5700: Repair verification"](#page-147-0) on page 122.

#### **Possible Cause-FRUs or other:**

System board assembly (100%) [\("Removing the](#page-172-0) [system board"](#page-172-0) on page 147).

#### **1080**

**Explanation:** One of the voltages that is monitored on the system board, but generated elsewhere, is outside the set thresholds.

#### **Action:**

- 1. In the sequence shown, exchange the FRU for a new FRU. See "Possible Cause-FRUs or other" after the last action in this section.
- 2. Check node status. See ["Checking the status of the](#page-119-0) node" [on page 94.](#page-119-0) If all nodes show a status of online, mark the error you have just repaired fixed. See ["Marking errors as fixed"](#page-119-0) on page 94.
- 3. Go to ["MAP 5700: Repair verification"](#page-147-0) on page 122.

### **Possible Cause-FRUs or other:**

Power supply assembly (98%) [\("Removing the](#page-166-0) [power supply"](#page-166-0) on page 141).

System board assembly (2%) [\("Removing the system](#page-172-0) board" [on page 147\)](#page-172-0).

### **1081**

**Explanation:** One of the voltages that is generated and monitored on the system board is outside the set thresholds.

#### **Action:**

- 1. Exchange the FRU for a new FRU. See "Possible Cause-FRUs or other" after the last action in this section.
- 2. Check node status. See ["Checking the status of the](#page-119-0) node" [on page 94.](#page-119-0) If all nodes show a status of online, mark the error you have just repaired fixed. See ["Marking errors as fixed"](#page-119-0) on page 94.
- 3. Go to ["MAP 5700: Repair verification"](#page-147-0) on page 122.

### **Possible Cause-FRUs or other:**

System board assembly (100%) [\("Removing the](#page-172-0) [system board"](#page-172-0) on page 147).

#### **1135**

**Explanation:** The uninterruptible power supply has reported an ambient over temperature. The uninterruptible power supply switches to Bypass mode to allow the uninterruptible power supply to cool.

#### **Action:**

- 1. Power off the nodes attached to the uninterruptible power supply.
- 2. Turn off the uninterruptible power supply, and then unplug the uninterruptible power supply from the main power source.
- 3. Ensure that the air vents of the uninterruptible power supply are not obstructed.
- 4. Ensure that the air flow round the uninterruptible power supply is not restricted.
- 5. Wait for at least five minutes, then restart the uninterruptible power supply. If the problem remains, check the ambient temperature. Correct if necessary. Otherwise, exchange the FRU for a new FRU. See "Possible Cause-FRUs or other" after the last action in this section.
- 6. Check node status. See ["Checking the status of the](#page-119-0) node" [on page 94.](#page-119-0) If all nodes show a status of online, mark the error you have just repaired fixed. See ["Marking errors as fixed"](#page-119-0) on page 94.
- 7. Go to ["MAP 5700: Repair verification"](#page-147-0) on page 122.

### **Possible Cause-FRUs or other:**

Uninterruptible power supply input electronics unit (50%) [\("Removing the uninterruptible power](#page-175-0) supply" [on page 150\)](#page-175-0)

#### Other:

The system ambient temperature is outside the specification (50%)

#### **1140**

**Explanation:** The uninterruptible power supply has reported that it has a problem with the input AC power.

#### **Action:**

- 1. Exchange the FRU for a new FRU. See "Possible Cause-FRUs or other" after the last action in this section.
- 2. Check node status. See ["Checking the status of the](#page-119-0) node" [on page 94.](#page-119-0) If all nodes show a status of online, mark the error you have just repaired fixed. See ["Marking errors as fixed"](#page-119-0) on page 94.
- 3. Go to ["MAP 5700: Repair verification"](#page-147-0) on page 122.

### **Possible Cause-FRUs or other:**

uninterruptible power supply input power cable (20%)

Other:

The input AC power is missing (40%). The input AC power is not in specification (40%).

#### **1145**

**Explanation:** The signal connection between a SAN Volume Controller and its uninterruptible power supply is failing.

#### **Action:**

- 1. If other SAN Volume Controllers that are using this uninterruptible power supply are reporting this error, exchange the uninterruptible power supply electronics unit for a new one.
- 2. If only this SAN Volume Controller is reporting the problem, exchange the FRUs for new FRUs in the sequence shown. See "Possible Cause-FRUs or other" after the last action in this section.
- 3. Check node status. See ["Checking the status of the](#page-119-0) node" [on page 94.](#page-119-0) If all nodes show a status of online, mark the error you have just repaired fixed. See ["Marking errors as fixed"](#page-119-0) on page 94.
- 4. Go to ["MAP 5700: Repair verification"](#page-147-0) on page 122.

#### **Possible Cause-FRUs or other:**

Power cable assembly (60%).

uninterruptible power supply electronics unit (20%) [\("Removing the uninterruptible power supply"](#page-175-0) on [page 150\)](#page-175-0).

System board assembly (20%) [\("Removing the](#page-172-0) [system board"](#page-172-0) on page 147).

#### **1150**

**Explanation:** Data that the SAN Volume Controller has received from the uninterruptible power supply suggests the uninterruptible power supply power cable, the signal cable, or both, are not connected correctly.

#### **Action:**

- 1. Connect the cables correctly. See the *IBM TotalStorage Virtualization Family SAN Volume Controller: Installation Guide.*.
- 2. Check node status. See ["Checking the status of the](#page-119-0) node" [on page 94.](#page-119-0) If all nodes show a status of online, mark the error you have just repaired fixed. See ["Marking errors as fixed"](#page-119-0) on page 94.
- 3. Go to ["MAP 5700: Repair verification"](#page-147-0) on page 122.

#### **Possible Cause-FRUs or other:**

None

Other:

Configuration error.

#### **1155**

**Explanation:** A power domain error has occurred. Both SAN Volume Controllers of a pair are powered by the same uninterruptible power supply.

### **Action:**

- 1. Check node status. See ["Checking the status of the](#page-119-0) node" [on page 94.](#page-119-0) SAN Volume Controllers in the same I/O group (seventh item in the command line output) should be connected to a different uninterruptible power supply (third item in command line output).
- 2. Connect one of the SAN Volume Controllers as identified in step 1 to a different uninterruptible power supply.
- 3. Mark the error you have just repaired fixed. See ["Marking errors as fixed"](#page-119-0) on page 94.
- 4. Go to ["MAP 5700: Repair verification"](#page-147-0) on page 122.

### **Possible Cause-FRUs or other:**

None

Other:

Configuration error.

### **1160**

**Explanation:** A problem with too much load current has occurred in the uninterruptible power supply (reported by uninterruptible power supply alarm bits).

## **Action:**

- 1. Ensure that only SAN Volume Controllers are receiving power from the uninterruptible power supply. Ensure that there are no switches or disk controllers that are connected to the uninterruptible power supply.
- 2. Disconnect the SAN Volume Controllers one at at time from the uninterruptible power supply until the problem with too much load current is removed; that is, you have disconnected the SAN Volume Controller that is causing too much load current. On that SAN Volume Controller, exchange in the sequence shown, the FRUs for new FRUs. See "Possible Cause-FRUs or other" after the last action in this section.
- 3. Check node status. See ["Checking the status of the](#page-119-0) node" [on page 94.](#page-119-0) If all nodes show a status of online, mark the error you have just repaired fixed. See ["Marking errors as fixed"](#page-119-0) on page 94.
- 4. Go to ["MAP 5700: Repair verification"](#page-147-0) on page 122.

## **Possible Cause-FRUs or other:**

FRU: SAN Volume Controller power cable assembly (50%)

FRU: Power supply assembly (50%) [\("Removing the](#page-166-0) [power supply"](#page-166-0) on page 141)

## **1165**

**Explanation:** The uninterruptible power supply output load is unexpectedly high. The uninterruptible power supply output is possibly connected to an extra non-SAN Volume Controller load.

### **Action:**

- 1. Ensure that only SAN Volume Controllers are receiving power from the uninterruptible power supply. Ensure that there are no switches or disk controllers that are connected to the uninterruptible power supply.
- 2. Check node status. See ["Checking the status of the](#page-119-0) node" [on page 94.](#page-119-0) If all nodes show a status of online, mark the error you have just repaired fixed. See ["Marking errors as fixed"](#page-119-0) on page 94.
- 3. Go to ["MAP 5700: Repair verification"](#page-147-0) on page 122.

### **Possible Cause-FRUs or other:**

None

Other:

Configuration error.

## **1170**

**Explanation:** A problem has occurred with the uninterruptible power supply electronics (reported by uninterruptible power supply alarm bits).

### **Action:**

- 1. Exchange the FRU for a new FRU. See "Possible Cause-FRUs or other" after the last action in this section.
- 2. Check node status. See ["Checking the status of the](#page-119-0) node" [on page 94.](#page-119-0) If all nodes show a status of online, mark the error you have just repaired fixed. See ["Marking errors as fixed"](#page-119-0) on page 94.
- 3. Go to ["MAP 5700: Repair verification"](#page-147-0) on page 122.

### **Possible Cause-FRUs or other:**

Uninterruptible power supply electronics assembly (100%) [\("Removing the uninterruptible power](#page-175-0) supply" [on page 150\)](#page-175-0).

## **1175**

**Explanation:** A problem has occurred with the uninterruptible power supply (reported by uninterruptible power supply alarm bits).

### **Action:**

- 1. Exchange the FRU for a new FRU. See "Possible Cause-FRUs or other" after the last action in this section.
- 2. Check node status. See ["Checking the status of the](#page-119-0) node" [on page 94.](#page-119-0) If all nodes show a status of online, mark the error you have just repaired fixed. See ["Marking errors as fixed"](#page-119-0) on page 94.

3. Go to ["MAP 5700: Repair verification"](#page-147-0) on page 122.

#### **Possible Cause-FRUs or other:**

Uninterruptible power supply (100%).

#### **1180**

**Explanation:** A problem has occurred with the uninterruptible power supply battery (reported by uninterruptible power supply alarm bits).

#### **Action:**

- 1. Exchange the FRU for a new FRU. See "Possible Cause-FRUs or other" after the last action in this section. The SAN Volume controller can remain powered on while you do this action, but without power protection.
- 2. Check node status. See ["Checking the status of the](#page-119-0) node" [on page 94.](#page-119-0) If all nodes show a status of online, mark the error you have just repaired fixed. See ["Marking errors as fixed"](#page-119-0) on page 94.
- 3. Go to ["MAP 5700: Repair verification"](#page-147-0) on page 122.

#### **Possible Cause-FRUs or other:**

uninterruptible power supply battery assembly (100%) [\("Removing the uninterruptible power](#page-179-0) [supply battery"](#page-179-0) on page 154).

#### **1185**

**Explanation:** A problem has occurred in the uninterruptible power supply (reported by uninterruptible power supply alarm bits). No specific FRU has been identified.

#### **Action:**

- 1. In the sequence shown, exchange the FRU for a new FRU. See "Possible Cause-FRUs or other" after the last action in this section.
- 2. Check node status. See ["Checking the status of the](#page-119-0) node" [on page 94.](#page-119-0) If all nodes show a status of online, mark the error you have just repaired fixed. See ["Marking errors as fixed"](#page-119-0) on page 94.
- 3. Go to ["MAP 5700: Repair verification"](#page-147-0) on page 122.

### **Possible Cause-FRUs or other:**

Uninterruptible power supply electronics assembly (60%) [\("Removing the uninterruptible power](#page-175-0) supply" [on page 150\)](#page-175-0).

Uninterruptible power supply battery assembly (20%) [\("Removing the uninterruptible power supply](#page-179-0) battery" [on page 154\)](#page-179-0).

Uninterruptible power supply (20%).

#### **1190**

**Explanation:** The uninterruptible power supply battery has reached its end of life. (The maximum available capacity can no longer support four SAN Volume Controllers.

#### **Action:**

- 1. Exchange the FRU for a new FRU. See "Possible Cause-FRUs or other" after the last action in this section. The SAN Volume Controller can remain powered-on while you do this action, but without power protection.
- 2. Check node status. See ["Checking the status of the](#page-119-0) node" [on page 94.](#page-119-0) If all nodes show a status of online, mark the error you have just repaired fixed. See ["Marking errors as fixed"](#page-119-0) on page 94.
- 3. Go to ["MAP 5700: Repair verification"](#page-147-0) on page 122.

#### **Possible Cause-FRUs or other:**

uninterruptible power supply battery assembly (100%) [\("Removing the uninterruptible power](#page-179-0) [supply battery"](#page-179-0) on page 154).

#### **1195**

**Explanation:** A SAN Volume Controller is missing from the cluster. You can resolve this problem by repairing the failure on the missing SAN Volume Controller.

### **Action:**

- 1. If it is not obvious which node in the cluster has failed, check the status of the nodes and find the SAN Volume Controller with a status of offline. See ["Checking the status of the node"](#page-119-0) on page 94.
- 2. Go to the Start MAP and perform the repair on the failing node.
- 3. When the repair has been completed, this error will automatically be marked as fixed.
- 4. Check the node status. See ["Checking the status of](#page-119-0) the node" [on page 94.](#page-119-0) If all nodes in the cluster are now online but the error in the log has not been marked as fixed, manually mark the error as fixed. See ["Marking errors as fixed"](#page-119-0) on page 94.
- 5. Go to ["MAP 5700: Repair verification"](#page-147-0) on page 122.

#### **Possible Cause-FRUs or other:**

None

#### **1200**

**Explanation:** The configuration is not valid. Too many devices have been presented to the cluster or SAN Volume Controller.

## **Action:**

1. Remove unwanted devices from the fibre-channel network fabric.

- 2. Start a cluster discovery operation to find devices. See ["Cluster discovery"](#page-122-0) on page 97.
- 3. List all connected managed disks. See ["Listing](#page-120-0) [managed disks"](#page-120-0) on page 95. Check with the customer that the configuration is as expected. Mark the error you have just repaired fixed. See ["Marking errors as fixed"](#page-119-0) on page 94.
- 4. Go to ["MAP 5700: Repair verification"](#page-147-0) on page 122.

#### **Possible Cause-FRUs or other:**

None

### Other:

Fibre Channel network fabric (100%).

#### **1210**

**Explanation:** A local fibre-channel port has been excluded.

#### **Action:**

- 1. In the sequence shown, exchange the FRUs for new FRUs. See "Possible Cause-FRUs or other" after the last action in this section. If the problem remains, repair the fibre-channel network fabric.
- 2. Check the status of the disk controller. See ["Disk](#page-123-0) [controller status"](#page-123-0) on page 98. If all disk controllers show good status, mark the error you have just repaired fixed. See ["Marking errors as fixed"](#page-119-0) on [page 94.](#page-119-0)
- 3. Go to ["MAP 5700: Repair verification"](#page-147-0) on page 122.

#### **Possible Cause-FRUs or other:**

None.

### Other:

Fibre Channel network fabric (50%).

Disk drive enclosure or disk controller that is connected to the SAN Volume Controller (50%).

### **1220**

**Explanation:** A remote fibre-channel port has been excluded.

## **Action:**

- 1. View the error log; see ["Viewing the error log"](#page-89-0) on [page 64.](#page-89-0) Note the mdisk ID associated with the error code.
- 2. Using the mdisk ID, determine the failing disk controller; see ["Disk controller status"](#page-123-0) on page 98.
- 3. Refer to the service documentation for the disk enclosure or disk controller and the fibre-channel network fabric to resolve the reported problem.
- 4. Start a cluster discovery operation to recover the excluded fibre-channel port.
- 5. Include the managed disk that you noted in step 1. See ["Including managed disks"](#page-121-0) on page 96.
- 6. Check the status of the disk controller. See ["Disk](#page-123-0) [controller status"](#page-123-0) on page 98. If all disk controllers show a good status, mark the error you have just repaired fixed. See ["Marking errors as fixed"](#page-119-0) on [page 94.](#page-119-0)
- 7. If all disk controllers do not show a good status, contact the IBM support center to resolve the problem with the disk controller.
- 8. Go to ["MAP 5700: Repair verification"](#page-147-0) on page 122.

#### **Possible Cause-FRUs or other:**

None

Other:

Disk drive enclosure, or disk controller, that is connected to the SAN Volume Controller (50%). Fibre Channel network fabric (50%).

#### **1230**

**Explanation:** Login has been excluded.

#### **Action:**

- 1. In the sequence shown, exchange the FRUs for new FRUs. See "Possible Cause-FRUs or other" after the last action in this section.
- 2. Start a cluster discovery operation to recover the login. See ["Cluster discovery"](#page-122-0) on page 97.
- 3. Check the status of the disk controller. See ["Disk](#page-123-0) [controller status"](#page-123-0) on page 98. If all disk controllers show a good status, mark the error you have just repaired fixed. See ["Marking errors as fixed"](#page-119-0) on [page 94.](#page-119-0)
- 4. Go to ["MAP 5700: Repair verification"](#page-147-0) on page 122.

### **Possible Cause-FRUs or other:**

Fibre Channel cable, switch to remote port, (50%). Fibre Channel cable, local port to switch (50%).

#### **1310**

**Explanation:** A managed disk or managed disk controller port has been excluded because of excessive errors or unusual behavior.

#### **Action:**

- 1. Repair the enclosure or disk controller.
- 2. Check the managed disk status. See ["Listing](#page-120-0) [managed disks"](#page-120-0) on page 95. If any managed disks show a status of online, mark the error you have just repaired as fixed. See ["Marking errors as fixed"](#page-119-0) [on page 94.](#page-119-0) If all managed disks show a status of excluded, see ["Including managed disks"](#page-121-0) on [page 96](#page-121-0) and then see ["Marking errors as fixed"](#page-119-0) on [page 94.](#page-119-0)
- 3. Go to ["MAP 5700: Repair verification"](#page-147-0) on page 122.

#### **Possible Cause-FRUs or other:**

### None

Other:

Disk drive enclosure, or disk controller, that is connected to the SAN Volume Controller (100%).

#### **1320**

**Explanation:** A disk I/O medium error has occurred.

#### **Action:**

- 1. Ask the customer to rewrite the bad data to the block LBA reported in the host systems SCSI sense data.
	- **Note:** If this error has occurred during a migration, the host system will notice the error until the target device is accessed.
- 2. Check managed disk status. See ["Listing managed](#page-120-0) disks" [on page 95.](#page-120-0) If all managed disks show a status of online, mark the error you have just repaired as fixed. See ["Marking errors as fixed"](#page-119-0) on [page 94.](#page-119-0)
- 3. Go to ["MAP 5700: Repair verification"](#page-147-0) on page 122.

#### **Possible Cause-FRUs or other:**

None

Other:

Disk drive enclosure, or disk controller, that is connected to the SAN Volume Controller (100%).

#### **1330**

**Explanation:** No Mdisk is suitable for use as a quorum disk. When a cluster is created three disks are automatically selected as quorum disks. A quorum disk is needed to enable a tie-break when some cluster members are missing. To become a quorum disk:

- The Mdisk must be accessible by all nodes in the cluster.
- The Mdisk must have free extents

This error code is produced when at least one quorum disk is not accessible by all nodes in the cluster.

A quorum disk might not be available because of a fibre-channel network failure or because of a fibre-channel switch zoning problem.

#### **Action:**

- 1. Go to ["SAN problem determination"](#page-126-0) on page 101 to resolve any known fibre-channel network problems.
- 2. Ask the customer to confirm that Mdisks have been created and that those mdisks have free extents.
- 3. See ["Listing managed disks"](#page-120-0) on page 95. If at least one managed disk shows a mode of managed, mark the error you have just repaired as fixed. See ["Marking errors as fixed"](#page-119-0) on page 94.
- 4. If the customer is unable to make the appropriate changes, ask IBM Software Support for assistance.
- 5. Go to ["MAP 5700: Repair verification"](#page-147-0) on page 122.

### **Possible Cause-FRUs or other:**

None

Other:

Configuration error (100%).

#### **1340**

**Explanation:** A managed disk has timed out. This error has been reported because a large number of disk timeout conditions have been detected. The problem is probably caused by a failure of some other component on the SAN.

#### **Action:**

- 1. Repair problems on all disk controllers and switches on the same SAN as this SAN Volume Controller cluster.
- 2. If problems are found, mark this error as fixed and go to ["MAP 5700: Repair verification"](#page-147-0) on page 122.
- 3. If no switch or disk controller failures can be found, take an error log dump and call your hardware support center.

#### **Possible Cause-FRUs or other:**

None

Other:

Disk controller.

Fibre-channel switch.

#### **1370**

**Explanation:** A managed disk error recovery procedure (ERP) has occurred. This error has been reported because a large number of disk error recovery procedures have been performed by the disk controller. The problem is probably caused by a failure of some other component on the SAN.

#### **Action:**

- 1. View the error log entry and determine the managed disk that was being accessed when the problem was detected.
- 2. Perform the disk controller problem determination and repair procedures for the mdisk determined in step 1.
- 3. Perform fibre channel switch problem determination and repair procedures for the fibre channel switches connected to the SAN Volume Controller, the disk controller that is managing the mdisk, and any fibre channel switches in the fibre channel path between those switches.
- 4. If any problems are found and resolved in steps 2 and 3, mark this error as fixed; see "Marking errors

as fixed" [on page 94.](#page-119-0) Then, go to ["MAP 5700:](#page-147-0) [Repair verification"](#page-147-0) on page 122.

5. If no switch or disk controller failures were found in steps 2 and 3, take an error log dump. Call your hardware support center.

#### **Possible Cause-FRUs or other:**

None

Other:

Disk controller. Fibre-channel switch.

**1400**

**Explanation:** The SAN Volume Controller cannot detect the Ethernet connection.

**Action:** Go to ["MAP 5500: Ethernet"](#page-142-0) on page 117.

#### **Possible Cause-FRUs or other:**

Ethernet cable (25%)

SAN Volume Controller system board assembly (25%) [\("Removing the system board"](#page-172-0) on page 147).

#### Other:

Ethernet cable is disconnected (25%).

Ethernet hub (25%).

#### **1550**

**Explanation:** A cluster path has failed. One of the SAN Volume Controller fibre-channel ports is unable to communicate with all the other SAN Volume Controllers in the cluster.

### **Action:**

- 1. Repair the fibre-channel network fabric.
- 2. Check the status of the node port. See ["Checking](#page-119-0) [the status of the node"](#page-119-0) on page 94. If the status of the port shows as online, mark the error you have just repaired as fixed. See ["Marking errors as fixed"](#page-119-0) [on page 94.](#page-119-0)
- 3. Go to ["MAP 5700: Repair verification"](#page-147-0) on page 122.

#### **Possible Cause-FRUs or other:**

None

### Other:

Fibre Channel network fabric (100%).

#### **1610**

**Explanation:** Media errors on backend managed disk.

### **Action:**

1. Repair the enclosure or disk controller. See ["Determining the failing enclosure or disk](#page-106-0) controller" [on page 81.](#page-106-0)

- 2. Include the managed disk into the cluster. See ["Including managed disks"](#page-121-0) on page 96.
- 3. Check managed disk status. See ["Listing managed](#page-120-0) disks" [on page 95.](#page-120-0) If all managed disks show a status of online, mark the error you have just repaired as fixed. See ["Marking errors as fixed"](#page-119-0) on [page 94.](#page-119-0)
- 4. Go to ["MAP 5700: Repair verification"](#page-147-0) on page 122.

#### **Possible Cause-FRUs or other:**

None

#### Other:

Disk drive enclosure, or disk controller, that is connected to the SAN Volume Controller (100%).

#### **1620**

**Explanation:** An Mdisk group is offline.

#### **Action:**

- 1. Repair the enclosure or disk controller. See ["Determining the failing enclosure or disk](#page-106-0) controller" [on page 81.](#page-106-0)
- 2. Start a cluster discovery operation. See ["Cluster](#page-122-0) discovery" [on page 97.](#page-122-0)
- 3. Check managed disk status. See ["Listing managed](#page-120-0) disks" [on page 95.](#page-120-0) If all managed disks show a status of online, mark the error you have just repaired as fixed. See ["Marking errors as fixed"](#page-119-0) on [page 94.](#page-119-0)
- 4. Go to ["MAP 5700: Repair verification"](#page-147-0) on page 122.

#### **Possible Cause-FRUs or other:**

None

### Other:

Fibre Channel network fabric (50%).

Disk drive enclosure, or disk controller, that is connected to the SAN Volume Controller (50%).

### **1625**

**Explanation:** Incorrect disk controller configuration.

### **Action:**

- 1. Using service documentation for the disk controller, check that the correct configuration is set up for the disk controller. See also the *IBM TotalStorage SAN Volume Controller: Configuration Guide*.
- 2. Mark the error you have just repaired as fixed. See ["Marking errors as fixed"](#page-119-0) on page 94.
- 3. Start a cluster discovery operation. See ["Cluster](#page-122-0) discovery" [on page 97.](#page-122-0)
- 4. Go to ["MAP 5700: Repair verification"](#page-147-0) on page 122.

#### **Possible Cause-FRUs or other:**

None

Other: Disk drive enclosure, or disk controller, that is connected to the SAN Volume Controller

**1630**

**Explanation:** The number of device logins has been reduced. One possible cause is that the user intentionally reconfigured the system.

#### **Action:**

- 1. Check whether the device has regained connectivity. If it has not, check the cable connection to the remote-device port.
- 2. If all logins to a remote-device port have failed and you cannot solve the problem by changing cables, check the condition of the remote-device port and the condition of the remote device.
- 3. Start a cluster discovery operation. See ["Cluster](#page-122-0) discovery" [on page 97.](#page-122-0)
- 4. Check the status of the disk controller. See ["Disk](#page-123-0) [controller status"](#page-123-0) on page 98. If all disk controllers show a good status, mark the error you have just repaired as fixed. See ["Marking errors as fixed"](#page-119-0) on [page 94.](#page-119-0)
- 5. Go to ["MAP 5700: Repair verification"](#page-147-0) on page 122.

#### **Possible Cause-FRUs or other:**

None

#### Other:

Fibre Channel network fabric (50%).

Disk drive enclosure, or disk controller, that is connected to the SAN Volume Controller (50%).

#### **1660**

**Explanation:** Access beyond end of disk. The initialization of the managed disk has failed.

#### **Action:**

- 1. Check the status of the managed disk and of the managed-disk group.
- 2. Include the managed disk into the cluster. Se[e"Including managed disks"](#page-121-0) on page 96.
- 3. Check the managed disk status. See ["Listing](#page-120-0) [managed disks"](#page-120-0) on page 95. If all managed disks show a status of online, mark the error you have just repaired as fixed. See ["Marking errors as fixed"](#page-119-0) [on page 94.](#page-119-0)
- 4. Go to ["MAP 5700: Repair verification"](#page-147-0) on page 122.

#### **Possible Cause-FRUs or other:**

None

Other:

Disk drive enclosure, or disk controller, that is connected to the SAN Volume Controller (100%).

#### **1670**

**Explanation:** The CMOS battery on the SAN Volume Controller system board failed.

#### **Action:**

- 1. Exchange the FRU for a new FRU. See "Possible Cause-FRUs or other" after the last action in this section.
- 2. Mark the error you have just repaired as fixed. See ["Marking errors as fixed"](#page-119-0) on page 94.
- 3. Go to ["MAP 5700: Repair verification"](#page-147-0) on page 122.

#### **Possible Cause-FRUs or other:** CMOS battery (100%)

#### **1720**

**Explanation:** In a remote-copy operation, the relationship has stopped and lost synchronization, for a reason other than a continuous I/O error.

#### **Action:**

- 1. Correct higher priority errors, then restart the remote copy.
- 2. Mark the error you have just repaired as fixed. See ["Marking errors as fixed"](#page-119-0) on page 94.
- 3. Go to ["MAP 5700: Repair verification"](#page-147-0) on page 122.

#### **Possible Cause-FRUs or other:** None.

#### **1910**

**Explanation:** A Flash Copy mapping task has been stopped because of the error that is indicated in the data. A stopped flash copy may affect the status of other VDisks in the same I/O group. Preparing the stopped flash copies as soon as possible is advised.

#### **Action:**

- 1. Correct higher priority errors. Then, ask the customer to prepare and start the Flash Copy task again.
- 2. Mark the error you have just repaired as fixed. See ["Marking errors as fixed"](#page-119-0) on page 94.
- 3. Go to ["MAP 5700: Repair verification"](#page-147-0) on page 122.

#### **Possible Cause-FRUs or other:**

None

Other:

Data error (100%).

#### **1920**

**Explanation:** A Remote Copy relationship has been stopped because of a continuous I/O error.

#### **Action:**

1. Correct the higher priority errors, then retry the Remote Copy task.

- 2. Mark the error you have just repaired as fixed. See ["Marking errors as fixed"](#page-119-0) on page 94.
- 3. Go to ["MAP 5700: Repair verification"](#page-147-0) on page 122.

### **Possible Cause-FRUs or other:**

None

Other:

Data error (100%).

#### **1930**

**Explanation:** Migration suspended.

### **Action:**

- 1. Ensure that all error codes of a higher priority have already been fixed.
- 2. Ask the customer to ensure that all mdisk groups that are the destination of suspended migrate operations have free extents available.
- 3. Mark this error as fixed. This will cause the migrate operation to be restarted. If the restart fails a new error will be logged.
- 4. Go to ["MAP 5700: Repair verification"](#page-147-0) on page 122.

### **Possible Cause-FRUs or other:** None.

#### **1990**

**Explanation:** A Flash Copy prepare task has failed because a cache flush has failed.

#### **Action:**

- 1. Correct higher priority errors, then retry the prepare tasks.
- 2. Mark the error you have just repaired as fixed. See ["Marking errors as fixed"](#page-119-0) on page 94.
- 3. Go to ["MAP 5700: Repair verification"](#page-147-0) on page 122.

#### **Possible Cause-FRUs or other:**

None

Other:

Cache flush error (100%).

#### **2010**

**Explanation:** A software upgrade has failed. This might be because of a hardware error or it might be because of a failure in the new version of the software. An automatic software downgrade is performed to restore the SAN Volume Controllers to their previous software version. If the downgrade operation fails to downgrade a SAN Volume Controller, for example because it is offline, the download operation will stop and wait for the offline SAN Volume Controller to be repaired or deleted from the cluster. While the downgrade operation is in progress, configuration commands sent to the cluster will fail with a message

indicating that a software upgrade operation is still in progress. The downgrade operation might take up to three hours.

#### **Action:**

- 1. Display the status of the nodes on the cluster. See ["Checking the status of the node"](#page-119-0) on page 94.
- 2. If any node is offline, delete the offline node from the cluster. See cluster diagnostic and service-aid commands in the *SAN Volume Controller Command-line Interface User's Guide* for detailed information about deleting a node from a cluster. If the delete fails with a message indicating that a software upgrade is in progress, this means that the downgrade process is still active. Wait for this operation to either complete or stop on the offline node and then retry the delete. If the downgrade operation had stopped, it will now continue.
- 3. Solve all logged hardware problems
- 4. Ask the user to retry the software install.
- 5. If the installation fails again, report the problem to your software support center
- 6. Mark the error you have just repaired as fixed. See ["Marking errors as fixed"](#page-119-0) on page 94.
- 7. Go to ["MAP 5700: Repair verification"](#page-147-0) on page 122.

#### **Possible Cause-FRUs or other:**

None

Other:

SAN Volume Controller software (100%).

#### **2030**

**Explanation:** The error that is logged in the cluster error log indicates a software problem either in the SAN Volume Controller cluster, or in a disk enclosure or disk controller that is connected to the SAN Volume Controller.

#### **Action:**

- 1. Ensure that the software is at the latest level on the cluster and on the disk controllers.
- 2. Run a configuration dump and a logged data dump. Save the dump data.
- 3. Ask IBM Product Support for assistance.
- 4. Mark the error you have just repaired as fixed. See ["Marking errors as fixed"](#page-119-0) on page 94.
- 5. Go to ["MAP 5700: Repair verification"](#page-147-0) on page 122.

#### **Possible Cause-FRUs or other:**

None

### Other:

SAN Volume Controller software (50%).

Disk drive enclosure or disk controller software (50%).

#### <span id="page-106-0"></span>**2040**

**Explanation:** A software upgrade is required. The software cannot determine the VPD for a FRU. Probably, a new FRU has been installed, and the software does not recognize that FRU.

#### **Action:**

- 1. Ensure that the software is at the latest level on the cluster and on the disk controllers.
- 2. Run a configuration dump and a logged data dump. Save the dump data.
- 3. Ask IBM Product Support for assistance.
- 4. Mark the error you have just repaired as fixed. See ["Marking errors as fixed"](#page-119-0) on page 94.
- 5. Go to ["MAP 5700: Repair verification"](#page-147-0) on page 122.

#### **Possible Cause-FRUs or other:**

None

Other:

SAN Volume Controller software (100%).

#### **2100**

**Explanation:** A software error has occurred. One of the SAN Volume Controller server software components (sshd, crond, or httpd) has failed and reported an error.

#### **Action:**

- 1. Ensure that the software is at the latest level on the cluster and on the disk controllers.
- 2. Run a configuration dump and a logged data dump. Save the dump data.
- 3. Ask IBM Product Support for assistance.
- 4. Mark the error you have just repaired as fixed. See ["Marking errors as fixed"](#page-119-0) on page 94.
- 5. Go to ["MAP 5700: Repair verification"](#page-147-0) on page 122.

#### **Possible Cause-FRUs or other:**

None

Other:

SAN Volume Controller software (100%).

## **Determining the failing enclosure or disk controller**

You can determine the failing enclosure or disk controller by using the SAN Volume Controller user interface or the command-line interface.

Type the following command to list all the mdisks: **svcinfo lsmdisk -nohdr -delim :**

#### **Example:**

### Type the **svcinfo lsmdisk -nohdr -delim :** command to see what might display in the following example:

0:mdisk0:online:managed:0:mdiskgrp0:273.3GB:0000000000000001:controller0 1:mdisk1:excluded:managed:0:mdiskgrp0:546.6GB:0000000000000002:controller0

The listed mdisks show status as the third item, and the enclosure or disk controller name is the ninth item. In the example above, mdisk1 is failing with a status of excluded and is part of a disk controller named controller0.

To obtain the detailed data for the named enclosure or disk controller, type the following command:

**svcinfo lscontroller -delim :** *name*

where *name* is the enclosure disk controller name.

### **Example:**

To obtain detailed data for controller0, type the following command:

### **svcinfo lscontroller -delim : controller0**

The following detailed data is displayed:

id:0 controller name: controller0 WWNN:200200A0B80F5E2C

```
mdisk_link_count:30
max_mdisk_link_count:30
degraded:no
vendor_id:IBM
product id low:1722-600product_id_high:
product_revision:0520
ctrl_s/n:
WWPN:200200A0B80F5E2D
path_count:30
max_path_count:30
WWPN:200300A0B80F5E2D
path_count:30
max_path_count:30
```
# **Determining a hardware boot failure**

If you see the hardware boot display such as the one on ["Hardware boot"](#page-76-0) on [page 51](#page-76-0) on the front panel stay for more than three minutes, the node cannot boot.

## **Context:**

The cause might be a hardware failure or the software on the hard disk drive is missing or damaged. See also ["Hardware boot"](#page-76-0) on page 51.

## **Steps:**

Perform the following steps to determine a hardware boot failure.

- 1. If you have just installed the box or you have just replaced a FRU inside the SAN Volume Controller, check to see that the cables between the system board, service controller and disk drive are installed correctly.
- 2. Go to ["Performing the node rescue"](#page-111-0) on page 86 and attempt to restore the software.
- 3. If node rescue fails to replace the field replaceable units, in the following sequence:
	- a. Hard disk drive
	- b. Service controller
	- c. System board

# **Understanding the boot codes**

These codes are displayed on the display screen when a node is booting. The codes indicate the progress of the boot operation or the condition that has caused the node to fail to boot. They are used to isolate failures when boot hangs or when boot detects an unrecoverable error. Line 1 of the menu screen displays the message Booting followed by the boot code. Line 2 of the display displays a boot progress indicator. If the boot hangs, the progress bar stops and the code displayed is used to isolate the fault. If the boot code detects a hardware error, Failed is displayed, and the error code is used to isolate the failure. See [Figure 49 on page 52](#page-77-0) for an illustration of the boot progress indicator.

## **100**

**Explanation:** Boot is running.

**Action:** If the progress bar has not advanced for two minutes, the boot process has hung. In the sequence shown, remove the following FRUs. Each time you remove a FRU or a group of FRUs, try the boot

operation again. See "Possible Cause-FRUs or other".

- 1. All fibre-channel adapter cards. (A fibre-channel Adapter missing error occurs when adapters are removed.)
- 2. Bank 1 memory modules. (A memory bank 1 error occurs when the modules are removed.)
- 3. Bank 2 memory modules. (A memory bank 2 error occurs when the modules are removed.)
- 4. Disk drive assembly. (A disk drive hardware error occurs when the disk drive assembly is removed.)

If the problem remains, exchange, in the sequence shown, the FRUs for new FRUs. After *each* FRU exchange, try the boot operation again. See "Possible Cause-FRUs or other"

### **Possible Cause-FRUs or other:**

SAN Volume Controller system board assembly (75%) [\("Removing the system board"](#page-172-0) on page 147). Service controller (25%).

#### **110**

**Explanation:** The SAN Volume Controller is loading kernel code.

**Action:** If the progress bar has been stopped for two minutes, run the node rescue procedure. ["Performing](#page-111-0) [the node rescue"](#page-111-0) on page 86.

#### **Possible Cause-FRUs or other:**

None

#### **120**

**Explanation:** A disk drive hardware error has occurred.

**Action:** Exchange the FRU for a new FRU. See "Possible Cause-FRUs or other".

# **Possible Cause-FRUs or other:**

Disk drive assembly (100%) [\("Replacing a disk drive](#page-161-0) [and a service controller"](#page-161-0) on page 136).

#### **130**

**Explanation:** The SAN Volume Controller is checking the file systems.

**Action:** If the progress bar has been stopped for at least 90 seconds, run the node rescue procedure. See ["Performing the node rescue"](#page-111-0) on page 86.

#### **Possible Cause-FRUs or other:**

None

# **135**

**Explanation:** The SAN Volume Controller is verifying the software.

**Action:** This process may take up to 1 hour, no action is required.

#### **Possible Cause-FRUs or other:**

None

#### **137**

**Explanation:** Updating service processor firmware.

**Action:** If the progress bar has been stopped for at least 90 seconds, run the node rescue procedure. See ["Performing the node rescue"](#page-111-0) on page 86.

# **Possible Cause-FRUs or other:**

None.

#### **140**

**Explanation:** The SAN Volume Controller software is corrupted.

**Action:** Run the node rescue procedure. See ["Performing the node rescue"](#page-111-0) on page 86

#### **Possible Cause-FRUs or other:**

None.

#### **150**

**Explanation:** The SAN Volume Controller is loading the cluster code.

**Action:** If the progress bar has been stopped for at least 90 seconds, run the node rescue procedure. See ["Performing the node rescue"](#page-111-0) on page 86

#### **Possible Cause-FRUs or other:**

None.

#### **155**

**Explanation:** The SAN Volume Controller is loading the cluster data.

**Action:** If the progress bar has been stopped for at least 90 seconds, run the node rescue procedure. See ["Performing the node rescue"](#page-111-0) on page 86

#### **Possible Cause-FRUs or other:**

None.

#### **160**

**Explanation:** The SAN Volume Controller is recovering flash disk.

**Action:** If the progress bar has been stopped for at least five minutes, exchange the FRU for a new FRU. See Possible Cause-FRUs or other at the end of this section.

#### **Possible Cause-FRUs or other:**

Service Controller (100%). See ["Removing the](#page-158-0) [service controller from the SAN Volume Controller"](#page-158-0) [on page 133.](#page-158-0)

### **170**

**Explanation:** A flash module hardware error has occurred.

**Action:** Exchange the FRU for a new FRU. See "Possible Cause-FRUs or other".

#### **Possible Cause-FRUs or other:**

Service controller (100%) [\("Removing the service](#page-158-0) [controller from the SAN Volume Controller"](#page-158-0) on [page 133\)](#page-158-0).

#### **174**

**Explanation:** The service processor on the system board has failed.

**Action:** Exchange the FRU for a new FRU. See "Possible Cause-FRUs or other".

# **Possible Cause-FRUs or other:**

System board assembly (100%)

### **175**

**Explanation:** The service processor has indicated an over temperature. The SAN Volume Controller temperature soft or hard shutdown threshold has been exceeded. The SAN Volume Controller will be powered off after 10 seconds.

**Action:** Clear vents and remove any heat sources. Ensure the airflow around the SAN Volume Controller is not restricted. Check that the operating environment is as specified on ["Preparing the physical environment](#page-44-0) [for your SAN Volume Controller"](#page-44-0) on page 19. If these actions do not fix the problem, replace the FRU.

#### **Possible Cause-FRUs or other:**

System board assembly (100%) [\("Removing the](#page-172-0) [system board"](#page-172-0) on page 147).

#### **180**

**Explanation:** There is a fault in the communications cable, the serial interface in the uninterruptible power supply, or SAN Volume Controller.

**Action:** Check that the communications cable is correctly plugged in to the SAN Volume Controller and the uninterruptible power supply. If the cable is plugged in correctly, replace the FRUs in the order shown.

#### **Possible Cause-FRUs or other:**

SAN Volume Controller power cable assembly (40%) [\("Removing the service controller cables"](#page-160-0) on [page 135\)](#page-160-0)

Uninterruptible power supply electronics assembly (30%) [\("Removing the uninterruptible power supply](#page-177-0) electronics" [on page 152\)](#page-177-0).

SAN Volume Controller system board assembly (30%) [\("Removing the system board"](#page-172-0) on page 147).

#### **185**

**Explanation:** The uninterruptible power supply battery has reached its end of life. (The maximum available capacity can no longer support four SAN Volume Controllers.

**Action:** Exchange the FRU for a new FRU. See "Possible Cause-FRUs or other".

#### **Possible Cause-FRUs or other:**

Uninterruptible power supply battery assembly (100%) [\("Removing the uninterruptible power](#page-179-0) [supply battery"](#page-179-0) on page 154).

#### **190**

**Explanation:** A problem has occurred with the uninterruptible power supply battery.

**Action:** Exchange the FRU for a new FRU. See "Possible Cause-FRUs or other".

#### **Possible Cause-FRUs or other:**

Uninterruptible power supply battery assembly (100%) [\("Removing the uninterruptible power](#page-179-0) [supply battery"](#page-179-0) on page 154).

#### **195**

**Explanation:** A problem has occurred with the uninterruptible power supply electronics.

**Action:** Exchange the FRU for a new FRU. See "Possible Cause-FRUs or other".

#### **Possible Cause-FRUs or other:**

Uninterruptible power supply electronics assembly (100%) [\("Removing the uninterruptible power](#page-177-0) [supply electronics"](#page-177-0) on page 152).

#### **200**

**Explanation:** A problem has occurred with the uninterruptible power supply.

**Action:** Exchange the FRU for a new FRU. See "Possible Cause-FRUs or other".

#### **Possible Cause-FRUs or other:**

Uninterruptible power supply (100%). See ["Removing the uninterruptible power supply"](#page-175-0) on [page 150.](#page-175-0)

#### **205**

**Explanation:** An problem with output overload has been reported by the uninterruptible power supply.

**Action:** Identify the uninterruptible power supply output cable that caused the output overload by

disconnecting one at a time. Identify the cable on the SAN Volume Controller that caused the output overload and exchange the FRUs for new FRUs in the sequence shown. See "Possible Cause-FRUs or other".

#### **Possible Cause-FRUs or other:**

SAN Volume Controller power cable assembly (50%)

Power supply assembly (50%) [\("Removing the](#page-166-0) [power supply"](#page-166-0) on page 141).

#### **210**

**Explanation:** A problem has occurred in the uninterruptible power supply. No specific FRU has been identified.

**Action:** In the sequence shown, exchange the FRUs for new FRUs. See "Possible Cause-FRUs or other".

### **Possible Cause-FRUs or other:**

Uninterruptible power supply electronics assembly (40%) [\("Removing the uninterruptible power supply](#page-177-0) electronics" [on page 152\)](#page-177-0).

Uninterruptible power supply battery assembly (40%) [\("Removing the uninterruptible power supply](#page-179-0) battery" [on page 154\)](#page-179-0).

Uninterruptible power supply (20%). ["Removing the](#page-175-0) [uninterruptible power supply"](#page-175-0) on page 150.

#### Other:

The uninterruptible power supply battery needs reconditioning.

# **215**

**Explanation:** A problem has occurred with the uninterruptible power supply load (the SAN Volume Controller has detected that the uninterruptible power supply current exceeds the current that four SAN Volume Controllers need).

**Action:** Ensure that both SAN Volume Controllers of a pair are not connected to the same uninterruptible power supply. Ensure also that only SAN Volume Controllers are receiving power from the uninterruptible power supply; that is, no switches or disk controllers are connected to the uninterruptible power supply.

#### **Possible Cause-FRUs or other:**

None.

### **220**

**Explanation:** The uninterruptible power supply is receiving input power that may be unstable or in low voltage conditions.

**Action:** Ask the customer to check the site power to the uninterruptible power supply providing power to this SAN Volume Controller. Check the connection, voltage and frequency. If the input power is okay,

exchange the FRUs for new FRUs. See "Possible Cause-FRUs or other".

#### **Possible Cause-FRUs or other:**

Uninterruptible power supply input power cable  $(10\%).$ 

Uninterruptible power supply (10%). See ["Removing the uninterruptible power supply"](#page-175-0) on [page 150.](#page-175-0)

#### Other:

AC input power (80%).

#### **225**

**Explanation:** An incorrect type of uninterruptible power supply has been installed.

**Action:** Exchange the uninterruptible power supply for one of the correct type.

#### **Possible Cause-FRUs or other:**

Uninterruptible power supply (100%). See ["Removing the uninterruptible power supply"](#page-175-0) on [page 150.](#page-175-0)

#### **230**

**Explanation:** An uninterruptible power supply is not configured correctly. Probably, the signal cable or the SAN Volume Controller power cables are not connected correctly.

**Action:** Connect the cables correctly.

#### **Possible Cause-FRUs or other:**

Uninterruptible power supply (100%)

Other:

Cabling error.

# **235**

**Explanation:** A SAN Volume Controller is powered on, but the uninterruptible power supply has been instructed by another SAN Volume Controller to power off because a loss of AC input power has occurred. Although the AC input power has now returned, the SAN Volume Controller still powers off. It then powers on again.

**Action:** Wait for the SAN Volume Controller to power off.

#### **Possible Cause-FRUs or other:**

None.

#### **240**

**Explanation:** The ambient temperature threshold for the uninterruptible power supply has been exceeded. The uninterruptible power supply shows a red warning light, and an alarm sounds. The uninterruptible power

<span id="page-111-0"></span>supply switches from standby mode to cool.

# **Action:**

- 1. Turn off the uninterruptible power supply and unplug it from the power source.
- 2. Clear the vents and remove any heat sources.
- 3. Ensure that the air flow around the uninterruptible power supply is not restricted.
- 4. Wait at least five minutes, then restart the uninterruptible power supply.
- 5. If the problem remains, exchange, in the sequence shown, the FRUs for new FRUs. See "Possible Cause-FRUs or other".

# **Performing the node rescue**

# **Possible Cause-FRUs or other:**

Uninterruptible power supply electronics assembly (60%) [\("Removing the uninterruptible power supply](#page-177-0) electronics" [on page 152\)](#page-177-0).

Uninterruptible power supply battery assembly (20%) [\("Removing the uninterruptible power supply](#page-179-0) battery" [on page 154\)](#page-179-0).

Uninterruptible power supply (20%). [\("Removing](#page-175-0) [the uninterruptible power supply"](#page-175-0) on page 150).

If it is necessary to replace the hard disk drive or the software on the hard disk drive has become corrupted, you can reinstall the software on the SAN Volume Controller by using the node rescue procedure.

# **Context:**

To provide an alternate boot device, a minimal operating system is also available in nonvolatile memory on the service controller. If it is necessary to replace the hard disk drive or the software on the hard disk drive has become corrupted, the SAN Volume Controller cannot boot and the Hardware Boot indicator remains on the front panel display or the boot operation hangs. See ["Hardware boot"](#page-76-0) on [page 51.](#page-76-0)

If this occurs, you can reinstall the software on the SAN Volume Controller by using the node rescue procedure. Node rescue works by booting the operating system from the service controller and running a program that will copy all the node software from any other SAN Volume Controller that can be found on the fibre-channel fabric. The following procedure tells you how to run the node rescue procedure.

# **Steps:**

Perform the following steps to complete the node rescue.

- 1. Ensure that the fibre-channel cables are connected.
- 2. Ensure that at least one other SAN Volume Controller node is connected to the fibre-channel fabric.
- 3. Turn off the SAN Volume Controller.
- 4. Press and hold the left and right buttons on the front panel.
- 5. Press the power button.
- 6. Continue to hold the left and right buttons until the Node Rescue Request symbol is displayed on the front panel. See Figure 61.

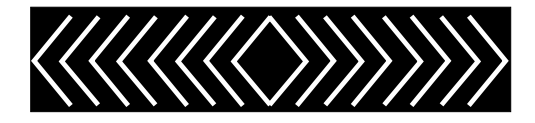

*Figure 61. Node-rescue-request display*

**Result:**

The node rescue request symbol displays on the front panel display until the SAN Volume Controller starts to boot from the service controller. If the node rescue request symbol displays for more than two minutes, check the connection between the service controller and the system board.

The service display shows the progress or failure of the node rescue operation. See "Understanding the node rescue codes" for an explanation of the node rescue codes.

# **Post-processing requirements:**

If the cables are correctly located and the node rescue request symbol still displays, replace the FRUs in the following sequence:

- 1. Service controller
- 2. System board assembly

# **Understanding the node rescue codes**

These codes are displayed on the menu screen during node rescue. The user starts node rescue if the boot image on the hard disk is missing or corrupted. Corrupted code is indicated during the boot process either by the display of an error code, or by a hang condition.

To start node rescue, press the Left and Right buttons on the front panel during a power-on cycle. The menu screen displays the Node rescue request. See ["Node](#page-76-0) [rescue request"](#page-76-0) on page 51. The hard disk is formatted and, if the format completes without error, the software image is downloaded from any available node. During node recovery. Line 1 of the menu screen displays the message Booting followed by one of the node rescue codes. Line 2 of the menu screen displays a boot progress indicator. See Figure 62.

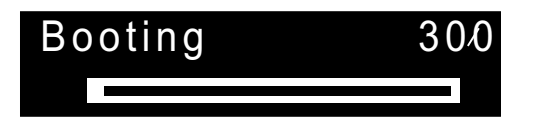

*Figure 62. Example of a displayed node rescue code*

The three-digit code that is shown in Figure 62 represents a node rescue code.

#### **300**

**Explanation:** The SAN Volume Controller is running node rescue.

**Action:** If the progress bar has been stopped for at least two minutes, exchange the FRU for a new FRU. See "Possible Cause-FRUs or other".

### **Possible Cause-FRUs or other:**

Service controller (100%) [\("Removing the service](#page-158-0) [controller from the SAN Volume Controller"](#page-158-0) on [page 133\)](#page-158-0).

#### **310**

**Explanation:** The SAN Volume Controller is running a format operation.

**Action:** If the progress bar has been stopped for two minutes, exchange the FRU for a new FRU. See "Possible Cause-FRUs or other"

#### **Possible Cause-FRUs or other:**

Disk drive assembly (100%)

#### **320**

**Explanation:** A SAN Volume Controller format operation has failed.

**Action:** Exchange the FRU for a new FRU. See "Possible Cause-FRUs or other".

**Possible Cause-FRUs or other:**

Disk drive assembly (100%)

#### <span id="page-113-0"></span>**330**

**Explanation:** The SAN Volume Controller is partitioning its disk drive.

**Action:** If the progress bar has been stopped for two minutes, exchange the FRU for a new FRU.

### **Possible Cause-FRUs or other:**

Disk drive assembly (100%).

# Other:

Configuration problem.

Software error.

# **340**

**Explanation:** The SAN Volume Controller is searching for donor node at 2Gb.

**Action:** If the progress bar has been stopped for more than two minutes, exchange the FRU for a new FRU. See "Possible Cause-FRUs or other".

### **Possible Cause-FRUs or other:**

Fibre-channel adapter (100%) [\("Removing an](#page-170-0) adapter" [on page 145\)](#page-170-0).

### **345**

**Explanation:** The SAN Volume Controller is searching for donor node at 1 GB.

**Action:** If the progress bar has stopped for more than two minutes, exchange the FRU for a new FRU. See "Possible Cause-FRUs or other".

#### **Possible Cause-FRUs or other:**

Fibre-channel adapter (100%) [\("Removing an](#page-170-0) adapter" [on page 145\)](#page-170-0).

#### **350**

**Explanation:** The SAN Volume Controller cannot find a donor node. If the progress bar has been stopped for more than two minutes, perform the following steps:

#### **Action:**

1. At least one Fibre Channel port must be operational to enable the node to be recovered. From the front

## panel, display the status of the fibre-channel Ports. If none of the ports have a status of active, see ["MAP 5600: Fibre-channel"](#page-144-0) on page 119.

- 2. Ensure that at least one other node is operational and connected to the same fibre-channel network.
- 3. Do the problem determination procedures for the network.

# **Possible Cause-FRUs or other:**

None Other:

Fibre-channel network problem.

### **360**

**Explanation:** The SAN Volume Controller is loading software from the donor.

**Action:** If the progress bar has been stopped for at least two minutes, restart the node rescue procedure.

## **Possible Cause-FRUs or other:**

None.

#### **370**

**Explanation:** The SAN Volume Controller is installing software.

# **Action:**

- 1. If this code is displayed and the progress bar has been stopped for at least ten minutes the software install process has failed with an unexpected software error.
- 2. Power off the SAN Volume Controller and wait for 60 seconds.
- 3. Power on the SAN Volume Controller. The software upgrade operation will continue.
- 4. Report this problem immediately to your Software Support Center.

#### **Possible Cause-FRUs or other:**

None.

# **Understanding the node error codes**

Node error codes are displayed on the display screen by node software. Each code indicates that a critical error has been detected that prevents the node from becoming a member of a cluster. Line 1 of the menu screen contains the message Node Error. Line 2 contains either the error code, or the error code and additional data. See [Figure 63 on page 89\)](#page-114-0) for an example of a node error code. This data might exceed the maximum width of the menu screen. You can press the Right navigation to scroll the display.

# <span id="page-114-0"></span>Node Error: 550 000125

#### *Figure 63. Example of a displayed node error code*

The additional data is unique for any error code. It provides necessary information that enables you to isolate the problem in an offline environment. Examples of additional data are disk serial numbers and FRU location codes. When these codes are displayed, you can do additional fault isolation by navigating the default menu to determine the node and fibre-channel port status.

#### **510**

**Explanation:** The detected memory size for this SAN Volume Controller does not match the expected memory size for the cluster. The detected memory size, in MB, is the first number following the error code. The expected memory size for the cluster is the second number following the error code. This problem might have occurred because you have exchanged failing memory modules and have installed the wrong size modules.

**Action:** Check the memory size of another SAN Volume Controller that is in the same cluster, then exchange the memory modules in this SAN Volume Controller for modules of the correct size.

#### **Possible Cause-FRUs or other:**

Memory module (100%) [\("Removing the memory](#page-169-0) modules" [on page 144\)](#page-169-0).

### **511**

**Explanation:** Memory bank 1 of the SAN Volume Controller is failing.

**Action:** Exchange both memory modules of bank 1 for new modules.

#### **Possible Cause-FRUs or other:**

Memory module (100%) [\("Removing the memory](#page-169-0) modules" [on page 144\)](#page-169-0).

#### **513**

**Explanation:** Memory bank 2 of the SAN Volume Controller is failing.

**Action:** Exchange both memory modules of bank 2 for new modules.

### **Possible Cause-FRUs or other:**

Memory module (100%) [\("Removing the memory](#page-169-0) modules" [on page 144\)](#page-169-0).

#### **520**

**Explanation:** The failing fibre-channel adapter port is shown by the number following the displayed error

code. Port number 1 or 2 indicates adapter one. Port number 3 or 4 indicates adapter two.

**Action:** Exchange the failing FRU for a new FRU. See "Possible Cause-FRUs or other"

#### **Possible Cause-FRUs or other:**

Fibre-channel adapter assembly (100%)

#### **540**

**Explanation:** An Ethernet port has failed on the SAN Volume Controller.

**Action:** Go to ["MAP 5500: Ethernet"](#page-142-0) on page 117.

#### **Possible Cause-FRUs or other:**

Ethernet cable

System board assembly [\("Removing the system](#page-172-0) board" [on page 147\)](#page-172-0).

#### Other:

The Ethernet cable is disconnected. Ethernet hub.

#### **550**

**Explanation:** Unable to form a cluster due to a lack of cluster resources. Supplemental data displayed with this error code will list the missing IDs for the SAN Volume Controllers and the quorum disk controller.

#### **Action:**

- 1. Ensure that the other SAN Volume Controllers in the cluster are powered on and operational.
- 2. From the front panel, display the fibre-channel port status. If any port is not active, perform the fibre-channel port problem determination procedures.
- 3. Do the problem determination procedures for the network.
- 4. The quorum disk failed or cannot be accessed. Perform the problem determination procedures for the disk controller.

#### **Possible Cause-FRUs or other:**

None.

#### **555**

**Explanation:** Power Domain error. Both SAN Volume Controllers in an I/O group are being powered by the same uninterruptible power supply. The other SAN Volume Controller's ID is displayed with the node error code on the front panel.

**Action:** Ensure that the configuration is correct and that each SAN Volume Controller is in an I/O group is connected from a separate uninterruptible power supply.

#### **Possible Cause-FRUs or other:**

None

Other:

Configuration problem.

#### **558**

**Explanation:** The SAN Volume Controller cannot see the fibre-channel fabric.

**Action:** Ensure that

- 1. The fibre-channel network fabric switch is powered-on
- 2. At least one fibre-channel cable connects the SAN Volume Controller to the fibre-channel network fabric
- 3. At least one fibre-channel adapter is installed in the SAN Volume Controller.
- 4. Go to ["MAP 5600: Fibre-channel"](#page-144-0) on page 119.

#### **Possible Cause-FRUs or other:**

None.

# **560**

**Explanation:** The fibre-channel network fabric is too big. The configuration is not valid.

#### **Action:**

- 1. Ensure that all the fibre-channel connections are correct.
- 2. Reboot the SAN Volume Controller.

#### **Possible Cause-FRUs or other:**

None

#### Other:

See the *IBM TotalStorage Virtualization Family SAN Volume Controller: Configuration Guide*.

#### **562**

**Explanation:** The hardware configuration is not valid. This error has probably been caused by a service action error when replacing FRUs.

### **Action:**

- 1. Ensure that the SAN Volume Controller hardware is correct.
- 2. Reboot the SAN Volume Controller.

#### **Possible Cause-FRUs or other:**

None.

#### **564**

**Explanation:** Node repeatedly crashing due to a software fault

#### **Action:**

- 1. Delete the node from the cluster.
- 2. Try to add the node back into the cluster.
- 3. Call your software support center for assistance.

#### **Possible Cause-FRUs or other:**

None

Other:

Software error.

#### **570**

**Explanation:** The SAN Volume Controller data is readable, but corrupted. The SAN Volume Controller has been rejected from the cluster.

**Action:** Perform the node rescue recovery procedure; see ["Performing the node rescue"](#page-111-0) on page 86. Then, delete then re-add the node. If the problem persists, exchange the FRUs for new FRUs in the sequence shown. See "Possible Cause-FRUs or other".

# **Possible Cause-FRUs or other:**

Disk drive assembly (50%)

System board assembly (50%) [\("Removing the](#page-172-0) [system board"](#page-172-0) on page 147)

# Other:

Software problem.

#### **572**

**Explanation:** The SAN Volume Controller cannot determine the VPD for a FRU. A FRU in the SAN Volume Controller has been changed, and the VPD is unreadable or unrecognized.

### **Action:**

- 1. Update the SAN Volume Controller software to the latest level.
- 2. Exchange the most-recently replaced FRU for a new FRU. See "Possible Cause-FRUs or other"

#### **Possible Cause-FRUs or other:**

None

Other:

Software problem.

# **574**

**Explanation:** The SAN Volume Controller software is corrupted. Recovery is required.

### **Action:**

1. Perform the node rescue procedure.

### **Possible Cause-FRUs or other:**

None.

#### Other:

Software problem.

#### **576**

**Explanation:** The SAN Volume Controller data cannot be read. The SAN Volume Controller has been rejected from the cluster.

**Action:** In the sequence shown, exchange the FRUs for new FRUs. See "Possible Cause-FRUs or other".

# **Possible Cause-FRUs or other:**

Disk drive assembly (50%)

System board assembly (50%) [\("Removing the](#page-172-0) [system board"](#page-172-0) on page 147).

#### **578**

**Explanation:** The SAN Volume Controller has lost power without saving data. The SAN Volume Controller has been rejected from the cluster. The problem has occurred because the SAN Volume Controller has temporarily lost its input power. Power is now present.

#### **Action:**

- 1. If this has occurred because power was accidentally removed from this SAN Volume Controller, for example, by pulling out the power cable, you can reintroduce the node to the cluster by deleting the offline node from the cluster and then adding the node back into the cluster.
- 2. If you cannot determine the cause of the temporary power loss, check that the input power cable is securely connected at both the SAN Volume Controller end and at the uninterruptible power supply end. If the cable is securely connected, follow the sequence shown to exchange the FRUs for new FRUs each time this error reoccurs. See "Possible Cause-FRUs or other" after the last action in this section.
- 3. This node will be offline. Delete the offline node from the cluster and then add the node back into the cluster.

#### **Possible Cause-FRUs or other:**

SAN Volume Controller power cable (25%) [\("MAP](#page-135-0) [5200: Uninterruptible power supply"](#page-135-0) on page 110).

Power supply assembly (25%) [\("Removing the](#page-152-0) [power from the uninterruptible power supply"](#page-152-0) on [page 127\)](#page-152-0).

Uninterruptible power supply electronics assembly (10%). [\("Removing the uninterruptible power](#page-177-0) [supply electronics"](#page-177-0) on page 152).

Service controller system board assembly (10%)) [\("Removing the service controller from the SAN](#page-158-0) [Volume Controller"](#page-158-0) on page 133).

System board assembly (10%) [\("Removing the](#page-172-0) [system board"](#page-172-0) on page 147)

#### Other:

User error

#### **580**

**Explanation:** The SAN Volume Controller cannot read the unique ID from the service controller, so the fibre-channel adapters cannot be started.

**Action:** In the sequence shown, exchange the following FRUs for new FRUs. See "Possible Cause-FRUs or other".

#### **Possible Cause-FRUs or other:**

Front panel assembly (50%) [\("Removing the front](#page-155-0) [panel from the SAN Volume Controller"](#page-155-0) on page 130 ).

Service controller (50%) [\("Removing the service](#page-158-0) [controller from the SAN Volume Controller"](#page-158-0) on [page 133\)](#page-158-0).

Other:

User error

#### **900**

**Explanation:** Cluster recovery required.

**Action:** Contact the IBM Support Center for assistance.

**Possible Cause-FRUs or other:**

None.

#### **990**

**Explanation:** Cluster recovery has failed and a software dump has been created.

**Action:** Contact the IBM Support Center for assistance.

#### **Possible Cause-FRUs or other:**

None.

# <span id="page-117-0"></span>**Deleting a node from the cluster**

A node might need to be deleted from a cluster if the node has failed and is being replaced with a new node or if the repair that has been performed has caused that node to be unrecognizable by the cluster. For example, if the disk drive or the software on the node has been replaced, that node will no longer be known by the cluster.

# **Steps:**

Use the command line to identify the node to delete.

1. Type the following command on the command-line interface to list the cluster nodes:

# **svcinfo lsnode**

The following is an example of what you might see when you use the **svcinfo lsnode** command.

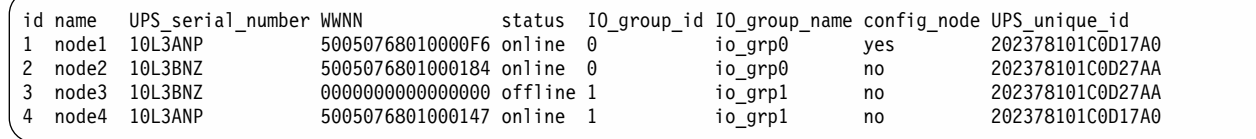

Make a note of the Name and the I/O Group Name of the offline node. In the example, node3 is offline and is assigned to io\_grp1. You will be need this information when you add a node back into the cluster.

2. You must use the following command to remove the offline node from the cluster:

**svcservicetask rmnode** *node*, where *node* is the name of the offline node noted in step 1.

In this example the command would be: **svcservicetask rmnode node3** No output is displayed.

# **Related topics:**

v "Adding a node to the cluster"

# **Adding a node to the cluster**

A node that has been either removed or rejected by a cluster can be added into the cluster using the following procedure.

# **Steps:**

Use the command line to list node candidates:

1. Type the following command on the command-line interface to list the node candidates

#### **svcinfo lsnodecandidate**

The following example shows what you might see when you use the **svcinfo lsnodecandidate** command.

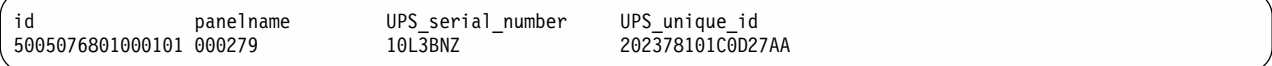

You can add the node to the cluster by using the **addnode** command.

2. Type the following command:

**svcservicetask addnode -panelname** *panel\_name* **-name** *new\_name\_arg* **-iogrp** *iogroup\_name*, where *panel\_name* is the name noted in [1 on page 92](#page-117-0) (in this example 000279). This is the number that is printed on the front panel of the node that you are adding back into the cluster; *new\_name\_arg* is the name of the node noted when the previous node was deleted from the cluster; *iogroup\_name* is the iogroup that was noted when the previous node was deleted from the cluster

The following example shows the command you might use:

**svcservicetask addnode -panelname 000279 -name node3 -iogrp io\_grp1**

This following example shows that output you might see:

Node, id [5], successfully added

3. To check whether or not you added the node successfully, type the following command:

**svcinfo lsnode**

The following example shows what you might see when you use the **svcinfo lsnode** command.

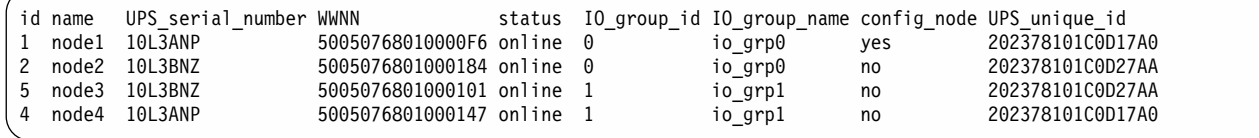

All nodes are now online.

# **Related topics:**

• ["Deleting a node from the cluster"](#page-117-0) on page 92

# **Understanding the create cluster error codes**

Cluster Create error codes are displayed on the menu screen when you are using the front panel to create a new cluster, but the create operation fails. Line 1 of the menu screen contains the message Create Failed. Line 2 shows the error code and, where necessary, additional data.

#### **700**

**Explanation:** All the available unique identifications have been used. Each time a new cluster is created, the SAN Volume Controller service controller creates a unique ID. When 255 clusters have been created, the service controller must be exchanged for a new one.

**Action:** Use a different node to create the cluster.

### **Possible Cause-FRUs or other:**

Service controller (100%) [\("Removing a SAN](#page-153-0) [Volume Controller from a rack"](#page-153-0) on page 128).

#### **710**

**Explanation:** The service controller cannot increase the cluster ID counter. When a new cluster ID is requested

from the service controller, the service controller is told to increase the ID counter. The new ID is read back for verification. If the ID counter has not been increased, this error code is displayed. This error has occurred because the service controller failed.

**Action:** Exchange the FRU for a new FRU.

#### **Possible Cause-FRUs or other:**

Service controller (100%) [\("Removing a SAN](#page-153-0) [Volume Controller from a rack"](#page-153-0) on page 128).

# **Checking the status of the node**

You can check the status of the node ports by using the SAN Volume Controller user interface or by using the command-line interface.

Figure 64 shows what is displayed when you type the following command:

```
svcinfo lsnode -delim : nodename
```
**Example:**

```
1:node1:10L3ANP:5005076801000013:online:0:io_grp0:yes:202378101C0D17A0
2:node2:10L3BNZ:5005076801000184:online:0:io_grp0:no:202378101C0D27AA
```
*Figure 64. Example of what is displayed when you check the node status*

The characteristics for each node are listed one line per node. In Figure 64 you can see a node status of online. Other statuses you might see for the node are: offline, adding, and deleting. For more information about what commands you can use, see the *IBM TotalStorage SAN Volume Controller: Configuration Guide*.

# **Marking errors as fixed**

You can use the SAN Volume Controller console to mark errors as fixed for the cluster error log.

# **Prerequisites:**

See ["Using the MAPs"](#page-128-0) on page 103

# **Steps:**

Perform the following steps to mark errors as fixed:

- 1. From the SAN Volume Controller console,
- 2. select Analyze Error Log.
- 3. View the error log sorted by error priority.
- 4. Click on the sequence number of the error you have just fixed to display the error log in more detail.
- 5. Click mark as fixed button.

The error log entry for this error is now marked as fixed, and will not be used as part of future error log analysis.

Errors can also be marked as fixed using the command-line interface. Use the **svctask cherrstate** command. For more information, see *IBM TotalStorage Virtualization Family SAN Volume Controller: Command-line Interface Users Guide*.

# **Checking the status of the node**

You can check the status of the node by using the SAN Volume Controller user interface or by using the command-line interface.

[Figure 65 on page 95](#page-120-0) shows what is displayed when you type the following command:

<span id="page-120-0"></span>svcinfo lsnode -delim : nodename

# **Example:**

```
id:1
name:node1
uninterruptible power supply serial #:uninterruptible power supply_Fake_SN
WWNN:5005676801000013
status:online
IO group id:0
IO group name:io_grp0
partner node id:2partner node name:node2
config node:yes
uninterruptible power supply unique id:10000000000000013
port id:5005676801100013
port status:active
port id:5005676801200013
port status:active
port id:5005676801300013
port status:active
port id:5005676801400013
port status:active
```
*Figure 65. Example of what is displayed when you check the status of the node port*

Figure 65 shows information for the named node on line two of the example. You can see the port ID and the status of the port in the last eight lines of the example. In this example, the last eight lines show a port status of active. Other status you might see include not installed, failed, or inactive.

For more information about using the command-line interface, see *IBM TotalStorage Virtualization Family SAN Volume Controller Command-line Interface User's Guide*.

# **Listing managed disks**

You can list the managed disks by using the SAN Volume Controller console or the command-line interface.

Enter the following command to see information about several managed disks as shown in Figure 66.

svcinfo lsmdisk -delim:

**Example:**

|                            | id: name:       | status: mode:                                                                                  | : capacity: ctrl LUN #:                                                                          | mdisk grp id:                                                  | mdisk grp name                                                                                                    | controllername                                                                         |
|----------------------------|-----------------|------------------------------------------------------------------------------------------------|--------------------------------------------------------------------------------------------------|----------------------------------------------------------------|----------------------------------------------------------------------------------------------------|----------------------------------------------------------------------------------------|
| 0:<br>1:<br>2:<br>3:<br>5: | mdisk2: online: | mdisk0: online:<br>mdisk1: online:<br>mdisk3: online:<br>4: mdisk4: online:<br>mdisk5: online: | unmanaged:::<br>unmanaged:::<br>$unnanaged:$ :<br>unmanaged:::<br>$unnanaged:$ :<br>unmanaged::: | 68.4GB:<br>68.4GB:<br>68.4GB:<br>68.4GB:<br>68.4GB:<br>68.4GB: | 0000000000000000:<br>0000000000000000:<br>0000000000000000:<br>0000000000000000:<br>0000000000000000:<br>0000000000000000: | controller0<br>controller1<br>controller2<br>controller3<br>controller4<br>controller5 |

*Figure 66. Example of what is displayed when list several managed disks*

[Figure 66 on page 95,](#page-120-0) shows a list of managed disks. To determine the status of the managed disk, see column three in [Figure 66 on page 95](#page-120-0) for status. [Figure 66 on](#page-120-0) [page 95](#page-120-0) shows that all managed disks have a status of online. The following list shows possible statuses for a managed disk.

- Online
- Offline
- Excluded
- Degraded

To determine the mode of the disk, see column four of [Figure 66 on page 95](#page-120-0) for mode. [Figure 66 on page 95](#page-120-0) shows that the mode is unmanaged. The following list shows possible modes for a managed disk.

- Managed
- Unmanaged
- Image

You can also list more detailed information about one managed disk. Enter the following command to see detailed information about one managed disk with an id of 3 as shown in Figure 67.

# **svcinfo lsmdisk -delim : 3**

```
id:3
name:mdisk3
status:online
mode:managed
mdisk_grp_id:0
mdisk_grp_name:mdiskgrp0
capacity:68.4GB
quorum_index:
block_size:512
controller_name:controller3
ctrl_type:4
ctrl_WWNN:20000004CF1FD7A0
controller_id:3
path_count:1
max_path_count:1
ctrl_LUN_#:0000000000000000
```
*Figure 67. Example of what is displayed when you check the characteristics of the managed disks*

For more information about using the command-line interface, see *SAN Volume Controller Command-line Interface User's Guide*.

# **Including managed disks**

You can include an excluded managed disk by using the SAN Volume Controller console, or by using the command-line interface.

# **Commands:**

Type the following command to list the managed disks:

svcinfo lsmdisk -nohdr -delim :

**Example:**

Figure 68 shows an example of what is displayed when you list the managed disks.

```
0:mdisk0:online:managed:0:Group0:67.8GB:0000000000000000:controller0
1:mdisk1:excluded:managed:0:Group0:205.0GB:0000000000000000:controller1
2:mdisk2:online:managed:0:Group0:273.3GB:0000000000000000:controller1
3:mdisk3:online:managed:0:Group0:546.6GB:0000000000000000:controller1
```
*Figure 68. Example of what is displayed when you list the managed disks*

Line number two in Figure 68 shows the number of the excluded disk. Type the following command to include the excluded managed disk, specifying the number of the excluded managed disk.

svctask includemdisk mdisk\_number

## **Related topics:**

v ["Accessing the Command-line interface from the master console"](#page-36-0) on page 11.

# **Cluster discovery**

The fibre-channel network might be manually re-scanned for any new managed disks that might have been added either by using SAN Volume Controller user interface, or using the command-line interface.

#### **Cluster discovery commands:**

Enter the following command to re-scan the fibre-channel network for any new managed disks:

svctask detectmdisk

This command does not produce any output. For more information about using the command-line interface, see ["Accessing the Command-line interface from the](#page-36-0) [master console"](#page-36-0) on page 11.

# **Managed disk group status**

You can check the status of a managed disk group by using SAN Volume Controller user interface, or by using the command-line interface.

Type the following command to check the status of a managed disk group:

svcinfo lsmdiskgrp -nohdr -delim :

# **Example:**

You get what is displayed in Figure 69.

0:Group0:online:4:4:2.1GB:16:1.9GB

*Figure 69. Example of what is displayed when you check the status of a managed disk group*

The characteristics for each managed disk group is listed one line per group. The status of the managed disk group is shown by the third item. In the example above, Group0 status is online. Managed disk group status can be: offline, online, degraded.

**Related topics:**

v ["Accessing the Command-line interface from the master console"](#page-36-0) on page 11.

# **Disk controller status**

You can check the status of the disk controllers by using the SAN Volume Controller user interface, or by using the command-line interface.

Type the following command to see what is displayed in Figure 70.

```
svcinfo lscontroller -delim :
```
**Example:**

```
id:controller_name:ctrl_s/n:vendor_id:product_id_low:product_id_high
7:controller7:3EK0J5Y8:SEAGATE :ST373405:FC
8:controller8:3EK0J6CR:SEAGATE :ST373405:FC
9:controller9:3EK0J4YN:SEAGATE :ST373405:FC
10:controller10:3EK0GKGH:SEAGATE :ST373405:FC
11:controller11:3EK0J85C:SEAGATE :ST373405:FC
12:controller12:3EK0JBR2:SEAGATE :ST373405:FC
13:controller13:3EKYNJF8:SEAGATE :ST373405:FC
14:controller14:3EK0HVTM:SEAGATE :ST373405:FC
```
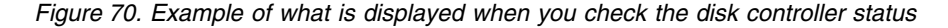

You can also check the status of a specific disk controller by using the SAN Volume Controller user interface, or by using the command-line interface. Type the following command to see what is displayed in Figure 71.

**svcinfo lscontroller -delim =** *controller\_id*

```
id=7
controller name=controller7
WWNN=20000004CF2412AC
mdisk_link_count=1
max mdisk link count=1
degraded=no
vendor_id=SEAGATE
product id low=ST373405
product_id_high=FC
product_revision=0003
ctrl_s/n=3EK0J5Y8
WWPN=22000004CF2412AC
path count=1
max_path_count=1
WWPN=21000004CF2412AC
path_count=0
```
*Figure 71. Example of what is displayed when you check the status of a specific disk controller*

You can see the status of a specific disk controller (id=7) in the sixth line of Figure 71. When you see a status of degraded = no the status is good. When you see a status of degraded = yes, the status is bad.

#### **Related topics:**

v ["Accessing the Command-line interface from the master console"](#page-36-0) on page 11.

# **Maintaining the master console**

Loss of the master console or any of its functions does not cause loss of customer data or prevent access to customer data. However, it does mean that the customer will not be able to make changes to the storage configuration which could have an impact to customer operations. Ensure that you understand the software that is installed and the potential impact on the customer's storage configuration if any of the various configuration utilities are used improperly.

With the exception of recovering from a disk drive failure in the master console, you perform service tasks on the master console using the X-Series 305 documentation.

# **Related topics:**

v "Recovering from a master console disk drive failure".

# **Software recovery**

This task describes how to do a total software recovery of the master console, using the supplied set of recovery compact discs.

# **Prerequisites:**

Obtain a set of the recovery compact discs.

### **Steps:**

Perform the following steps to recover the software on the master console:

- 1. Power off the master console.
- 2. Insert recovery CD 1.
- 3. Power on the master console and follow the on-screen instructions.
- 4. Check each software package and update to the latest level where required, using the supplied CD or by downloading from the Web.

# **Recovering from a master console disk drive failure**

The hard disk drive in the master console is in the form of a mirrored pair to protect against loss of the master console due to a disk failure. If one of these mirrored pair of disk drives fails and needs to be replaced, perform the following steps:

# **Steps:**

Perform the following steps to recover data from the master console:

- 1. Right-click the **My Computer** icon on your desktop and select **Manage**.
- 2. Select **Disk Management**. The hard drives display in the right panel.
- 3. If the failing disk drive displays, right-click the main volume of the drive and select **Break Mirror**.
- 4. Shut down the master console and replace the failing disk drive using the procedures detailed in the xSeries 305 service documentation. Ensure that the new drive has its jumpers set the same as the drive that is being replaced. The new drive must be the same capacity or larger than the drive being replaced.

# <span id="page-125-0"></span>**Notes:**

- a. It might not be obvious which of the two drives has failed. In this case, reboot with each drive connected in turn to isolate the failed drive.
- b. If the replacement drive has a boot record present, erase it prior to use.
- c. If the master console fails to boot, due to not being able to find the Boot Record, change the boot sequence in the BIOS to the other hard drive
- 5. Disconnect the fibre-channel cables from the master console making note of where they were connected.
- 6. Restart the master console.
- 7. Right-click the **My Computer** icon on your desktop and select **Manage**.
- 8. Select **Disk Management**. The hard drives display in the right panel.
- 9. If a disk drive displays in the list marked "Missing", remove it by right-clicking the drive and selecting **Remove Disk**.
- 10. If the new disk drive has a "no entry sign" displayed on it, right-click it and select **Write Signature**. This removes the "no entry sign.".
- 11. Right-click the new disk drive and select **Upgrade to Dynamic Disk**.
- 12. Right-click the volume that you want to mirror and select **Add Mirror**. This step starts the Add Mirror Wizard.
- 13. Use the dialogue boxes that display to configure the second volume.
- 14. A dialogue box with reference to making changes to the boot.ini file displays. You can safely ignore this.
- 15. The status of both volumes, the existing drive and the new drive, will change to "Regenerating" and will, after a short period of time, start to show the percentage of regeneration completed. When the regeneration completes, the status should show as "Healthy."
- 16. Reconnect the fibre-channel cables to the master console.

#### **Related topics:**

v For more detailed information about installing, maintaining, and troubleshooting the master console, see *xSeries 305 Type 8673 Installation Guide* and *xSeries 305 Type 8673 Hardware Maintenance Manual and Troubleshooting Guide*.

# **Replacing the fibre-channel cable or GBICs**

This topic describes how to replace the fibre-channel cable or GBIC.

# **Steps:**

Perform the following steps to replace the fibre-channel cable or GBIC:

- 1. Start by replacing the GBICs on each end of the failing link, one at a time, and checking to see if the problem is resolved. If the new GBIC does not resolve the problem, refit the original GBIC.
- 2. Disconnect each end of the suspected failing fibre-channel cable.
- 3. Fit a replacement fibre-channel cable.
- 4. Check out the repair.
	- If the repair fixes the problem:
		- a. Ensure that labels are fitted to each end of the new fibre-channel cable with the same information that was on the original fibre-channel cable.
		- b. Cut off each of the ends of the failed fibre-channel cable close to the harness or trunking, being careful not to damage any other cables in the process.

v If the repair does not fix the problem, remove the new fibre-channel cable and reconnect the original fibre-channel cable.

# **Errors information available on the master console**

All of the SAN Volume Controllers, fibre-channel switches, and Storage, for example, FAStTs, generate SNMP Traps as a result of events, such as errors and configuration changes. The errors are usually sent to IBM Director and are listed in the Director Event Log. You can view all the events with their time stamps that help you to determine which event is most likely to cause a problem.

# **Example:**

For example, the loss of a fibre-channel path/link due to a cable or GBIC fault could result in a number of different events being logged to the Director Event Log from the devices at each end of the failing cable, such as a SAN Volume Controller, fibre-channel switch, or storage.

Some SAN component communication, such as fibre-channel path errors, can also be seen in the Tivoli SAN Manager topology displays. The link and/or component are shown in red. If the problem is intermittent , you might see the component shown in yellow. For example, you might see the component shown in yellow if there is a loss of the link and now the link is restored.

Loss of just a component (shown in red) without the loss of the fibre-channel path (still showing in black) to it can indicate an IP connection problem between the master console and the component. Loss of the IP connection between the master console and a Host can, if that Host is the only Host with a Tivoli SAN Manager Agent installed, that has vdisks assigned from that SAN Volume Controller cluster, result in one or more SAN Volume Controllers also showing in red.

If you identify a fibre-channel path/link problem, the failure might be the fibre-channel cable, GBICs, SAN component, or host adapter at ends of the failing link.

To resolve the problem, you might need to see the following information:

- ["Replacing the fibre-channel cable or GBICs"](#page-125-0) on page 100
- Service documentation for the link end device involved (SAN Volume Controller, fibre-channel switch, FAStT, host)

If you identify a particular SAN Component failure, refer to the service documentation for that component to resolve the problem. The master console C:\Documents directory contains copies of the various component documentation.

#### **Related topics:**

• ["Replacing the fibre-channel cable or GBICs"](#page-125-0) on page 100

# **SAN problem determination**

The procedures to service the SAN Volume Controller that are provided in this chapter help you solve problems on the SAN Volume Controller and its connection to the Storage Area Network.

#### **Context:**

SAN failures might cause the SAN Volume Controller cluster to be unable to form or they might cause SAN Volume Controller disks to be inaccessible to host systems. Failures can be caused by SAN configuration changes or by hardware failures in SAN components.

If you were not sent here from procedures in Maintenance Analysis Procedures or error codes in this chapter, go to ["MAP 5000: Start"](#page-129-0) on page 104 and follow the procedures.

# **Steps:**

If you were sent here from the Maintenance Analysis Procedures or error codes in this chapter, then perform the following steps:

- 1. If the customer has changed the SAN configuration by changing the fibre channel cable connections or switch zoning ask the customer to verify that the changes were correct and if necessary reverse those changes.
- 2. Verify that all the switches and RAID controllers that are used by the SAN Volume Controller are powered on and are not reporting any hardware failures. If problems are found then resolve those problems before proceeding further.
- 3. Verify that the fibre channel cables that connect the SAN volume controllers to the switches are securely connected.
- 4. If the customer is running a SAN Management tool that you are familiar with and you have access to then use that tool to view the SAN topology and isolate the failing component. If the customer is not using any other SAN Management tool then start Tivoli SAN Manager (TSanM) on the master console and use that tool to view the SAN topology and isolate the failure. For details of performing SAN problem determination with TSanM, contact the Tivoli Storage Area Network (SAN) support center.

# **Related topics:**

For additional information about isolating SAN problems go to the following Web site:

www.ibm.com/storage/support/2145

# <span id="page-128-0"></span>**Chapter 7. Maintenance analysis procedures (MAPs)**

This topic provides maintenance analysis procedures (MAPs) that tell you how to analyze a failure that occurs in a SAN Volume Controller.

With the MAPs, you can isolate the field replaceable units (FRUs) of the SAN Volume Controller that fail. This chapter provides the following MAPs:

- Start
- Power
- Uninterruptible Power Supply
- Uninterruptible Power Supply repair verification
- Front panel
- Ethernet
- Fibre-channel
- Repair verification

**Note:** Start all problem determination procedures and repair procedures with ["MAP 5000: Start"](#page-129-0) on page 104.

# **Using the MAPs**

To allow concurrent maintenance, you must configure the SAN Volume Controllers in pairs. When you service one SAN Volume Controller, the other keeps the SAN operational. With concurrent maintenance, all FRUs can be removed, replaced, and tested on one SAN Volume Controller while the SAN and host systems are powered on and doing productive work

**Note:** Unless you have a particular reason to do so, do not remove the power from both SAN Volume Controllers unless these instructions tell you to do so.

# **Steps:**

- v To isolate the FRUs in the failing SAN Volume Controller, complete the actions and answer the questions given in these MAPs.
- When instructed to exchange two or more FRUs in sequence:
	- 1. Exchange the first FRU in the list for a new one.
	- 2. Verify that the problem is solved.
	- 3. If the problem remains:
		- a. Reinstall the original FRU.
		- b. Exchange the next FRU in the list for a new one.
	- 4. Repeat steps 2 and 3 until either the problem is solved, or all the related FRUs have been exchanged.
	- 5. Complete the next action indicated by the MAP.

**Attention:** Disk drive modules are fragile. Handle them with care, and keep them well away from strong magnetic fields.

### **Related topics:**

See ["SAN Volume Controller controls and indicators"](#page-40-0) on page 15 for locations and descriptions of the lights and switches.

# <span id="page-129-0"></span>**MAP 5000: Start**

This MAP is the entry point to the MAPs for the SAN Volume Controller.

#### **Prerequisites:**

If you are not familiar with these MAPs, read ["Using the MAPs"](#page-128-0) on page 103 first.

### **Context:**

You might have been sent here for one of the following reasons:

- The web-based Directed Maintenance procedure sent you here.
- v A problem occurred during the installation of a SAN Volume Controller.
- Another MAP sent you here.
- v A customer observed a problem that was not detected by the system.

SAN Volume Controllers are configured in pairs. While you service one SAN Volume Controller, the other permits access to all the storage managed by the pair. With concurrent maintenance, all FRUs can be removed, replaced, and tested on one SAN Volume Controller while the SAN and host systems are powered on and doing productive work

**Note:** Unless you have a particular reason to do so, do not remove the power from both SAN Volume Controllers unless these instructions tell you to do so.

# **Steps:**

Perform the following steps:

- 1. **Were you sent here from a Directed Maintenance Procedure?**
	- **NO** Go to step 2

**YES** Go to step [7 on page 105](#page-130-0)

2. (from step 1)

Locate the master console that is used to access the SAN Volume Controller cluster. This is normally located in the same rack as the SAN Volume Controllers but might be located in another rack if the master console is used to support more than one SAN Volume Controller cluster.

3. (from step 2 )

Logon to the master console using the user id and password provided by the customer.

4. (from step 3)

Login to the SAN Volume Controller console using the user id and password provided by the customer and launch the SAN Volume Controller Application for the cluster you are repairing. See ["Using the SAN Volume Controller](#page-28-0) [Console application on the master console"](#page-28-0) on page 3 for more information.

5. (from step 4)

#### **Does the SAN Volume Controller Application start?**

- **NO** Go to step [7 on page 105.](#page-130-0)
- **YES** Go to step [6 on page 105.](#page-130-0)

<span id="page-130-0"></span>6. (from step [5\)](#page-129-0)

Start the Directed Maintenance Procedures. See ["Using directed maintenance](#page-48-0) [procedures"](#page-48-0) on page 23.

**Do the Maintenance Procedures find an error that needs to be fixed?**

**NO** Go to step 7.

**YES** Follow the Directed Maintenance Procedures.

- 7. (from steps [1 on page 104, 5 on page 104,](#page-129-0) and 6)
	- **Is the power light on any SAN Volume Controller front panel off?**

**NO** Go to step 8.

- YES Go to ["MAP 5100: Power"](#page-133-0) on page 108.
- 8. (from step 7)

**Is the front panel check light on any SAN Volume Controller illuminated?**

**NO** Go to step 9.

- **YES** The service controller for the SAN Volume Controller failed.
	- a. Replace the service controller in the SAN Volume Controller with the check light on.
	- b. Go to ["MAP 5700: Repair verification"](#page-147-0) on page 122 to verify the repair.
- 9. (from step 8 )

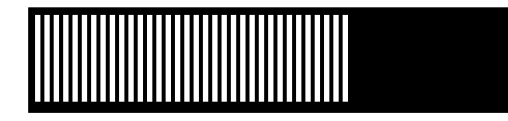

*Figure 72. Hardware boot display*

**Is the hardware boot display that you see in Figure 72 displayed on any of the SAN Volume controllers?**

**NO** Go to step 11.

**YES** Go to step 10.

10. (from step 9)

**Has the hardware boot display that you see in Figure 72 displayed for more than three minutes?**

**NO** Go to step 11.

**YES**

- a. Go to ["Determining a hardware boot failure"](#page-107-0) on page 82 and perform the repair actions.
- b. Go to ["MAP 5700: Repair verification"](#page-147-0) on page 122.
- 11. (from step 10)

**Is Failed displayed on the top line of the service display of any SAN Volume Controller?**

**NO** Go to step [12 on page 106.](#page-131-0)

**YES**

a. Note the failure code and go to ["Understanding the boot codes"](#page-107-0) on [page 82](#page-107-0) and perform the repair actions.

- b. Go to ["MAP 5700: Repair verification"](#page-147-0) on page 122.
- <span id="page-131-0"></span>12. (from step [11 on page 105\)](#page-130-0)

**Is Booting displayed on the top line of the service display of any SAN Volume Controller?**

NO Go to step 14.

**YES** Go to step 13.

13. (from step 12)

A progress bar and a boot code are displayed. If the progress bar does not advance for more than three minutes it has stalled.

# **Has the progress bar stalled?**

**NO** Go to step 14.

**YES**

- a. Note the failure code and go to ["Understanding the boot codes"](#page-107-0) on [page 82](#page-107-0) and perform the repair actions.
- b. Go to ["MAP 5700: Repair verification"](#page-147-0) on page 122.
- 14. (from step 13)

If any of the navigation buttons on the front panel have been pressed you should now wait for sixty seconds to ensure that the display has switched to its default display.

**Is Node Error displayed on the top line of the service display of any SAN Volume Controller?**

**NO** Go to step 15.

**YES**

- a. Go to ["Understanding the node error codes"](#page-113-0) on page 88 and perform the repair actions.
- b. Go to ["MAP 5700: Repair verification"](#page-147-0) on page 122.
- 15. (from step 14)

# **Is Cluster Error displayed on the top line of the service display of any SAN Volume Controller?**

**NO** Go to step 16.

**YES**

- a. A cluster error has been detected. This error code will be displayed on all the operational nodes in the cluster. This type of error should normally be repaired using the Directed Maintenance Procedures. If you are unable to start the Directed Maintenance Procedures then go to ["Cluster error codes"](#page-95-0) on page 70 and perform the repair actions.
- b. Go t[o"MAP 5700: Repair verification"](#page-147-0) on page 122.
- 16. (from step 15)

**Is Powering Off, Restarting, Shutting Down, or Power Failure displayed in the top line of the service display?**

- **NO** Go to step [18 on page 107.](#page-132-0)
- **YES** The progress bar will move every few seconds. Wait for the operation to complete and then return to [1 on page 104.](#page-129-0) If the progress bar does not move for three minutes, press the power button and go to step 17.
- 17. (from step 16)

# <span id="page-132-0"></span>**Did the SAN Volume Controller power off?**

# **NO**

- a. Remove the power cord from the rear of the box.
- b. Wait 60 seconds.
- c. Replace the power cord.
- d. If the node does not power on, press the power button to power on the SAN Volume Controller, then return to [1 on page 104.](#page-129-0)

# **YES**

- a. Wait 60 seconds.
- b. Press the power button to power on the SAN Volume Controller, then return to [1 on page 104.](#page-129-0)
- **Note:** If the SAN Volume Controller is powered off for more than five minutes and it is the only SAN Volume Controller connected to the uninterruptible power supply, the uninterruptible power supply will also power off. Before pressing the power button on the SAN Volume Controller you will need to press the power on button on the interruptible power supply.
- 18. (from step [17 on page 106\)](#page-131-0)

**Is Charging or Recovering displayed in the top line of the service display of any SAN Volume Controller?**

- **NO** Go to step 19.
- **YES** The battery is charging. This operation can take up to three hours. If Charging or Recovering still displays after three hours, go to ["MAP](#page-135-0) [5200: Uninterruptible power supply"](#page-135-0) on page 110.
- 19. (from step 18)

**Is the service display unreadable?**

**NO** Go to step 20.

# **YES**

- a. The display might be set to another language. See ["Navigating](#page-86-0) [through the change language menu"](#page-86-0) on page 61.
- b. If the language is set correctly, go to ["MAP 5400: Front panel"](#page-140-0) on [page 115.](#page-140-0)
- 20. (from step 19)

No errors have been detected by the SAN Volume Controller. If you suspect that the problem reported by the customer is a hardware problem perform the following tasks:

- Step a. Perform problem determination procedures on your host systems, disk controllers, and fibre channel switches.
- Step b. Ask your hardware support center for assistance.

If you suspect that the problem is a software problem, go to [Chapter 3,](#page-64-0) "Installing [and maintaining the software for the SAN Volume Controller", on page 39.](#page-64-0)

# <span id="page-133-0"></span>**MAP 5100: Power**

This map helps you to solve problems that have occurred on the SAN Volume Controller power.

# **Prerequisites:**

If you are not familiar with these MAPs, read ["Using the MAPs"](#page-128-0) on page 103 first.

# **Context:**

You might have been sent here for one of the following reasons:

- v A problem occurred during the installation of a SAN Volume Controller system, the Power On switch failed to turn the node on.
- Another MAP sent you here.

# **Steps:**

Perform the following steps:

1.

Press the Power On switch on the SAN Volume Controller front panel.

# **Is the Power On indicator on the SAN Volume Controller front panel illuminated a solid green?**

- **NO** Go to step 2.
- **YES** The Power On indicator on the front panel shows that the SAN Volume Controller has successfully powered on. Go to ["MAP 5700: Repair](#page-147-0) [verification"](#page-147-0) on page 122 to verify repair.
- 2. (from step 1)

# **Is the Power On indicator on the SAN Volume Controller rear panel flashing green?**

- **NO** Go to step 3.
- **YES** The Power On indicator on the node rear panel shows that power is present at the power supply but the power on switch failed to turn the node on.
	- Replace the parts in the following sequence:
		- Power supply unit. See ["Removing the power supply"](#page-166-0) on [page 141.](#page-166-0)
		- Service controller. See ["Removing the service controller from the](#page-158-0) [SAN Volume Controller"](#page-158-0) on page 133.
		- Front panel assembly. See ["Removing the front panel from the](#page-155-0) [SAN Volume Controller"](#page-155-0) on page 130.
		- System board assembly. See ["Removing the system board"](#page-172-0) on [page 147.](#page-172-0)
	- Go to ["MAP 5700: Repair verification"](#page-147-0) on page 122 to verify repair.
- 3. (from step 2)

# **Is the Power On indicator on the SAN Volume Controller rear panel illuminated a solid green?**

**NO** Go to [4 on page 109.](#page-134-0)

- <span id="page-134-0"></span>**YES** The Power On indicator on the node rear panel shows that power on the SAN Volume Controller is on, but is not being displayed on the front panel Power On indicator.
	- Replace the parts in the following sequence:
		- Service controller. See ["Removing the service controller from the](#page-158-0) [SAN Volume Controller"](#page-158-0) on page 133.
		- Front panel assembly. See ["Removing the front panel from the](#page-155-0) [SAN Volume Controller"](#page-155-0) on page 130.
		- System board assembly. See ["Removing the system board"](#page-172-0) on [page 147.](#page-172-0)
	- v Go to ["MAP 5700: Repair verification"](#page-147-0) on page 122 to verify the repair.
- 4. (from step [3 on page 108\)](#page-133-0)

**Does the uninterruptible power supply powering this SAN Volume Controller node have its mode indicator a solid green?**

- **NO** Go to ["MAP 5200: Uninterruptible power supply"](#page-135-0) on page 110.
- YES Go to step 5.
- 5. (from step 4)

**Does the uninterruptible power supply powering this SAN Volume Controller node have all of its circuit breakers on? See ["Hardware for the](#page-60-0) [uninterruptible power supply"](#page-60-0) on page 35.**

- **NO** Go to step 6.
- **YES** The input power to the SAN Volume Controller node is missing. Verify that the power cord assembly is correctly plugged into the SAN Volume Controller and the uninterruptible power supply.
	- Replace the parts in the following sequence:
		- Power supply assembly.
		- Power cord assembly.
		- Go to ["MAP 5700: Repair verification"](#page-147-0) on page 122 to verify repair.
- 6. (from step 5)

One of the uninterruptible power supply's circuit breakers has tripped. Reset the tripped circuit breaker to On.

# **Does the uninterruptible power supply's circuit breaker remain on?**

- **NO** Go to step 7.
- YES Go to ["MAP 5700: Repair verification"](#page-147-0) on page 122 to verify repair.
- 7. (from step 6)

One of the uninterruptible power supply's output loads caused a circuit breaker to trip. Remove each of up to four SAN Volume Controller node power cables in turn, and try to reset the circuit breakers to On.

**Does the removal of any SAN Volume Controller node power cables enable the circuit breaker to remain on?**

- **NO** Uninterruptible power supply output circuit breaker is faulty. Replace the uninterruptible power supply assembly. Go to ["MAP 5300:](#page-139-0) [Uninterruptible power supply repair verification"](#page-139-0) on page 114.
- **YES** The input power current to the SAN Volume Controller node is too high.
	- a. Replace the parts in the following sequence
- 1) Power supply assembly.
- 2) Power cord assembly
- b. Go to ["MAP 5700: Repair verification"](#page-147-0) on page 122 to verify repair.

# <span id="page-135-0"></span>**Related topics:**

- ["Removing the power supply"](#page-166-0) on page 141
- v ["Removing the service controller from the SAN Volume Controller"](#page-158-0) on page 133
- v ["Removing the front panel from the SAN Volume Controller"](#page-155-0) on page 130
- ["Removing the system board"](#page-172-0) on page 147

# **MAP 5200: Uninterruptible power supply**

This map helps you to solve problems that have occurred in the uninterruptible power systems used on a SAN Volume Controller.

# **Prerequisites:**

If you are not familiar with these MAPs, read ["Using the MAPs"](#page-128-0) on page 103 first.

# **Context:**

You might have been sent here for one of the following reasons:

- The system problem determination procedures sent you here.
- v A problem occurred during the installation of a SAN Volume Controller.
- Another MAP sent you here.
- v A customer observed a problem that was not detected by the system problem determination procedures.

Figure 73 shows an illustration of the front of the panel for the interruptible power supply.

- 1 Mode indicator 2 On button 3 Off button 4 Test/alarm reset button 5 Load level indicator 6 Site wiring fault indicator **7** Battery mode indicator **8** Battery power indicator
- 
- 9 General alarm
- 
- 
- 

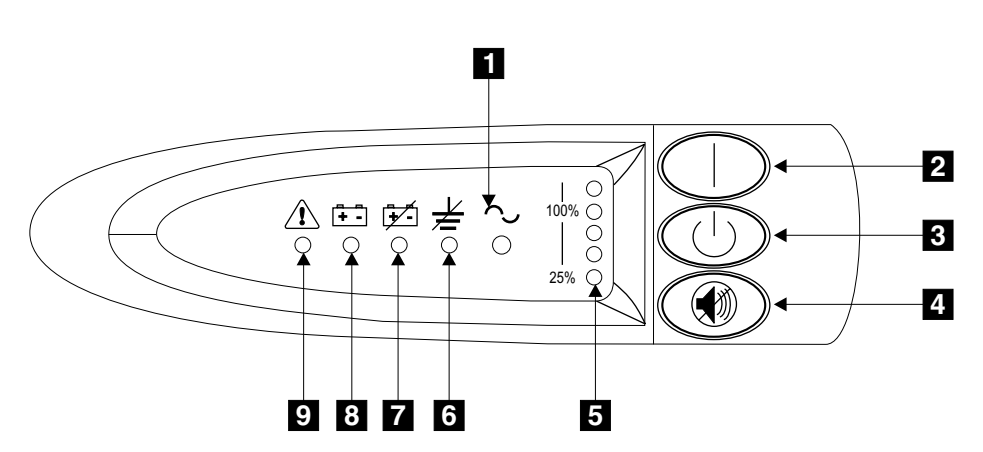

*Figure 73. Uninterruptible power supply front panel assembly*

**Steps:**

<span id="page-136-0"></span>Perform the following steps:

1.

**Is the uninterruptible power supply connected to the failing SAN Volume Controller Mode indicator off?**

- NO Go to step 3.
- **YES** Go to step 2.
- 2. (from step 1)

# **Are other uninterruptible power supplies showing Mode indicator off?**

- **NO** Power supply to this uninterruptible power supply is faulty or not connected correctly.
	- a. Ask the customer to check the site power connection to this uninterruptible power supply.
	- b. If input power connection is okay, replace the FRUs in the following sequence:
		- 1) Uninterruptible power supply power cord
		- 2) Uninterruptible power supply electronics assembly
		- 3) Uninterruptible power supply assembly
	- c. Go to ["MAP 5300: Uninterruptible power supply repair verification"](#page-139-0) [on page 114](#page-139-0) to verify the repair.
- **YES** Main power is missing from installation
	- a. Restore main power to installation
	- b. Go to ["MAP 5300: Uninterruptible power supply repair verification"](#page-139-0) [on page 114](#page-139-0) to verify the repair.
- 3. (from step 1)

# **Is the uninterruptible power supply Mode indicator illuminated and flashing green?**

- **NO** Go to step 4.
- **YES** The uninterruptible power supply is in standby mode. This may be because the SAN Volume Controllers powered by this uninterruptible power supply have been powered off for more than five minutes, or the Off button on this uninterruptible power supply has been pressed.
	- a. Press and hold the On button until you hear the uninterruptible power supply beep (approximately one second) and the Power On indicator shows solid green. If the Mode indicator does not change to solid green replace the uninterruptible power supply electronics assembly.
	- b. Go to ["MAP 5300: Uninterruptible power supply repair verification"](#page-139-0) [on page 114](#page-139-0) to verify the repair.
- 4. (from step 3)

**Is the Mode indicator illuminated solid red?**

**NO** Go to step [8 on page 113.](#page-138-0)

**YES** The uninterruptible power supply is in bypass mode. Go to step 5

5. (from step 4)

# **Is the uninterruptible power supply Overload Load Level indicator illuminated red?**

**NO** Go to step [6 on page 112.](#page-137-0)

- <span id="page-137-0"></span>**YES** The uninterruptible power supply output power requirement exceeded the uninterruptible power supply capacity.
	- a. Check that no more than four SAN Volume Controller nodes are connected to the uninterruptible power supply.
	- b. Check that only SAN Volume Controller nodes are connected to the uninterruptible power supply.
	- c. After ensuring output loading is correct, turn off and unplug the input power from the uninterruptible power supply. Wait at least 5 seconds until all LEDs are off and restart the uninterruptible power supply by reconnecting to input power and pressing the On button until you hear the uninterruptible power supply beep (approximately one second).
	- d. If the condition persists, call the IBM support center.
	- e. Go to ["MAP 5300: Uninterruptible power supply repair verification"](#page-139-0) [on page 114](#page-139-0) to verify the repair.
- 6. (from step [5\)](#page-136-0)

# **Is the uninterruptible power supply General Alarm indicator illuminated and flashing red? (This will cause a continuous audible alarm)**

- **NO** Go to step 7.
- **YES** The uninterruptible power supply internal temperature is too high.
	- a. Turn off and unplug the uninterruptible power supply. Clear vents at the front and rear of the uninterruptible power supply. Remove any heat sources. Ensure the airflow around the uninterruptible power supply is not restricted.
	- b. Wait at least 5 minutes and restart the uninterruptible power supply by reconnecting to input power and pressing the On button until you hear the uninterruptible power supply beep (approximately one second).
	- c. If the condition persists, replace the uninterruptible power supply electronics assembly.
	- d. Go to ["MAP 5300: Uninterruptible power supply repair verification"](#page-139-0) [on page 114](#page-139-0) to verify the repair.
- 7. (from step 6)

# **Is the uninterruptible power supply Battery Mode indicator illuminated and flashing red? (This causes an audible beep every five seconds).**

- **NO** The uninterruptible power supply is in bypass mode because of an internal uninterruptible power supply fault.
	- a. Replace in turn
		- Uninterruptible power supply electronics assembly
		- Uninterruptible power supply battery assembly
		- Uninterruptible power supply assembly
	- b. Go to ["MAP 5300: Uninterruptible power supply repair verification"](#page-139-0) [on page 114](#page-139-0) to verify the repair.
- **YES** The uninterruptible power supply battery might be fully discharged or not connected correctly.
	- a. Check that the uninterruptible power supply Battery assembly is installed correctly.
	- b. Check that the uninterruptible power supply has been connected to a power outlet for at least 3 hours to charge the battery. After

charging the battery, press and hold the Test/Alarm Reset Button for 3 seconds; then check the Battery Mode indicator.

- c. If the Battery Mode indicator is still on, replace the uninterruptible power supply Battery assembly.
- d. Go to ["MAP 5300: Uninterruptible power supply repair verification"](#page-139-0) [on page 114](#page-139-0) to verify the repair.
- <span id="page-138-0"></span>8. (from step [4](#page-136-0)

**Is the uninterruptible power supply Wiring Fault indicator illuminated and flashing red? (This causes an audible beep every five seconds).**

- **NO** Go to step 9.
- **YES** The uninterruptible power supply ground wire connection does not exist or the power input line and neutral wires are reversed.
	- a. Check the grounding of the uninterruptible power supply. See ["Checking the grounding of the SAN Volume Controller and the](#page-17-0) [uninterruptible power supply"](#page-17-0) on page xvi.
	- b. Ask the customer to check the uninterruptible power supply input power connection.
	- c. Go to ["MAP 5300: Uninterruptible power supply repair verification"](#page-139-0) [on page 114](#page-139-0) to verify the repair.
- 9. (from step 8)

# **Is the uninterruptible power supply Mode indicator flashing red? (This causes an audible beep every five seconds).**

- **NO** Go to step 10.
- **YES** The uninterruptible power supply is receiving input power that may be unstable or outside the specified voltage or frequency range. The SAN Volume Controller automatically adjusts the uninterruptible power supply voltage range. If the input voltage has recently changed, the alarm condition might be present until the SAN Volume Controller has adjusted the alarm setting. Ensure that an operational SAN Volume Controller is connected to the uninterruptible power supply. If the condition persists for at least five minutes, do the following::
	- a. Ask the customer to check the site power for the uninterruptible power supply providing power to this SAN Volume Controller. Check the connection, voltage, and frequency.
	- b. If input power is okay, replace the uninterruptible power supply electronics assembly.
	- c. Go to ["MAP 5300: Uninterruptible power supply repair verification"](#page-139-0) [on page 114](#page-139-0) to verify the repair.
- 10. (from step 9

# **Are the uninterruptible power supply General Alarm, Battery Power, Battery Mode, Wiring Fault, Mode indicators illuminated and flashing red? (This causes a continuous audible alarm).**

- **NO** The uninterruptible power supply is no longer showing a fault. Go to ["MAP 5300: Uninterruptible power supply repair verification"](#page-139-0) on [page 114](#page-139-0) to verify repair.
- **YES** The uninterruptible power supply is reporting a fault condition.
	- a. Replace in turn:
		- Uninterruptible power supply electronics assembly
		- Uninterruptible power supply battery assembly
- Uninterruptible power supply assembly
- b. Go to "MAP 5300: Uninterruptible power supply repair verification" to verify the repair.

# <span id="page-139-0"></span>**MAP 5300: Uninterruptible power supply repair verification**

This MAP helps you to verify that FRUs that you have exchanged for new FRUs, or repair actions that have been done, have solved all the problems on the SAN Volume Controller uninterruptible power supply.

# **Prerequisites:**

If you are not familiar with these MAPs, read ["Using the MAPs"](#page-128-0) on page 103 first.

# **Context:**

You might have been sent here because you have performed a repair and want to confirm that no other problems exist on the machine.

**Attention:** If a SAN Volume Controller is powered off for more than five minutes and it is the only SAN Volume Controller connected to this uniterruptable power supply, the uninterruptable power supply will also power off. To power on the uninterruptable power supply, press and hold the On button until you hear the uninterruptible power supply beep (approximately one second) and the Mode indicator shows solid green. If this fails go to ["MAP 5000: Start"](#page-129-0) on page 104.

### **Steps:**

Perform the following steps:

1.

**Is the mode indicator for the repaired uninterruptible power supply illuminated solid green and the load level indicators showing an output load level between 25% and 100%?**

- **NO** Go to ["MAP 5000: Start"](#page-129-0) on page 104.
- **YES** Go to step 2.
- 2. (from step 1)

**Are all SAN Volume Controller nodes powered by repaired uninterruptible power supply Powered On?**

**NO** Press Power On on all SAN Volume Controller nodes that are powered off. Go to step 3.

**YES** Go to step 3.

3. (from step 2)

**Are any nodes still not Powered On or showing error codes in front panel display?**

**NO** Go to step 4.

**YES** Go to ["MAP 5000: Start"](#page-129-0) on page 104.

4. (from step 3)

**Do SAN Volume Controller nodes show Charging on front panel display?**

**NO** Go to step [5 on page 115.](#page-140-0)

- **YES** Wait for Charging display to finish. (This might take up to 60 minutes). Go to step 5.
- <span id="page-140-0"></span>5. (from step [4\)](#page-139-0)

Press and hold the Test/alarm reset button on the repaired uninterruptible power supply for three seconds to initiate a self-test. During the test individual indicators illuminate as various parts of the uninterruptible power supply are checked.

**Does the alarm beep or a uninterruptible power supply alarm indicator stay on?**

- **NO** Uninterruptible power supply Repair verification has been successfully completed. Go to ["MAP 5700: Repair verification"](#page-147-0) on page 122.
- **YES** Go to ["MAP 5000: Start"](#page-129-0) on page 104.

# **MAP 5400: Front panel**

This map helps you to solve problems that have occurred on the SAN Volume Controller front panel.

# **Prerequisites:**

If you are not familiar with these MAPs, read ["Using the MAPs"](#page-128-0) on page 103 first.

# **Context:**

You might have been sent here because:

- v A problem occurred during the installation of a SAN Volume Controller system, and the front panel display test failed, or the correct Node Number failed to be displayed.
- Another MAP sent you here.

# **Steps:**

Perform the following steps:

1.

**Is the Power On indicator on the SAN Volume Controller front panel illuminated and showing a solid green?**

- NO Go to ["MAP 5100: Power"](#page-133-0) on page 108.
- **YES** Go to step 2.
- 2. (from step 1)

# **Is the Check indicator on the SAN Volume Controller front panel illuminated and showing a solid amber?**

- **NO** Start the front panel tests by pressing and holding the select button for five seconds. Go to step 3.
- **YES** The SAN Volume Controller Service controller has failed. Replace the parts in the following sequence:
	- a. Service controller
	- b. Front panel assembly

Go to ["MAP 5700: Repair verification"](#page-147-0) on page 122.

3. (from step 2)

<span id="page-141-0"></span>The front panel check light will illuminate, and the display test of all display bits turned on for 3 seconds, all display bits turned off for 3 seconds, vertical line travelling left to right followed by horizontal line travelling top to bottom. Test will complete with the switch test display of a single rectangle in the center of the display.

# **Did the front panel lights and display behave as described?**

- **NO** SAN Volume Controller front panel has failed its display test.
	- Replace the parts in the following sequence:
		- Front panel assembly
		- Service controller
	- Go to ["MAP 5700: Repair verification"](#page-147-0) on page 122.

# **YES** Go to step 4.

4. (from step [3\)](#page-140-0)

Figure 74 shows four examples of what the front panel display shows when you press no button, up button, left and right button, and select button. To perform the front panel switch test, press any button in any sequence or any combination. The display indicates which buttons you pressed.

Did the service panel switches and display behave as shown in Figure 74?

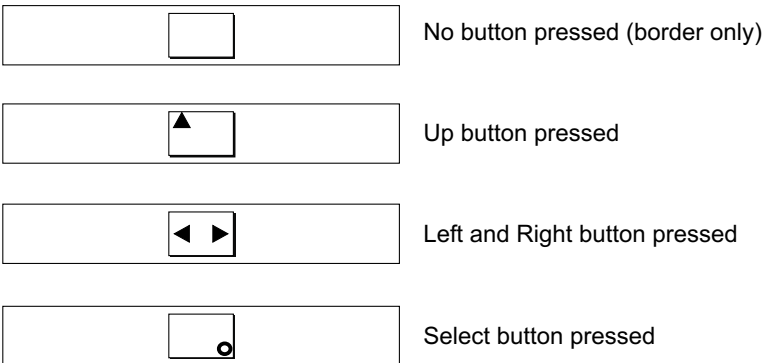

*Figure 74. Sequence in which to push buttons on front panel display*

Check each switch in turn. Did the service panel switches and display behave as described in Figure 74?

**NO** The SAN Volume Controller front panel has failed its switch test.

- Replace the parts in the following sequence:
	- Front panel assembly
	- Service controller
- Go to ["MAP 5700: Repair verification"](#page-147-0) on page 122.

**YES** Press and hold the Select button for five seconds. Go to step 5.

5. (from step [3\)](#page-139-0)

# **Is front panel display showing: Charging , Cluster Error , or Node Error ?**

**NO** Go to step 6.

- YES Press down. Go to step 6.
- 6. (from step 5)

<span id="page-142-0"></span>**Is front panel display now showing its Default Menu?** See ["SAN Volume](#page-79-0) [Controller menu options"](#page-79-0) on page 54.

- **NO** Go to ["MAP 5000: Start"](#page-129-0) on page 104
- **YES** Keep pressing and releasing the Down button until Node is displayed in line 1 of the menu screen. Go to step 7.
- 7. (from step [6\)](#page-141-0)

# **Is this MAP being used as part of the installation of a new node?**

- **NO** Front panel tests have completed with no fault found. Go to step ["MAP](#page-147-0) [5700: Repair verification"](#page-147-0) on page 122 to verify repair.
- YES Go to step 8.
- 8. (from step 7)

# **Is the node number that is displayed in line 2 of the menu screen the same as the node number that is printed on the front panel of the node?**

- **NO** Node number stored in front panel electronics is not the same as printed on front panel.
	- Replace the front panel assembly.
	- Go to ["MAP 5700: Repair verification"](#page-147-0) on page 122 to verify repair.
- **YES** Front panel tests have completed with no fault found. Go to ["MAP](#page-147-0) [5700: Repair verification"](#page-147-0) on page 122 to verify the repair.

### **Related topics:**

- Chapter 8, ["Removing and replacing parts", on page 125](#page-150-0)
- ["SAN Volume Controller menu options"](#page-79-0) on page 54

# **MAP 5500: Ethernet**

This map helps you to solve problems that have occurred on the SAN Volume Controller Ethernet.

### **Prerequisites:**

If you are not familiar with these MAPs, read ["Using the MAPs"](#page-128-0) on page 103 first.

### **Context:**

You might have been sent here for one of the following reasons:

- v A problem occurred during the installation of a SAN Volume Controller system, and the Ethernet checks failed.
- Another MAP sent you here.

#### **Steps:**

Perform the following steps:

1.

Display the Ethernet status. See Chapter 5, ["Using the front panel of the SAN](#page-76-0) [Volume Controller", on page 51.](#page-76-0)

### **Does the display read failed?**

- **NO** Go to step [2 on page 118.](#page-143-0)
- **YES** Go to step [5 on page 118.](#page-143-0)

<span id="page-143-0"></span>2.

Display Node Error if present. See Chapter 5, ["Using the front panel of the](#page-76-0) [SAN Volume Controller", on page 51.](#page-76-0)

**Is the front panel displaying Node Error with error code 540?**

**NO** Go to step 3.

**YES** Go to step 5.

3. (from step 2)

Display Cluster Error if present. See Chapter 5, ["Using the front panel of the](#page-76-0) [SAN Volume Controller", on page 51.](#page-76-0)

**Is the front panel displaying Cluster Error with error code 1400?**

NO Go to step 4.

**YES** Go to step 5.

4. (from step 3)

Display the Ethernet port status. See Chapter 5, ["Using the front panel of the](#page-76-0) [SAN Volume Controller", on page 51.](#page-76-0)

**Is the display showing an Ethernet port status status of Failed?**

**NO** Go to step [8 on page 119.](#page-144-0)

**YES** Go to step 5.

5. (from steps [1 on page 117,](#page-142-0) 2, 3, and 4)

**Is the green LED on the upper left of the Ethernet port assembly illuminated?**

**NO** The Ethernet connection between the SAN Volume Controller and the Ethernet network is faulty. If a spare Ethernet cable is available, connect the replacement cable between the lower and upper Ethernet connectors on the back of the SAN Volume Controller. If a spare Ethernet cable is not available select a node with an Ethernet port status of Inactive (this is working but not currently being used). Remove this cable and connect it between the upper and lower Ethernet connectors as described above.

**Note:** Remove and retain any blanking plate over the unused upper Ethernet connector. Go to step 6.

- **YES** Go to step [7 on page 119.](#page-144-0)
- 6. (from step 5)

# **Are the green LEDs on the upper left and upper right of the Ethernet port assembly both illuminated?**

- **NO** Ethernet interfaces on the system board assembly are not working correctly.
	- Perform the following tasks:
		- Replace the system board assembly. Go to ["Removing the system](#page-172-0) board" [on page 147.](#page-172-0)
		- Go to ["MAP 5700: Repair verification"](#page-147-0) on page 122 to verify repair.
- **YES** The Ethernet connection between the SAN Volume Controller and the Ethernet network is faulty.

Perform the following tasks:

• Remove the test cable inserted in step 5.
- Replace any blanking plate retained in step [5 on page 118](#page-143-0) to the upper Ethernet connector.
- Replace the Ethernet cable with a new cable and display the Ethernet port status. See Chapter 5, ["Using the front panel of the SAN Volume](#page-76-0) [Controller", on page 51.](#page-76-0) If the status is still Failed:
	- a. Use the problem determination procedures for your Ethernet hub to resolve an Ethernet network connection problem.
	- b. Go to ["MAP 5700: Repair verification"](#page-147-0) on page 122.
- 7. (from step [5 on page 118\)](#page-143-0)

Display the Ethernet Status. See Chapter 5, ["Using the front panel of the SAN](#page-76-0) [Volume Controller", on page 51.](#page-76-0)

#### **Is the displayed status failed?**

- **NO** Go to step 8.
- **YES** Ethernet connected LED shows an active Ethernet connection to the SAN Volume Controller. However, service display shows Ethernet Failed
	- a. Replace the system board assembly.
	- b. Go to ["MAP 5700: Repair verification"](#page-147-0) on page 122 to verify repair.
- 8. (from step 7.

A previously reported fault with the Ethernet interface is no longer being shown.

Check with the customer that the Ethernet interface has not been intentionally disconnected, and that there is no recent history of fixed Ethernet problems with other components of the Ethernet network.

#### **Is the Ethernet failure explained by the above checks?**

- **NO** Perform steps in the following sequence:
	- a. Replace the Ethernet cable
	- b. Use Ethernet hub problem determination procedure to resolve an Ethernet network connection problem.
	- c. Replace the system board assembly.
	- d. Go to ["MAP 5700: Repair verification"](#page-147-0) on page 122 to verify repair.
- **YES** Go to ["MAP 5700: Repair verification"](#page-147-0) on page 122 to verify repair.

#### **Related topics:**

- Chapter 5, ["Using the front panel of the SAN Volume Controller", on page 51](#page-76-0)
- ["Removing the system board"](#page-172-0) on page 147

# **MAP 5600: Fibre-channel**

This map helps you to solve problems that have occurred on the SAN Volume Controller fibre-channel ports.

#### **Prerequisites:**

If you are not familiar with these MAPs, read ["Using the MAPs"](#page-128-0) on page 103 first.

#### **Context:**

You might have been sent here for one of the following reasons:

- <span id="page-145-0"></span>v A problem occurred during the installation of a SAN Volume Controller system, and the fibre-channel checks failed.
- Another MAP sent you here.

## **Steps:**

Perform the following steps:

1.

Display fibre-channel port 1 status on the SAN Volume Controller front panel. See ["Fibre channel port–1 through 4 option"](#page-82-0) on page 57.

**Is the front panel display on the SAN Volume Controller showing fibre-channel port-1 active?**

- **NO** A fibre-channel port is not working correctly. Check port status on second line of the display.
	- a. **Inactive:** The port is operational but cannot access the fibre-channel fabric. The fibre-channel cable has failed, is not installed, or the device at the other end of the cable has failed. Note port-1. Go to step [6 on page 121.](#page-146-0)
	- b. **Failed:** The port is not operational because of a hardware failure. Note port-1. Go to step [7 on page 121.](#page-146-0)
	- c. **Not installed:** This port is not installed. Note port-1. Go to step [8 on](#page-147-0) [page 122.](#page-147-0)
- **YES** Press and release the right button to display fibre-channel port-2 . Go to step 2.
- 2. (from step 1)

## **Is the front panel display on the SAN Volume Controller showing fibre-channel port-2 active?**

- **NO** A fibre-channel port is not working correctly. Check port status on second line of display.
	- a. **Inactive:** The port is operational but cannot access the fibre-channel fabric. The fibre-channel cable has failed, is not installed, or the device at the other end of the cable has failed. Note port-2. Go to step [6 on page 121.](#page-146-0)
	- b. **Failed:** The port is not operational because of a hardware failure. Note port-2. Go to step [7 on page 121.](#page-146-0)
	- c. **Not installed:** This port is not installed. Note port-2. Go to step [8 on](#page-147-0) [page 122.](#page-147-0)
- **YES** Press and release the right button to display fibre-channel port-3 . Go to step 3.
- 3. (from step 2)

## **Is the front panel display on the SAN Volume Controller showing fibre-channel port-3 active?**

- **NO** A fibre-channel port is not working correctly. Check port status on second line of display.
	- a. **Inactive:** The port is operational but cannot access the fibre-channel fabric. The fibre-channel cable has failed, is not installed, or the device at the other end of the cable has failed. Note port-3. Go to step [6 on page 121.](#page-146-0)
- b. **Failed:** The port is not operational because of a hardware failure. Note port-3. Go to step 7.
- c. **Not installed:** This port is not installed. Note port-3. Go to step [8 on](#page-147-0) [page 122.](#page-147-0)
- <span id="page-146-0"></span>**YES** Press and release the right button to display fibre-channel port-4. Go to step 4.
- 4. (from step [3 on page 120\)](#page-145-0)

## **Is the front panel display on the SAN Volume Controller showing fibre-channel port-4 active?**

- **NO** A fibre-channel port is not working correctly. Check port status on second line of display.
	- a. **Inactive:** The port is operational but cannot access the fibre-channel fabric. The fibre-channel cable has failed, is not installed, or the device at the other end of the cable has failed. Note port-4. Go to step 6.
	- b. **Failed:** The port is not operational because of a hardware failure. Note port-4. Go to step 7.
	- c. **Not installed:** This port is not installed. Note port-4. Go to step [8 on](#page-147-0) [page 122.](#page-147-0)
- **YES** Go to step 5.
- 5. (from step 4)

A previously reported fault with a fibre-channel port is no longer being shown. Check with the customer that fibre-channel ports have not been intentionally disconnected, and that there is no recent history of fixed problems with other components of the fibre-channel fabric.

#### **Is the Fibre Channel port failure explained by the above checks?**

- **NO** Replace parts in the following order:
	- a. Fibre-channel cables from the SAN Volume Controller to fibre channel network.
	- b. Use the fibre-channel problem determination procedure to resolve any fibre-channel fabric connection problem.
	- c. Fibre-channel adapter assemblies.
	- d. Go to ["MAP 5700: Repair verification"](#page-147-0) on page 122 to verify the repair.
- **YES** Go to ["MAP 5700: Repair verification"](#page-147-0) on page 122 to verify the repair.
- 6. (from steps [1 on page 120, 2 on page 120, 3 on page 120,](#page-145-0) 4)

The noted port on the SAN Volume Controller is displaying a status of inactive. Follow the steps described in ["SAN problem determination"](#page-126-0) on page 101. If the noted port still displays a status of inactive.

Replace parts associated with the noted port in the following order:

- a. Fibre-channel cables from the SAN Volume Controller to fibre channel network.
- b. Use the fibre-channel problem determination procedure to resolve any fibre-channel fabric connection problem.
- c. Fibre-channel adapter assemblies.
- d. Go to ["MAP 5700: Repair verification"](#page-147-0) on page 122 to verify the repair.
- 7. (from steps [1 on page 120, 2 on page 120, 3 on page 120,](#page-145-0) 4)

The noted port on the SAN Volume Controller is displaying a status of failed.

<span id="page-147-0"></span>Replace parts associated with the noted port in the following order:

- a. Fibre-channel adapter assemblies.
- b. Go to "MAP 5700: Repair verification" to verify the repair.
- 8. (from steps [1 on page 120, 2 on page 120, 3 on page 120,](#page-145-0) [4 on page 121\)](#page-146-0) The noted port on the SAN Volume Controller is displaying a status of not installed.

Replace parts associated with the noted port in the following order:

- a. Fibre-channel adapter assemblies.
- b. System board assembly.
- c. Go to "MAP 5700: Repair verification" to verify the repair.

# **MAP 5700: Repair verification**

This MAP helps you to verify that FRUs that you have exchanged for new FRUs, or repair actions that have been done, have solved all the problems on the SAN Volume Controller.

#### **Prerequisites:**

If you are not familiar with these MAPs, read ["Using the MAPs"](#page-128-0) on page 103 first.

#### **Context:**

You might have been sent here because you performed a repair and want to confirm that no other problems exists on the machine.

#### **Steps:**

Perform the following steps:

1.

**Are the Power LEDs on all the SAN Volume Controllers on? See ["Power](#page-41-0) LED" [on page 16.](#page-41-0)**

- **NO** Go to ["MAP 5000: Start"](#page-129-0) on page 104. .
- **YES** Go to step 2.
- 2. (from step 1)

**Are the Check LEDs on all SAN Volume Controllers off? See ["Check LED"](#page-41-0) [on page 16.](#page-41-0)**

**NO** Go to ["MAP 5000: Start"](#page-129-0) on page 104.

**YES** Go to step 3.

3. (from step 2)

**Are all the SAN Volume Controllers displaying cluster on the top line of the front panel display with the second line blank or displaying a cluster name?**

**NO** Go to ["MAP 5000: Start"](#page-129-0) on page 104.

**YES** Go to step 4.

4. (from step 3)

Using the SAN Volume Controller application for the cluster, you have just repaired, check the status of all configured vdisks. For more information, see ["Using the SAN Volume Controller Console application on the master console"](#page-28-0) [on page 3.](#page-28-0)

### **Do all vdisks have a status of online?**

**NO** Go to step 5.

YES Go to step 6

5. (from step [4\)](#page-147-0)

Following a repair of the SAN Volume Controller, a number of vdisks are showing a status of offline. This might be because data on these disks has been lost. Advise the customer that they should refer to the *IBM TotalStorage Virtualization Family Configuration Guide* for details on how to resolve this problem.

6. (from step [4\)](#page-147-0)

## **Result:**

You have successfully repaired the SAN Volume Controller.

## **Related topics:**

- Chapter 6, ["Diagnosing problems with the SAN Volume Controller, the](#page-88-0) [uninterruptible power supply, and the master console", on page 63](#page-88-0)
- ["Cluster error codes"](#page-95-0) on page 70

# <span id="page-150-0"></span>**Chapter 8. Removing and replacing parts**

This task describes how to remove and replace field replaceable units (FRUs) from the SAN Volume Controller and uninterruptible power supply.

Each FRU has its own removal procedure.

Sometimes you will find that a step within a procedure might refer you to a separate procedure within this chapter. You might need to complete the procedure before you can continue with the procedure you started.

#### **Related topics:**

v Start all problem determination and repair procedures from ["MAP 5000: Start"](#page-129-0) [on page 104.](#page-129-0)

## **Concurrent maintenance**

To allow concurrent maintenance, SAN Volume Controllers must be configured in pairs.

While one SAN Volume Controller is being serviced, the other keeps the SAN operational. With concurrent maintenance, all FRUs can be removed, replaced, and tested on one SAN Volume Controller while the SAN and host systems are powered on and doing productive work

**Attention:** Unless you have a particular reason to do so, do not remove the power from both SAN Volume Controllers unless these instructions tell you to do so.

# **Before you begin to remove and replace parts**

Perform the following tasks before you begin to remove and replace parts:

#### **Prerequisites:**

Read the safety precautions in ["Definitions of danger, caution, and attention](#page-12-0) notices" [on page xi.](#page-12-0) These guidelines in the section will help you work safely when you work with the SAN Volume Controller and uninterruptible power supply.

For the translation of the danger, caution, attention notices, and the translation of the safety labels, see *IBM TotalStorage Virtualization Family SAN Volume Controller Translated Safety Notices*.

# **Removing the power from the SAN Volume Controller**

This task describes how to remove the power cable from the SAN Volume Controller.

#### **Steps:**

Perform the following steps to remove the cable from the SAN Volume Controller:

1. Check the SAN Volume Controller power light. If the light is on  $\Box$ , go to step [2 on page 126.](#page-151-0) If the light is either off or blinking, power has been removed

from the SAN Volume Controller; go to step 4. See Figure 75.

<span id="page-151-0"></span>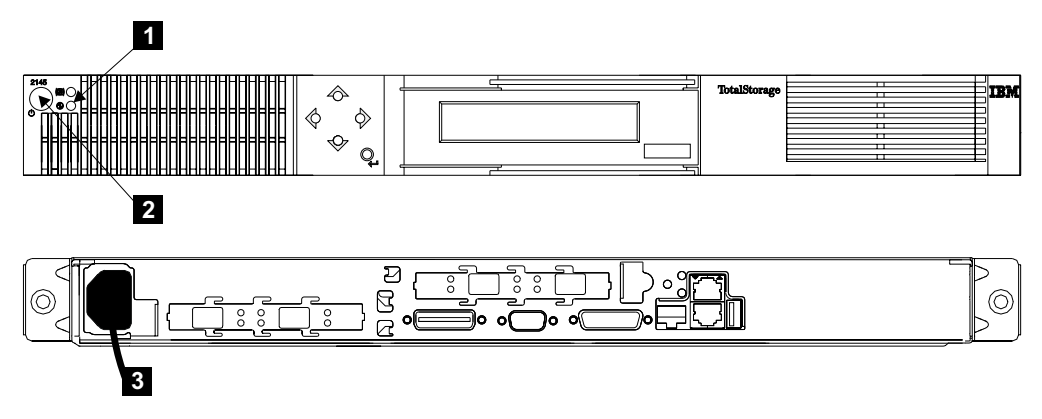

*Figure 75. Removing the power cable from a SAN Volume Controller*

- 2. SAN Volume Controllers operate in pairs. The members of each pair are in the same I/O group. Before removing power, determine if the SAN Volume Controller is an active member of the cluster. If you are not certain whether the SAN Volume Controller is being used, go to Checking the status of the node. Check the status of SAN Volume Controller that you are planning to power off and the other SAN Volume Controller in the same I/O group. Complete one of the following steps.
	- a. If the SAN Volume Controller is offline, go to step 3.
	- b. If the SAN Volume Controller from which you want to remove the power is online, but the other SAN Volume Controller in the same I/O group is offline, you must resolve the problem on the SAN Volume Controller that is offline before you continue this repair.

**Attention:** If both SAN Volume Controllers are online, removing the power from one SAN Volume Controller will cause some performance degradation because I/O operations are automatically rerouted through the other SAN Volume Controller. You must obtain the customer's agreement before you continue with this procedure.

- 3. Press and release the power switch 2. Wait one minute for the SAN Volume Controller to power off. The other SAN Volume Controllers in the cluster might display an error code indicating that a node is missing from the cluster. Ignore this error code; it will be resolved automatically when the repair is complete.
- 4. Remove the power cable 3 from the back of the SAN Volume Controller.
- 5. To return power to the SAN Volume Controller, reinstall the power cable  $\overline{\mathbf{3}}$ .
- 6. If the SAN Volume Controller does not turn on automatically, press and release the power switch.
	- **Note:** If the SAN Volume Controller has been powered off for more than five minutes and it is the only SAN Volume Controller connected to the uninterruptible power supply, the uninterruptible power supply will also power off. Before pressing the power button on the SAN Volume Controller you will need to press the power on button on the uninterruptible power supply.

#### **Related topics:**

• ["Checking the status of the node"](#page-119-0) on page 94

# <span id="page-152-0"></span>**Removing the power from the uninterruptible power supply**

This task describes how to remove the power cable from the uninterruptible power supply.

#### **Steps:**

Perform the following steps to remove the cable from the uninterruptible power supply:

- 1. Remove the power from each San Volume Controller. Se[e"Removing the power](#page-150-0) [from the SAN Volume Controller"](#page-150-0) on page 125.
- 2. See Figure 76. for an illustration of the front and rear view of the uninterruptible power supply.

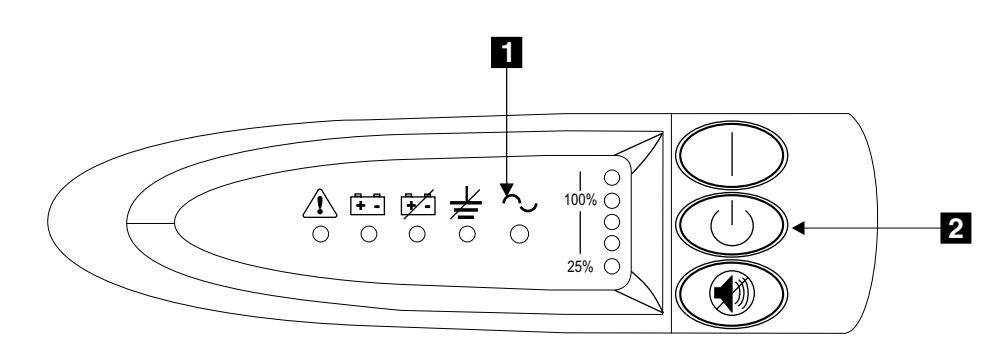

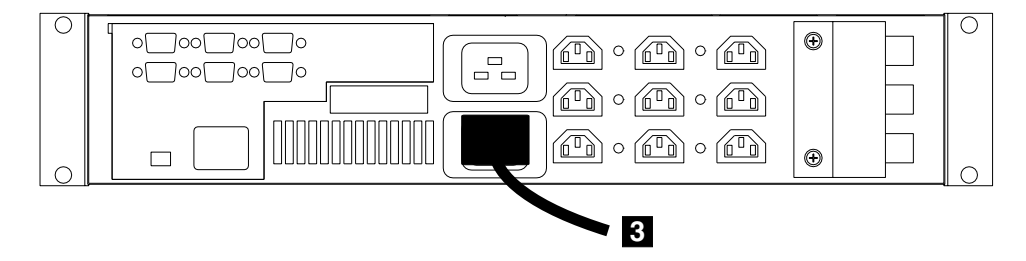

*Figure 76. Removing the power cable from a uninterruptible power supply*

- 3. Press and hold the Off switch  $\boxed{2}$ ; a long beep sounds for approximately five seconds. When the beep stops, release the switch. The  $/\sqrt{}$  indicator 1 starts to flash, and the uninterruptible power supply enters standby mode.
- 4. Unplug the the power cable **3** from the main power source.
- 5. To return power to the uninterruptible power supply, reinstall the power cable. The uninterruptible power supply runs a self-test and enters standby mode.
- 6. Press and hold the On switch until, after approximately one second, the uninterruptible power supply beeps. The  $/\sqrt{\ }$  indicator stops flashing and the load-level indicators show the percentage of load that is being supplied by the uninterruptible power supply.

#### **Related topics:**

• ["Removing the power from the SAN Volume Controller"](#page-150-0) on page 125

# <span id="page-153-0"></span>**Removing a SAN Volume Controller from a rack**

This task describes how to remove the SAN Volume Controller from a rack.

### **Prerequisites:**

**Attention:** Unless the host system needs to be switched off for some other reason, do not turn off the host system when servicing the SAN Volume Controller. Power cables and external cables that connect the SAN Volume Controller to the host system can be disconnected while that system is running.

### **Steps:**

Perform the following steps to remove a SAN Volume Controller from a rack:

- 1. If not already done:
	- a. Remove all power from the SAN Volume Controller.
	- b. Make a note of the positions of all the external cables that are connected at the back of the SAN Volume Controller.
	- c. Disconnect all the external cables from the back of the SAN Volume Controller.

**Attention:** Do not touch the power control switches on adjacent SAN Volume Controllers when removing or installing SAN Volume Controllers in a rack. Touching these switches on adjacent SAN Volume Controllers might cause those devices to power off and make customer data inaccessible.

2. Refer to [Figure 77 on page 129](#page-154-0)

For the translation of the danger, caution, attention notices, and the safety labels, see *IBM TotalStorage Virtualization Family SAN Volume Controller Translated Safety Notices*.

#### <span id="page-154-0"></span>**CAUTION:**

**To avoid any hazard from the rack tipping forward when boxes are installed or removed, observe all safety precautions for the rack into which you are installing or removing the device (24).**

*Figure 77. Unscrewing the front screws*

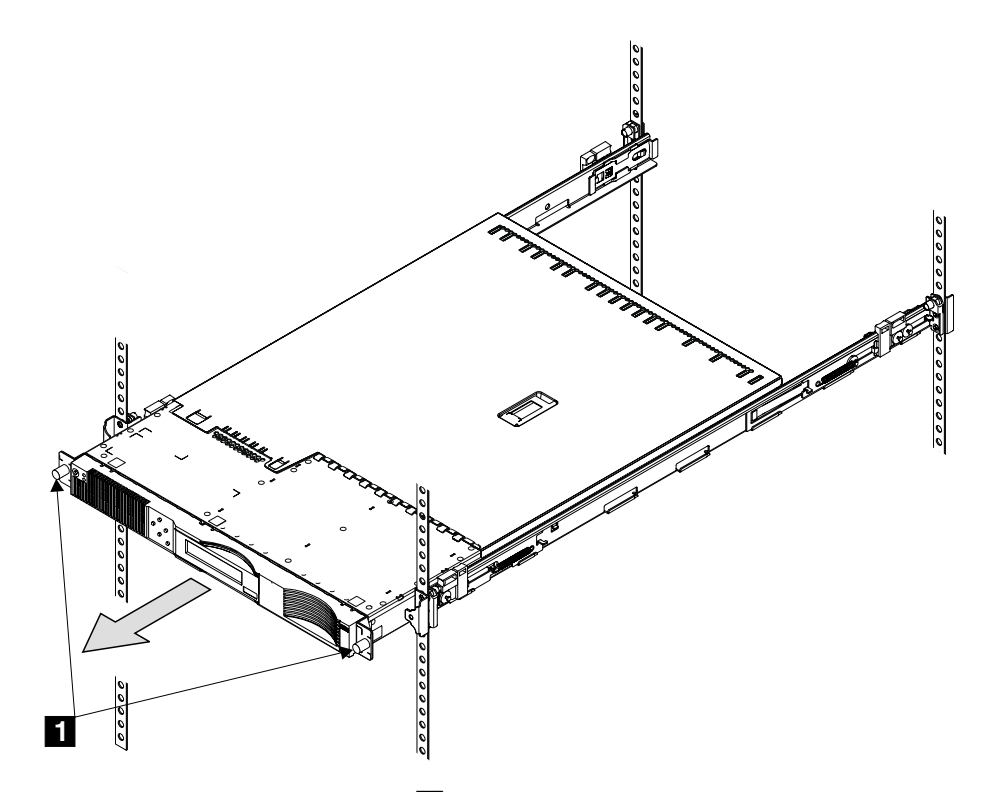

- 3. Unscrew the two front screws 1.
- 4. Pull the SAN Volume Controller forward and remove it from the rack.
- 5. Reinstall parts in the reverse sequence.
- **Note:** If you have replaced a FRU in the node, the repaired node will normally rejoin the cluster as soon as it is powered-on and has completed its self-tests. There are some exceptions to this, such as when a disk drive has been replaced, or when for some other reason the node has lost its identity or the integrity of its cluster metadata. Under these circumstances, the node will be offline and you will need to delete and add the node back into the cluster.

To check the status of the node that you have replaced, see ["Viewing the](#page-32-0) [node status using the SAN Volume Controller Console application on the](#page-32-0) [master console"](#page-32-0) on page 7.

To delete an offline node see ["Deleting a node using the SAN Volume](#page-33-0) [Controller Console application on the master console"](#page-33-0) on page 8.

To add the deleted node back into the cluster see ["Adding a node to a](#page-34-0) [cluster using the SAN Volume Controller Console application on the master](#page-34-0) console" [on page 9.](#page-34-0)

You can also perform these actions using the command-line interface. See ["Accessing the Command-line interface from the master console"](#page-36-0) on page 11.

#### **Related topics:**

• ["Removing the power from the SAN Volume Controller"](#page-150-0) on page 125

# <span id="page-155-0"></span>**Removing the front panel from the SAN Volume Controller**

The following task describes how to remove the front panel from the SAN Volume Controller.

#### **Steps:**

Perform the following steps to remove the front panel from the SAN Volume Controller:

- 1. Verify with the customer that all operations between the SAN Volume Controller and the host system have been stopped.
- 2. Remove all power from the SAN Volume Controller.
- 3. Slide the SAN Volume Controller out from the rack approximately two inches.

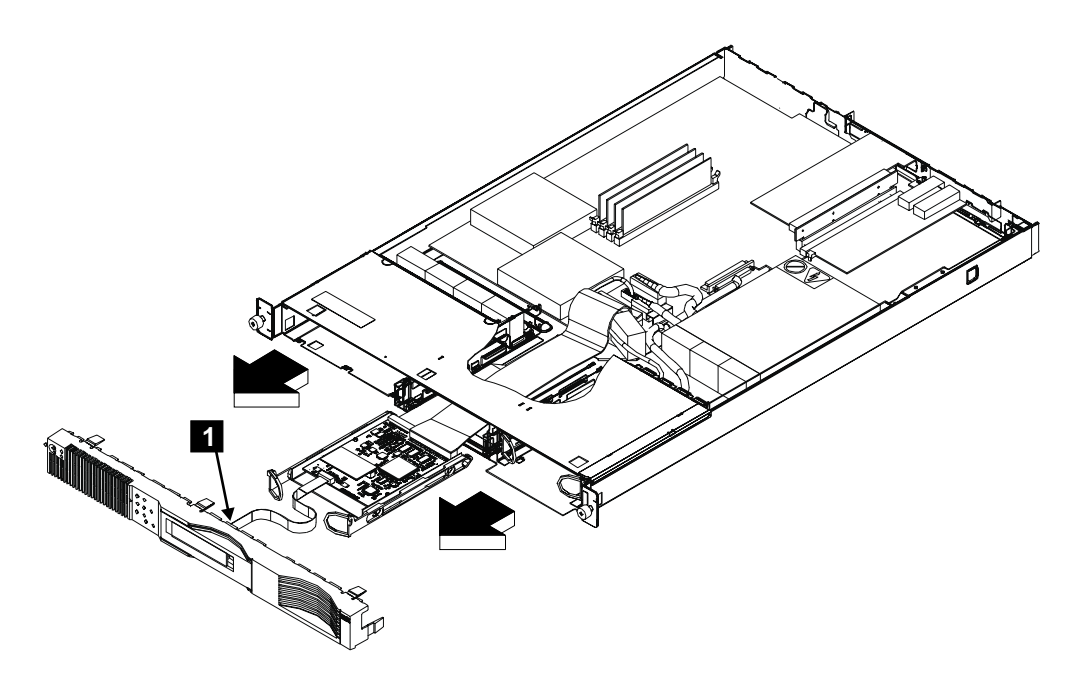

*Figure 78. Removing the front panel of the SAN Volume Controller*

4. Press the seven latches that are on the top, sides, and bottom of the front panel, then carefully pull the assembly and its attached cable away from the SAN Volume Controller.

**Note:** Release the side and end latches first, then pulling the released end of the front panel toward you, release the other latches one by one.

5. Disconnect the connector **1**.

#### **Related topics:**

- v ["Replacing the front panel on the SAN Volume Controller"](#page-156-0) on page 131
- ["Removing the power from the SAN Volume Controller"](#page-150-0) on page 125
- v ["Removing a SAN Volume Controller from a rack"](#page-153-0) on page 128

v ["Removing the power from the uninterruptible power supply"](#page-152-0) on page 127

# <span id="page-156-0"></span>**Replacing the front panel on the SAN Volume Controller**

The following task describes how to replace the front panel of the SAN Volume Controller.

### **Steps:**

Perform the following steps to replace the front panel of the SAN Volume Controller:

1. Refer to Figure 79.

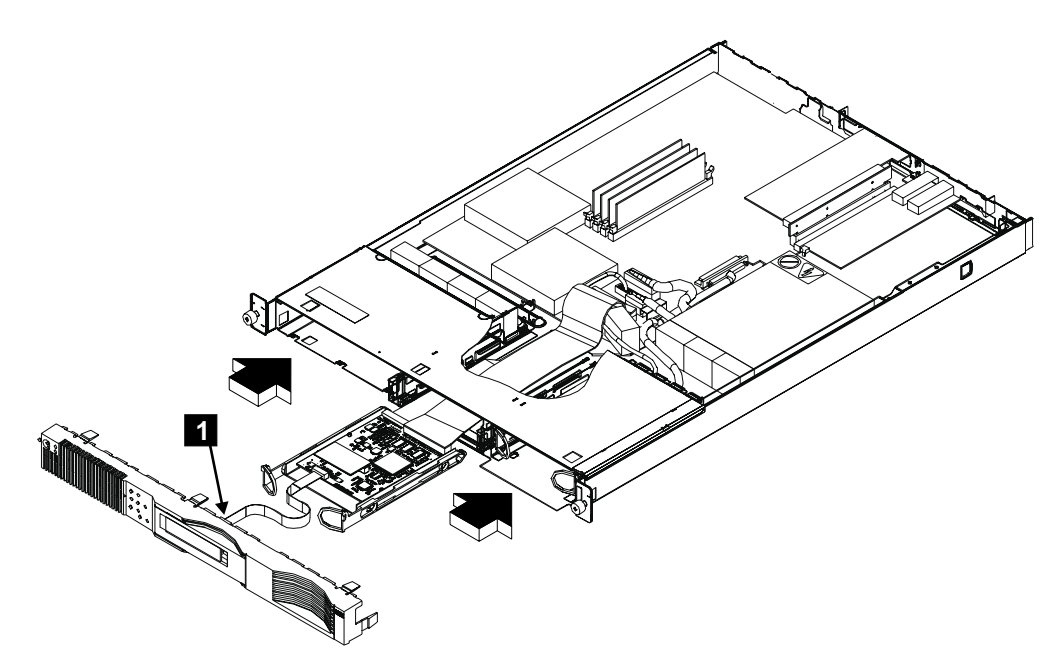

*Figure 79. Replacing the front panel*

- 2. Connect the cable  $\Box$  to the front panel.
- 3. Insert the cable into the front of the the SAN Volume Controller.
- 4. Align the front panel with the front of the SAN Volume Controller, and ensure that the latches enter the frame of the SAN Volume Controller. Push the front panel until you hear the latches click home.
	- **Note:** If you replaced the front panel FRU with a new FRU, see ["MAP 5400:](#page-140-0) [Front panel"](#page-140-0) on page 115 and perform the steps for the replacement of the front panel.

#### **Related topics:**

v ["Removing the front panel from the SAN Volume Controller"](#page-155-0) on page 130

# **Top cover**

This section provides instructions to remove and replace the top cover of the SAN Volume Controller.

# <span id="page-157-0"></span>**Removing the top cover from the SAN Volume Controller**

The following task describes how to remove the top cover from the SAN Volume Controller.

### **Steps:**

Perform the following steps to remove the top cover from the SAN Volume Controller:

- 1. Remove all power from the SAN Volume Controller.
- 2. Remove the SAN Volume Controller from the rack.
- 3. Refer to Figure 80.

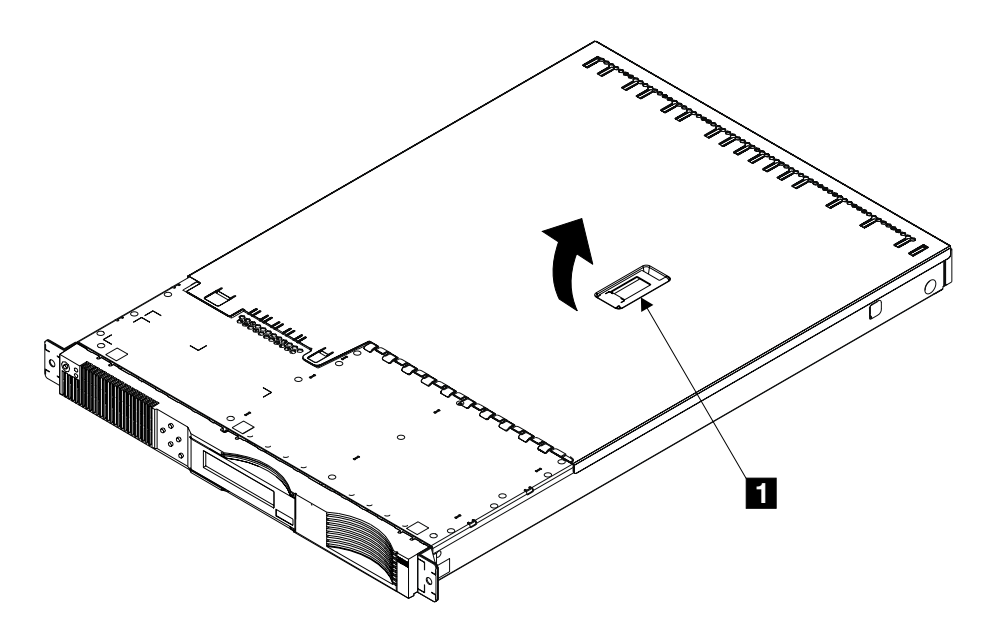

*Figure 80. Removing the top cover*

- 4. Lift the lever  $\blacksquare$ . This action moves the top cover rearward approximately 13 mm (0.5 in).
- 5. Lift the front of the cover, then lift the cover away from the SAN Volume Controller.

## **Related topics:**

- ["Removing the power from the SAN Volume Controller"](#page-150-0) on page 125
- ["Removing a SAN Volume Controller from a rack"](#page-153-0) on page 128

# **Replacing the top cover on the SAN Volume Controller**

The following task describes how to replace the top cover on the SAN Volume Controller.

#### **Steps:**

Perform the following steps to replace the top cover of the SAN Volume Controller:

1. Refer to [Figure 81 on page 133.](#page-158-0)

<span id="page-158-0"></span>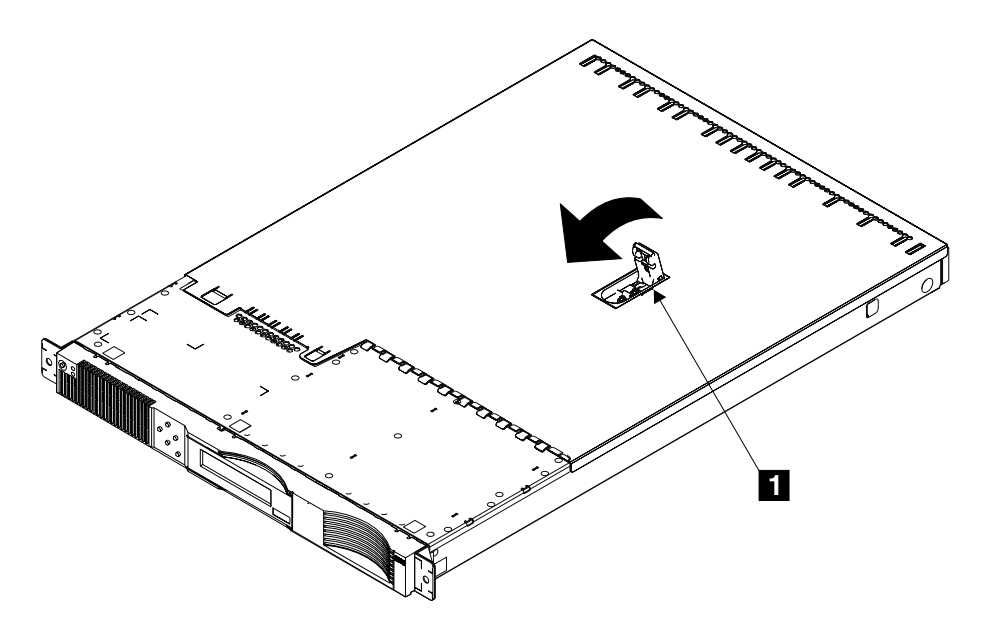

*Figure 81. Installing the Top Cover*

- 2. Ensure that the lever  $\Box$  is fully up.
- 3. Place the cover onto the SAN Volume Controller so that about 13 mm (0.5 in.) of the cover protrudes over the back edge of the SAN Volume Controller frame.
- 4. Press the lever downward. The top cover moves toward the front of the SAN Volume Controller.
- 5. Ensure that top fingers and back lugs of the cover correctly engage the frame of the SAN Volume Controller.
- 6. Press the lever fully home.
- 7. Install the SAN Volume Controller into the rack when required.

#### **Related topics:**

• ["Removing the top cover from the SAN Volume Controller"](#page-157-0) on page 132

# **Removing the service controller from the SAN Volume Controller**

The following task describes how to remove the service controller from the SAN Volume Controller.

#### **Steps:**

Perform the following steps to remove the SAN Volume Controller:

### 1. Refer to Figure 82.

*Figure 82. Removing the service controller*

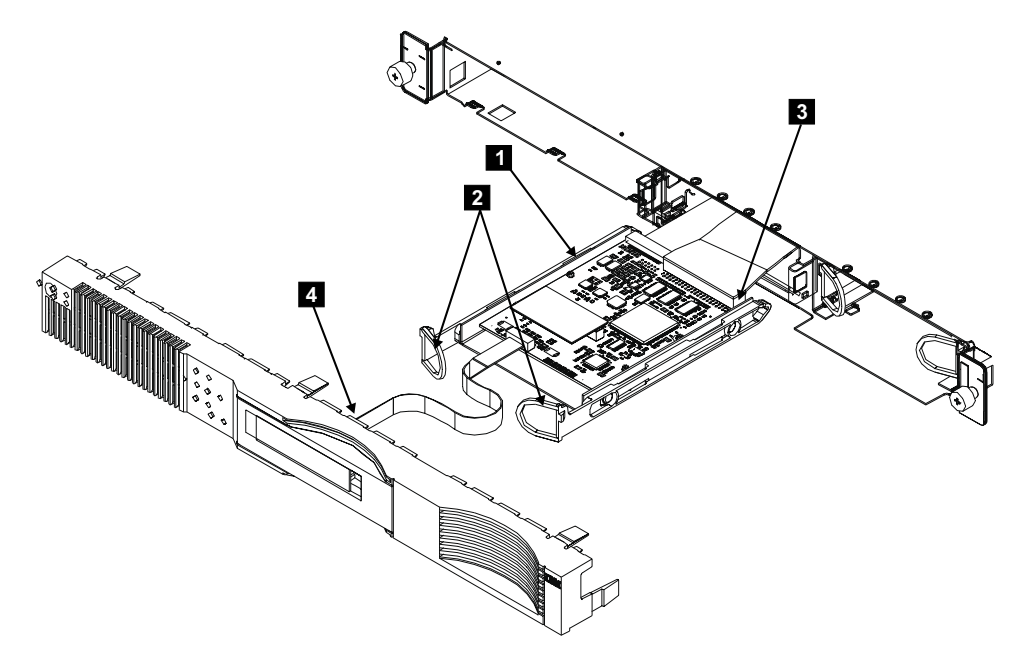

- 2. Remove all power from the SAN Volume Controller.
- 3. Remove the SAN Volume Controller from the rack.
- 4. Remove the top cover of the SAN Volume Controller.
- 5. Remove the front panel of the SAN Volume Controller.
- 6. **Attention:** Remove the service controller carefully to avoid damage to the attached cables.

Pull the two handles 2 to release the latches, and carefully pull the service controller out of the SAN Volume Controller.

- 7. Remove the service controller **1**.
- 8. If you have any other tasks to do inside the SAN Volume Controller, do those tasks now. Otherwise, reinstall the service controller.

#### **Notes:**

- a. The 40-way cable connector is keyed.
- b. Before you reconnect the ribbon cable, ensure that its contacts are downward.
- c. When you install the service controller, ensure that the cables fold neatly inside the SAN Volume Controller as you push the service controller into the SAN Volume Controller. Keep pushing the service controller until the latches click home.
- d. From the inside of the SAN Volume Controller, ensure that the cables are correctly attached to the service controller.
- 9. Reinstall other parts in the reverse sequence.
	- **Note:** The world wide port names of the fibre-channel ports are derived from the WWNN of the service controller. If a service controller is replaced as part of concurrent maintenance, host systems will not be able to access disk drives via this node until the WWPNs are enabled to the host systems. The customer must refer to the procedures for replacing a node

in a cluster in the *IBM TotalStorage Virtualization Family: Storage Area Network Volume Controller Configuration Guide.*

### **Related topics:**

- ["Removing the power from the SAN Volume Controller"](#page-150-0) on page 125
- ["Removing a SAN Volume Controller from a rack"](#page-153-0) on page 128
- ["Removing the top cover from the SAN Volume Controller"](#page-157-0) on page 132
- v ["Removing the front panel from the SAN Volume Controller"](#page-155-0) on page 130
- ["Displaying the VPD"](#page-70-0) on page 45

# **Removing the service controller cables**

The following task describes how to remove the service controller cables.

### **Steps:**

Perform the following steps to remove the service controller cables:

- 1. Remove all power from the SAN Volume Controller.
- 2. Remove the SAN Volume Controller from the rack.
- 3. Remove the top cover of the SAN Volume Controller.
- 4. Remove the service controller and remove the front panel cable from the front of the service controller.
- 5. Refer to Figure 83.

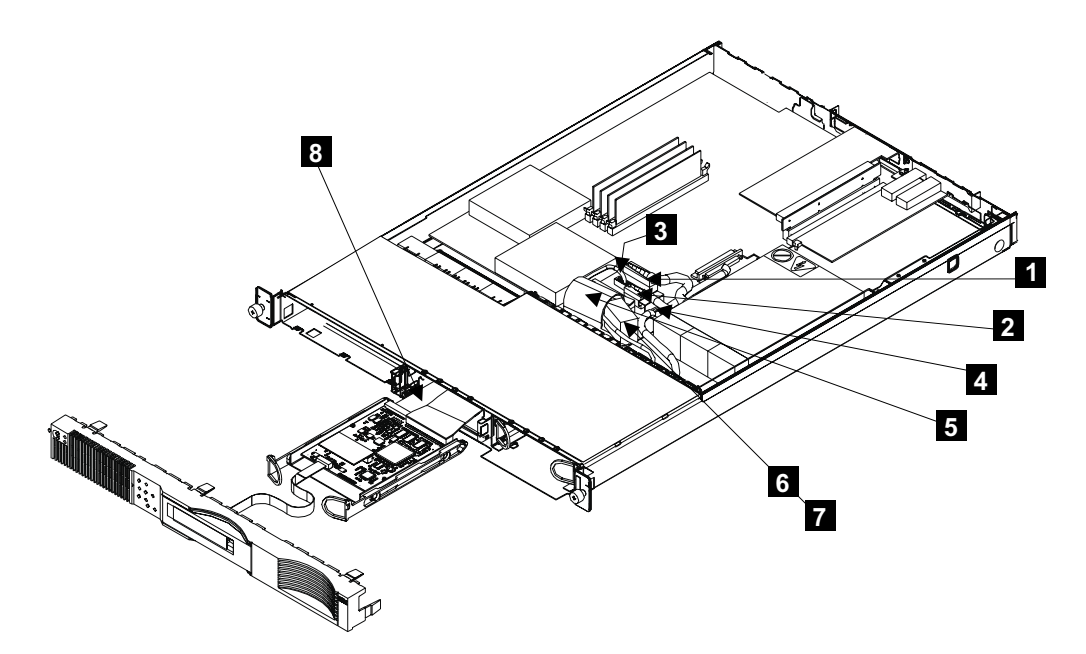

*Figure 83. Service controller cables*

- 6. Press the latch on power connector  $P1 \quad 1$ , and disconnect it from the system board.
- 7. Do the same actions for power connector  $P2 \n\bar{2}$ .
- 8. Disconnect the fan cable **8**.
- 9. Disconnect the ATA cable 5.
- 10. Lift the SCSI signal cable 4 away from the fan bracket.
- 11. Slide the right-hand side of the fan 6 forward, and pull the fan away from the clip  $\overline{\mathbf{z}}$ .
- 12. Lift the ribbon cable out from the connector  $\mathbf{\mathcal{S}}$ .

### **Notes:**

- a. The ribbon cable is labeled "System Planar."
- b. The ribbon cable is pre-folded so that it automatically follows the correct route inside the SAN Volume Controller.

#### **Related topics:**

- ["Removing the power from the SAN Volume Controller"](#page-150-0) on page 125
- ["Removing a SAN Volume Controller from a rack"](#page-153-0) on page 128
- v ["Removing the top cover from the SAN Volume Controller"](#page-157-0) on page 132
- v ["Removing the service controller from the SAN Volume Controller"](#page-158-0) on page 133

# **Replacing a disk drive and a service controller**

When you replace a service controller, the nonvolatile memory does not contain the operating system software that enables node rescue to perform. This is not a problem because the software is restored automatically as the node boots from the hard disk. If you must replace the hard disk and the service controller at the same time, you cannot boot the node to perform node rescue.

You must swap the service controller with a service controller from a working node. The service controller that is swapped into the working node has its nonvolatile memory updated when the node is booted from the hard disk. The service controller that is swapped into the failed node will contain the operating system required to enable node rescue to be performed on that node.

#### **Related topics:**

- ["Removing the power from the SAN Volume Controller"](#page-150-0) on page 125
- ["Removing a SAN Volume Controller from a rack"](#page-153-0) on page 128
- v ["Removing the top cover from the SAN Volume Controller"](#page-157-0) on page 132

# **Removing the disk drive**

The following task describes how to remove the disk drive and cables.

#### **Attention:**

- The disk drive is fragile. Handle it with care, and keep it well away from strong magnetic fields.
- v The disk drive is electrostatic-discharge (ESD) sensitive. Take precautions to avoid damage from static electricity. For information about handling these devices, see ["Handling static-sensitive devices"](#page-24-0) on page xxiii

#### **Steps:**

Perform the following steps to remove the disk drive and cables:

- 1. Verify with the customer that all operations between the SAN Volume Controller and the host system have been stopped.
- 2. Remove all power from the SAN Volume Controller.
- 3. Remove the SAN Volume Controller from the rack.
- 4. Remove the top cover of the SAN Volume Controller.
- 5. Refer to Figure 84.

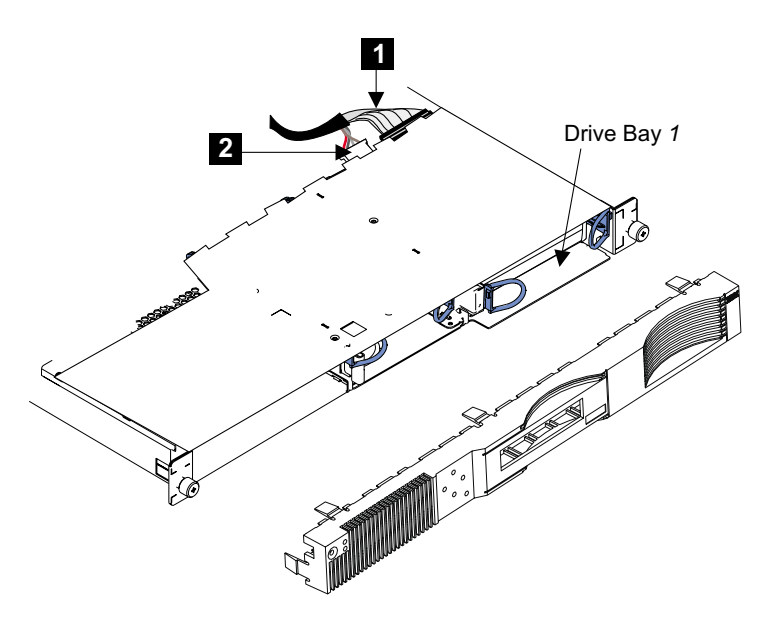

*Figure 84. Removing the disk drive*

- 6. Disconnect the SCSI signal connector 1 and the power connector 2 from the back of the disk drive.
- 7. Remove front panel.
- 8. Pull the two handles to release the latches, and pull the disk drive forward, and out of the SAN Volume Controller.
- 9. If you are exchanging the disk drive for another, refer to Figure 85.

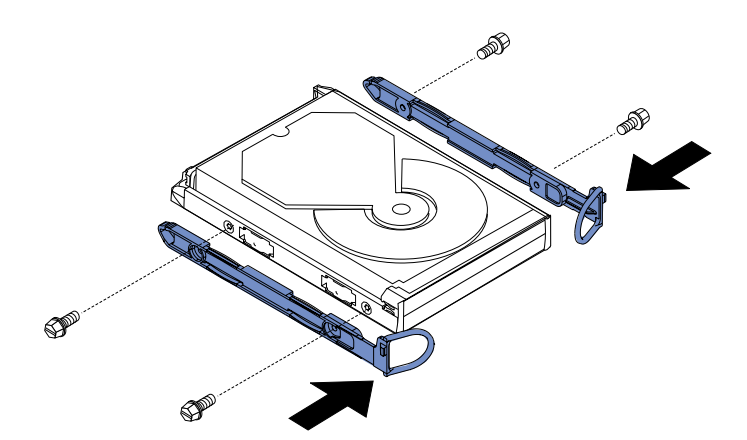

*Figure 85. Attaching the rails to the disk drive*

- 10. Find the rails and screws that are shipped with the new disk drive. Attach the rails to the disk drive.
- 11. Refer to [Figure 86 on page 138.](#page-163-0)

<span id="page-163-0"></span>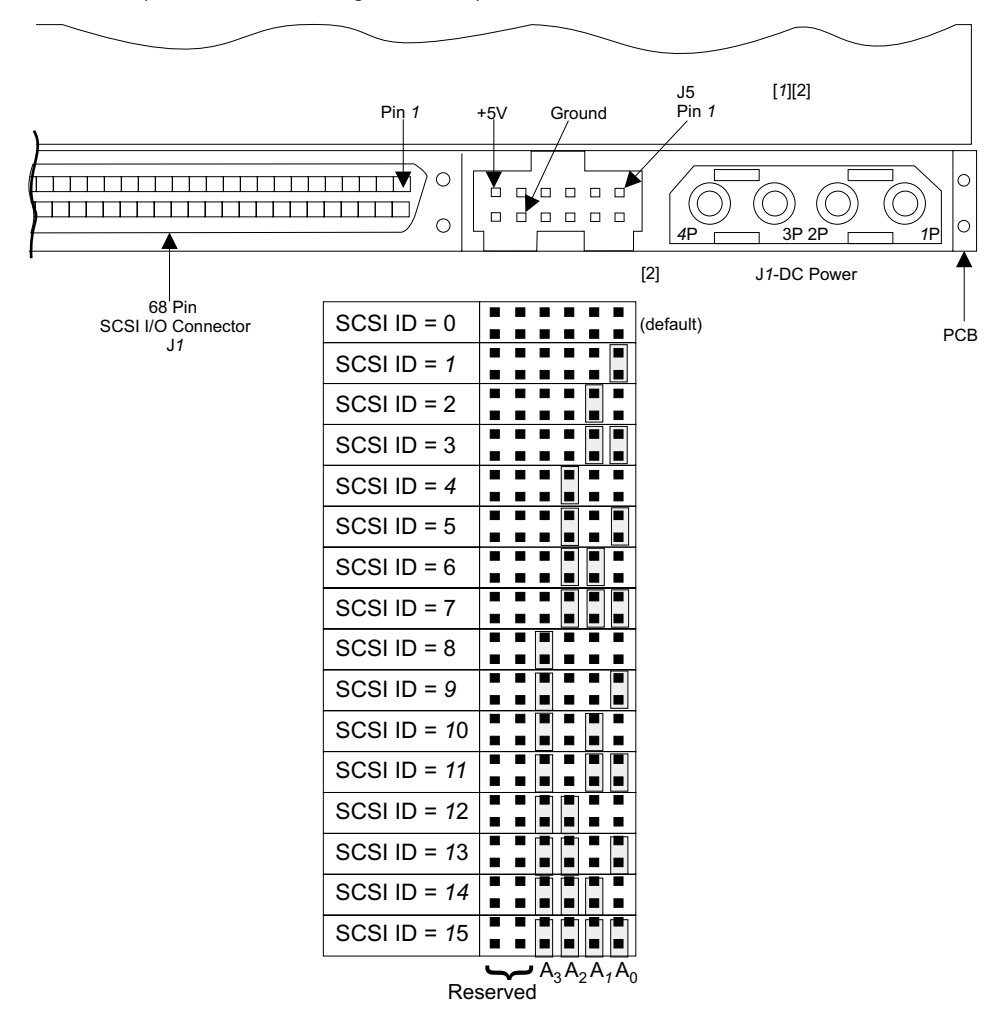

Drive HDA (rear view, PCB facing downward)

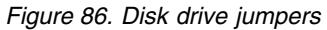

- 12. Check whether the old disk drive has any jumpers installed. If it has, install matching jumpers onto the new disk drive.
- 13. If you have any other tasks to do inside the SAN Volume Controller, do those tasks now. Otherwise, reinstall parts in the reverse sequence.

**Note:** When you install the disk drive, push it into the SAN Volume Controller until the latches click home.

14. After you replace a disk drive, you must reinstall the software on the SAN Volume Controller by using the node rescue procedure. See ["Performing the](#page-111-0) [node rescue"](#page-111-0) on page 86.

### **Related topics:**

- ["Removing the power from the SAN Volume Controller"](#page-150-0) on page 125
- ["Removing a SAN Volume Controller from a rack"](#page-153-0) on page 128
- ["Removing the top cover from the SAN Volume Controller"](#page-157-0) on page 132

# **Removing the disk drive cables**

The following task describes how to remove the disk drive cables.

#### **Steps:**

Perform the following steps to remove the disk drive cables:

- 1. Remove all power from the SAN Volume Controller.
- 2. Remove the SAN Volume Controller from the rack.
- 3. Remove the top cover of the SAN Volume Controller.
- 4. Refer to Figure 87.

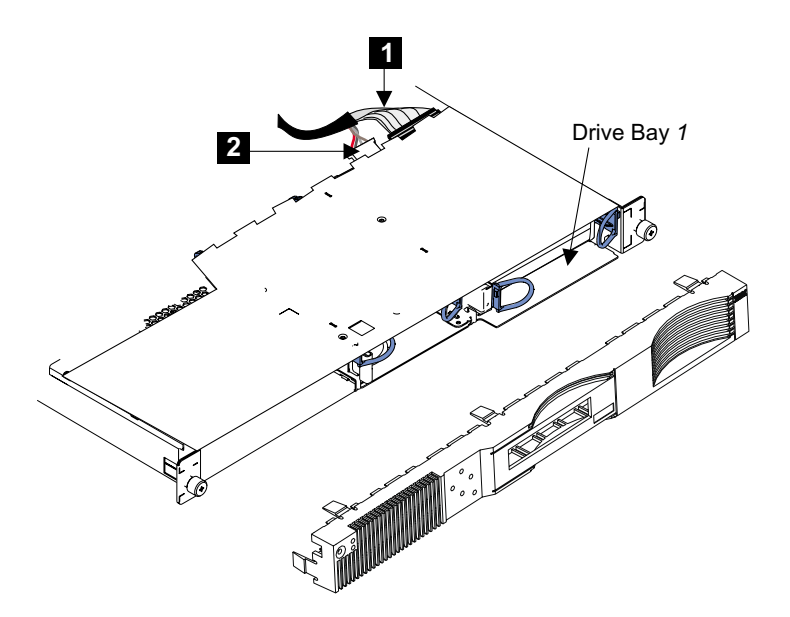

*Figure 87. Removing the disk drive cables*

- 5. Disconnect the SCSI signal connector 1 and the power connector 2 from the back of the disk drive, then remove the cable.
- 6. If you have any other tasks to do inside the SAN Volume Controller, do those tasks now. Otherwise, reinstall parts in the reverse sequence.

#### **Related topics:**

- ["Removing the power from the SAN Volume Controller"](#page-150-0) on page 125
- ["Removing a SAN Volume Controller from a rack"](#page-153-0) on page 128
- ["Removing the top cover from the SAN Volume Controller"](#page-157-0) on page 132

# **Removing the disk drive fan**

The following task describes how to remove the disk drive fan.

#### **Steps:**

Perform the following steps to remove the disk drive fan:

- 1. Remove all power from the SAN Volume Controller.
- 2. Remove the SAN Volume Controller from the rack.
- 3. Remove the top cover of the SAN Volume Controller.

<span id="page-165-0"></span>4. Refer to Figure 88.

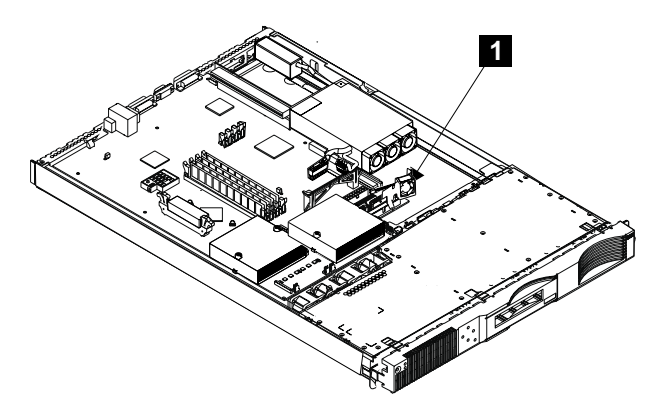

*Figure 88. Removing a disk drive fan*

- 5. Unplug the power cables connected to the system board.
- 6. See Figure 88. Remove the entire fan assembly  $\blacksquare$  by sliding the right-hand side of the disk drive fan forward. Then, pull the assembly away from the clip.
- 7. To replace the fan:
	- a. Remove the old fan from the bracket by pulling the sides of the bracket apart.
	- b. Insert the new fan into the bracket by pulling the sides of the bracket apart.
- 8. If you have any other tasks to do inside the SAN Volume Controller, do those tasks now. Otherwise, reinstall the parts in the reverse sequence.

#### **Notes:**

- a. The airflow is from the front to the back of the SAN Volume Controller.
- b. The fan cable comes out of the back of the fan. When you install a fan, ensure that the back of the fan is facing the back of the SAN Volume Controller.

#### **Related topics:**

- ["Removing the power from the SAN Volume Controller"](#page-150-0) on page 125
- ["Removing a SAN Volume Controller from a rack"](#page-153-0) on page 128
- v ["Removing the top cover from the SAN Volume Controller"](#page-157-0) on page 132

# **Removing the microprocessor fan**

The following task describes how to remove the microprocessor fan.

#### **Steps:**

Perform the following steps to remove the microprocessor fan.

- 1. Remove all power from the SAN Volume Controller.
- 2. Remove the SAN Volume Controller from the rack.
- 3. Remove the top cover of the SAN Volume Controller.
- 4. Refer to [Figure 89 on page 141.](#page-166-0)

<span id="page-166-0"></span>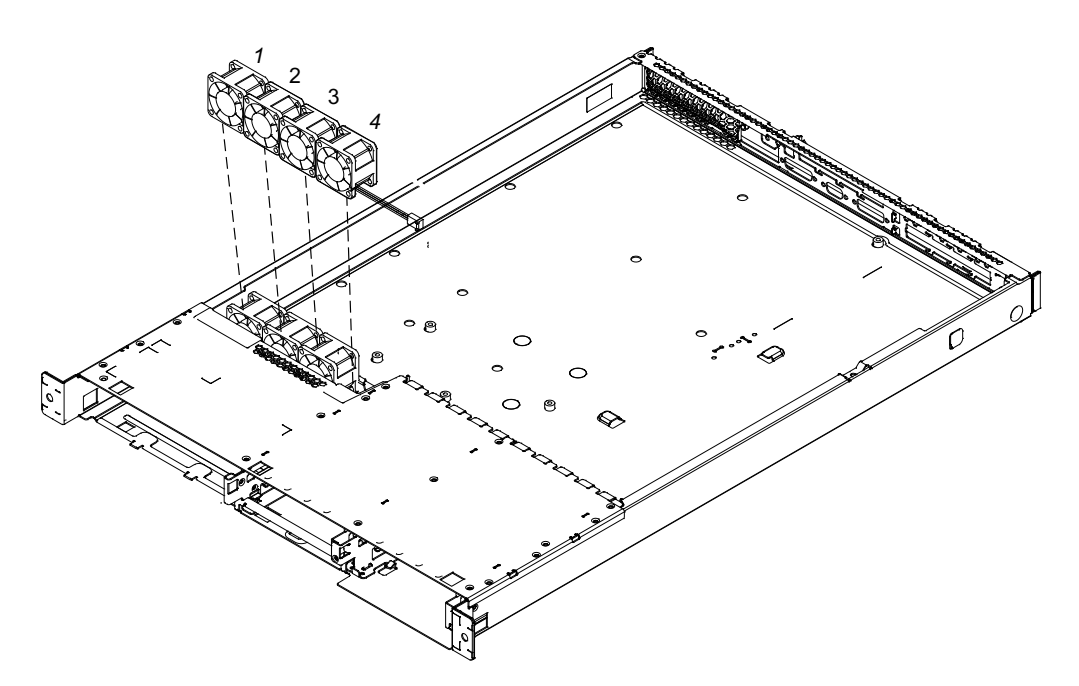

*Figure 89. Removing a microprocessor fan*

- 5. Disconnect the fan cable from the system board.
- 6. The fans are numbered from one to four, from left to right. See Figure 89. Lift the fan upward out of the retaining clip.

**Note:** To remove the fourth fan, first remove the third fan. Then move the fourth fan to the left before lifting it.

7. If you have any other tasks to do inside the SAN Volume Controller, do those tasks now. Otherwise, reinstall parts in the reverse sequence.

### **Notes:**

- a. The airflow is from the front to the back of the SAN Volume Controller.
- b. The fan cable comes out of the back of the fan. When you install a fan, ensure that the back of the fan is facing the back of the SAN Volume Controller.
- c. If you are installing a microprocessor fan, orient the fan in the retaining clip so that the cable can reach the connector on the system board.

#### **Related topics:**

- ["Removing the power from the SAN Volume Controller"](#page-150-0) on page 125
- ["Removing a SAN Volume Controller from a rack"](#page-153-0) on page 128
- v ["Removing the top cover from the SAN Volume Controller"](#page-157-0) on page 132

# **Removing the power supply**

The following task describes how to remove the power supply.

#### **Steps:**

Perform the following steps to remove the power supply:

- 1. Remove all power from the SAN Volume Controller.
- 2. Remove the SAN Volume Controller from the rack.
- 3. Remove the top cover of the SAN Volume Controller.
- 4. Refer to Figure 90.

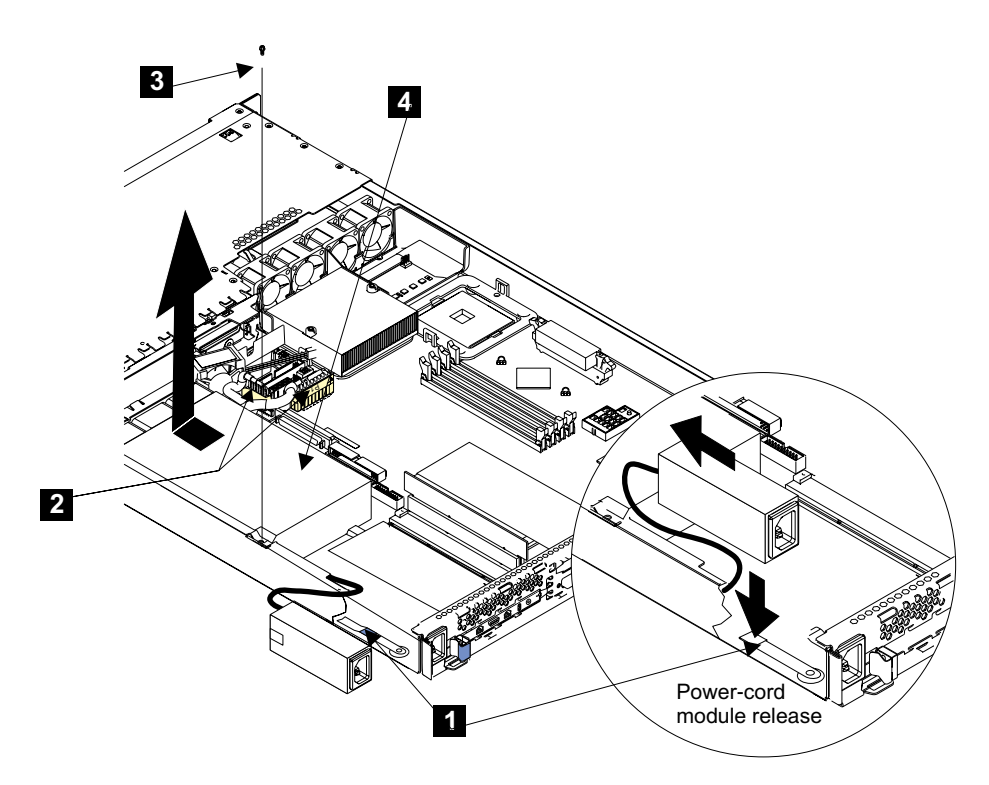

*Figure 90. Removing the power supply*

- 5. Remove the disk drive fan.
- 6. Press down on the clip  $\blacksquare$  at the front of the power-cable module and slide the module toward the front of the SAN Volume Controller until the alignment tab is free of the slot that is on the side of the SAN Volume Controller.
- 7. Lift the power-cable module out from the SAN Volume Controller as far as its cable allows, and put it to one side.
- 8. Disconnect the power connector **2**.
- 9. Remove the screw 3.
- 10. Slide the power supply 4 forward, then lift it from the SAN Volume Controller.

The power supply is a complete FRU. Do not try to repair or exchange any part of it.

**Note:** For a translation of the following notice, see *IBM TotalStorage Virtualization Family SAN Volume Controller Translated Safety Notices*.

### **DANGER**

**Do not try to open the covers of the power supply assembly. (32)**

11. If you have any other tasks to do inside the SAN Volume Controller, do those tasks now. Otherwise, reinstall parts in the reverse sequence.

#### **Related topics:**

• ["Removing the power from the SAN Volume Controller"](#page-150-0) on page 125

- ["Removing a SAN Volume Controller from a rack"](#page-153-0) on page 128
- v ["Removing the top cover from the SAN Volume Controller"](#page-157-0) on page 132
- ["Removing the microprocessor fan"](#page-165-0) on page 140

# **Removing and replacing the system board CMOS battery**

This task describes how to remove the system board CMOS battery.

### **Steps:**

Perform the following steps to remove the system board CMOS battery:

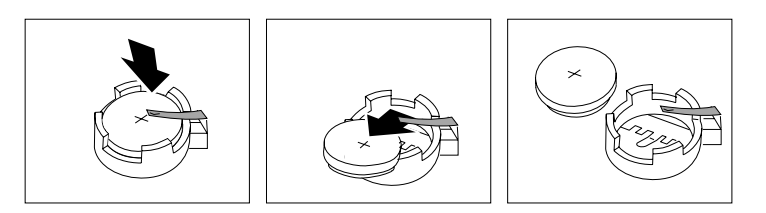

*Figure 91. Removing the system board CMOS battery*

If you are exchanging the battery for a new one, use only IBM Part Number 33F8354 or a similar type of battery that the manufacturer recommends.

## **CAUTION:**

**A lithium battery can cause fire, explosion, or a severe burn. Do not recharge, disassemble, heat above 100°C (212°F), solder directly to the cell, incinerate, or expose cell contents to water. Keep away from children. Replace only with the part number specified for your system. Use of another battery might present a risk of fire or explosion. The battery connector is polarized; do not attempt to reverse the polarity. Dispose of the battery according to local regulations. (22)**

Do not:

- Throw into, or immerse in, water
- Heat to more than  $100^{\circ}$ C (212 $^{\circ}$ F)
- Repair or disassemble

Throw away the battery as required by local ordinances or regulations.

- 1. Remove all power from the SAN Volume Controller.
- 2. Remove the SAN Volume Controller from the rack.
- 3. Remove the top cover of the SAN Volume Controller.
- 4. Use one finger to lift the battery clip over the battery.
- 5. Use one finger to slightly slide the battery out from its socket. The spring mechanism pushes the battery out toward you as you slide it from the socket.
- 6. Use your thumb and first finger to pull the battery from under the battery clip.
- 7. Ensure that the battery clip is touching the base of the battery socket by pressing gently on the clip.

#### **Steps:**

Perform the following steps to replace the system board CMOS battery: See [Figure 92 on page 144.](#page-169-0)

<span id="page-169-0"></span>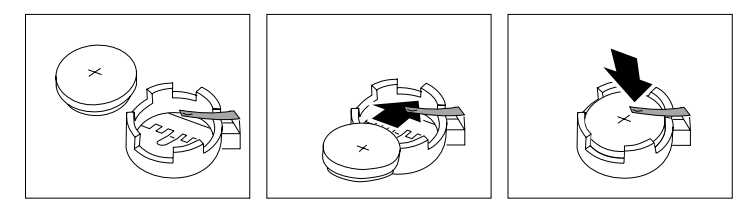

*Figure 92. Replacing the system board CMOS battery*

- 1. Tilt the battery so that you can insert it into the socket under the battery clip.
- 2. As you slide it under the battery clip, press the battery down into the socket.
- 3. If you have any other tasks to do inside the SAN Volume Controller, do those tasks now. Otherwise, reinstall parts in the reverse sequence.

### **Related topics:**

- ["Removing the power from the SAN Volume Controller"](#page-150-0) on page 125
- ["Removing a SAN Volume Controller from a rack"](#page-153-0) on page 128
- v ["Removing the top cover from the SAN Volume Controller"](#page-157-0) on page 132

# **Removing the memory modules**

The following task describes how to remove the memory modules.

**Attention:** The memory modules are electrostatic-discharge (ESD) sensitive. Take precautions to avoid damage from static electricity. For information about handling these devices, see ["Handling static-sensitive devices"](#page-24-0) on page xxiii.

#### **Steps:**

Perform the following steps to remove the memory modules:

- 1. Remove all power from the SAN Volume Controller.
- 2. Remove the SAN Volume Controller from the rack.
- 3. Remove the top cover of the SAN Volume Controller.
- 4. Refer to Figure 93.

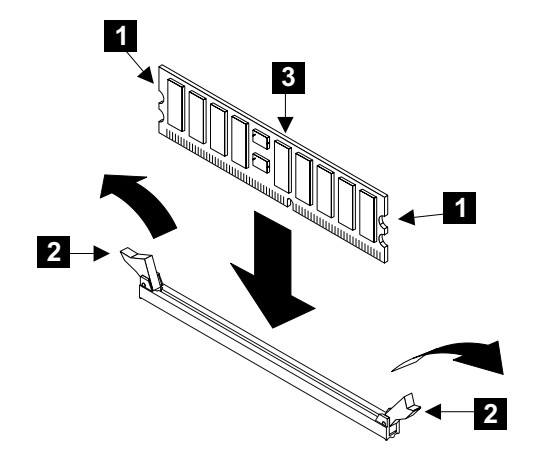

*Figure 93. Removing the memory modules*

5. **Attention:** If the fault has been isolated only to the *bank* of modules, instead of to a particular module, exchange both modules of the bank. When viewed from

<span id="page-170-0"></span>the front of the SAN Volume Controller, the modules are numbered 4 through 1, from left to right. Modules 4 and 3 are in bank 2; modules 2 and 1 are in bank 1.

Holding your thumbs against the connector  $\blacksquare$ , open the clips  $\blacksquare$  by pressing them in the directions that are shown by the arrows in the diagram. This action pulls the memory module 3 out of the connector.

6. If you have any other tasks to do inside the SAN Volume Controller, do those tasks now. Otherwise, reinstall parts in the reverse sequence.

#### **Related topics:**

- v ["Removing the power from the SAN Volume Controller"](#page-150-0) on page 125
- ["Removing a SAN Volume Controller from a rack"](#page-153-0) on page 128
- v ["Removing the top cover from the SAN Volume Controller"](#page-157-0) on page 132

## **Adapter assemblies**

The following sections describe how to remove and replace the adapter assemblies.

The adapter assemblies are electrostatic-discharge (ESD) sensitive. Take precautions to avoid damage from static electricity. For information about handling these devices, see ["Handling static-sensitive devices"](#page-24-0) on page xxiii.

#### **Related topics:**

• "Removing an adapter"

# **Removing an adapter**

The following task describes how to remove an adapter.

#### **Steps:**

Perform the following steps to remove an adapter:

- 1. Remove all power from the SAN Volume Controller.
- 2. Remove the SAN Volume Controller from the rack .
- 3. Remove the top cover of the SAN Volume Controller.
- 4. Refer to [Figure 94 on page 146](#page-171-0)

<span id="page-171-0"></span>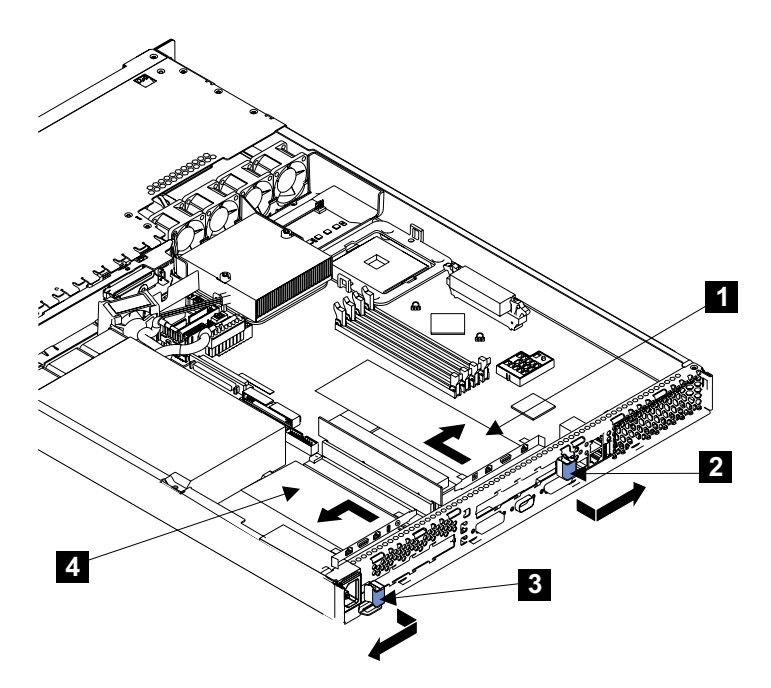

*Figure 94. Removing an adapter*

- 5. For the adapter that you are going to remove, press the sides of the clip  $\blacksquare$  or 3 together to unlock the clip, then pivot the clip away from the adapter. The clip remains loosely attached to the SAN Volume Controller.
- 6. **Attention:** Do not touch the components and gold-edge connectors of the adapter.
- 7. Unplug the adapter  $\begin{bmatrix} 1 \\ 0 \end{bmatrix}$  or  $\begin{bmatrix} 4 \\ 1 \end{bmatrix}$  from the connector.
- 8. Remove the adapter from the SAN Volume Controller.

### **Related topics:**

- ["Removing the power from the SAN Volume Controller"](#page-150-0) on page 125
- ["Removing a SAN Volume Controller from a rack"](#page-153-0) on page 128
- ["Removing the top cover from the SAN Volume Controller"](#page-157-0) on page 132

# **Replacing an adapter**

The following task describes how to replace an adapter assembly.

### **Steps:**

Perform the following steps to replace an adapter assembly:

1. Refer to [Figure 95 on page 147](#page-172-0)

<span id="page-172-0"></span>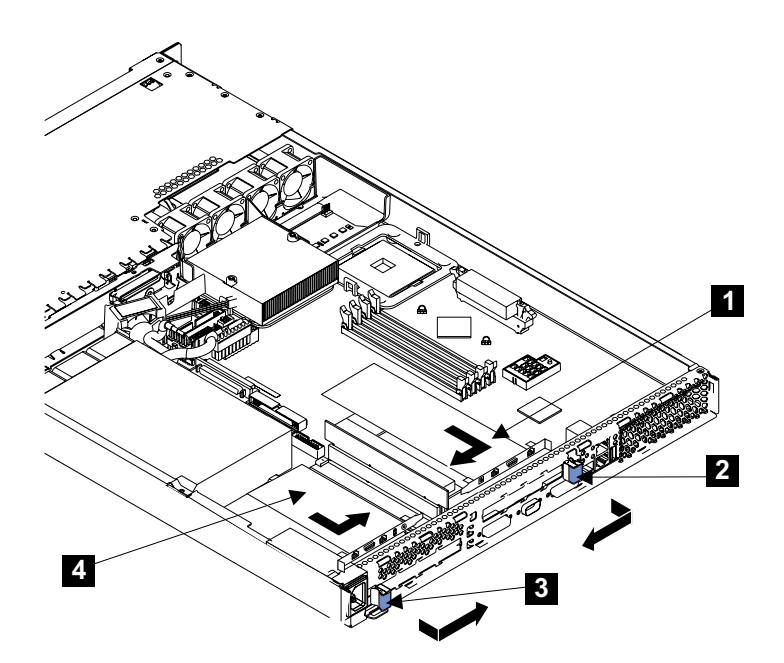

*Figure 95. Replacing an adapter*

2. **Attention:** Do not touch the components and gold-edge connectors of the adapter. When you install the adapter, ensure that the adapter is correctly seated in the connector before you turn on the SAN Volume Controller. Incorrectly-seated adapters might cause damage to the system board, the riser card for slot 1, or the adapter.

If you are installing a new adapter, go to step 3.

If you are reinstalling an adapter, go to step 4.

- 3. Remove the adapter from its static-protective package.
- 4. Hold the adapter by its top edge or upper corners, and align it with the connector. Support the riser card, and press the adapter fully into the connector.
- 5. Pivot the expansion-slot clip toward the adapter, and press it into place.

#### **Related topics:**

• ["Removing an adapter"](#page-170-0) on page 145

# **Removing the system board**

The following task describes how to remove the system board.

The system board FRU is a kit that includes the following parts:

- PCI riser card
- Two microprocessors
- Microprocessor voltage regular module (VRM)
- Planar

Use all the parts in the kit when you replace the system board FRU.

The system board is electrostatic-discharge (ESD) sensitive. Take precautions to avoid damage from static electricity. For information about handling these devices, see ["Handling static-sensitive devices"](#page-24-0) on page xxiii.

## <span id="page-173-0"></span>**Steps:**

Perform the following steps to remove the system board:

- 1. Remove all power from the SAN Volume Controller.
- 2. Remove the SAN Volume Controller from the rack.
- 3. Remove the top cover of the SAN Volume Controller 1.
- 4. If you are going to exchange the system board for another system board, go to step 5. Otherwise, go to step [7 on page 149.](#page-174-0)
- 5. Remove the adapter assemblies. Keep the adapter assemblies; they must be installed onto the the replacement system board.
- 6. Remove the memory modules. Keep the memory modules; they must be installed onto the replacement system board.

<span id="page-174-0"></span>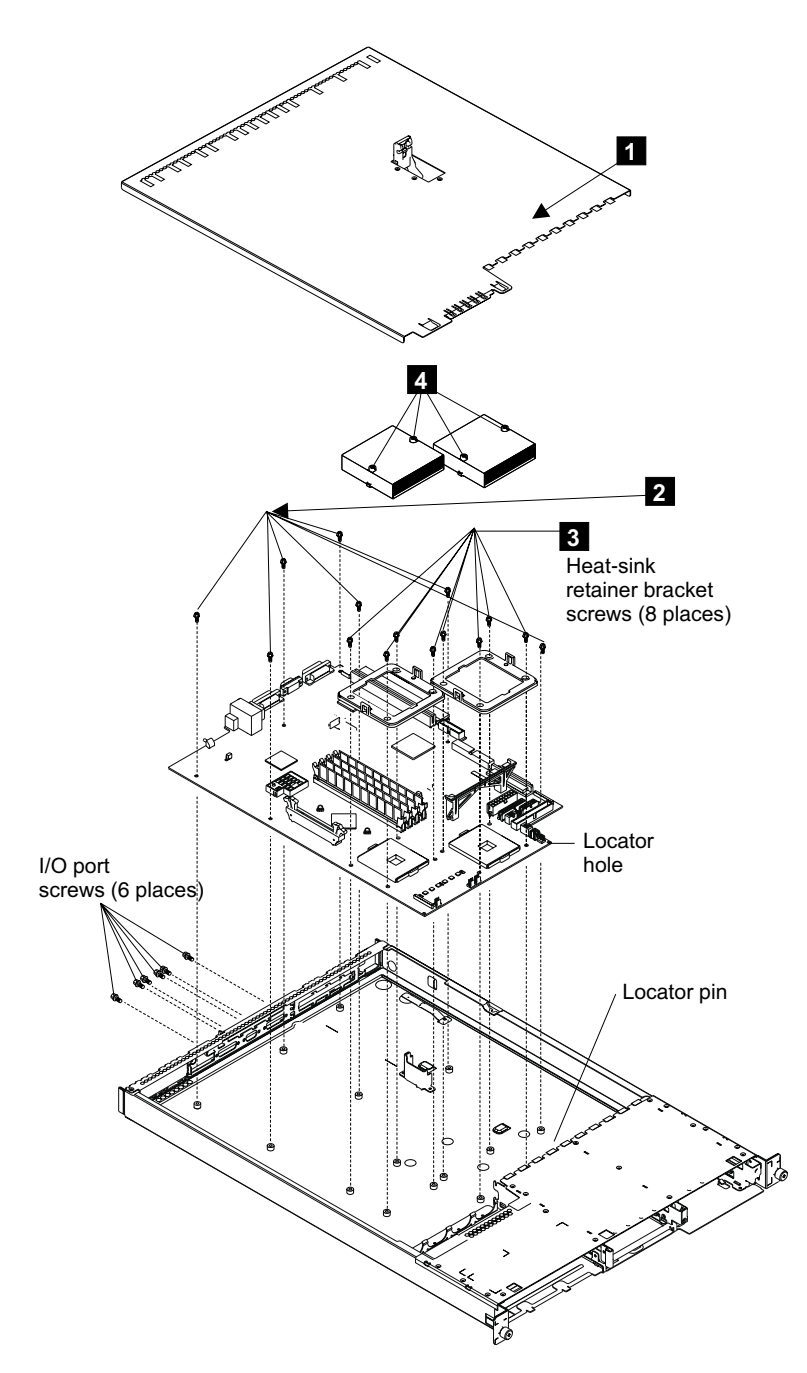

*Figure 96. Removing the system board*

- 7. Disconnect:
	- All fan connectors
	- Power connectors P1 and P2
	- SCSI power connector
	- ATA connector
	- Disk drive connectors
- 8. Lift out the air baffle.
- 9. Remove the screws from each of the heat sink retainer brackets  $\blacksquare$ .
- 10. Remove the retainer brackets.
- 11. Pull off the heat sinks.
- <span id="page-175-0"></span>12. Remove the two nuts from each of the three connectors.
- 13. Remove the seven screws 2
- 14. Remove the system board.
- 15. If you have any other tasks to do inside the SAN Volume Controller, do those tasks now. Otherwise, reinstall parts in the reverse sequence.

#### **Notes:**

- a. Use all the parts in the system board FRU kit. Re-use only the four memory modules that you removed in step [6 on page 148](#page-173-0) and the two adapter assemblies that you removed in step [4 on page 148.](#page-173-0)
- b. Before you install the new system board, check whether the old system board has any jumpers installed. If it has, install matching jumpers onto the new system board.
- c. Rewrite the SAN Volume Controller serial number through the ["Using](#page-48-0) [directed maintenance procedures"](#page-48-0) on page 23 or the command-line interface. See also "Rewriting the SAN Volume Controller serial number".

#### **Related topics:**

- ["Removing the power from the SAN Volume Controller"](#page-150-0) on page 125
- ["Removing a SAN Volume Controller from a rack"](#page-153-0) on page 128
- v ["Removing the top cover from the SAN Volume Controller"](#page-157-0) on page 132
- ["Removing an adapter"](#page-170-0) on page 145
- ["Removing the memory modules"](#page-169-0) on page 144

## **Rewriting the SAN Volume Controller serial number**

This topic describes how to rewrite the serial number for the SAN Volume Controller.

The SAN Volume Controller serial number may be rewritten either by using SAN Volume Controller console or using the command-line interface. When you type the following command:

#### **svcservicetask writesernum -sernum** *nodeserialnumber nodename*

The node\_id will have the node\_serial\_number written to the SAN Volume Controller system board.

**Note:** Copy the serial number from the serial number label on the right hand side of the front of the frame.

See ["Accessing the Command-line interface from the master console"](#page-36-0) on page 11 for more information about using the command-line interface.

# **Removing the uninterruptible power supply**

The following task describes how to remove the uninterruptible power supply.

#### **Steps:**

Perform the following steps to remove the uninterruptible power supply:

1. At the front of the uninterruptible power supply, press and hold the off button 3 for approximately five seconds or until the long beep stops. See Figure 97.

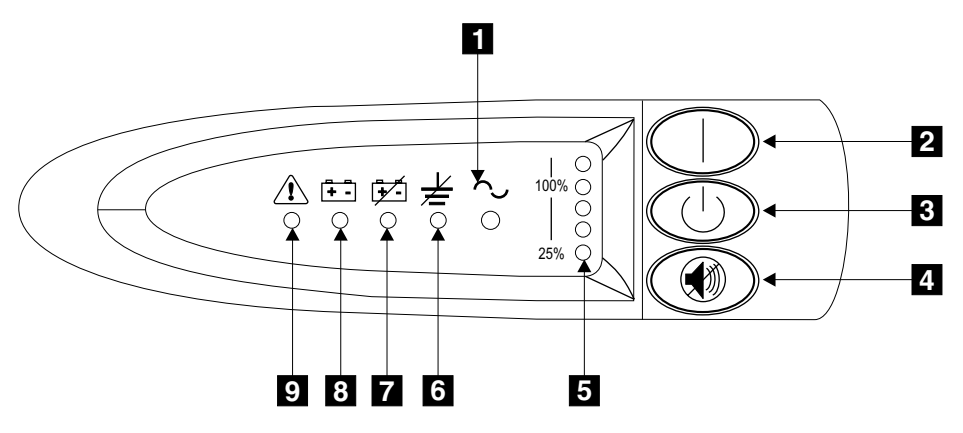

*Figure 97. Uninterruptible power supply front panel assembly*

- 2. At the back of the uninterruptible power supply, disconnect the power cables of the SAN Volume Controller.
- 3. Disconnect the signal cables.
- 4. Disconnect the main power cable.
- 5. Refer to Figure 98. At the front of the uninterruptible power supply, unscrew the mounting screws 1

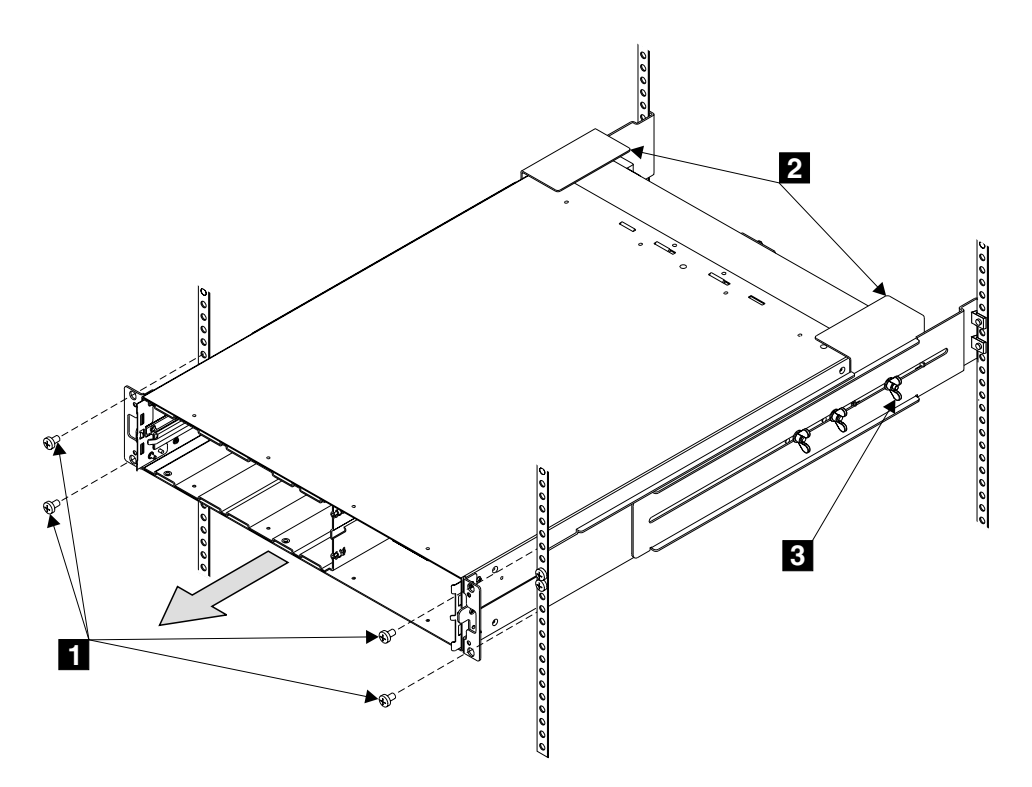

*Figure 98. Removing the uninterruptible power supply*

6. Remove the electronics assembly from the uninterruptible power supply.

## **CAUTION:**

## **The uninterruptible power supply battery unit weighs 21 kg (45 lb). Do not attempt to lift the uninterruptible power supply battery unit by yourself. Ask another service representative for aid. (18)**

- **Note:** For the translation of the danger, caution, attention notices, and the translation of the safety labels, see *IBM TotalStorage Virtualization Family SAN Volume Controller Translated Safety Notices*.
- 7. Remove the battery from the uninterruptible power supply.
- 8. At the back of the rack, push the uninterruptible power supply forward approximately 5 cm (2 in).

**Attention**: Do not push the uninterruptible power supply too far forward.

- 9. Go to the front of the rack.
- 10. With aid from another service representative, pull the uninterruptible power supply forward and remove it from the rack.
- 11. Replace parts in the reverse sequence.

#### **Related topics:**

- "Removing the uninterruptible power supply electronics"
- v ["Removing the uninterruptible power supply battery"](#page-179-0) on page 154
- ["Replacing the uninterruptible power supply"](#page-180-0) on page 155

# **Removing the uninterruptible power supply electronics**

The following task describes how to remove the uninterruptible power supply electronic assembly.

#### **Steps:**

Perform the following steps to remove the uninterruptible power supply electronic assembly:

1. Refer to Figure 99.

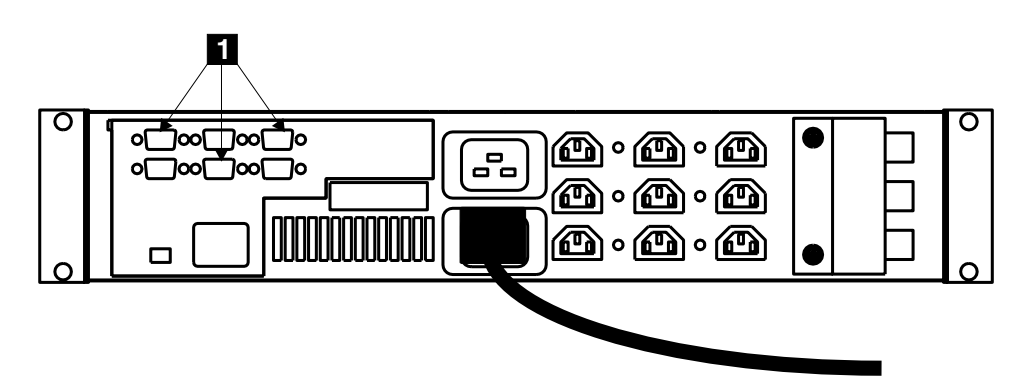

*Figure 99. Disconnecting the signal cables*

2. At the back of the uninterruptible power supply, disconnect the signal cables 11.

**Attention:** When reinstalling the signal cables only use the top row of serial connectors. Installing signal cables in the bottom row of serial connectors will cause the uninterruptable power supply to malfunction.

3. Refer to Figure 100.

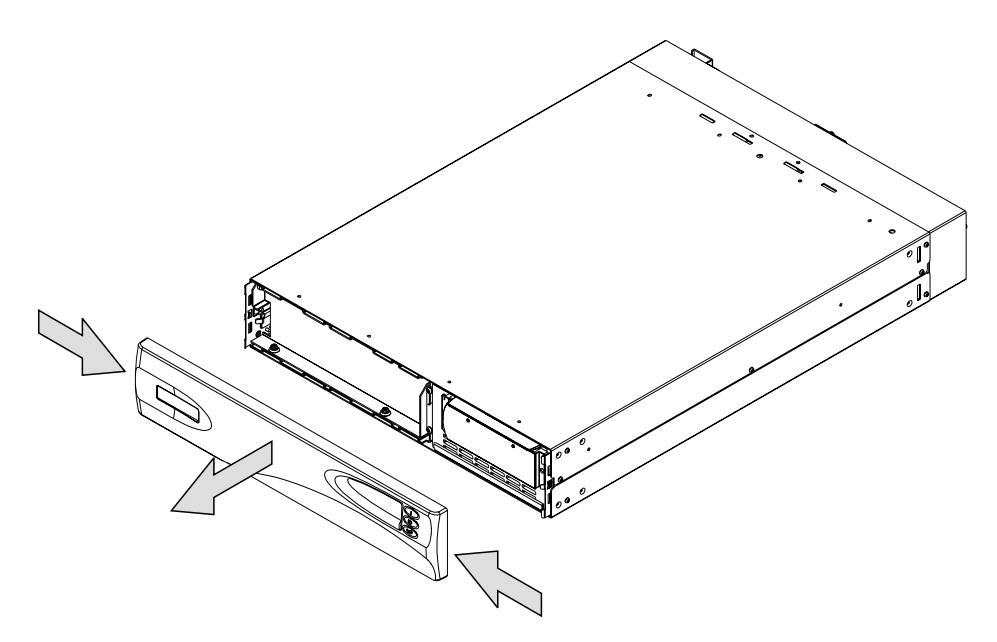

*Figure 100. Removing the front panel of the uninterruptible power supply*

- 4. Remove the front panel by pressing the sides inward, then pulling on both ends.
- 5. Refer to Figure 101.

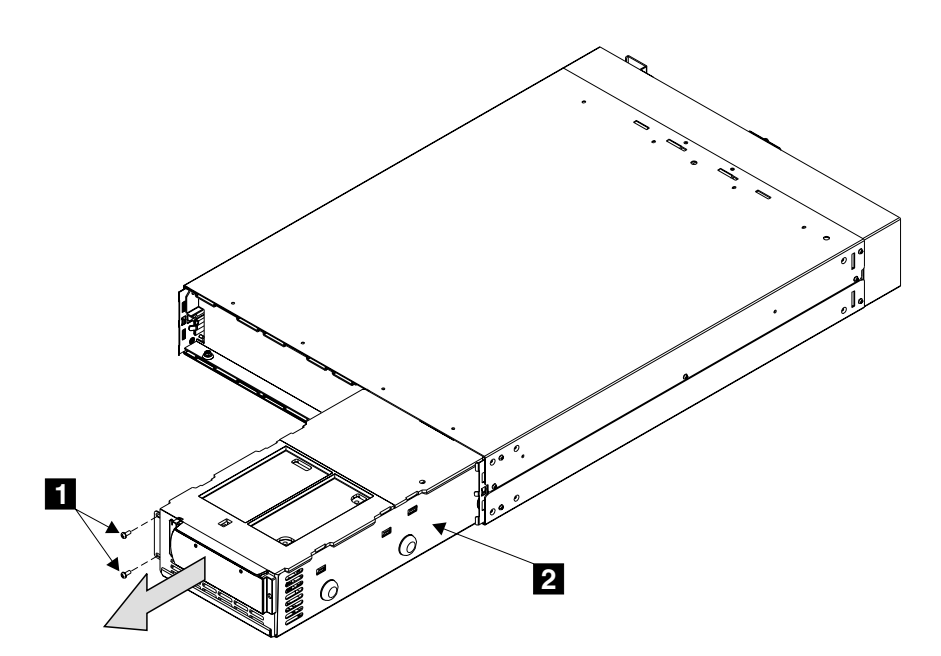

*Figure 101. Removing the electronics unit from the uninterruptible power supply*

- 6. Remove the two screws **1.**
- 7. Pull the electronics assembly 2 out from the uninterruptible power supply.
- 8. Reinstall parts in the reverse sequence.

## **Related topics:**

v ["Removing the uninterruptible power supply"](#page-175-0) on page 150

# <span id="page-179-0"></span>**Removing the uninterruptible power supply battery**

The following task describes how to remove the uninterruptible power supply battery assembly.

#### **Steps:**

Perform the following steps to remove the uninterruptible power supply battery assembly:

1. Remove the front panel by pressing the sides inward, then pulling on both ends.

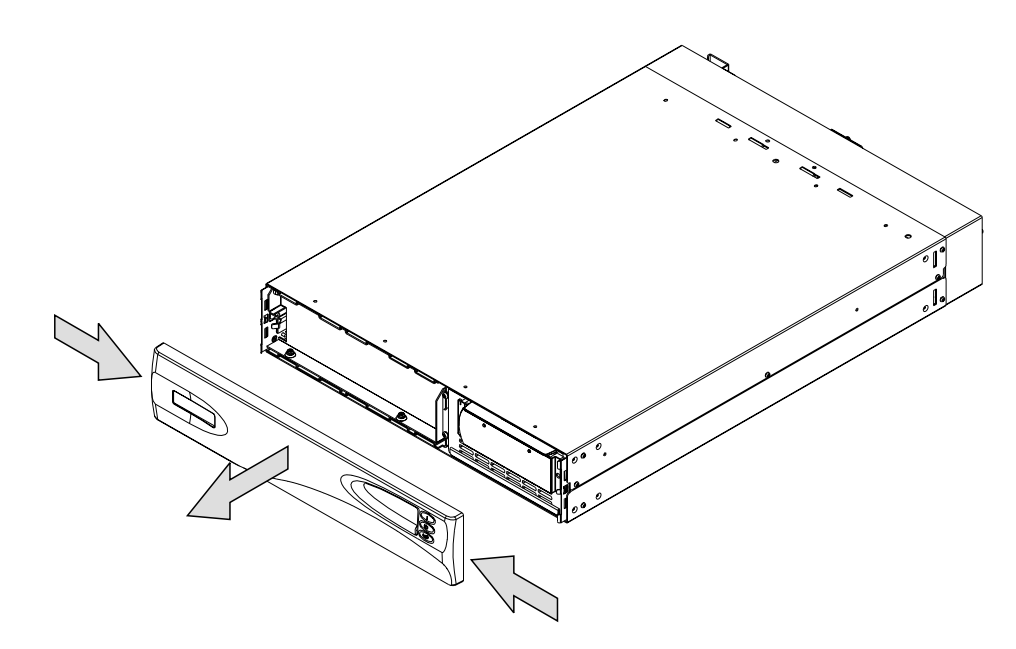

*Figure 102. Removing the uninterruptible power supply front panel*

2. Refer to Figure 103.

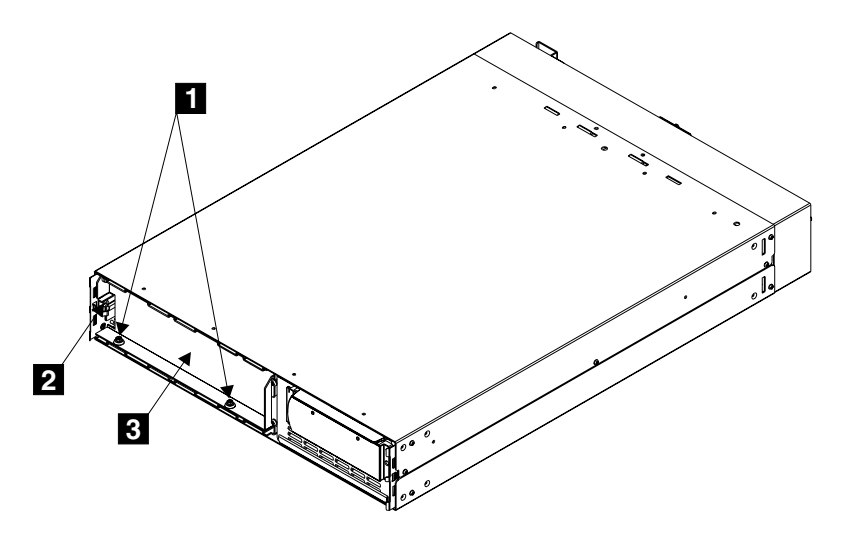

*Figure 103. Removing the battery retaining bracket*

- 3. Remove the two bolts **1**.
- 4. Remove the hex nut **2**.
- <span id="page-180-0"></span>5. Remove the battery retaining bracket **3**.
- 6. Refer to Figure 104.
- 7. With the help from another service support representative, pull the battery out onto a flat, stable surface.

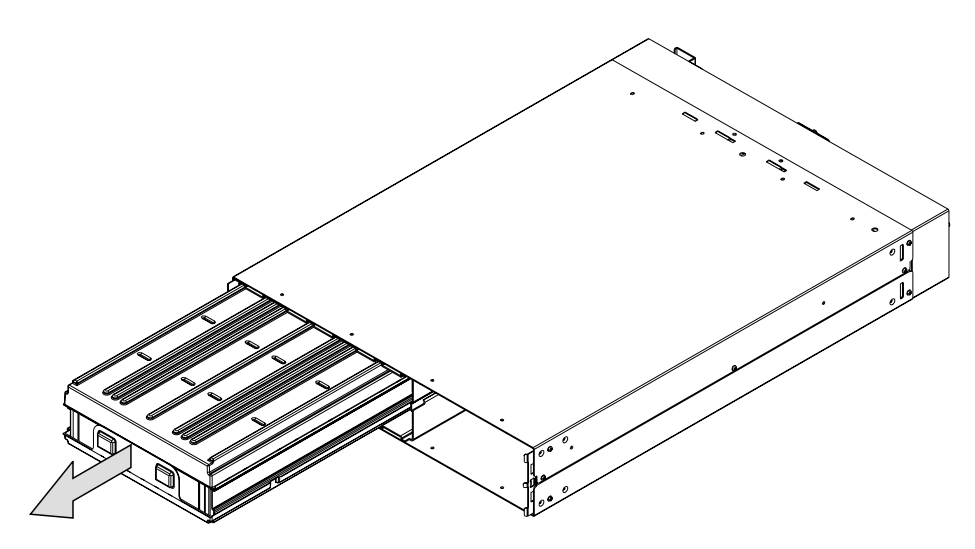

*Figure 104. Removing the uninterruptible power supply battery*

#### **CAUTION:**

**To avoid any hazard from the rack tipping forward when boxes are installed or removed, observe all safety precautions for the rack into which you are installing or removing the device. (23)**

#### **CAUTION:**

**The battery weighs 20.4 kg (45 lb). Do not attempt to lift it by yourself. Ask another service representative for aid. (27)**

#### **CAUTION:**

**Do not dispose of the battery in a fire. The battery might explode. Correct disposal of the battery is required. Refer to your local regulations for disposal requirements. (28)**

#### **CAUTION:**

**Do not open or damage the battery. You might release electrolytes that are harmful to the skin and eyes. (29)**

**Note:** See *IBM TotalStorage Virtualization Family SAN Volume Controller Translated Safety Notices* for a translation of the caution notices.

- 8. Slide the replacement battery into the uninterruptible power supply.
- 9. Reinstall other parts in the reverse sequence.

#### **Related topics:**

- v ["Removing the uninterruptible power supply electronics"](#page-177-0) on page 152
- v ["Removing the uninterruptible power supply"](#page-175-0) on page 150

### **Replacing the uninterruptible power supply**

This task describes how to replace the uninterruptible power supply.

**Attention:** Before you begin to install the uninterruptible power supply, read ["Definitions of danger, caution, and attention notices"](#page-12-0) on page xi.

#### **CAUTION:**

**The uninterruptible power supply contains its own energy source (batteries). The output receptacles might carry live voltage even when the uninterruptible power supply is not connected to an AC supply. (11)**

#### **CAUTION:**

**Do not remove or unplug the input cord when the uninterruptible power supply is turned on. This removes the safety ground from the uninterruptible power supply and the equipment connected to the uninterruptible power supply. (12)**

#### **CAUTION:**

**To reduce the risk of fire or electric shock, install the uninterruptible power supply in a temperature and humidity controlled, indoor environment, free of conductive contaminants. Ambient temperature must not exceed 40°C (104°F). Do not operate near water or excessive humidity (95% maximum). (13)**

#### **CAUTION:**

- v **To avoid any hazard from the rack tipping forward when boxes are installed, observe all safety precautions for the rack into which you are installing the device.**
- v **The uninterruptible power supply weighs 39 kg (86 lb) with the electronics assembly and the battery assembly installed:**
	- **– Do not attempt to lift the uninterruptible power supply by yourself. Ask** *TWO* **other service representatives for aid.**
	- **– Do not attempt to install the uninterruptible power supply into the rack unless the electronics assembly and the battery assembly have been removed.**

#### **CAUTION:**

**The electronics assembly weighs 6.4 kg (14 lb). Take care when you remove it from the uninterruptible power supply. (16)**

#### **CAUTION:**

**The uninterruptible power supply battery unit weighs 21 kg (45 lb). Do not attempt to lift the uninterruptible power supply battery unit by yourself. Ask another service representative for aid. (18)**

#### **CAUTION:**

**The battery assembly weighs 20.4 kg (45 lb). Do not attempt to lift it by yourself. Ask another service representative for aid. (19)**

#### **Steps:**

Perform the following steps to replace the uninterruptible power supply:

1. Before you remove the uninterruptible power supply from the shipping carton, remove one side of the carton and remove the battery from the uninterruptible power supply.

If the uninterruptible power supply is not in a position where you can work on it easily, ask two other service representatives for help, and go to step [2 on](#page-182-0) [page 157.](#page-182-0)

<span id="page-182-0"></span>If the uninterruptible power supply is in a position where you can work on it easily, ask another service representative for aid, and go to step [3 on page 166.](#page-191-0)

- **Note:** The cover for the uninterruptible power supply is not installed, however, it is included in the box with the uninterruptible power supply. Install the front cover after you have completed the other installation steps.
- 2. With aid from two other service service representatives, place the uninterruptible power supply onto a flat, stable surface.
- 3. Remove the two screws  $\blacksquare$  (see Figure 105).

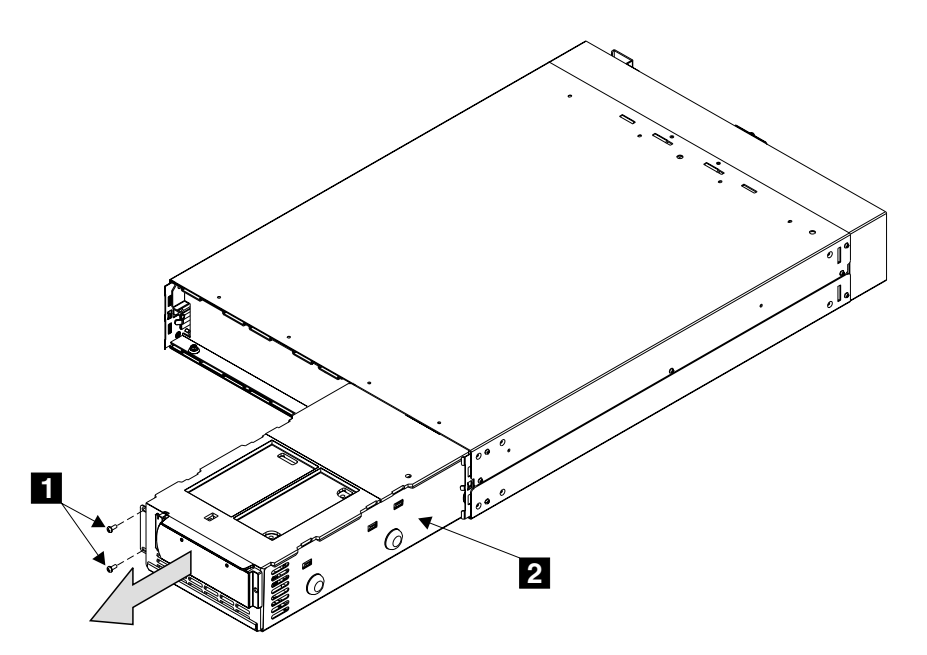

*Figure 105. Removing the uninterruptible power supply electronics assembly*

- 4. Pull the electronics assembly  $\blacksquare$  out of the uninterruptible power supply, and put it to one side.
- 5. Remove the two bolts 1 and additional nut 3 on the left side of the bracket (see [Figure 106 on page 158\)](#page-183-0) to remove the battery retaining bracket 2.

<span id="page-183-0"></span>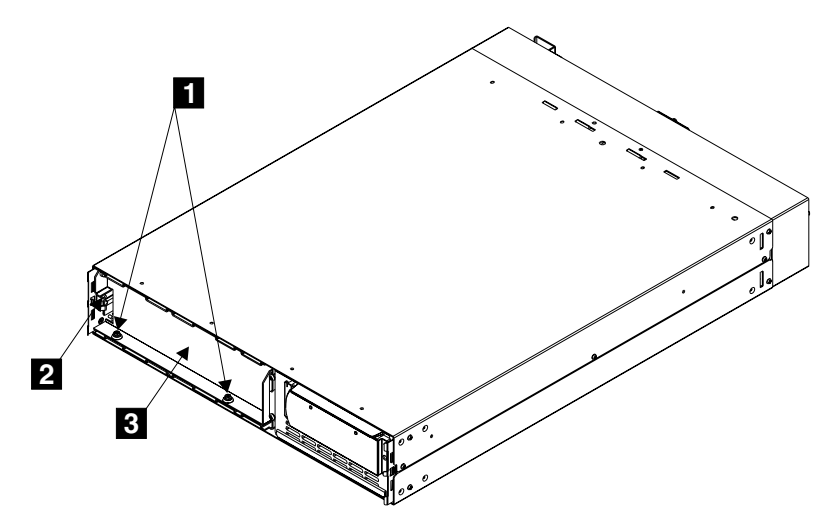

*Figure 106. Removing the battery retaining bracket*

6. With aid from another service representative, pull the battery out onto a flat, stable surface (see Figure 107). Put the battery to one side.

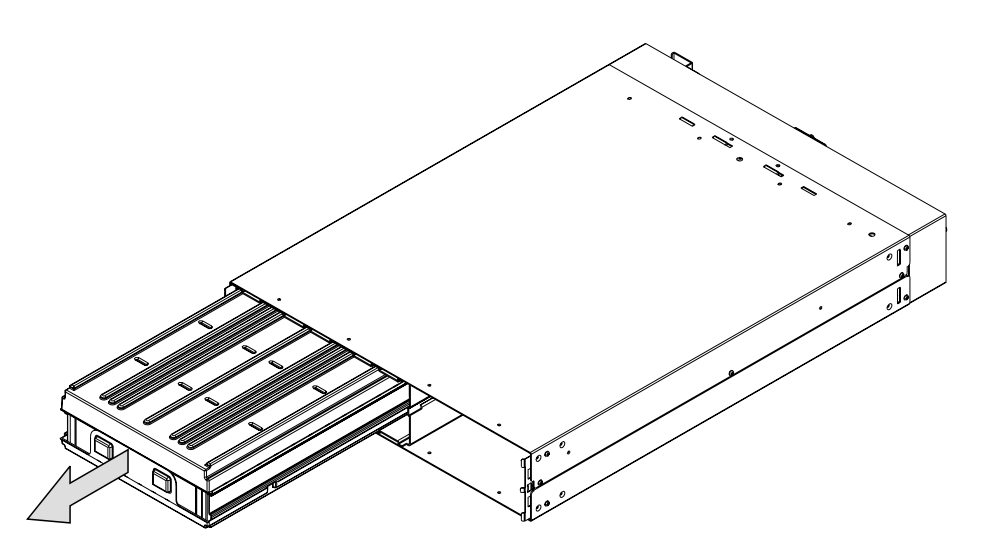

*Figure 107. Removing the uninterruptible power supply battery*

- 7. Stand at the front of the rack and, with aid from another service representative, place the back of the uninterruptible power supply onto the support rails, then slide the uninterruptible power supply into the rack.
- 8. Install the front flathead screws 1 (see [Figure 108 on page 159\)](#page-184-0).

<span id="page-184-0"></span>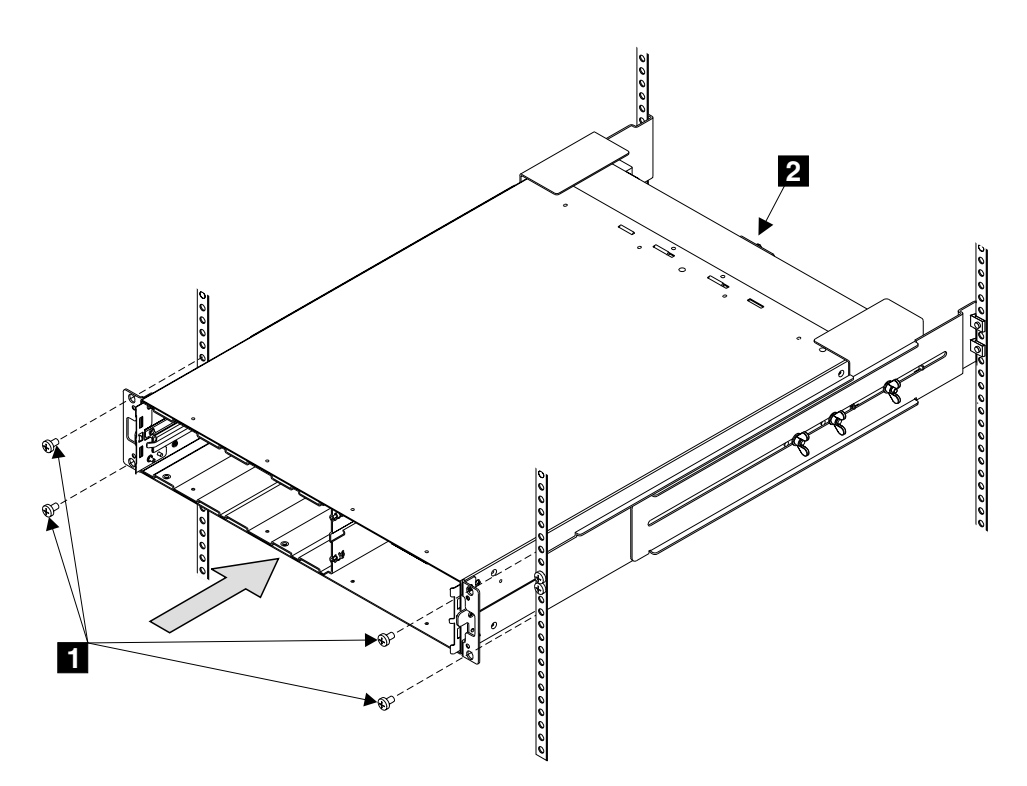

*Figure 108. Replacing the uninterruptible power supply into a rack*

- 9. With aid from another service representative, reinstall the following:
	- a. Battery
	- b. Battery retaining bracket
	- c. Electronics assembly

**Attention:** A grounding screw feature is provided on the back of the uninterruptible power supply so that you can attach a ground bonding wire if required by local wiring codes. Since safety earthing of the uninterruptible power supply chassis is maintained through the input line power cord, you are usually not required to use to this additional grounding screw feature.

- 10. Install the front panel.
- 11. At the back of the uninterruptible power supply, plug the uninterruptible power supply main power cable into the power socket **1** (see Figure 109).

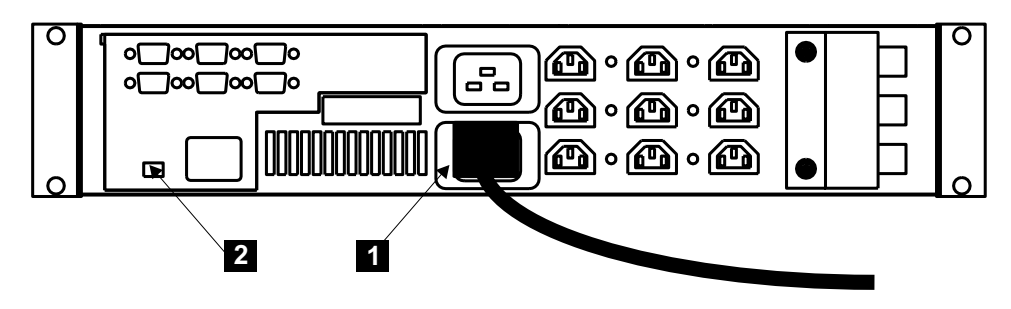

*Figure 109. Installing the uninterruptible power supply power cable*

12. **Attention:** If possible, ensure that the two uninterruptible power supplies are not both connected to the same power source. Plug the uninterruptible power supply main cable into the main power source.

**Note:** The uninterruptible power supply requires a dedicated branch circuit that meets the following specifications:

- One 15A circuit breaker in each branch circuit supplies the power to a uninterruptible power supply
- Single-phase
- $\cdot$  50 to 60 Hz
- $\cdot$  200 240 Volt
- 13. All the front panel indicators of the uninterruptible power supply flash for a short time while the uninterruptible power supply runs a self test. When the test is complete, the mode indicator  $\Box$  flashes to show that the uninterruptible power supply is in standby mode. See Figure 110.

Press and hold the uninterruptible power supply on switch 2 until you hear the uninterruptible power supply beep (approximately one second). The mode indicator stops flashing and the load level indicators display the percentage of load that is being supplied by the uninterruptible power supply. The uninterruptible power supply is now in normal mode, and is charging its battery.

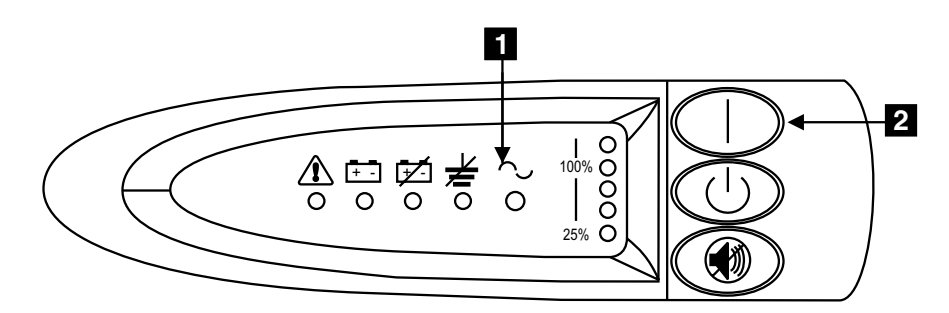

*Figure 110. Power switch and indicators of the uninterruptible power supply*

**Note:** The uninterruptible power supply is intended to maintain power on SAN Volume Controller nodes until data can be saved to the local hard disk drive. Only SAN Volume Controller nodes can be plugged into the uninterruptible power supply or the SAN Volume Controller cluster will malfunction.

#### **Related topics:**

- v ["Removing the uninterruptible power supply electronics"](#page-177-0) on page 152
- v ["Removing the uninterruptible power supply battery"](#page-179-0) on page 154

### **Support rails for the SAN Volume Controller**

This topic describes how to remove remove the support rails for the SAN Volume Controller.

#### **Related topics:**

- v ["Removing the support rails for a SAN Volume Controller"](#page-186-0) on page 161
- v ["Removing the support rails for an uninterruptible power supply"](#page-190-0) on page 165

### <span id="page-186-0"></span>**Removing the support rails for a SAN Volume Controller**

This task describes how to remove the support rails for a SAN Volume Controller.

#### **Steps:**

Perform the following steps to remove the support rails for the SAN Volume Controller:

1. Refer to Figure 111.

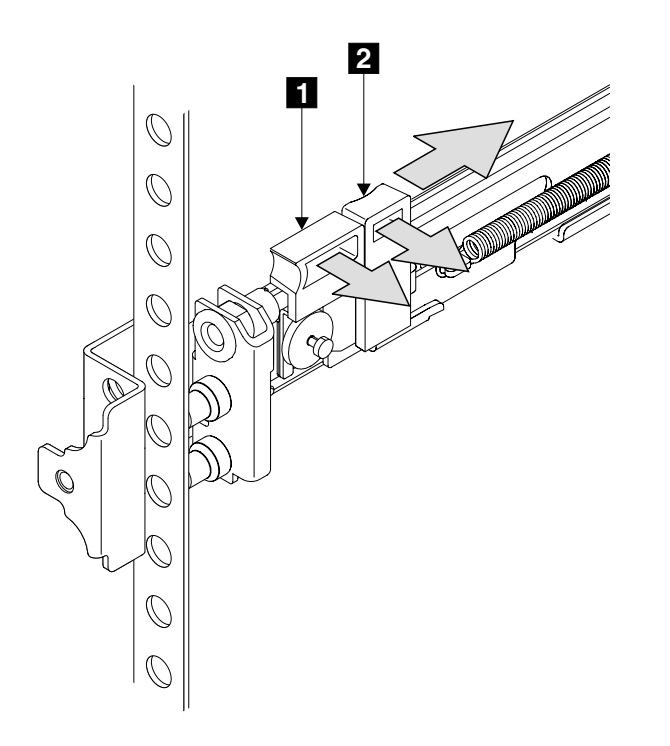

*Figure 111. Releasing the front of the support rails for a SAN Volume Controller*

- 2. Go to front of the the left-hand support rail.
- 3. Put your first finger onto the back edge of the latch lever  $\overline{2}$ , and your left thumb on the front edge of the latch lock  $\blacksquare$ .
- 4. Gently move the latch lock inward and push the latch-lock carrier toward the back of the rack until it latches on the rail.
- 5. Pull the rail out from the front rack-mounting flange.
- 6. Repeat the action at the back of the rail.
- 7. Remove the rail from the rack.
- 8. Repeat steps 3 through 7 for the right-hand support rail.

### **Related topics:**

v "Installing the support rails for the SAN Volume Controller"

### **Installing the support rails for the SAN Volume Controller**

The following task describes how to install the support rails for the SAN Volume Controller.

**Steps:**

Perform the following steps to install the support rails for the SAN Volume Controller:

- 1. Refer to the customer's hardware location table to find out where in the rack the SAN Volume Controller is to be installed.
- 2. Refer to the EIA markings on the rack and decide where you are going to install the support rails.
- 3. Check the labels on the support rails; each rail has a label that indicates which is the front end of the rail and whether the rail is for the left or right side of the rack. Perform this procedure for both rails.
- 4. Put your finger against the side of the latch lever  $\blacksquare$ , and put your thumb against the front of the latch lock 2 (see Figure 112).

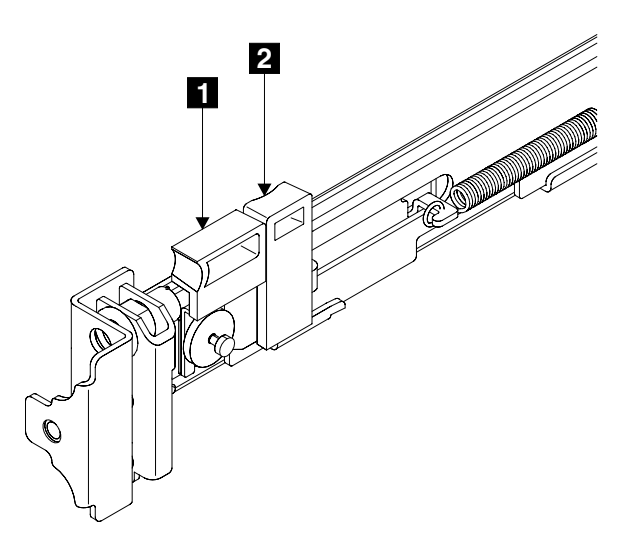

*Figure 112. Retracting the latch lock carrier*

5. Gently push the latch lock 2 (Figure 113 ) away from the rail as you move the latch lever  $\blacksquare$  towards the far end of the rail. The latch-lock carrier assembly slides against the spring tension.

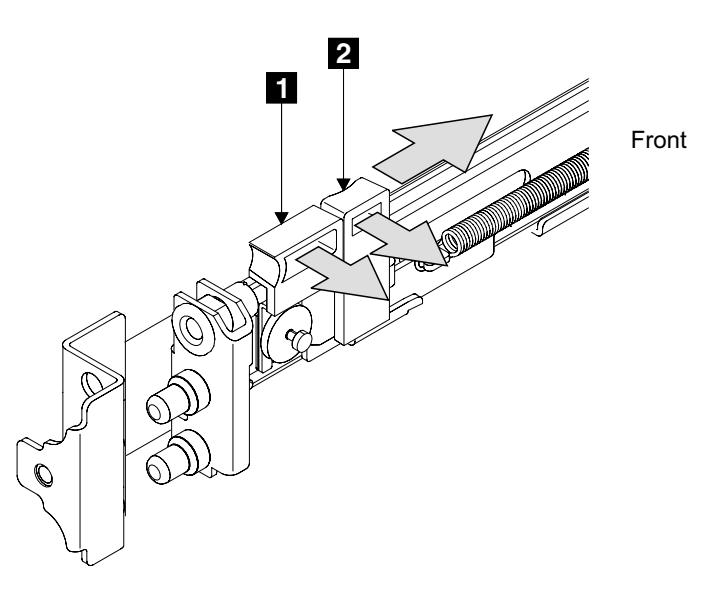

*Figure 113. Opening the front latch-lock carrier assembly*

- <span id="page-188-0"></span>6. Continue to slide the latch-lock carrier for approximately 13 mm (0.5 in). The latch lever engages a hole in the back bracket assembly, and holds the latch-lock carrier in the retracted position.
- 7. Push the back rail bracket  $\blacksquare$  (Figure 114) toward the front of the rail until it stops. The rail is now at its shortest adjustment.

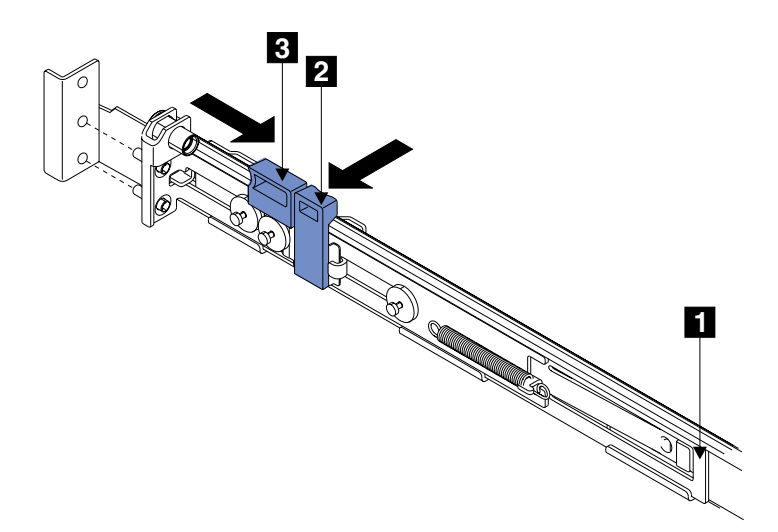

*Figure 114. Opening the back latch-lock carrier assembly*

- 8. Put your index finger against the side of the latch lever  $\mathbf{3}$ , and your thumb against the front of the latch lock  $2$ .
- 9. Gently push the latch lock  $2$  away form the rail as you move the latch-lever 3 towards the front of the rail. The latch-lock carrier assembly slides against the spring tension.
- 10. Release the latch lock and continue to slide the latch-lock carrier for approximately 13 mm (0.5 in). The latch lever engages in a hole in the back bracket assembly, and holds the latch-lock carrier in the retracted position
- 11. Place the front end of the left rail in the rack cabinet. Align the top of the front bracket  $\blacksquare$  [\(Figure 115 on page 164\)](#page-189-0) with the required EIA marking that is on the rack.

<span id="page-189-0"></span>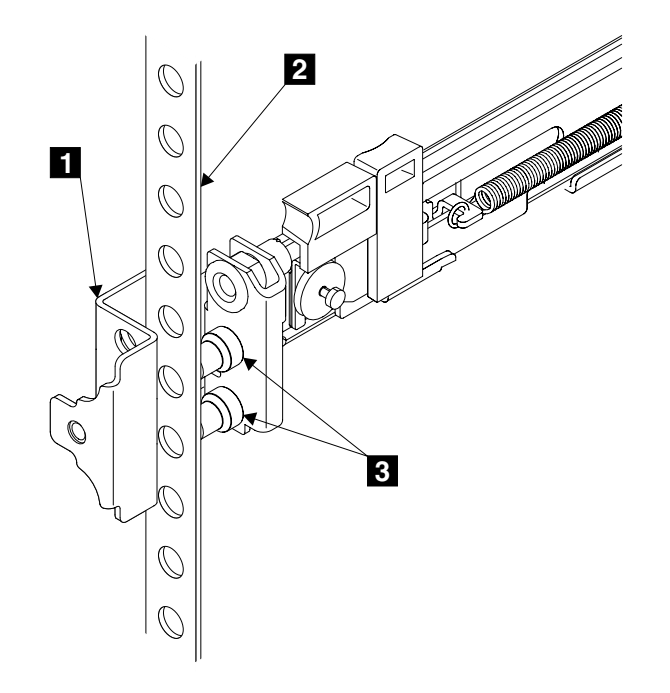

*Figure 115. Installing the front end of the rail*

- 12. Align the locating pins  $\bullet$  with the holes that are in the rack-mounting flange 2.
- 13. Push the latch lock 2 [\(Figure 116 on page 165\)](#page-190-0) away from the rail to release the carrier. The latch-lock carrier slides toward the front of the rack, and the locating pins project through the holes that are in the front flange and in the front rail bracket.
	- **Important:** Ensure that the locating pins are fully extended through the front rail bracket.

<span id="page-190-0"></span>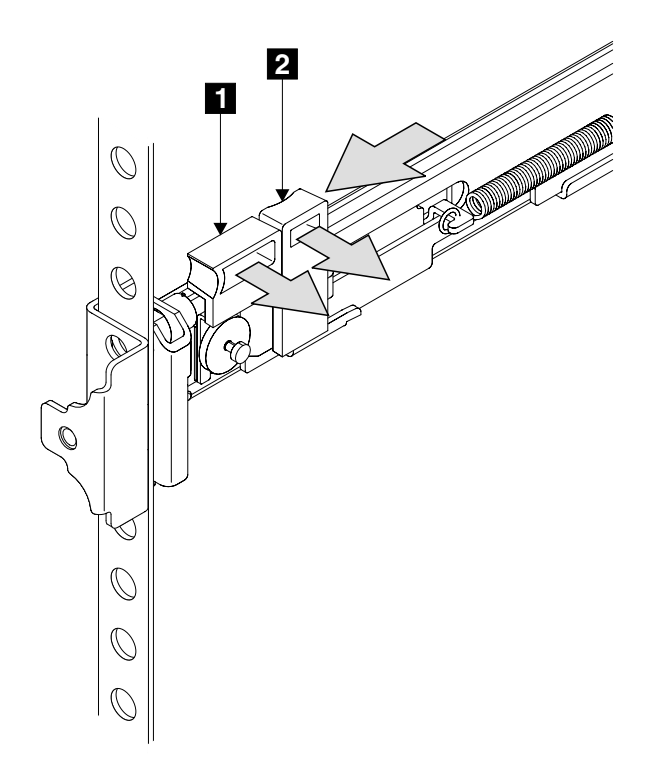

*Figure 116. Closing the latch-lock carrier assembly*

- **14.** Push the back rail bracket  $\blacksquare$  (see [Figure 114 on page 163\)](#page-188-0) toward the rear of the rack and align the locating pins with the rack-mounting flange.
- 15. Push the latch lock  $\blacksquare$  (see [Figure 114 on page 163\)](#page-188-0) away from the rail to release the carrier. The latch-lock carrier slides toward the rear of the rack, and the locating pins project through the holes that are in the rear flange and in the rear rail bracket.

**Important:** Ensure that the locating pins are fully extended through the rear rail bracket.

16. On the rear of each rail press the blue release tab and slide the shipping bracket off the slide rail. Store the shipping bracket for further use.

#### **Related topics:**

v ["Removing the support rails for a SAN Volume Controller"](#page-186-0) on page 161

### **Removing the support rails for an uninterruptible power supply**

This task describes how to remove the support rails for an uninterruptible power supply.

#### **Steps:**

Perform the following steps to remove the rails for a uninterruptible power supply.

1. Refer to [Figure 117 on page 166.](#page-191-0)

<span id="page-191-0"></span>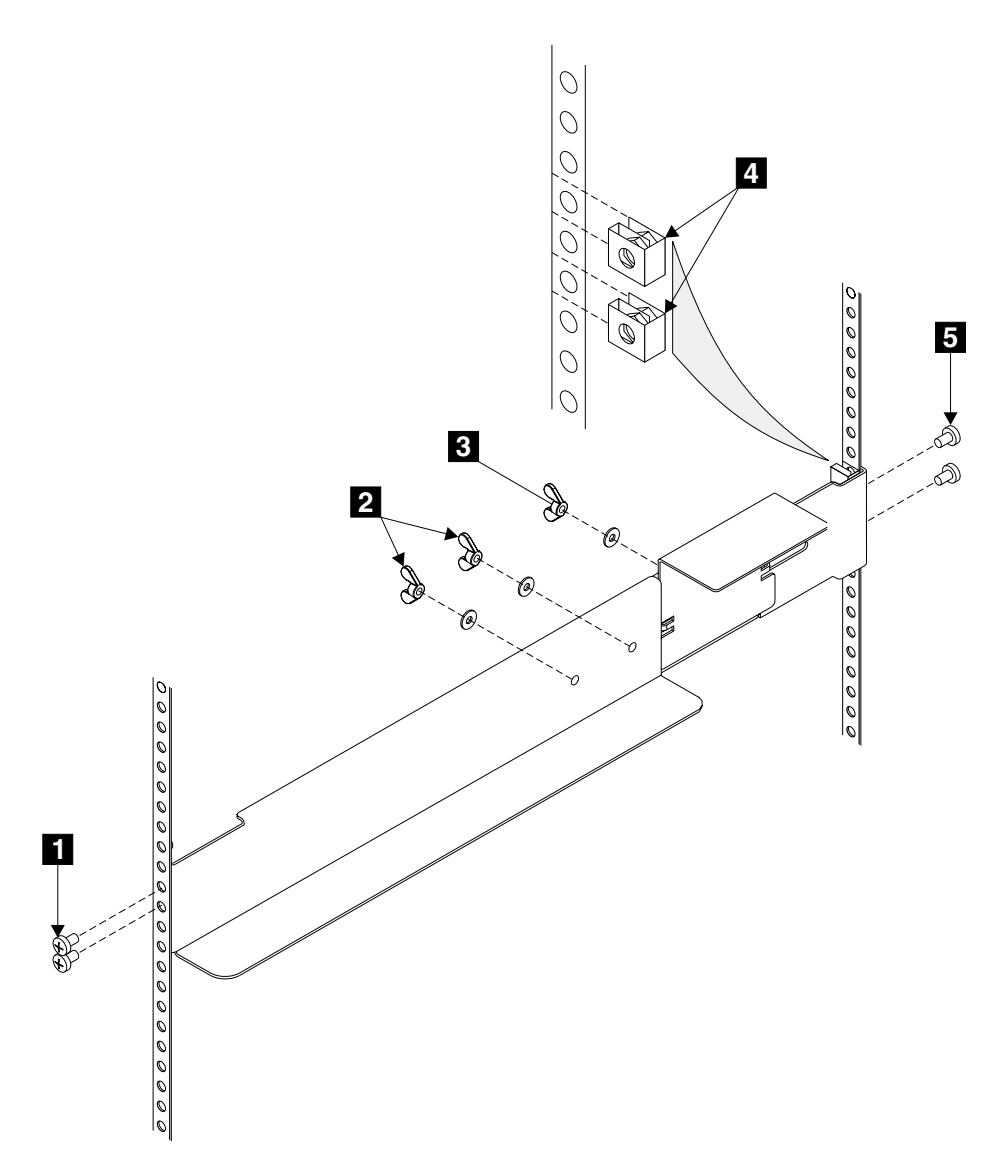

*Figure 117. Removing support rails for a uninterruptible power supply from the rack*

- 2. Go to the left-hand support rail.
- 3. Loosen the two adjustment wing nuts **2**.
- 4. Remove back screws 5.
- 5. Remove the front screws 1.
- 6. Remove the rail from the rack.
- 7. Remove the two nut clips 4.

### **Related topics:**

v "Installing the support rails for the uninterruptible power supply"

## **Installing the support rails for the uninterruptible power supply**

This task describes how to install the support rails for the uninterruptible power supply.

**Steps:**

Perform the following steps to install the support rails for the uninterruptible power supply:

- 1. Refer to the customer's hardware location table to find out where in the rack the uninterruptible power supplies are to be installed.
	- **Note:** If you are installing the SAN Volume Controller into a rack that already contains other SAN Volume Controllers and uninterruptible power supplies, the installed uninterruptible power supplies might have spare capacity. If the customer intends to use that spare capacity, the SAN Volume Controllers that you are going to install might have been delivered without uninterruptible power supplies.
- 2. Discard the two handles and their associated nuts that are shipped with the support rails for the uninterruptible power supply.
- 3. At the back of the rack, observe the EIA positions, and determine where you are going to install the uninterruptible power supply (see [Figure 118 on](#page-193-0) [page 168\)](#page-193-0). A uninterruptible power supply must always be installed into the lowest available position in the rack. The only device that can be below a uninterruptible power supply is another uninterruptible power supply.
	- **Note:** The bottom of the flange of the support rail must align with the EIA mark on the rack.

<span id="page-193-0"></span>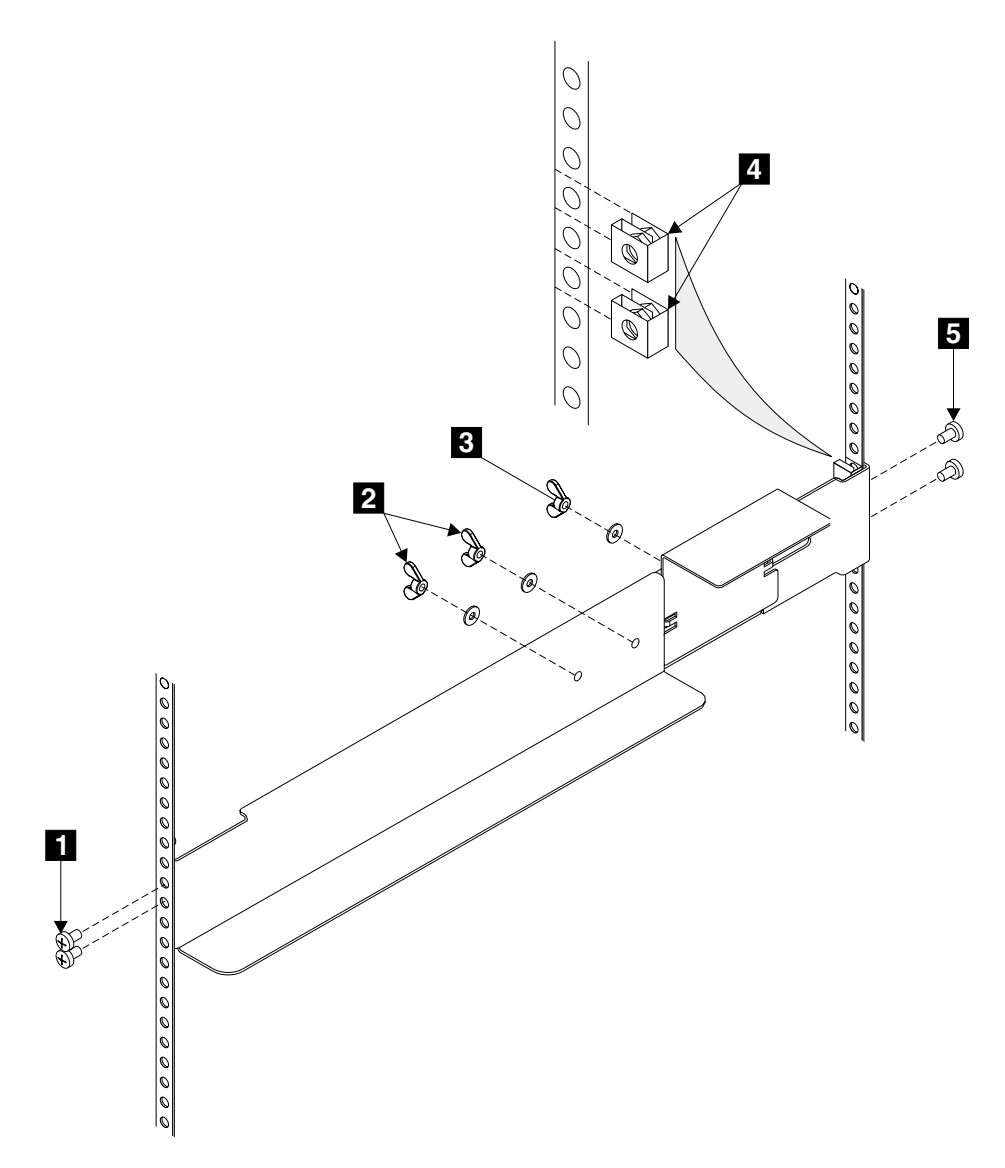

*Figure 118. Installing support rails for a uninterruptible power supply into the rack*

- 4. Perform the following steps for each rail:
	- a. Attach nut clips  $\overline{4}$  to the rack. These nut clips must align with the second and fourth holes of the support rail flange.
	- b. Loosen the two wing nuts **2**.
	- c. Loosen the wing nut **8** and slide the bracket toward the back of the rail.
	- d. Remain at the back of the rack, hold the support rail in position in the rack, then install and fully tighten the two mounting screws  $\overline{\phantom{a}}$ .
	- e. Go to the front of the rack.
	- f. Extend the support rail toward the front of the rack.

**Note:** Hold the support rail in position until you have completed step 4h.

- g. Ensure that the support rail is horizontal (a level might be useful here).
- h. Install the two mounting screws **1** into the third and fourth holes of the support rail flange. Fully tighten the screws.
- i. Fully tighten the two wing nuts 2.

j. Loosen the wing nut  $\epsilon$  and slide the bracket toward the front of the rail, as far as it will go, with the front edge of the bracket against the back end of the front support rail. Fully tighten the wing nut  $\mathbf{8}$ .

### **Related topics:**

• ["Removing the support rails for an uninterruptible power supply"](#page-190-0) on page 165

# <span id="page-196-0"></span>**Chapter 9. Parts catalog**

This parts catalog gives part numbers for the parts and FRUs of the SAN Volume Controller. In the component lists that follow, the column for units shows how many parts are required.

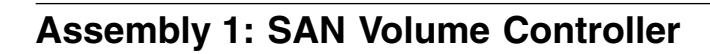

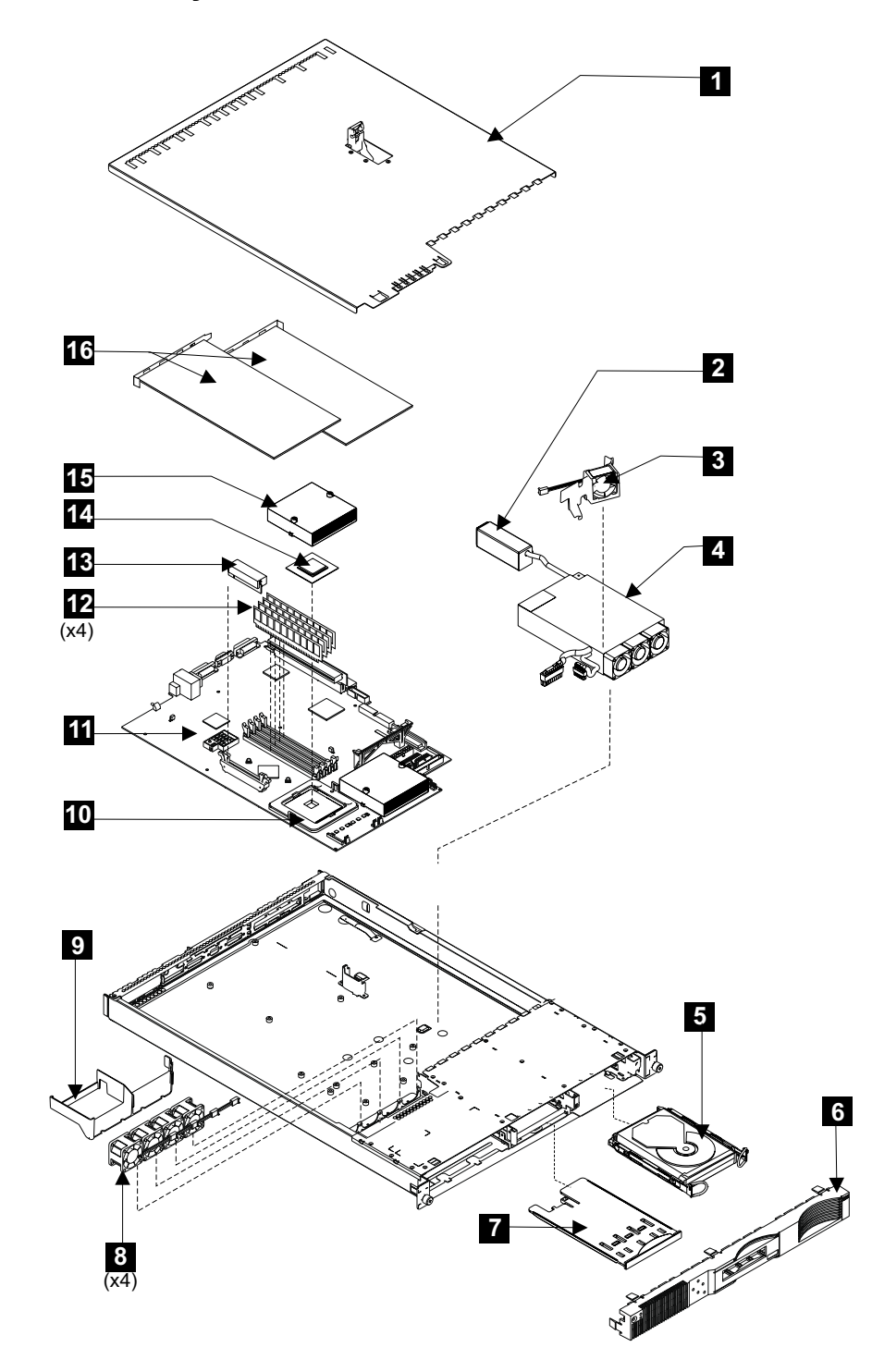

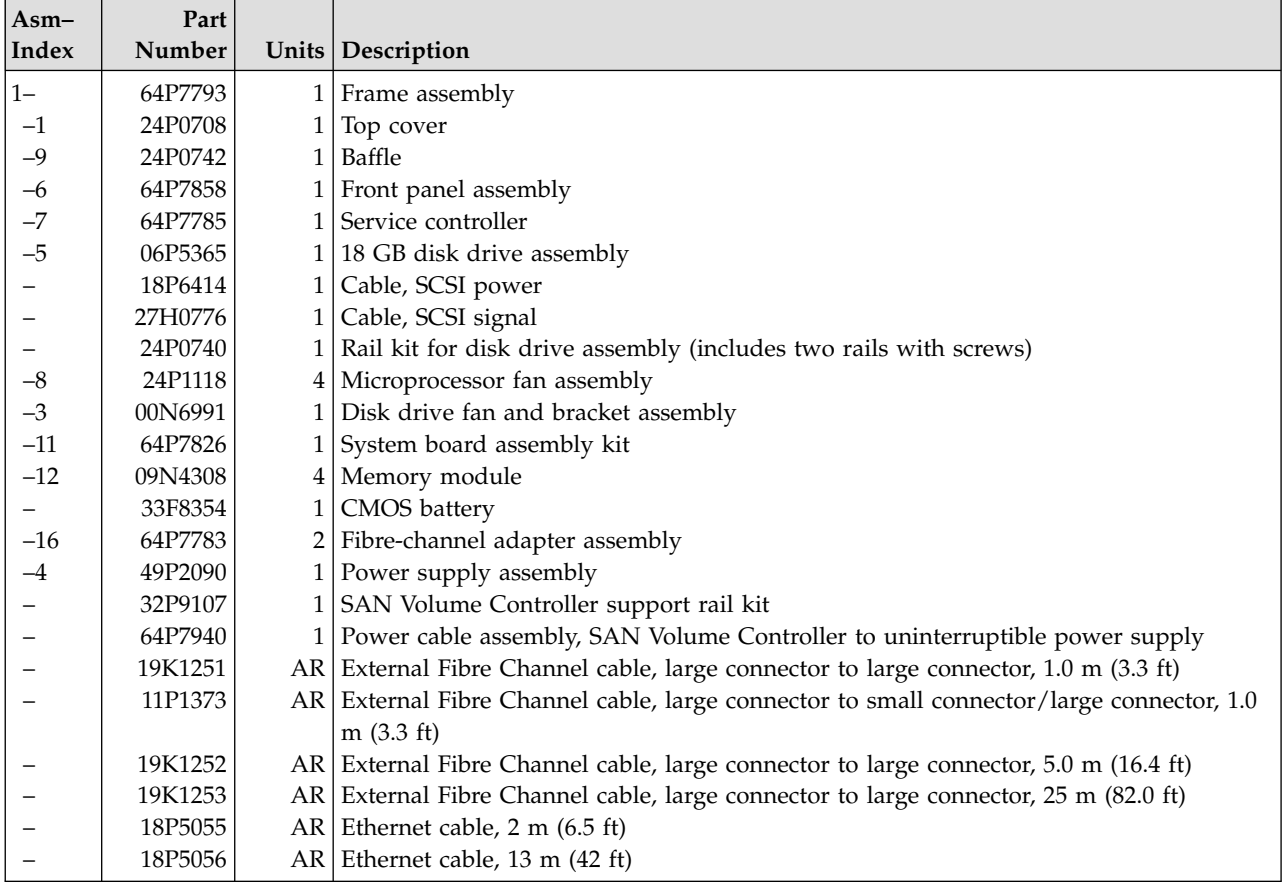

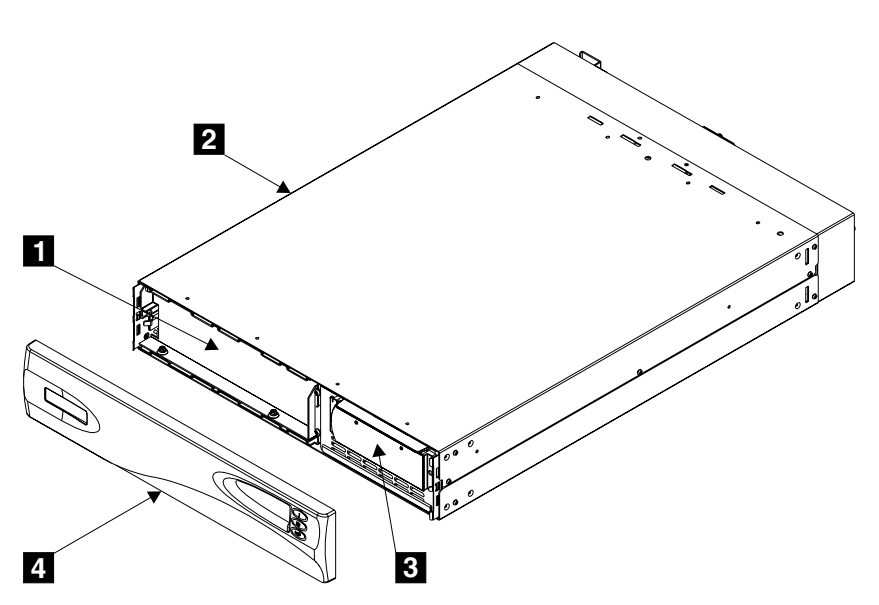

**Assembly 2: Uninterruptible power supply**

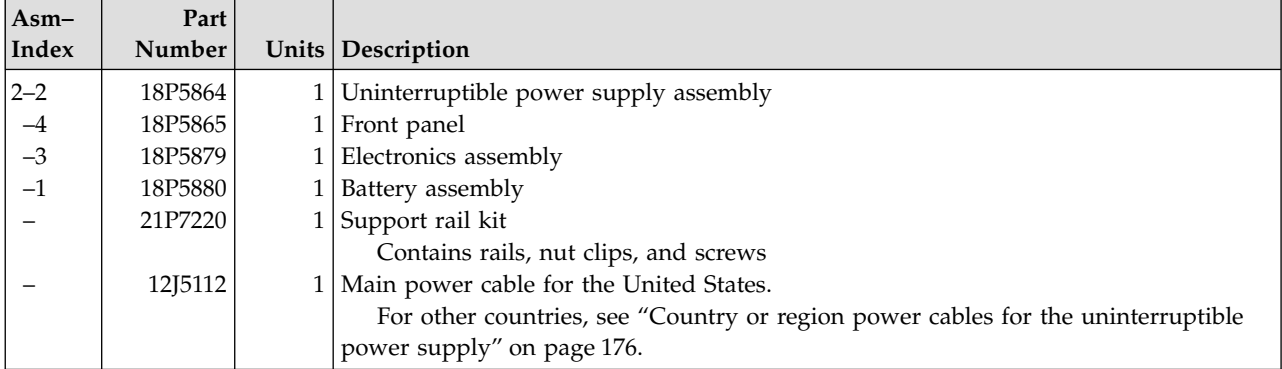

# <span id="page-201-0"></span>**Country or region power cables for the uninterruptible power supply**

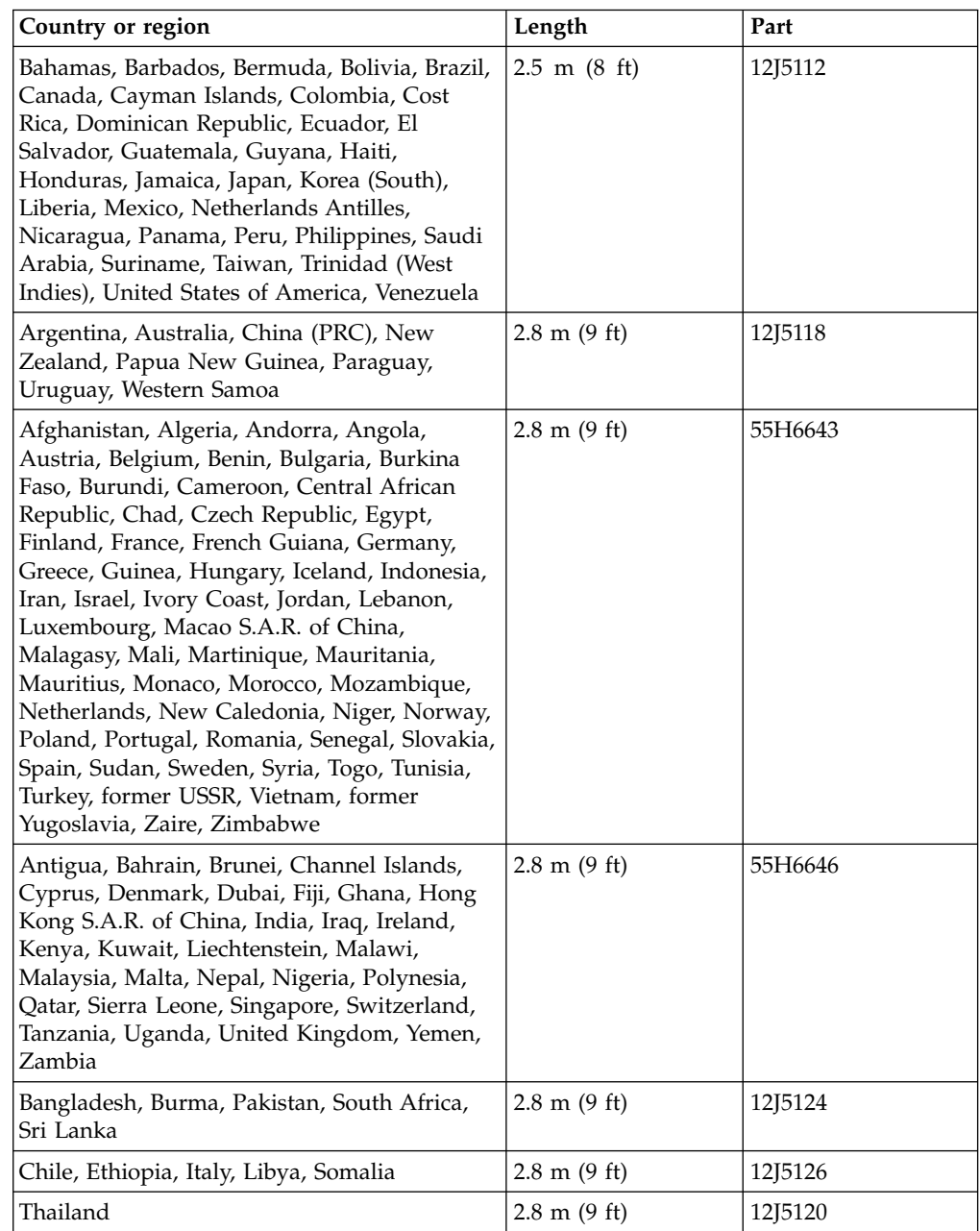

# <span id="page-202-0"></span>**Appendix. Accessibility**

Accessibility features help a user who has a physical disability, such as restricted mobility or limited vision, to use software products successfully.

#### **Features:**

These are the major accessibility features in the SAN Volume Controller master console:

- You can use screen-reader software and a digital speech synthesizer to hear what is displayed on the screen. The following screen readers have been tested: JAWS v4.5 and IBM Home Page Reader v3.0.
- You can operate all features using the keyboard instead of the mouse.

### **Navigating by keyboard:**

You can use keys or key combinations to perform operations and initiate many menu actions that can also be done through mouse actions. You can navigate the SAN Volume Controller Console and help system from the keyboard by using the following key combinations:

- v To traverse to the next link, button, or topic, press Tab inside a frame (page).
- To expand or collapse a tree node, press  $\rightarrow$ or  $\leftarrow$ , respectively.
- To move to the next topic node, press V or Tab.
- To move to the previous topic node, press  $\wedge$  or Shift+Tab.
- v To scroll all the way up or down, press Home or End, respectively.
- To go back, press  $Alt + \epsilon$ .
- v To go forward, press Alt+→.
- To go to the next frame, press Ctrl+Tab.
- To move to the previous frame, press Shift+Ctrl+Tab.
- v To print the current page or active frame, press Ctrl+P.
- To select, press Enter.

### **Accessing the publications:**

You can view the publications for the SAN Volume Controller in Adobe Portable Document Format (PDF) using the Adobe Acrobat Reader. The PDFs are provided on a CD that is packaged with the product or you can access them at the following Web site:

www.ibm.com/storage/support/2145/

### **Related topics:**

• ["Related information"](#page-8-0) on page vii

## **Notices**

This information was developed for products and services offered in the U.S.A.

IBM may not offer the products, services, or features discussed in this document in other countries. Consult your local IBM representative for information on the products and services currently available in your area. Any reference to an IBM product, program, or service is not intended to state or imply that only that IBM product, program, or service may be used. Any functionally equivalent product, program, or service that does not infringe any IBM intellectual property right may be used instead. However, it is the user's responsibility to evaluate and verify the operation of any non-IBM product, program, or service.

IBM may have patents or pending patent applications covering subject matter described in this document. The furnishing of this document does not give you any license to these patents. You can send license inquiries, in writing, to:

*IBM Director of Licensing IBM Corporation North Castle Drive Armonk, NY 10504-1785 U.S.A.*

**The following paragraph does not apply to the United Kingdom or any other country where such provisions are inconsistent with local law:** INTERNATIONAL BUSINESS MACHINES CORPORATION PROVIDES THIS PUBLICATIONS ″AS IS″ WITHOUT WARRANTY OF ANY KIND, EITHER EXPRESS OR IMPLIED, INCLUDING, BUT NOT LIMITED TO, THE IMPLIED WARRANTIES OF NON-INFRINGEMENT, MERCHANTABILITY OR FITNESS FOR A PARTICULAR PURPOSE. Some states do not allow disclaimer of express or implied warranties in certain transactions, therefore, this statement may not apply to you.

This information could include technical inaccuracies or typographical errors. Changes are periodically made to the information herein; these changes will be incorporated in new editions of the publication. IBM may make improvements and/or changes in the product(s) and/or the program(s) described in this publication at any time without notice.

Any references in this information to non-IBM Web sites are provided for convenience only and do not in any manner serve as an endorsement of those Web sites. The materials at those Web sites are not part of the materials for this IBM product and use of those Web sites is at your own risk.

IBM may use or distribute any of the information you supply in any way it believes appropriate without incurring any obligation to you.

Any performance data contained herein was determined in a controlled environment. Therefore, the results obtained in other operating environments may vary significantly. Some measurements may have been made on development-level systems and there is no guarantee that these measurements will be the same on generally available systems. Furthermore, some measurement may have been

<span id="page-205-0"></span>estimated through extrapolation. Actual results may vary. Users of this document should verify the applicable data for their specific environment.

Information concerning non-IBM products was obtained from the suppliers of those products, their published announcements or other publicly available sources. IBM has not tested those products and cannot confirm the accuracy of performance, compatibility or any other claims related to non-IBM products. Questions on the capabilities of non-IBM products should be addressed to the suppliers of those products.

All statements regarding IBM's future direction or intent are subject to change or withdrawal without notice, and represent goals and objectives only.

This information is for planning purposes only. The information herein is subject to change before the products described become available.

This information contains examples of data and reports used in daily business operations. To illustrate them as completely as possible, the examples include the names of individuals, companies, brands, and products. All of these names are fictitious and any similarity to the names and addresses used by an actual business enterprise is entirely coincidental.

#### **Related topics:**

v "Trademarks"

### **Trademarks**

The following terms are trademarks of the International Business Machines Corporation in the United States, other countries, or both:

- $\bullet$  AIX
- e ( $logo$ )
- Enterprise Storage Server
- FlashCopy
- v IBM
- TotalStorage

Microsoft, Windows, and Windows NT are trademarks of Microsoft Corporation in the United States, other countries, or both.

Java and all Java-based trademarks are trademarks of Sun Microsystems, Inc. in the United States, other countries, or both.

UNIX is a registered trademark of The Open Group in the United States and other countries.

Other company, product, and service names may be trademarks or service marks of others.

### **Electronic emission notices**

The following electronic emission statements apply to this product. The statements for other products that are intended for use with this product are included in their accompanying documentation.

## <span id="page-206-0"></span>**Federal Communications Commission (FCC) statement**

This equipment has been tested and found to comply with the limits for a Class A digital device, pursuant to Part 15 of the FCC Rules. These limits are designed to provide reasonable protection against harmful interference when the equipment is operated in a commercial environment. This equipment generates, uses, and can radiate radio frequency energy and, if not installed and used in accordance with the instruction manual, might cause interference to radio communications. Operation of this equipment in a residential area is likely to cause harmful interference, in which case the user will be required to correct the interference at his own expense.

Properly shielded and grounded cables and connectors must be used in order to meet FCC emission limits. Neither the provider nor the manufacturer is responsible for any radio or television interference caused by using other than recommended cables and connectors or by unauthorized changes or modifications to this equipment. Unauthorized changes or modifications could void the user's authority to operate the equipment.

This device complies with Part 15 of FCC Rules. Operation is subject to the following two conditions: (1) this device might not cause harmful interference, and (2) this device must accept any interference received, including interference that might cause undesired operation.

### **Japanese Voluntary Control Council for Interference (VCCI) statement**

This product is a Class A Information Technology Equipment and conforms to the standards set by the Voluntary Control Council for Interference by Information Technology Equipment (VCCI). In a domestic environment, this product might cause radio interference, in which event the user might be required to take adequate measures.

## **Korean Government Ministry of Communication (MOC) statement**

Please note that this device has been approved for business purposes with regard to electromagnetic interference. If you find that this device is not suitable for your use, you can exchange it for one that is approved for non-business purposes.

### **New Zealand compliance statement**

This is a Class A product. In a domestic environment this product might cause radio interference, in which event the user might be required to take adequate measures.

## **International Electrotechnical Commission (IEC) statement**

This product has been designed and built to comply with (IEC) Standard 950.

### **Avis de conformité à la réglementation d'Industrie Canada**

Cet appareil numérique de la classe A est conforme à la norme NMB-003 du Canada.

### **Industry Canada compliance statement**

This Class A digital apparatus complies with IECS-003.

### <span id="page-207-0"></span>**United Kingdom telecommunications requirements**

This apparatus is manufactured to the International Safety Standard EN60950 and as such is approved in the U.K. under approval number NS/G/1234/J/100003 for indirect connection to public telecommunications systems in the United Kingdom.

## **European Union (EU) statement**

This product is in conformity with the protection requirements of EU council directive 89/336/EEC on the approximation of the laws of the Member States relating to electromagnetic compatibility. Neither the provider nor the manufacturer can accept responsibility for any failure to satisfy the protection requirements resulting from a non-recommended modification of the product, including the fitting of option cards not supplied by the manufacturer.

## **Radio protection for Germany**

**Zulassungsbescheinigung laut Gesetz über die elektromagnetische Verträglichkeit von Geräten (EMVG) vom 30, August 1995.**

Dieses Gerät ist berechtigt in Übereinstimmung mit dem deutschen EMVG das EG–Konformitätszeichen zu führen.

Der Aussteller der Konformitätserklärung ist die IBM Deutschland.

Informationen in Hinsicht EMVG Paragraph 3 Abs. (2):

Das Gerät erfüllt die Schutzanforderungen nach EN 50082-1 und EN 55022 Klasse A.

EN55022 Klasse A Geräte bedürfen folgender Hinweise:

Nach dem EMVG: "Geräte dürfen an Orten, für die sie nicht ausreichend entstört sind, nur mit besonderer Genehmigung des Bundesministeriums für Post und Telekommunikation oder des Bundesamtes für Post und Telekommunikation betrieben werden. Die Genehmigung wird erteilt, wenn keine elektromagnetischen Störungen zu erwarten sind." (Auszug aus dem EMVG, Para.3, Abs.4). Dieses Genehmigungsverfahren ist nach Paragraph 9 EMVG in Verbindung mit der entsprechenden Kostenverordnung (Amtsblatt 14/93) kostenpflichtig.

Nach der EN 55022: "Dies ist eine Einrichtung der Klasse A. Diese Einrichtung kann im Wohnbereich Funkstörungen verursachen; in diesem Fall kann vom Betreiber verlangt werden, angemessene Massnahmen durchzuführen und dafür aufzukommen."

Anmerkung: Um die Einhaltung des EMVG sicherzustellen, sind die Geräte wie in den Handbüchern angegeben zu installieren und zu betreiben.

# <span id="page-208-0"></span>**Taiwan Class A compliance statement**

# 警告使用者:

這是甲類的資訊產品,在居住的環境中使用 時,可能會造成射頻干擾,在這種情況下, 使用者會被要求採取某些適當的對策。

# **Index**

# **A**

[about this guide vii](#page-8-0) [ac voltage requirements 21](#page-46-0) [ac/dc voltage requirements 20](#page-45-0) [uninterruptible power supply 37](#page-62-0) [accessibility 177](#page-202-0) [keyboard 177](#page-202-0) [shortcut keys 177](#page-202-0) accessing [command-line interface from the](#page-36-0) [master console 11](#page-36-0) [service navigation 57](#page-82-0) acoustical noise emissions [master console 21](#page-46-0) adapter [removing 145](#page-170-0) [replacing 146](#page-171-0) adding [node to a cluster 9](#page-34-0)[, 92](#page-117-0) additional space requirements [SAN Volume Controller 19](#page-44-0) [air temperature 20](#page-45-0)[, 21](#page-46-0) [uninterruptible power supply 37](#page-62-0) altitude [uninterruptible power supply 37](#page-62-0) analysis procedures [MAPs 103](#page-128-0) attachment [Non-IBM Alteration form xv](#page-16-0) [audience for this guide vii](#page-8-0)

# **B**

batteries [caution notice xiv](#page-15-0) [disposal xxiii](#page-24-0) battery mode indicator [uninterruptible power supply 35](#page-60-0) battery service indicator [uninterruptible power supply 35](#page-60-0) boot codes [understanding 82](#page-107-0) boot failure [determining a hardware 82](#page-107-0) [boot-failed display 52](#page-77-0) [boot-progress display 52](#page-77-0) buttons SAN Volume Controller [power 16](#page-41-0) uninterruptible power supply [off 34](#page-59-0) [on 34](#page-59-0) [test/alarm reset 34](#page-59-0)

# **C**

[Canadian electronic emission notice 181](#page-206-0) catalog [parts 171](#page-196-0) [caution notices xii](#page-13-0)[, xiii](#page-14-0)

[caution notices](#page-13-0) *(continued)* [battery disposal xxiii](#page-24-0) Caution notices [rack stabilizer 129](#page-154-0)[, 152](#page-177-0)[, 155](#page-180-0) changing [fibre-channel port speed 29](#page-54-0) check LED [SAN Volume Controller 16](#page-41-0) checking [status of the node 94](#page-119-0) [checklist, safety inspection xiv,](#page-15-0) [xvii](#page-18-0) circuit breakers [uninterruptible power supply 36](#page-61-0) cluster [adding a node 92](#page-117-0) [changing the fibre-channel port](#page-54-0) [speed 29](#page-54-0) [deleting 59](#page-84-0) [deleting a node 92](#page-117-0) [identification 30](#page-55-0) [shutting down 28](#page-53-0) cluster discovery [commands 97](#page-122-0) [description 97](#page-122-0) cluster error codes [understanding 93](#page-118-0) codes [error 54](#page-79-0) command-line interface [accessing 11](#page-36-0) commands [svcinfo caterrlog 41](#page-66-0) [svcinfo caterrlogbyseqnum 41](#page-66-0) [svcinfo ls2145dumps 39](#page-64-0) [svcinfo lsconfigdumps 39](#page-64-0) [svcinfo lserrlogbyxxxx 41](#page-66-0) [svcinfo lserrlogdumps 39](#page-64-0) [svcinfo lsfeaturedumps 39](#page-64-0) [svcinfo lsiostatsdumps 39](#page-64-0) [svcinfo lsiotracedumps 39](#page-64-0) [svcinfo lsxxxx 41](#page-66-0) [svcinfo lsxxxxcandidate 41](#page-66-0) [svcinfo lsxxxxdumps 41](#page-66-0) [svcinfo lsxxxxextent 41](#page-66-0) [svcinfo lsxxxxmember 41](#page-66-0) [svcinfo lsxxxxprogress 41](#page-66-0) [svcservicetask rmnode 41](#page-66-0) [svctask rmnode 41](#page-66-0) [concurrent maintenance 125](#page-150-0) connecting [uninterruptible power supply to the](#page-57-0) [SAN Volume Controller 32](#page-57-0) connectors [uninterruptible power supply 36](#page-61-0) console [errors information 101](#page-126-0) [maintaining the master 99](#page-124-0) [console, Deleting a node using the SAN](#page-33-0) [Volume Controller Console application](#page-33-0) [on the master 8](#page-33-0)

controls [SAN Volume Controller 15](#page-40-0) controls and indicators SAN Volume Controller [check LED 16](#page-41-0) [front panel display 16](#page-41-0) [navigation buttons 16](#page-41-0) [power button 16](#page-41-0) [power LED 16](#page-41-0) [select button 16](#page-41-0) uninterruptible power supply [battery mode indicator 35](#page-60-0) [battery service indicator 35](#page-60-0) [general alarm indicator 35](#page-60-0) [load-level indicators 34](#page-59-0) [mode indicator 34](#page-59-0) [off button 34](#page-59-0) [on button 34](#page-59-0) [site wiring indicators 35](#page-60-0) [test/alarm reset button 34](#page-59-0) [country power cables 176](#page-201-0) create cluster error codes [understanding 93](#page-118-0) create cluster navigation [describing 58](#page-83-0)

## **D**

[danger notices xi](#page-12-0)[, xii](#page-13-0) Danger notices [power supply 142](#page-167-0) [dc/ac voltage requirements 20](#page-45-0) [uninterruptible power supply 37](#page-62-0) defining [field replaceable units for the SAN](#page-94-0) [Volume Controller 69](#page-94-0) [field replaceable units for the](#page-94-0) [uninterruptible power supply 69](#page-94-0) deleting [cluster 59](#page-84-0) [node from a cluster 92](#page-117-0) [node using the SAN Volume](#page-33-0) [Controller 8](#page-33-0) descriptions [front panel of the SAN Volume](#page-76-0) [Controller 51](#page-76-0) determining [disk enclosure 81](#page-106-0) [failing enclosure 81](#page-106-0) [fibre-channel port speed 29](#page-54-0) [hardware boot failure 82](#page-107-0) [SAN problem 101](#page-126-0) [version of the software 42](#page-67-0) diagnosing problems [through error codes 63](#page-88-0) [through error logs 63](#page-88-0) [with SAN Volume Controller 63](#page-88-0) [with the master console 63](#page-88-0) [with the uninterruptible power](#page-88-0) [supply 63](#page-88-0)

dimensions and weight [master console 21](#page-46-0) [SAN Volume Controller 19](#page-44-0) [uninterruptible power supply 37](#page-62-0) [directed maintenance procedures 23](#page-48-0) [disability 177](#page-202-0) discovery [cluster 97](#page-122-0) disk controller [determining the failing 81](#page-106-0) [status 98](#page-123-0) disk drive [removing 136](#page-161-0) [replacing 136](#page-161-0) disk drive cables [removing 139](#page-164-0) disk drive failure [recovering from a master console 99](#page-124-0) disk drive fan [removing 139](#page-164-0) displaying [vital product data 45](#page-70-0) disposal [batteries xxiii](#page-24-0) [product xxiii](#page-24-0) drive failure [recovering from a master console](#page-124-0) [disk 99](#page-124-0) dump data [listing 11](#page-36-0) [saving 11](#page-36-0)

## **E**

[electrical input 21](#page-46-0) [electrical requirements 20](#page-45-0) [uninterruptible power supply 37](#page-62-0) [electronic emission notices 180](#page-205-0) [European Union \(EU\) 182](#page-207-0) [Federal Communications Commission](#page-206-0) [\(FCC\) 181](#page-206-0) [French Canadian 181](#page-206-0) [German 182](#page-207-0) [Industry Canada 181](#page-206-0) [International Electrotechnical](#page-206-0) [Commission \(IEC\) 181](#page-206-0) [Japanese Voluntary Control Council](#page-206-0) [for Interference \(VCCI\) 181](#page-206-0) [Korean Government Ministry of](#page-206-0) [Communication \(MOD\) 181](#page-206-0) [New Zealand 181](#page-206-0) [Taiwan 183](#page-208-0) [United Kingdom 182](#page-207-0) [emergency power-off \(EPO\) event xviii](#page-19-0) enclosure [determining the failing 81](#page-106-0) environmental [notices xi](#page-12-0) [environmental characteristics 20](#page-45-0)[, 21](#page-46-0) [uninterruptible power supply 37](#page-62-0) environmental notices [product disposal xxiii](#page-24-0) [product recycling xxii](#page-23-0) [EPO \(emergency power-off\) event xviii](#page-19-0) error codes [overview 54](#page-79-0) [understanding 68](#page-93-0)

[error data 64](#page-89-0) error log [describing the fields 66](#page-91-0) [error data 64](#page-89-0) [event data 64](#page-89-0) [managing 64](#page-89-0) [understanding 64](#page-89-0) [viewing 7](#page-32-0)[, 64](#page-89-0) error reporting [description 67](#page-92-0) [process 67](#page-92-0) errors [marking as fixed 94](#page-119-0) [Ethernet MAP 117](#page-142-0) [Ethernet option 57](#page-82-0) [European Union electronic emission](#page-207-0) [notice 182](#page-207-0) [event data 64](#page-89-0) [external machine safety check xv](#page-16-0)

### **F**

failure [recovering from a master console disk](#page-124-0) [drive 99](#page-124-0) [FCC \(Federal Communications](#page-206-0) [Commission\) electronic emission](#page-206-0) [notice 181](#page-206-0) [Federal Communications Commission](#page-206-0) [\(FCC\) electronic emission notice 181](#page-206-0) fibre-channel [changing the port speed for node not](#page-54-0) [in a cluster 29](#page-54-0) [network speed 28](#page-53-0) [port speed 29](#page-54-0) [port speed for a node in a cluster 29](#page-54-0) fibre-channel cable [replacing 100](#page-125-0) [fibre-channel MAP 119](#page-144-0) field replaceable units SAN Volume Controller [CMOS battery 69](#page-94-0) [describing 69](#page-94-0) [disk drive assembly 69](#page-94-0) [disk drive cables 69](#page-94-0) [ethernet cable 69](#page-94-0) [fan assembly 69](#page-94-0) [fibre channel adapter](#page-94-0) [assembly 69](#page-94-0) [fibre-channel cable 69](#page-94-0) [frame assembly 69](#page-94-0) [front panel 69](#page-94-0) [power cable assembly 69](#page-94-0) [power supply assembly 69](#page-94-0) [service controller 69](#page-94-0) [system board 69](#page-94-0) uninterruptible power supply [battery 69](#page-94-0) [describing 69](#page-94-0) [electronics 69](#page-94-0) [frame assembly 69](#page-94-0) [power supply 69](#page-94-0) fields [cluster 49](#page-74-0)

[description for the cluster vital](#page-73-0) [product data 48](#page-73-0)

fields *(continued)* [description for the node vital product](#page-70-0) [data 45](#page-70-0) [device 47](#page-72-0) [error log 66](#page-91-0) [fibre adapter card 47](#page-72-0) [front panel 48](#page-73-0) [memory module 46](#page-71-0) [processor 46](#page-71-0) [processor cache 46](#page-71-0) [software 47](#page-72-0) [system board 46](#page-71-0) [uninterruptible power supply 48](#page-73-0) [form, Non-IBM Alteration Attachment](#page-16-0) [Survey xv](#page-16-0) [French Canadian electronic emission](#page-206-0) [notice 181](#page-206-0) [frequency \(voltage\) 20](#page-45-0) [uninterruptible power supply 37](#page-62-0) front panel [removing from a SAN Volume](#page-155-0) [Controller 130](#page-155-0) [replacing on a SAN Volume](#page-156-0) [Controller 131](#page-156-0) [SAN Volume Controller 51](#page-76-0) front panel assembly uninterruptible power supply [description 33](#page-58-0) front panel display [SAN Volume Controller 16](#page-41-0) [front panel displays 51](#page-76-0)[, 52](#page-77-0)[, 53](#page-78-0)[, 54](#page-79-0) [descriptions of the SAN Volume](#page-76-0) [Controller 51](#page-76-0)

# **G**

GBICs [replacing 100](#page-125-0) general alarm indicator [uninterruptible power supply 35](#page-60-0) German [radio protection notice 182](#page-207-0) grounding, checking [SAN Volume Controller xvi](#page-17-0) [uninterruptible power supplies xvi](#page-17-0) [guide, who should use vii](#page-8-0)

# **H**

hardware boot failure [determining 82](#page-107-0) [hardware-boot display 51](#page-76-0) hazards [electrical xiv](#page-15-0)[, xvii](#page-18-0) [explosive xiv](#page-15-0)[, xvii](#page-18-0) [mechanical xiv](#page-15-0)[, xvii](#page-18-0) [heat output 38](#page-63-0) [master console 21](#page-46-0) [SAN Volume Controller 20](#page-45-0) [humidity 20](#page-45-0)[, 21](#page-46-0) [uninterruptible power supply 37](#page-62-0)

## **I**

identification [cluster 30](#page-55-0) identification *(continued)* [node 29](#page-54-0) [IEC \(International Electrotechnical](#page-206-0) [Commission\) electronic emission](#page-206-0) [notice 181](#page-206-0) including [managed disks 96](#page-121-0) indicator unit information front panel displays [boot failed 52](#page-77-0) [hardware boot 51](#page-76-0) [node rescue request 52](#page-77-0) [power failure 54](#page-79-0) [powering off 52](#page-77-0) [restarting 53](#page-78-0) [shutting-down 53](#page-78-0) indicators [boot progress 52](#page-77-0) [SAN Volume Controller 15](#page-40-0) indicators and controls SAN Volume Controller [check LED 16](#page-41-0) [front panel display 16](#page-41-0) [navigation buttons 16](#page-41-0) [power button 16](#page-41-0) [power LED 16](#page-41-0) [select button 16](#page-41-0) uninterruptible power supply [battery mode indicator 35](#page-60-0) [battery service indicator 35](#page-60-0) [load-level indicators 34](#page-59-0) [mode indicator 34](#page-59-0) [off button 34](#page-59-0) [on button 34](#page-59-0) [site wiring indicators 35](#page-60-0) [test/alarm reset button 34](#page-59-0) information [center vii](#page-8-0) [inspections, safety xiv](#page-15-0)[, xvii](#page-18-0) [external machine check xv](#page-16-0) [internal machine check xv](#page-16-0) installing [software 41](#page-66-0) [software for the SAN Volume](#page-64-0) [Controller 39](#page-64-0) support rails [SAN Volume Controller 161](#page-186-0) [uninterruptible power supply 166](#page-191-0) [internal machine safety check xv](#page-16-0) [International Electrotechnical Commission](#page-206-0) [\(IEC\) electronic emission notice 181](#page-206-0) ising [directed maintenance procedures 23](#page-48-0)

# **J**

Japanese [electronic emission notice 181](#page-206-0)

# **K**

[keyboard 177](#page-202-0) [shortcut keys 177](#page-202-0) Korean [electronic emission notice 181](#page-206-0)

### **L**

label [three man lift xx](#page-21-0) [two man lift xxi](#page-22-0) language selecting [SAN Volume Controller menu 57](#page-82-0) [laser xiii](#page-14-0) LEDs SAN Volume Controller [check 16](#page-41-0) [power 16](#page-41-0) listing [dump data 11](#page-36-0)[, 39](#page-64-0) [managed disks 95](#page-120-0) load-level indicators [uninterruptible power supply 34](#page-59-0)

### **M**

maintaining [master console 99](#page-124-0) [software for the SAN Volume](#page-64-0) [Controller 39](#page-64-0) maintenance [concurrent 125](#page-150-0) [using the SAN Volume Controller](#page-32-0) [Console application on the master](#page-32-0) [console 7](#page-32-0) maintenance analysis procedures [ethernet 117](#page-142-0) [fibre-channel 119](#page-144-0) [front panel 115](#page-140-0) [overview 103](#page-128-0) [power 108](#page-133-0) [repair verification 122](#page-147-0) [start 104](#page-129-0) [uninterruptible power supply 110](#page-135-0) [uninterruptible power supply power](#page-139-0) [supply repair 114](#page-139-0) [using 103](#page-128-0) managed disk group [status 97](#page-122-0) managed disks [including 96](#page-121-0) [listing 95](#page-120-0) managing [error log 64](#page-89-0) MAP [5000 104](#page-129-0) [5100 108](#page-133-0) [5200 110](#page-135-0) [5300 114](#page-139-0) [5400 115](#page-140-0) [5500 117](#page-142-0) 5600 [5700 122](#page-147-0) MAPs [ethernet 117](#page-142-0) [fibre-channel 119](#page-144-0) [front panel 115](#page-140-0) [overview 103](#page-128-0) [power 108](#page-133-0) [repair verification 122](#page-147-0) [start 104](#page-129-0) [uninterruptible power supply 110](#page-135-0) [1320 77](#page-102-0)

messages *(continued)* [578 91](#page-116-0) [580 91](#page-116-0) [700 93](#page-118-0) [710 93](#page-118-0) [900 91](#page-116-0) [990 91](#page-116-0) [error 54](#page-79-0) meuu options SAN Volume Controller [selecting the language 57](#page-82-0) microprocessor fan [removing 140](#page-165-0) mode indicator [uninterruptible power supply 34](#page-59-0)

### **N**

navigating [create cluster menu 58](#page-83-0) [menu options for SAN Volume](#page-79-0) [Controller 54](#page-79-0) [service access 57](#page-82-0) navigation buttons [SAN Volume Controller 16](#page-41-0) network speed [fibre-channel 28](#page-53-0) [New Zealand electronic emission](#page-206-0) [statement 181](#page-206-0) node [adding to a cluster 9](#page-34-0)[, 92](#page-117-0) [checking the status 94](#page-119-0) [deleting from a cluster 92](#page-117-0) [deleting using the SAN Volume](#page-33-0) [Controller 8](#page-33-0) [identification 29](#page-54-0) [status 94](#page-119-0) node error codes [understanding 88](#page-113-0) node options [Ethernet option 57](#page-82-0) node rescue [performing 86](#page-111-0) node rescue codes [understanding 87](#page-112-0) [node rescue request display 52](#page-77-0) node status [using the SAN Volume Controller 7](#page-32-0) [Non-IBM Alteration Attachment Survey](#page-16-0) [form xv](#page-16-0) notices [environmental xi](#page-12-0) [environmental notices xxii](#page-23-0)[, xxiii](#page-24-0) [safety xi](#page-12-0) safety notices [caution notices xii](#page-13-0)

# **O**

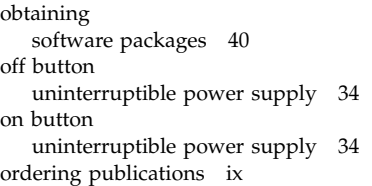

overview [service mode 30](#page-55-0) [Storage Area Network Volume](#page-26-0) [Controller 1](#page-26-0) [uninterruptible power supply 31](#page-56-0) [vital product data 45](#page-70-0)

# **P**

parts [catalog 171](#page-196-0) removing [before you begin 125](#page-150-0) [overview 125](#page-150-0) replacing [before you begin 125](#page-150-0) [overview 125](#page-150-0) [parts catalog 171](#page-196-0) performing [node rescue 86](#page-111-0) port speed [determining 29](#page-54-0) [for a node not in a cluster 29](#page-54-0) [node in a cluster 29](#page-54-0) power [emergency power-off event xviii](#page-19-0) power button [SAN Volume Controller 16](#page-41-0) [power cables, country 176](#page-201-0) power control [SAN Volume Controller 22](#page-47-0) power LED [SAN Volume Controller 16](#page-41-0) [Power MAP 108](#page-133-0) [power requirements 20](#page-45-0)[, 21](#page-46-0) [uninterruptible power supply 37](#page-62-0) power supply [removing 141](#page-166-0) [power-failure display 54](#page-79-0) [Power-on self-tests \(POSTs\) 27](#page-52-0) [powering-off display 52](#page-77-0) problem [determination, SAN 101](#page-126-0) procedures [directed maintenance 23](#page-48-0) [maintenance analysis 103](#page-128-0) [product characteristics 37](#page-62-0) [master console 20](#page-45-0) [SAN Volume Controller 19](#page-44-0) publications [ordering ix](#page-10-0)

# **R**

[R009, Non-IBM Alteration Attachment](#page-16-0) [Survey form xv](#page-16-0) recovering [from a master console disk drive](#page-124-0) [failure 99](#page-124-0) [software installation failures 42](#page-67-0) recovery [software 99](#page-124-0) [recycling, product xxii](#page-23-0) [related information vii](#page-8-0) removing [adapter 145](#page-170-0)

removing *(continued)* [disk drive 136](#page-161-0) [disk drive cables 139](#page-164-0) [disk drive fan 139](#page-164-0) [front panel from SAN Volume](#page-155-0) [Controller 130](#page-155-0) [memory modules 144](#page-169-0) [microprocessor fan 140](#page-165-0) parts [before you begin 125](#page-150-0) [overview 125](#page-150-0) [power from the SAN Volume](#page-150-0) [Controller 125](#page-150-0) [power from the uninterruptible power](#page-152-0) [supply 127](#page-152-0) [power supply 141](#page-166-0) [SAN Volume Controller from a](#page-153-0) [rack 128](#page-153-0) [service controller cables from the SAN](#page-160-0) [Volume Controller 135](#page-160-0) [service controller from the SAN](#page-158-0) [Volume Controller 133](#page-158-0) support rails [SAN Volume Controller 161](#page-186-0) [uninterruptible power supply 165](#page-190-0) [system board 147](#page-172-0) [system board battery 143](#page-168-0) [top cover from the SAN Volume](#page-157-0) [Controller 132](#page-157-0) [uninterruptible power supply 150](#page-175-0) [uninterruptible power supply](#page-179-0) [battery 154](#page-179-0) [uninterruptible power supply](#page-177-0) [electronics 152](#page-177-0) [version of the software 43](#page-68-0) [Repair verification MAP 122](#page-147-0) replacing [adapter 146](#page-171-0) [fibre-channel cable 100](#page-125-0) [front panel on a SAN Volume](#page-156-0) [Controller 131](#page-156-0) [GBICs 100](#page-125-0) [hard disk drive 136](#page-161-0) parts [before you begin 125](#page-150-0) [overview 125](#page-150-0) [service controller 136](#page-161-0) [top cover on the SAN Volume](#page-157-0) [Controller 132](#page-157-0) [uninterruptible power supply 155](#page-180-0) reporting [error 67](#page-92-0) requirements [uninterruptible power supplies xvii](#page-18-0) rescue codes [understanding 87](#page-112-0) [restarting display 53](#page-78-0) rewriting [SAN Volume Controller serial](#page-175-0) [number 150](#page-175-0)

# **S**

safety [caution notices xi](#page-12-0)[, xii](#page-13-0)[, xiii](#page-14-0) [danger notices xi](#page-12-0)[, xii](#page-13-0) [hazards xiv](#page-15-0)

safety *(continued)* [inspections xiv](#page-15-0)[, xvii](#page-18-0) [external machine check xv](#page-16-0) [internal machine check xv](#page-16-0) [label checks xviii](#page-19-0)[, xix](#page-20-0)[, xxi](#page-22-0) [labels, inspections xviii](#page-19-0)[, xix](#page-20-0)[, xxi](#page-22-0) [notices xi](#page-12-0) [safety and environmental notices xi](#page-12-0) [SAN problem determination 101](#page-126-0) SAN Volume Controller [checking grounding xvi](#page-17-0) [connecting to the uninterruptible](#page-57-0) [power supply 32](#page-57-0) [controls 15](#page-40-0) [deleting a node 8](#page-33-0) [descriptions for the front panel 51](#page-76-0) [error log 7](#page-32-0) field replaceable units [CMOS battery 69](#page-94-0) [disk drive assembly 69](#page-94-0) [disk drive cables 69](#page-94-0) [ethernet cable 69](#page-94-0) [fan assembly 69](#page-94-0) [fibre channel adapter](#page-94-0) [assembly 69](#page-94-0) [fibre-channel cable 69](#page-94-0) [frame assembly 69](#page-94-0) [front panel 69](#page-94-0) [power supply assembly 69](#page-94-0) [service controller 69](#page-94-0) [system board 69](#page-94-0) [indicators 15](#page-40-0) [installing the software 39](#page-64-0) [installing the support rails 161](#page-186-0) [maintaining the software 39](#page-64-0) [menu options 54](#page-79-0) [active 55](#page-80-0)[, 56](#page-81-0) [create cluster 56](#page-81-0) [degraded 55](#page-80-0) [disconnected 56](#page-81-0) [failed 56](#page-81-0) [free 56](#page-81-0) [gateway 55](#page-80-0) [inactive 55](#page-80-0)[, 56](#page-81-0) [IP address 55](#page-80-0) [recover cluster 56](#page-81-0) [subnet mask 55](#page-80-0) [power control 22](#page-47-0) [removing from rack 128](#page-153-0) [removing the power 125](#page-150-0) [removing the support rails 161](#page-186-0) [safety notices xii](#page-13-0)[, xiii](#page-14-0) serial number [rewriting 150](#page-175-0) [shutting down the cluster 28](#page-53-0) [starting maintenance 7](#page-32-0) [using the front panel 51](#page-76-0) SAN Volume Controller Console [adding a node to a cluster 9](#page-34-0) saving [dump data 11](#page-36-0)[, 39](#page-64-0) select button [SAN Volume Controller 16](#page-41-0) selecting [language 57](#page-82-0) service access navigation

[describing 57](#page-82-0)

service access navigation *(continued)* [resetting the password 57](#page-82-0) [service IP address 58](#page-83-0) [setting service mode 58](#page-83-0) service controller [removing from the SAN Volume](#page-158-0) [Controller 133](#page-158-0) [replacing 136](#page-161-0) service controller cables [removing from a SAN Volume](#page-160-0) [Controller 135](#page-160-0) [service mode overview 30](#page-55-0) [shortcut keys 177](#page-202-0) [shutting-down display 53](#page-78-0) site wiring indicators [uninterruptible power supply 35](#page-60-0) software [description 41](#page-66-0) [determining the version 42](#page-67-0) [installation failures, recovering](#page-67-0) [from 42](#page-67-0) [installing 41](#page-66-0) [obtaining 40](#page-65-0) [recovery 99](#page-124-0) [removing a version 43](#page-68-0) [specifications 37](#page-62-0) [master console 20](#page-45-0) [SAN Volume Controller 19](#page-44-0) speed [fibre-channel network 28](#page-53-0) [Start MAP 104](#page-129-0) [static-sensitive devices xxiii](#page-24-0) status [disk controller 98](#page-123-0) [managed disk group 97](#page-122-0) [of node 94](#page-119-0) [of the node 94](#page-119-0) Storage Area Network Volume Controller [overview 1](#page-26-0) switches SAN Volume Controller [power 16](#page-41-0) uninterruptible power supply [off 34](#page-59-0) [on 34](#page-59-0) [test/alarm reset 34](#page-59-0) system board [removing 147](#page-172-0) system board battery [removing 143](#page-168-0)

## **T**

[Taiwan electronic emission notice 183](#page-208-0) [temperature, air 20](#page-45-0)[, 21](#page-46-0) [uninterruptible power supply 37](#page-62-0) test/alarm reset button [uninterruptible power supply 34](#page-59-0) [the master console, Viewing the node](#page-32-0) [status using the SAN Volume Controller](#page-32-0) [Console application on 7](#page-32-0) [three man lift label xx](#page-21-0) top cover [removing from the SAN Volume](#page-157-0) [Controller 132](#page-157-0) [replacing the top cover on the SAN](#page-157-0) [Volume Controller 132](#page-157-0)

[trademarks 180](#page-205-0) [two man lift label xxi](#page-22-0)

### **U**

understanding [boot codes 82](#page-107-0) [create cluster error codes 93](#page-118-0) [error codes 68](#page-93-0) [error log 64](#page-89-0) [fields for the cluster vital product](#page-73-0) [data 48](#page-73-0) [fields for the node vital product](#page-70-0) [data 45](#page-70-0) [node error codes 88](#page-113-0) [node rescue codes 87](#page-112-0) uninterruptible power supplies [requirements xvii](#page-18-0) [safety notices xi](#page-12-0)[, xii](#page-13-0) uninterruptible power supply [circuit breakers 36](#page-61-0) [connecting to the SAN Volume](#page-57-0) [Controller 32](#page-57-0) [connectors 36](#page-61-0) [description of parts 35](#page-60-0) field replaceable units [battery 69](#page-94-0) [electronics 69](#page-94-0) [power supply 69](#page-94-0) [installing the support rails 166](#page-191-0) [MAP 110](#page-135-0) [front panel 115](#page-140-0) [repair verification 114](#page-139-0) [overview 31](#page-56-0) [removing 150](#page-175-0) [removing the power 127](#page-152-0) [removing the support rails 165](#page-190-0) uninterruptible power supply battery [removing 154](#page-179-0) [replacing 155](#page-180-0) uninterruptible power supply electronics [removing 152](#page-177-0) [United Kingdom electronic emission](#page-207-0) [notice 182](#page-207-0) using [error code tables 68](#page-93-0) [front panel of the SAN Volume](#page-76-0) [Controller 51](#page-76-0) [MAPs 103](#page-128-0) [SAN Volume Controller Console](#page-28-0) [application on the master](#page-28-0) [console 3](#page-28-0)[, 7](#page-32-0) [using this guide vii](#page-8-0)

## **V**

vdisk status [viewing 10](#page-35-0) viewing [error log 64](#page-89-0) [node status using the SAN Volume](#page-32-0) [Controller 7](#page-32-0) [the error log using the SAN Volume](#page-32-0) [Controller Console application on](#page-32-0) [the master console 7](#page-32-0) [vdisk status 10](#page-35-0)

viewing *(continued)* [vital product data 11](#page-36-0) vital product data [displaying 45](#page-70-0) [overview 45](#page-70-0) [understanding the fields for the](#page-73-0) [cluster 48](#page-73-0) [understanding the fields for the](#page-70-0) [node 45](#page-70-0) [viewing 11](#page-36-0) [voltage and frequency 20](#page-45-0) [uninterruptible power supply 37](#page-62-0)

## **W**

weight and dimensions [master console 21](#page-46-0) [SAN Volume Controller 19](#page-44-0) [uninterruptible power supply 37](#page-62-0) [who should use this guide vii](#page-8-0)
## **Readers' Comments — We'd Like to Hear from You**

**IBM® TotalStorage® Virtualization Family SAN Volume Controller Service Guide Version 1 Release 1**

## **Publication No. SC26-7542-00**

## **Overall, how satisfied are you with the information in this book?**

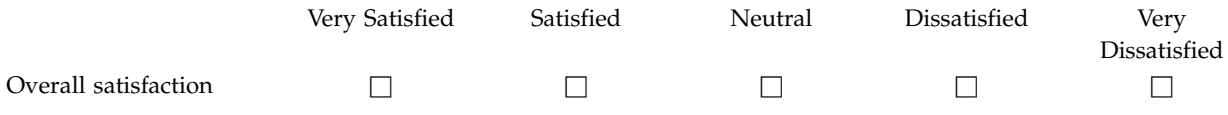

## **How satisfied are you that the information in this book is:**

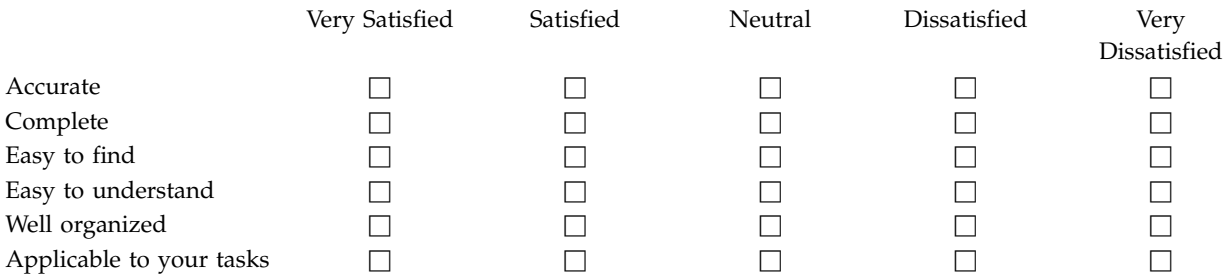

**Please tell us how we can improve this book:**

Thank you for your responses. May we contact you?  $\Box$  Yes  $\Box$  No

When you send comments to IBM, you grant IBM a nonexclusive right to use or distribute your comments in any way it believes appropriate without incurring any obligation to you.

Name Address

Company or Organization

Phone No.

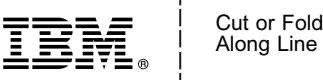

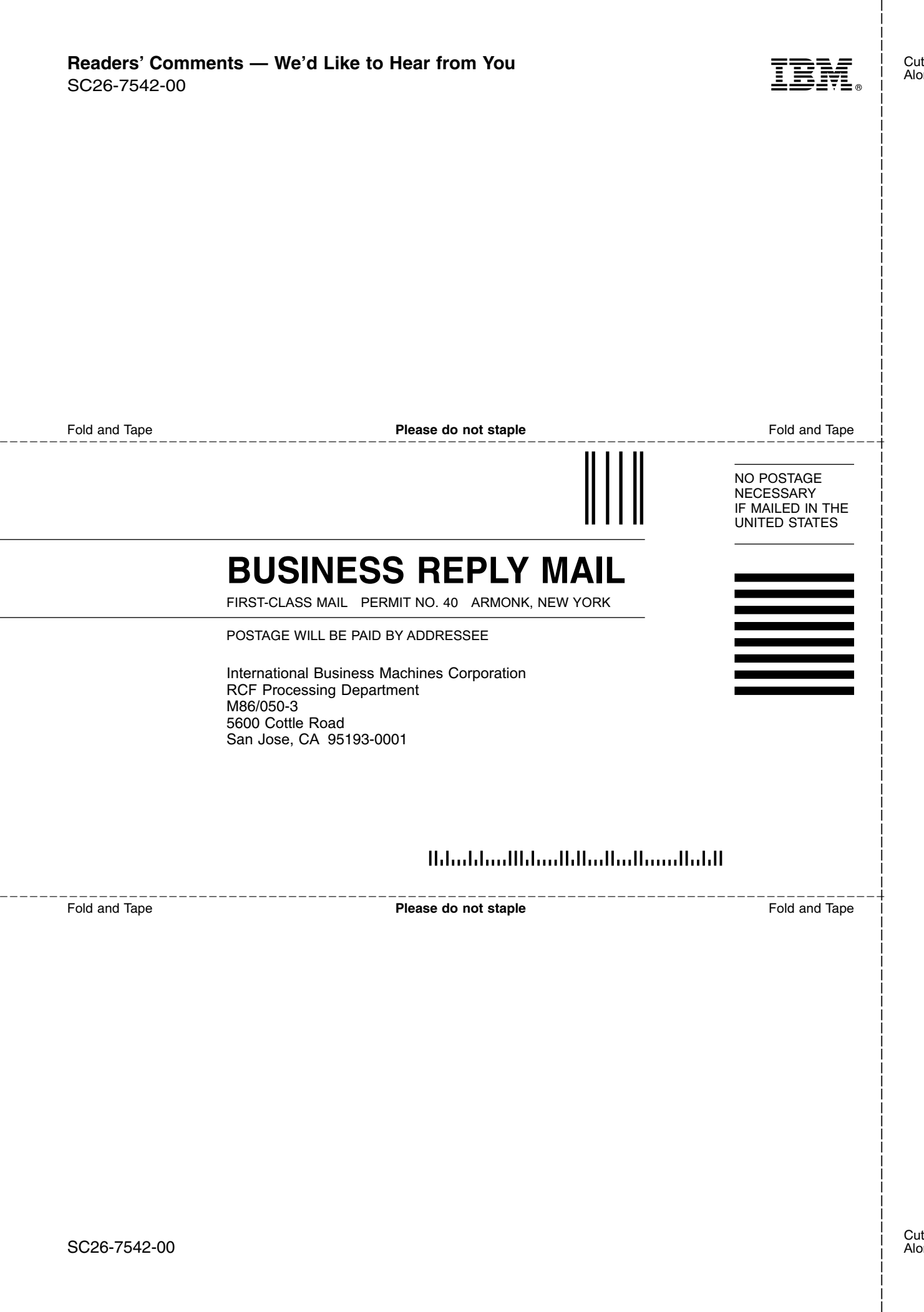

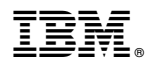

Part Number: 64P7904

Printed in U.S.A.

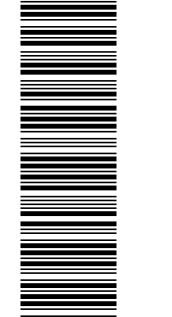

(1P) P/N: 64P7904

(1P) P/N: 64P7904

SC26-7542-00

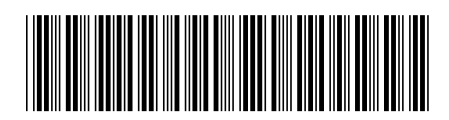

Spine information: Spine information:

 $\text{IBM}^\circledast$   $\text{TotalStorage}^\circledast$   $\text{Virtualization}$  $\begin{array}{l}{\rm IBM} ^{\circledast}{\rm TotalStorage} ^{\circledast}{\rm Virtualization} \\ {\rm Family} \\ {\rm SAM~Volume~Controller} \end{array}$ SAN Volume Controller Service Guide Version 1 Release 1

||:||||<br>||····||

ilinii<br>Ilinii

Service Guide

Version 1 Release 1